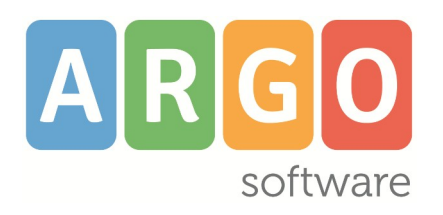

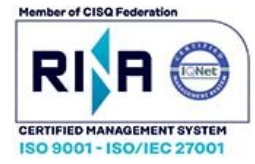

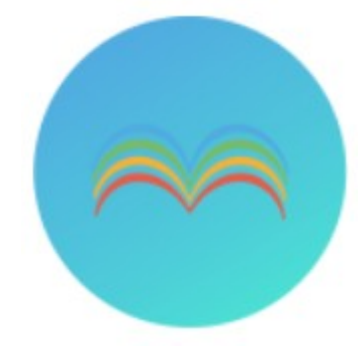

# did<sup>UP</sup>

#### **Il** *nuovo!* **registro elettronico Argo**

**Manuale del Dirigente Scolastico**

# **Release 4.44.0**

**Aggiornato al 11/12/2024**

### Sommario

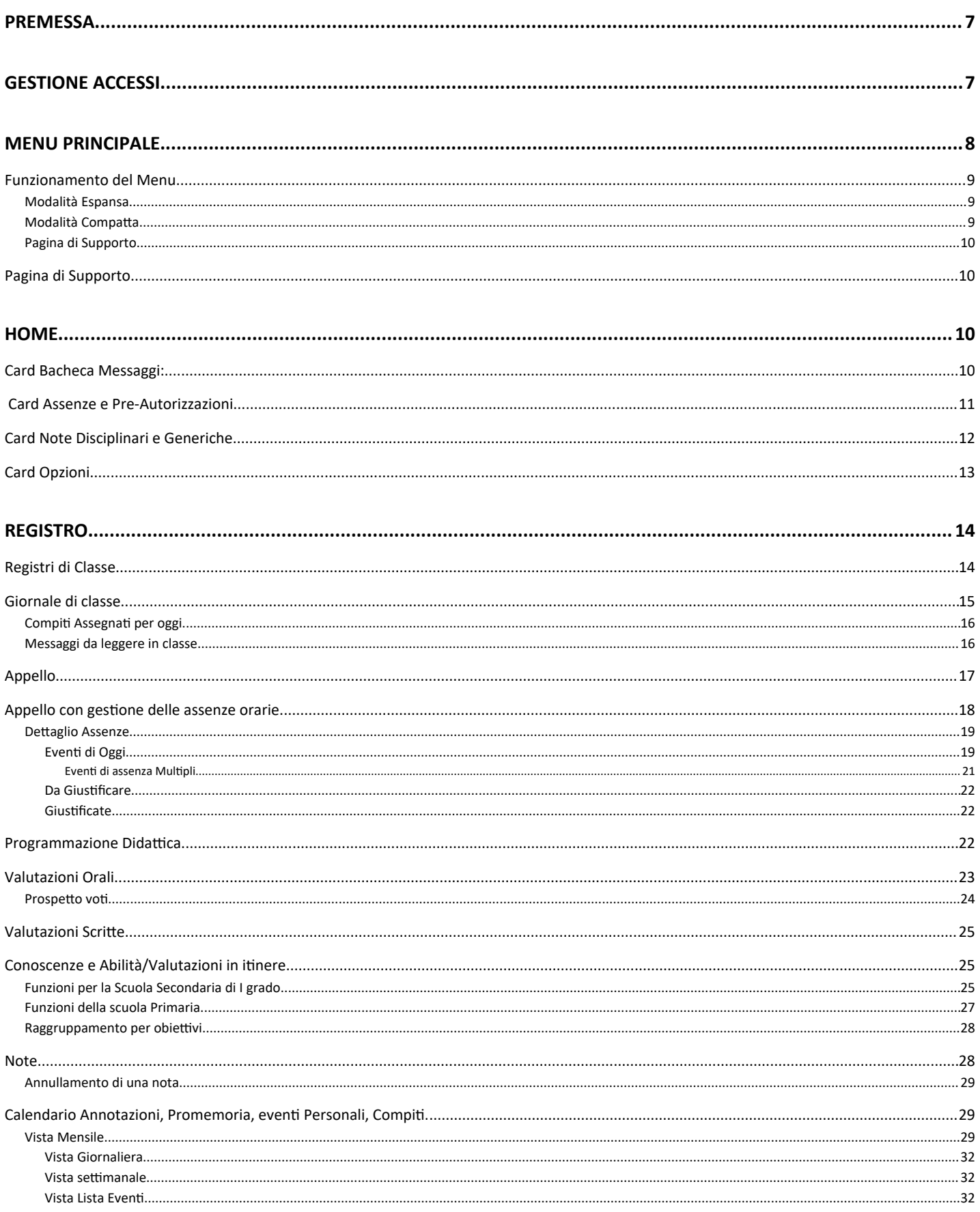

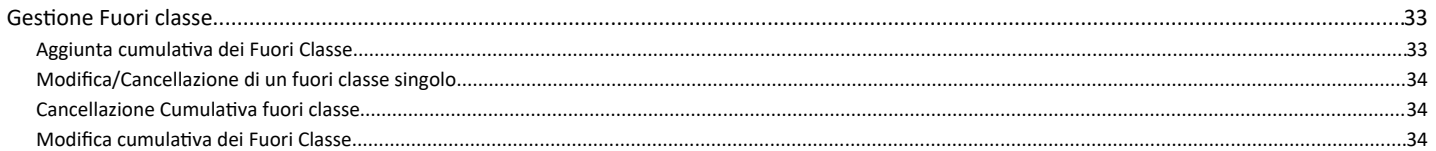

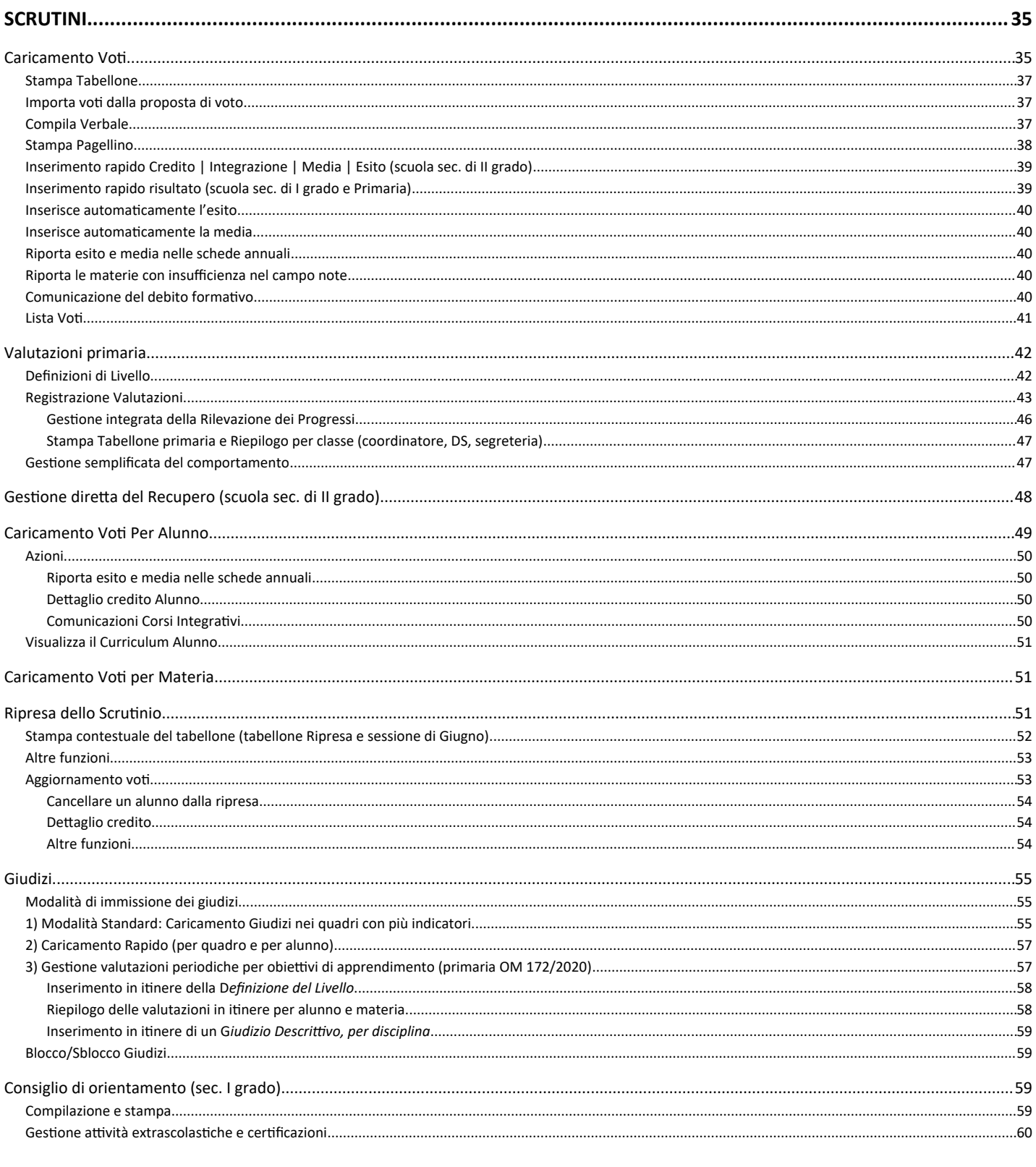

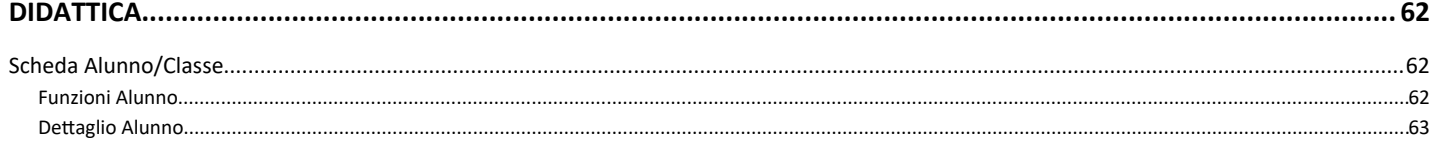

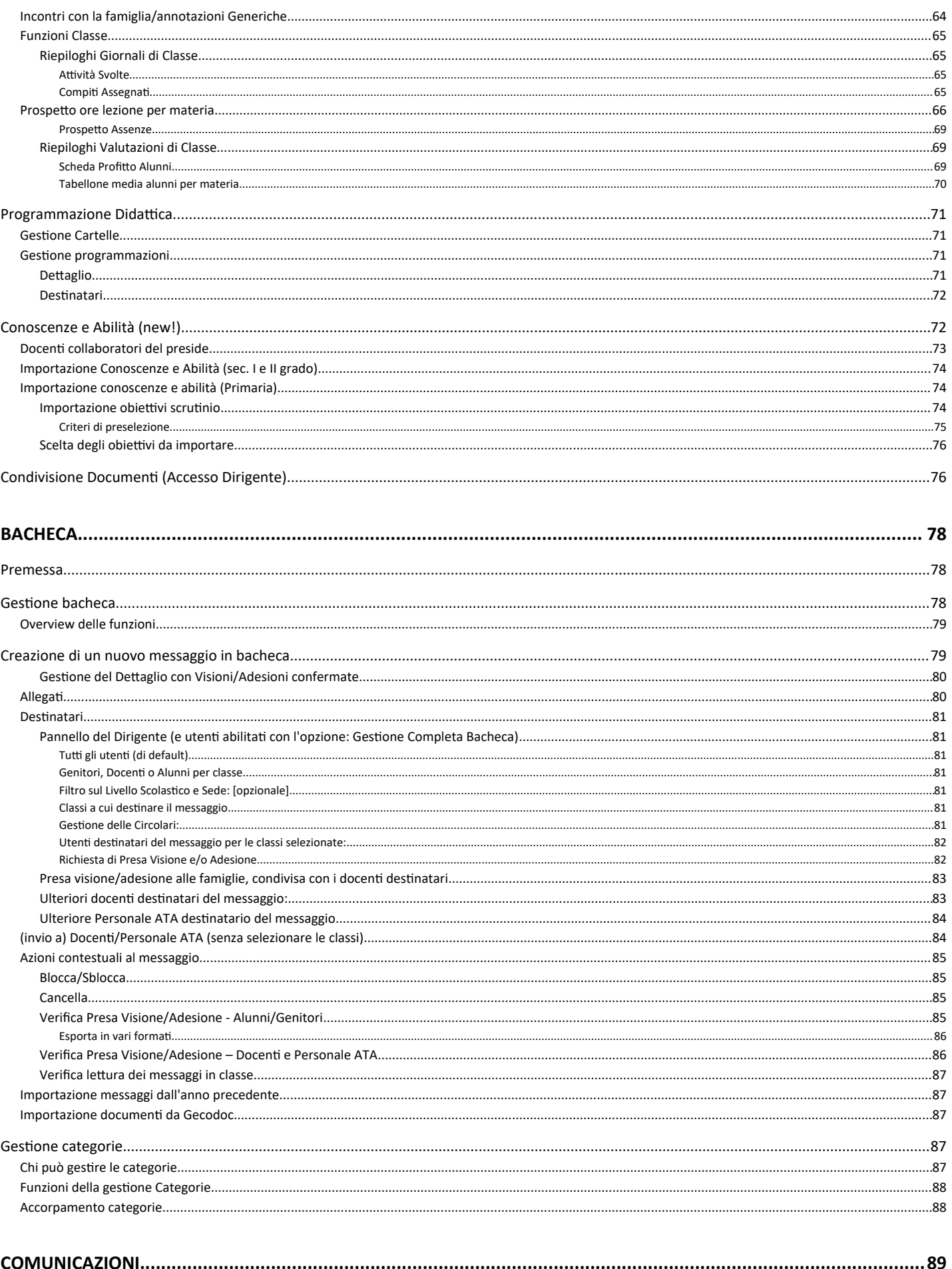

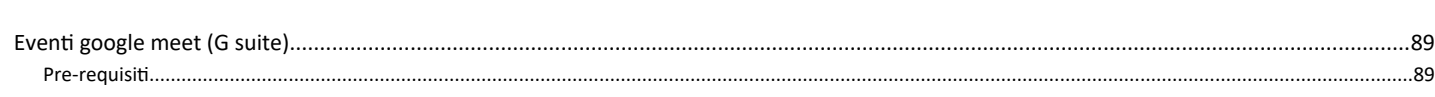

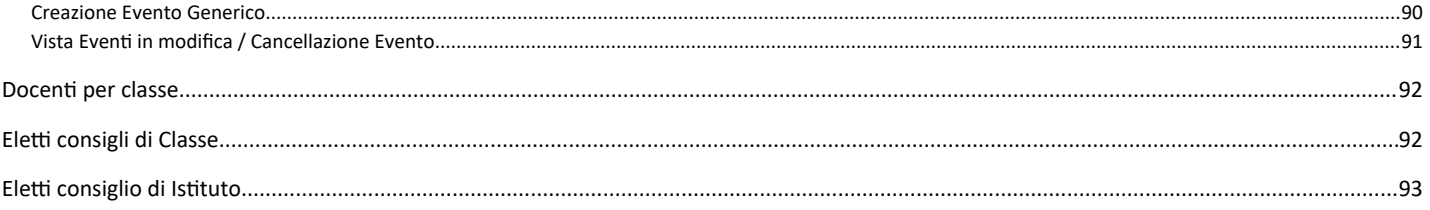

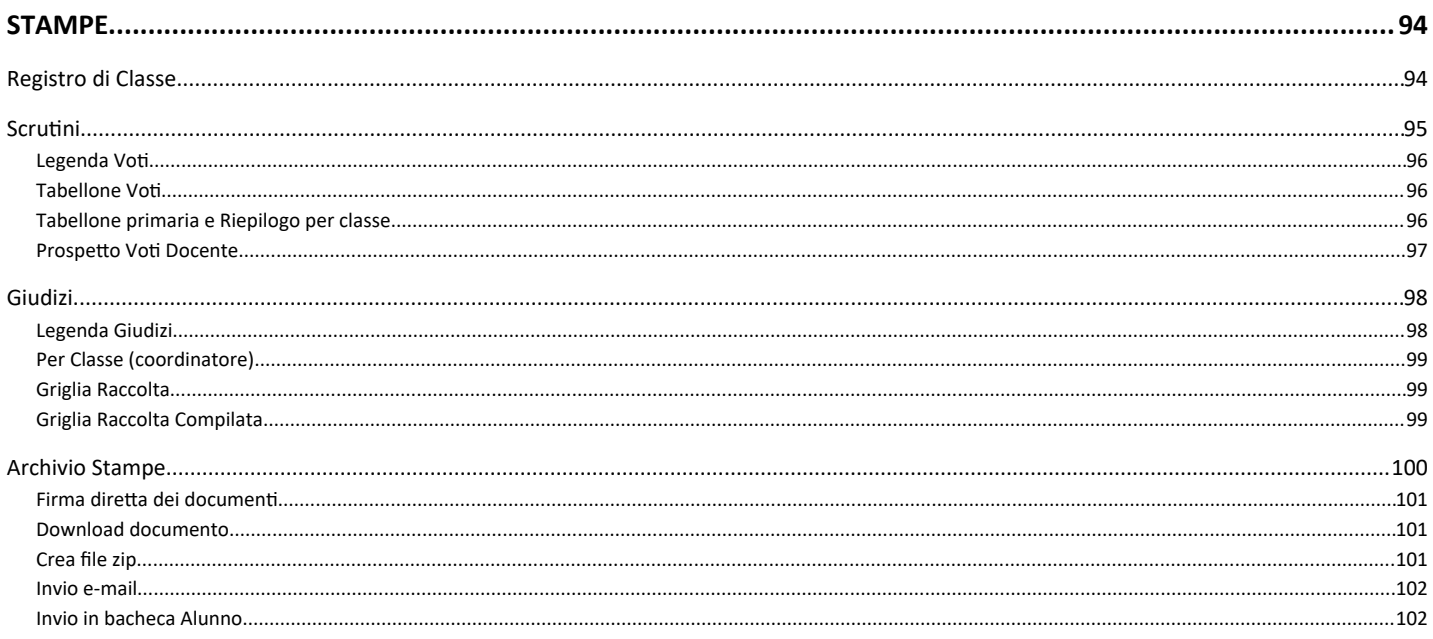

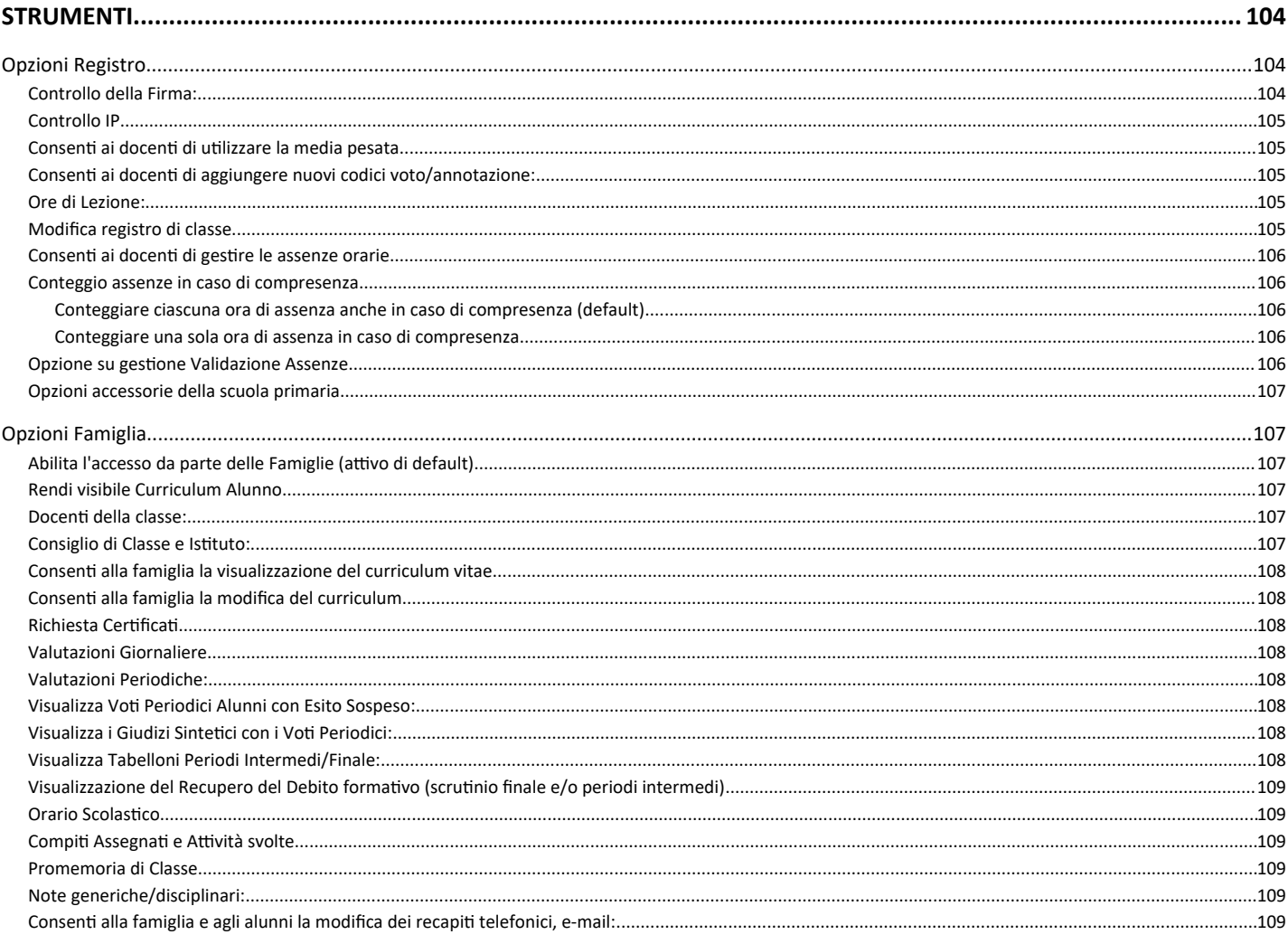

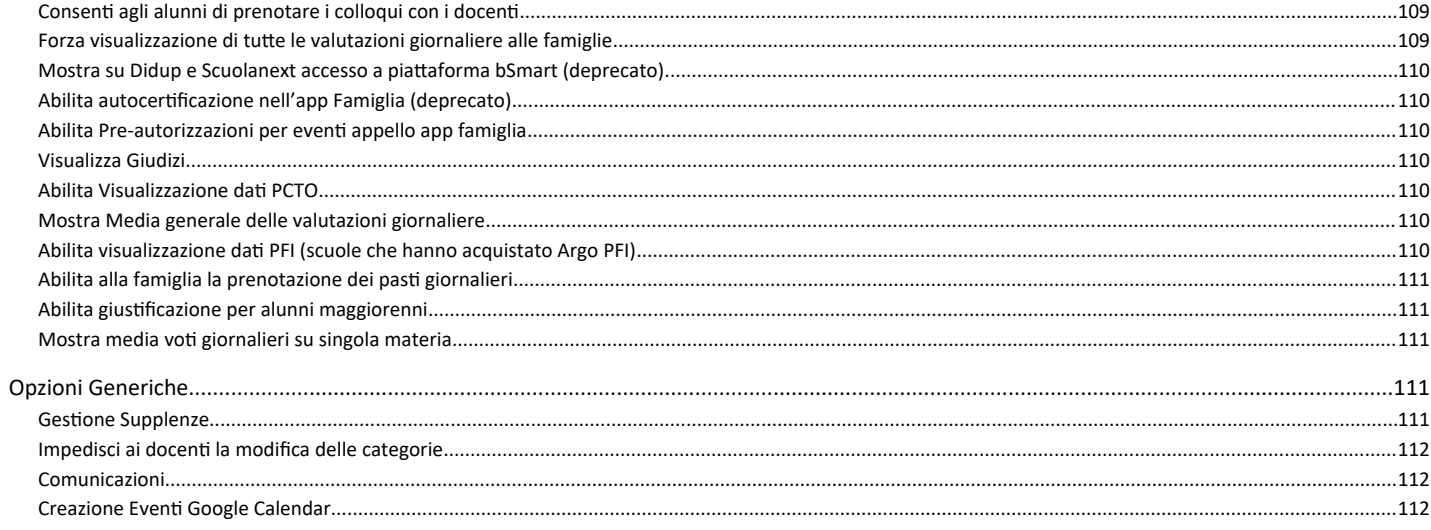

# <span id="page-6-1"></span>**Premessa**

Il nuovo Didup è il **registro elettronico Argo**, **più evoluto di sempre e in costante aggiornamento**. Ha una interfaccia grafica accessibile intuitiva e accattivante ed integra al suo interno le funzioni sia del registro di classe / professore, sia dello scrutinio periodico.

E' possibile accedere all'applicazione direttamente tramite il portale Argo [\(www.portaleargo.it](http://www.portaleargo.it/) )

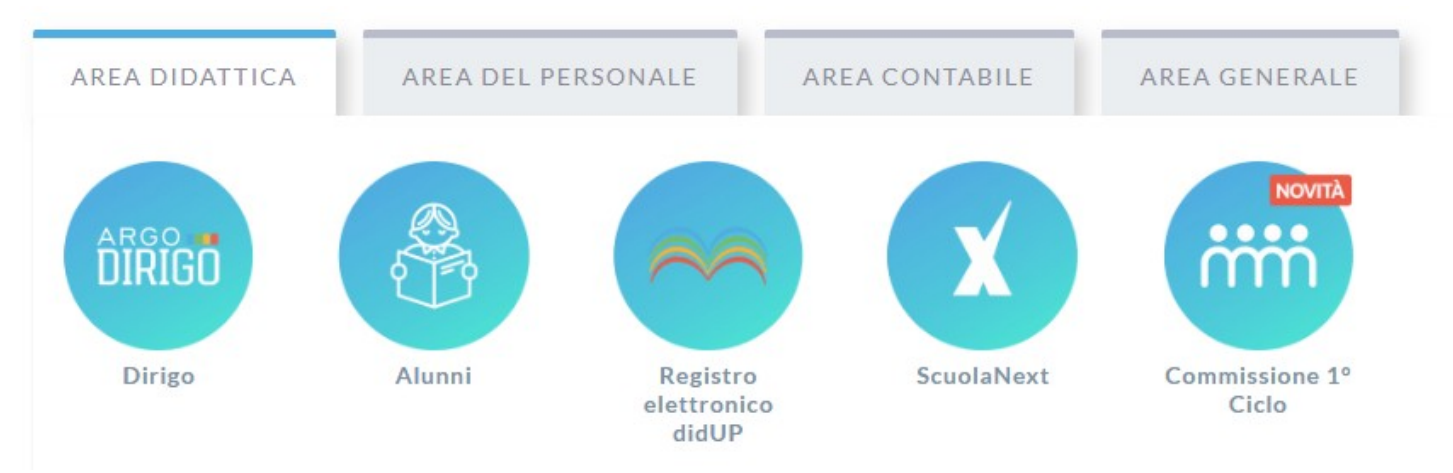

# <span id="page-6-0"></span>**Gestione Accessi**

Il supervisor, e l'utente abilitato alla gestione degli accessi, indicano per tutti gli altri utenti, le modalità di accesso a didUP (e Scuolanext) dalla gestione delle utenze del portale.

Il seguente prospetto esplicita le funzioni abilitate per tipo di accesso:

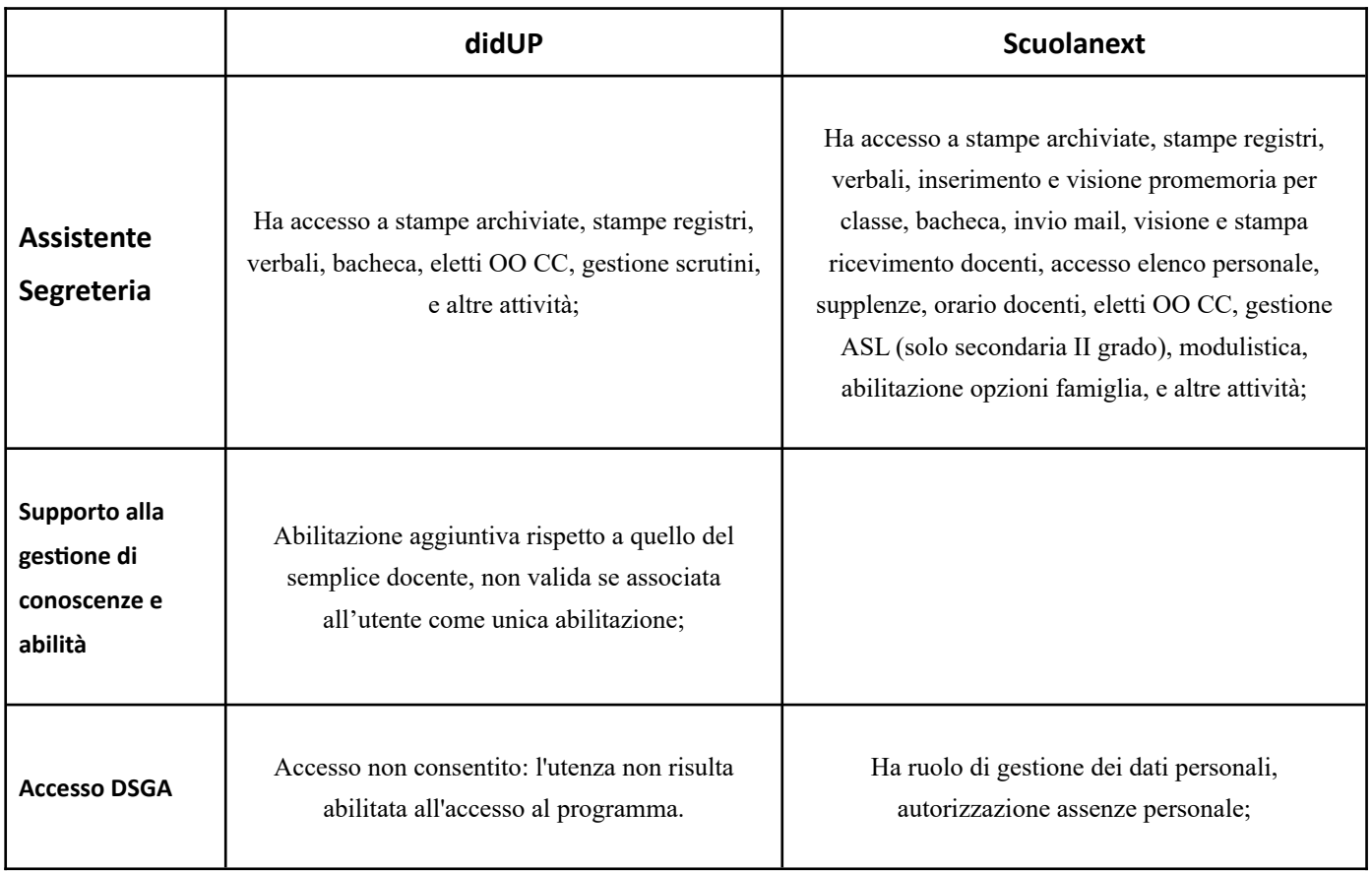

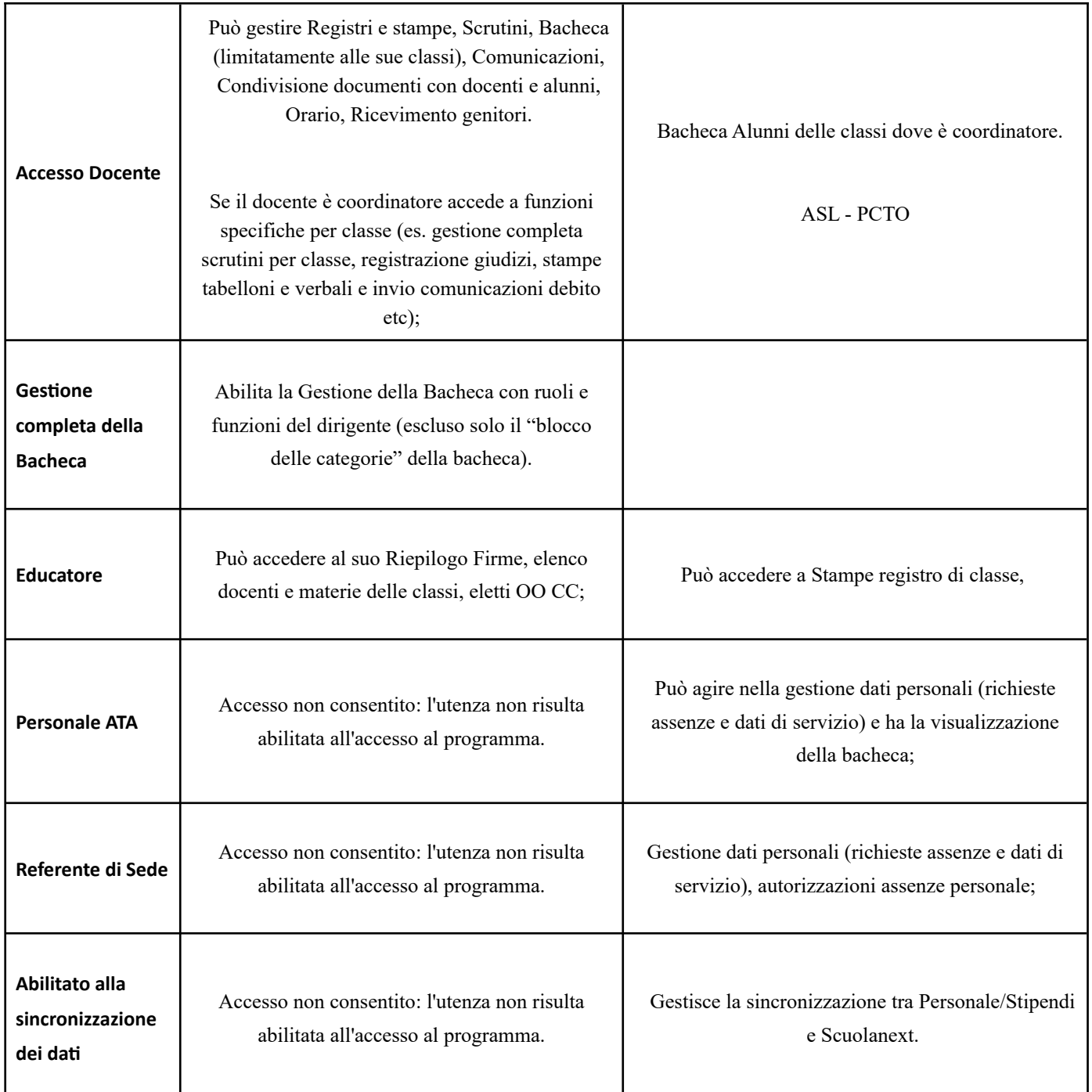

# <span id="page-7-0"></span>**Menu Principale**

Il menu principale dell'applicazione contiene le voci di menu:

[Registro](#page-13-1)**:** (contenente tutte le funzionalità necessarie durante l'ora di lezione).

[Scrutini](#page-34-1)**:** (contenente il caricamento di voti e Giudizi e le operazioni connesse).

**[Didattica](#page-61-2):** consente di gestire la Scheda Alunno, il Programma Scolastico, la Programmazione Didattica, e molte altre importanti funzioni.

**[Bacheca](#page-77-2):** la nuova bacheca Argo**,** consente di pubblicare con pochissimi click qualunque messaggio verso qualunque utente della scuola.

**Comunicazioni:** Consente la gestione degli eventi Google meet, la visualizzazione dei docenti per classe, e degli eletti nei consigli di classe e d'istituto.

**Stampe:** Riporta il riepilogo firme del registro di classe

**[Strumenti :](#page-103-2)** consente di gestire le opzioni del dirigente e del docente direttamente su Didup.

In basso è possibile fare **LOGOUT,** per uscire in modo sicuro dalla sessione di lavoro (azione sempre consigliata).

## <span id="page-8-2"></span>**Funzionamento del Menu**

Il menu, con struttura *ad albero*, prevede una modalità *espansa* che consente un accesso semplice e immediato a tutte le funzioni del programma, e una modalità *compatta* che consente di utilizzare al meglio tutto lo schermo, mantenendo comunque la possibilità di spostasi agevolmente sulle altre funzioni.

#### <span id="page-8-1"></span>**Modalità Espansa**

Il menu si presenta di default in modalità espansa, e consente, cliccando sulla voce principale, di mostrare le funzioni presenti nel relativo sotto-menu.

Per esempio, cliccando sul pulsante *Didattica,* vengono mostrati la Scheda Alunno, il Programma Scolastico, al Programmazione Didattica, etc.

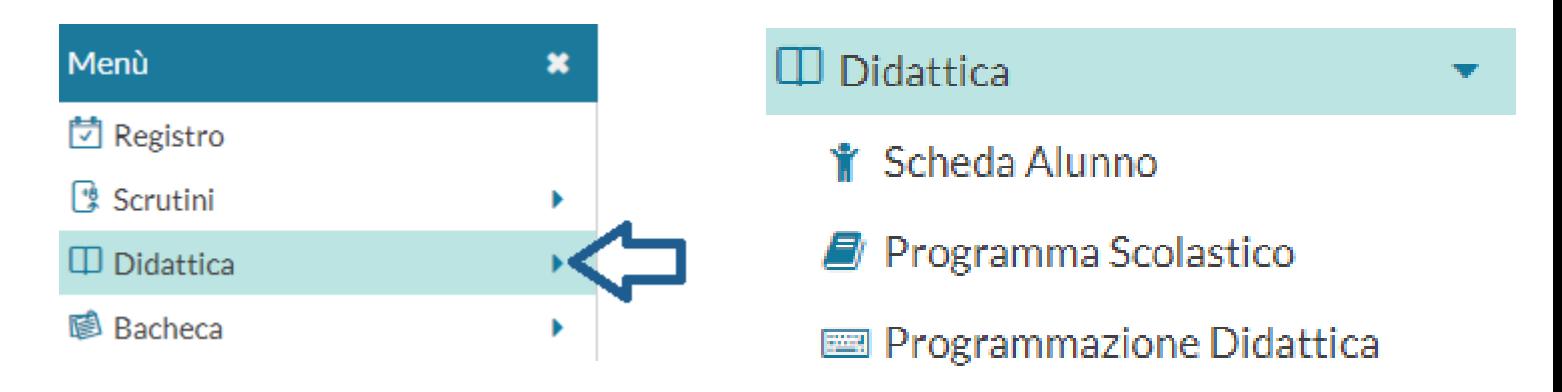

Cliccando nuovamente sulla procedura principale, il sotto-menu si chiude.

### <span id="page-8-0"></span>**Modalità Compatta**

Il pulsante sul *Menu,* in alto, consente di **passare alla modalità compatta**, garantendo al contempo la massima visuale per la funzione corrente (sulla destra) e la navigazione su altre funzioni, utilizzando solo le icone.

Anche In modalità compatta, il menu continua ad avere le stesse funzionalità della modalità estesa; passando il mouse sull'icona interessata, compare il menu a tendina per la scelta della funzione richiesta.

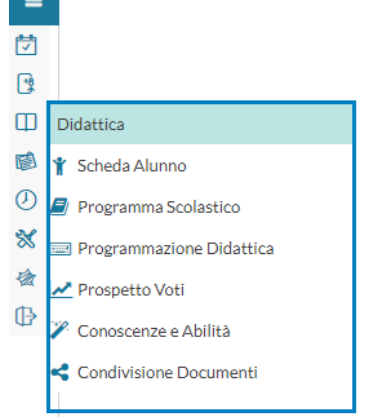

descrizioni.

Cliccando sul pulsante  $\vert \equiv \vert$ , il menu torna ad espandersi, mostrando sia icone che le

### <span id="page-9-3"></span>**Pagina di Supporto**

In alto a destra è visibile, oltre al nominativo del docente loggato, il pulsante che invia a una pagina completa di supporto per il docente, con:

- la sintesi delle ultime variazioni
- la raccolta dei leggimi di variazione di *Didup*, *Didup Smart* e *Scuolanext*
- il manuale d'uso
- una sezione *video tutorial* in costante aggiornamento.

# <span id="page-9-2"></span>**Pagina di Supporto**

In alto a destra è visibile, oltre al nominativo del docente loggato, un pulsante che invia a una pagina completa di supporto, con:

- la sintesi delle ultime variazioni
- la raccolta dei leggimi di variazione di *Didup*, *Didup Smart* e *Scuolanext*
- il manuale d'uso
- una sezione *video tutorial* in costante aggiornamento.

# <span id="page-9-1"></span>**Home**

l'utente con accesso "Preside", visualizza come prima schermata le sezioni riepilogative riferite alle Bacheche, Appello e Pre-autorizzazioni (se la funzionalità è stata attivata), Note (Generiche - Disciplinari) e Opzioni. Tutte le informazioni contenute nei riquadri sono relative al giorno odierno, o all'imminente futuro (nel caso delle preautorizzazioni).

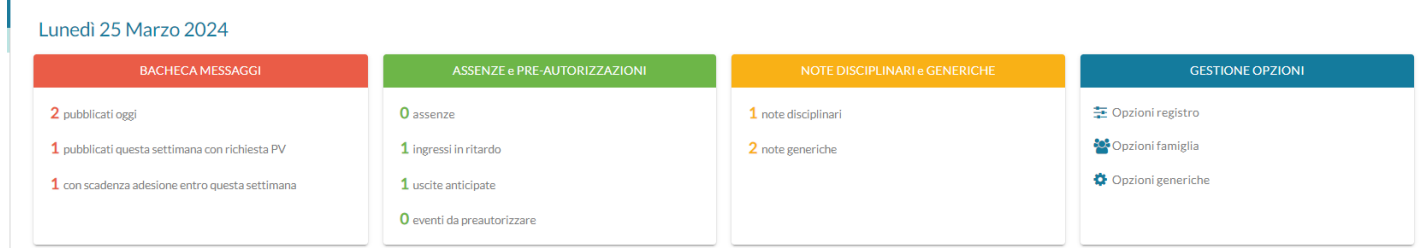

## <span id="page-9-0"></span>**Card Bacheca Messaggi:**

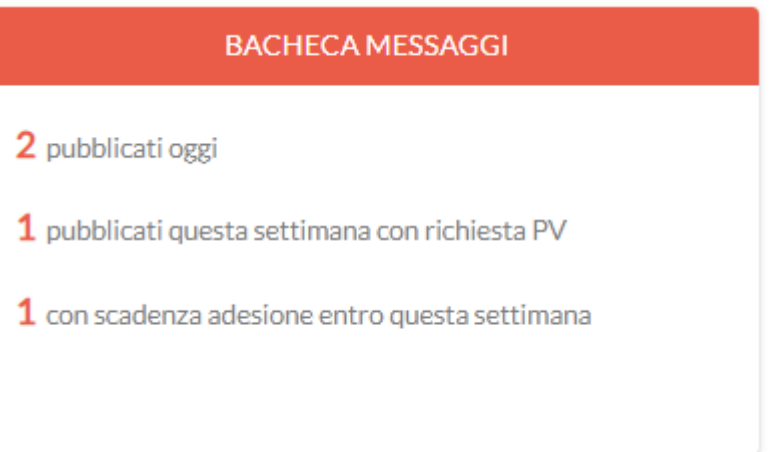

All'interno della card sono presenti tre informazioni:

- Numero dei messaggi che sono stati creati oggi dagli utenti docenti o dal Preside stesso.
- Numero dei messaggi creati in corso di settimana e che, come attributo, hanno la richiesta di Presa Visione.
- Numero dei messaggi che, come attributo, hanno una richiesta Adesione con data di scadenza entro la settimana in corso.

Al click su una di queste tre indicazioni sarà mostrata questa schermata, esempio i messaggi pubblicati oggi:

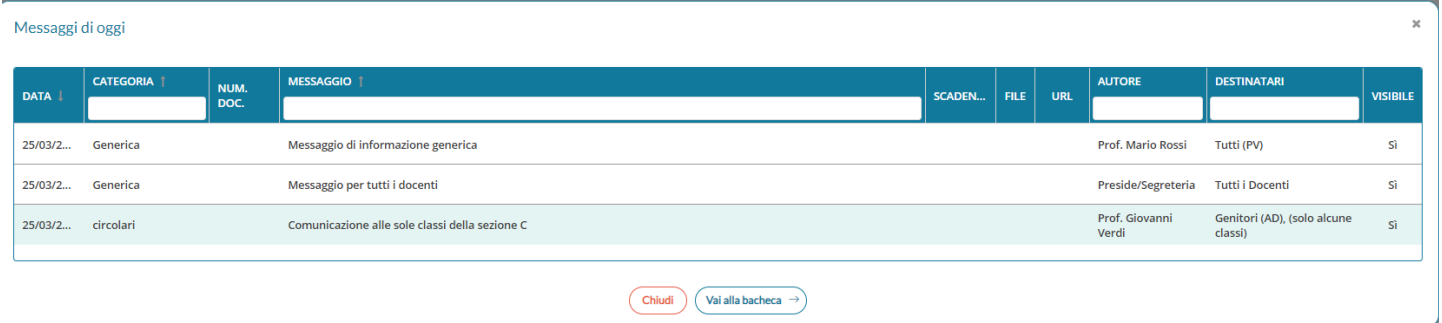

E' possibile filtrare le informazioni per Categoria, Messaggio, Autore e Destinatari.

Tramite il bottone "Vai alla bacheca" , la procedura crea un collegamento diretto all'elenco delle bacheche, evidenziando la riga del messaggio precedentemente selezionato. L'utente, di seguito, potrà eseguire qualsiasi azione consentita nelle bacheche.

## <span id="page-10-0"></span>**Card Assenze e Pre-Autorizzazioni**

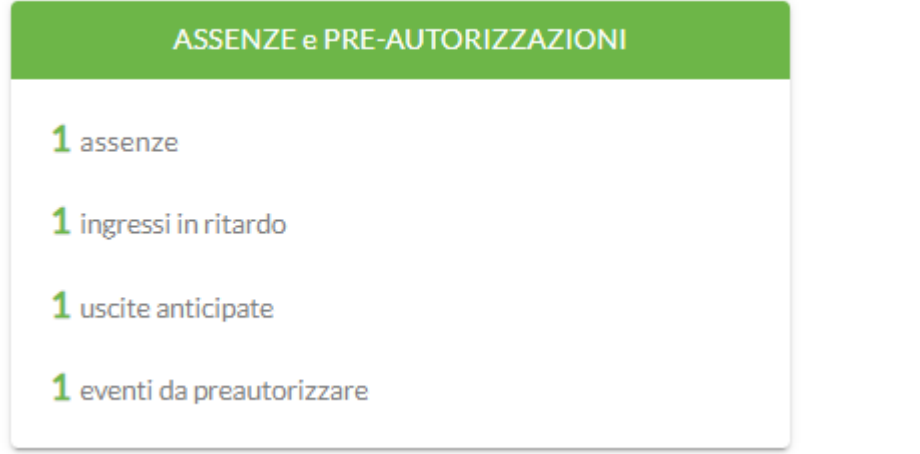

All'interno della card, sono presenti quattro informazioni riferite al giorno odierno per tutti gli alunni dell'istituto:

- Numero delle Assenze
- Numero degli Ingressi posticipati
- Numero delle Uscite anticipate
- Numero degli eventi Assenze /Ingressi / Uscite da preautorizzare

Al click su una di queste quattro indicazioni sarà mostrata questa schermata, esempio Eventi da preautorizzare:

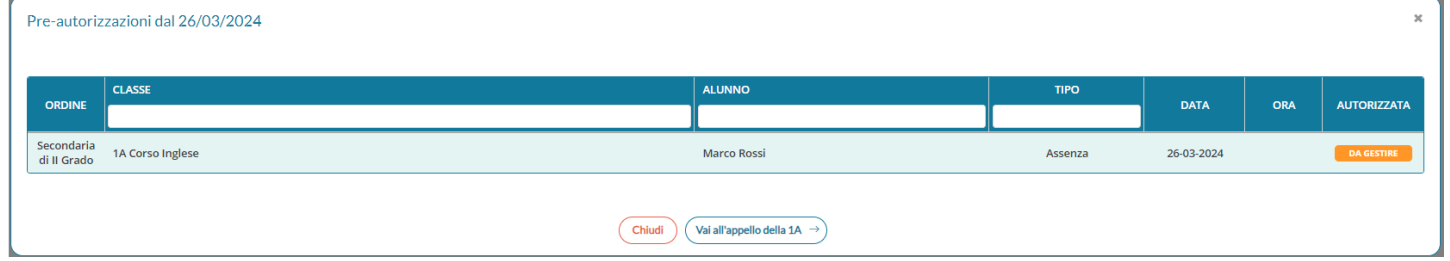

E' possibile filtrare le informazioni per **Classe**, **Alunno** e **Tipo**.

Tramite il pulsante "Vai all'Appello della [classe]", la procedura crea un collegamento diretto alla sezione *Appello del Registro* per la classe frequentata dall'alunno precedentemente selezionato. L'utente, di seguito, potrà eseguire qualsiasi azione consentita nell'appello.

# <span id="page-11-0"></span>**Card Note Disciplinari e Generiche**

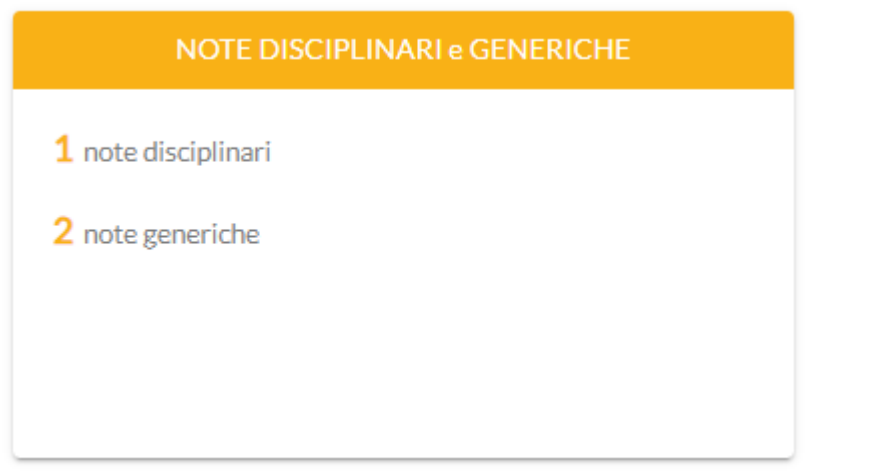

All'interno della card sono presenti due informazioni:

- Numero delle note Generiche
- Numero delle note Disciplinari

Al click su una di queste indicazioni sarà mostrata questa schermata, esempio *Note Generiche*:

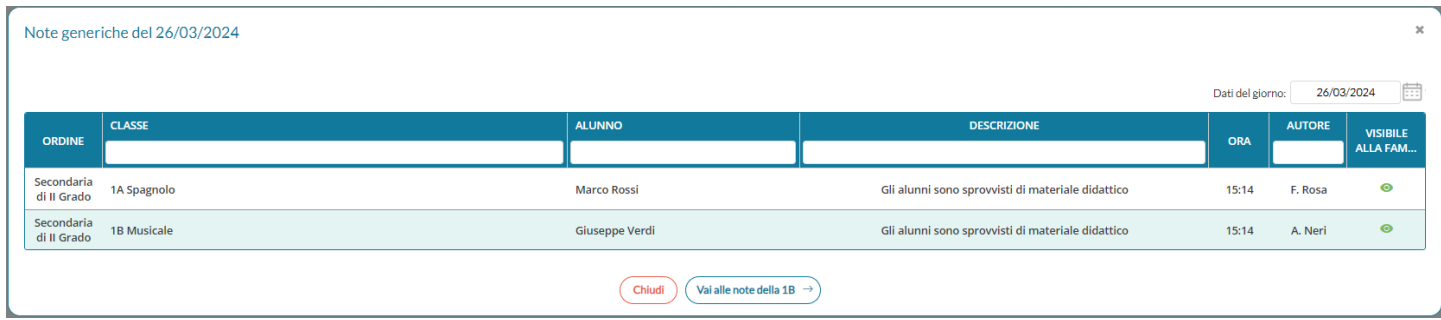

E' possibile filtrare le informazioni per Classe, Alunno, Descrizione e Autore. Inoltre, dal calendario si potrà selezionare un'altra data per visualizzare eventuali informazioni in un giorno specifico.

Tramite il bottone "Vai alle note della … " , la procedura crea un collegamento diretto alla sezione Note del Registro della classe frequentata dall'alunno precedentemente selezionato. L'utente, di seguito, potrà eseguire qualsiasi azione consentita, come ad esempio annullare una nota con la Presa Visione Genitore inserita da uno specifico.

# <span id="page-12-0"></span>**Card Opzioni**

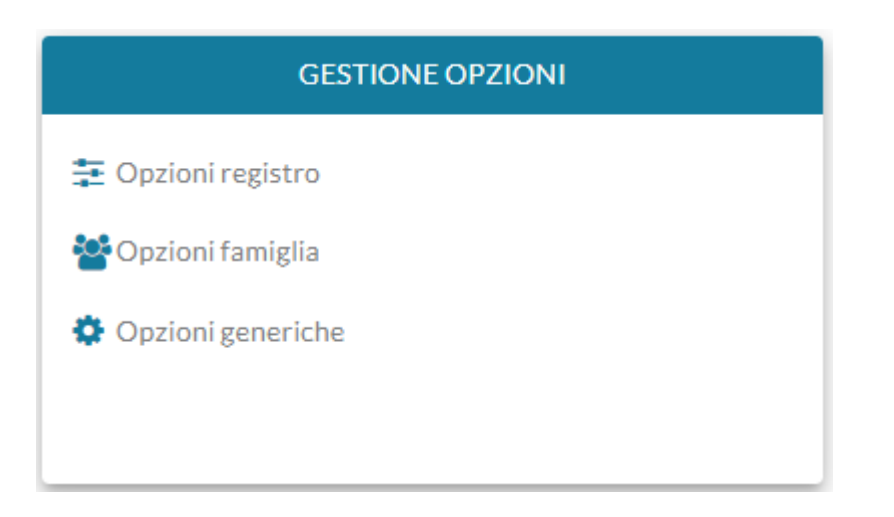

All'interno della card sono presenti i collegamenti diretti alle opzioni Registro, Famiglia e Generiche. Basta cliccare una delle tre voci presenti per visualizzare le informazioni richieste.

# <span id="page-13-1"></span>**Registro**

L'area registro è suddivisa in due sotto-menu:

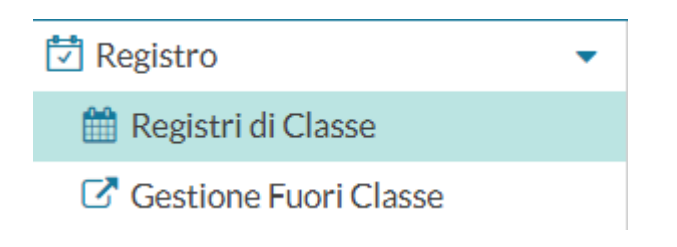

# <span id="page-13-0"></span>**Registri di Classe**

Il dirigente ha accesso a visionare tutte le attività del registro per tutta la scuola e, **in caso di necessità, potrà pure inoltre svolgere l'appello.**

All'accesso sull'area Registro il dirigente troverà come prima schermata la finestra di scelta delle classi del suo istituto con possibilità di scegliere anche l'anno scolastico di riferimento.

# **STRUTTURA SCOLASTICA**  $\bullet$   $\Box$   $\triangleright$  ISTITUTO TECNICO AGRARIO ▼ DEL TERRITORIO AGROAL. GESTIONE AMBIENTE E DEL TERRITORIO  $\Box$  3B - ISTITUTO TECNICO AGRARIO  $\Box$  4B - ISTITUTO TECNICO AGRARIO ▼ □ B AGRARIO AGROALIMENTARE PRODUZIONI E TRASFORMAZIONE  $\Box$  3A - ISTITUTO TECNICO AGRARIO Viene quindi mostrato il **giornale di classe** del giorno selezionato.

# <span id="page-14-0"></span>**Giornale di classe**

Nel giornale di classe sono mostrate tutte le ore di lezione, con relative informazioni su firme inserite, docente previsto, materia, argomenti della lezione e compiti assegnati.

Qui il dirigente trova il pannello di controllo le funzioni riservate alla visualizzazione delle attività di classe.

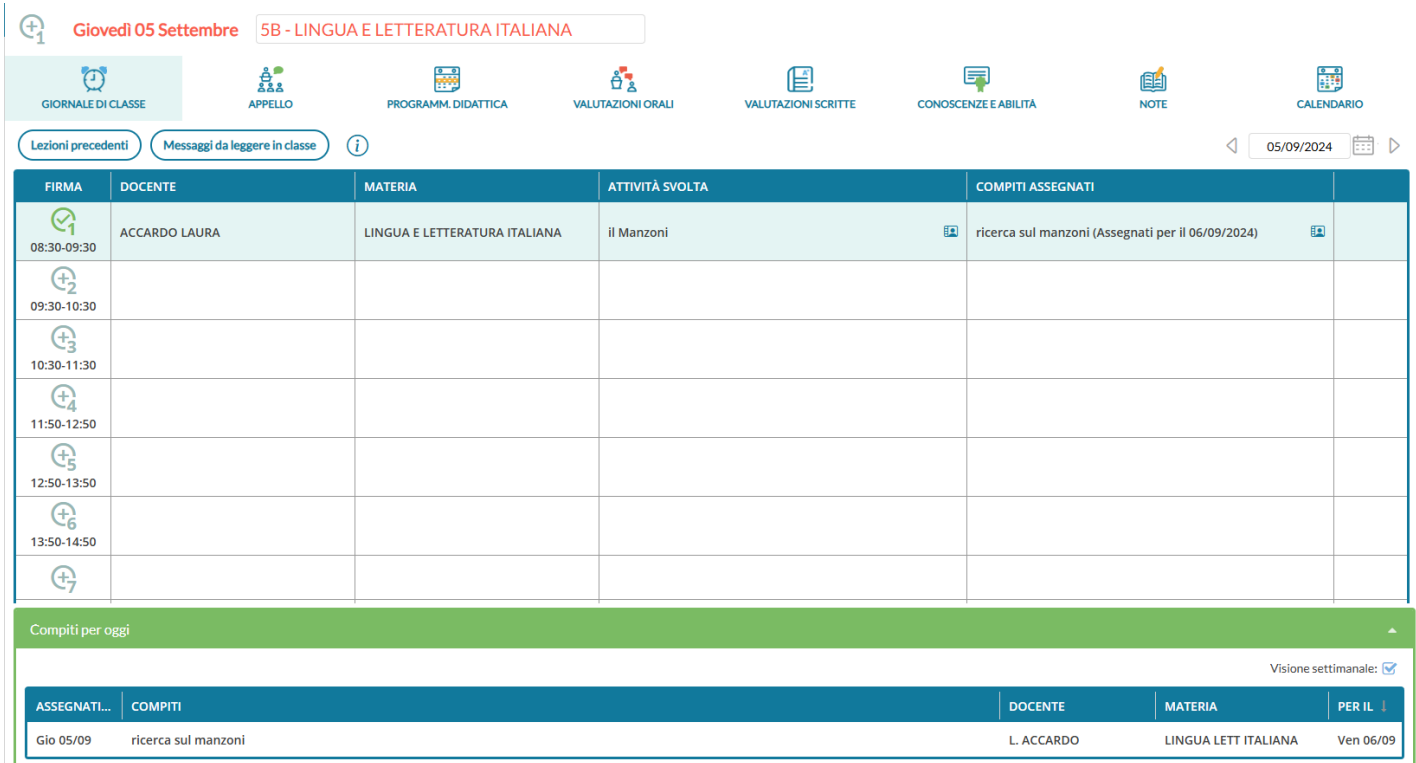

Sulla sinistra è riportata la classe selezionata, sulla destra tutte le funzionalità disponibili e il calendario per la selezione del giorno. Sono mostrati in colonna gli argomenti trattati dai docenti ed i compiti assegnati.

Nel caso in cui in un'ora di lezione siano presenti attività o compiti assegnati solo a singoli o gruppi di alunni, sarà

presente un'icona a segnalarlo, cliccandoci sopra sarà possibile verificare i dati.

In corrispondenza della firma, se il docente ha modificato la tipologia di lezione, sotto la firma, potrebbe essere segnalata la **tipologia di lezione** che si sta svolgendo:

- *(non segnala nulla): Lezione in presenza* (corrisponde al default proposto: la lezione si svolge esclusivamente in classe),
- *DDI: Didattica Digitale Integrata* (da selezionare quando la lezione si svolge esclusivamente in modalità remota),
- *MISTA: Modalità mista* (da selezionare se una parte degli studenti si trova in classe e una parte è collegata da remoto).

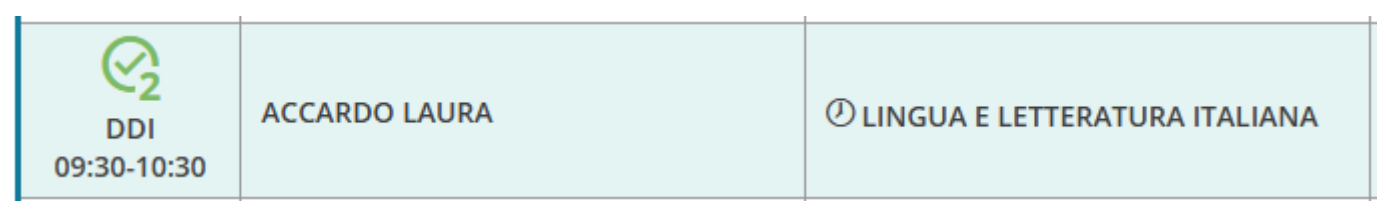

Se il Dirigente (da ScuolaNext), ha gestito gli orari giornalieri (funzione Info classe/docenti --> Orario delle lezioni) saranno riportati anche gli orari di inizio e fine della lezione.

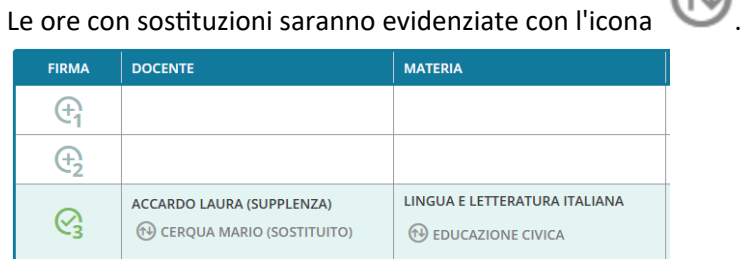

### <span id="page-15-1"></span>**Compiti Assegnati per oggi**

In basso il dirigente è informato in merito ai compiti precedentemente *assegnati da tutti i docenti, per oggi.* Cliccando sulla barra verde viene mostrato l'elenco dei compiti e la relativa data di assegnazione.

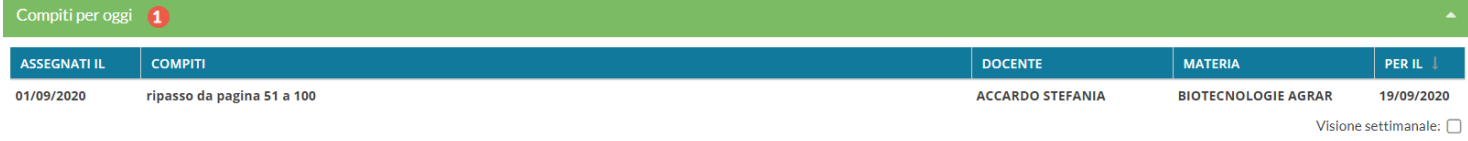

Il flag "Visione settimanale" consente di visualizzare l'elenco di tutti i compiti assegnati per i giorni della settimana corrente.

### <span id="page-15-0"></span>**Messaggi da leggere in classe**

E' la speciale bacheca destinata alla lettura delle circolari alla classe. Qui si trovano gli speciali messaggi che l'autore ha segnato "da leggere in classe" (ad es. le circolari)

I docenti della classe, NEL GIORNALE DI CLASSE, avranno evidenziato con *un numero progressivo* i messaggi che richiedono la *conferma di lettura* per quella classe.

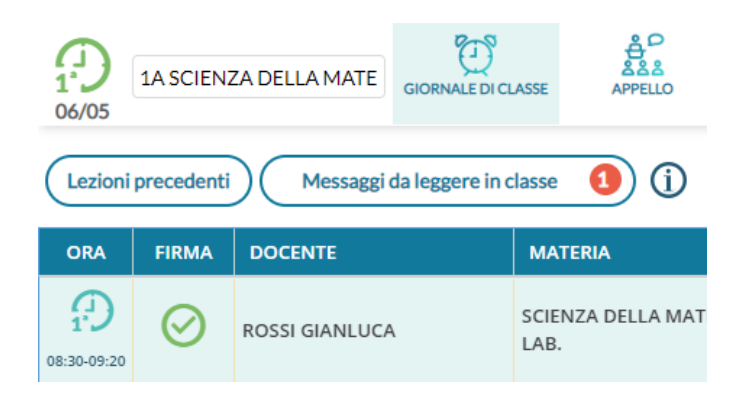

Non appena il primo docente (della classe), fornisce la *conferma di lettura alla classe, la segnalazione in rosso viene eliminata* (il messaggio rimane comunque consultabile anche agli altri docenti della classe.

Il dirigente può consultare rapidamente chi ha fornito la conferma di lettura a un certo messaggio, inoltre, avvicinando il mouse all'icona verde comparirà un tip con data e ora di conferma.

<span id="page-16-0"></span>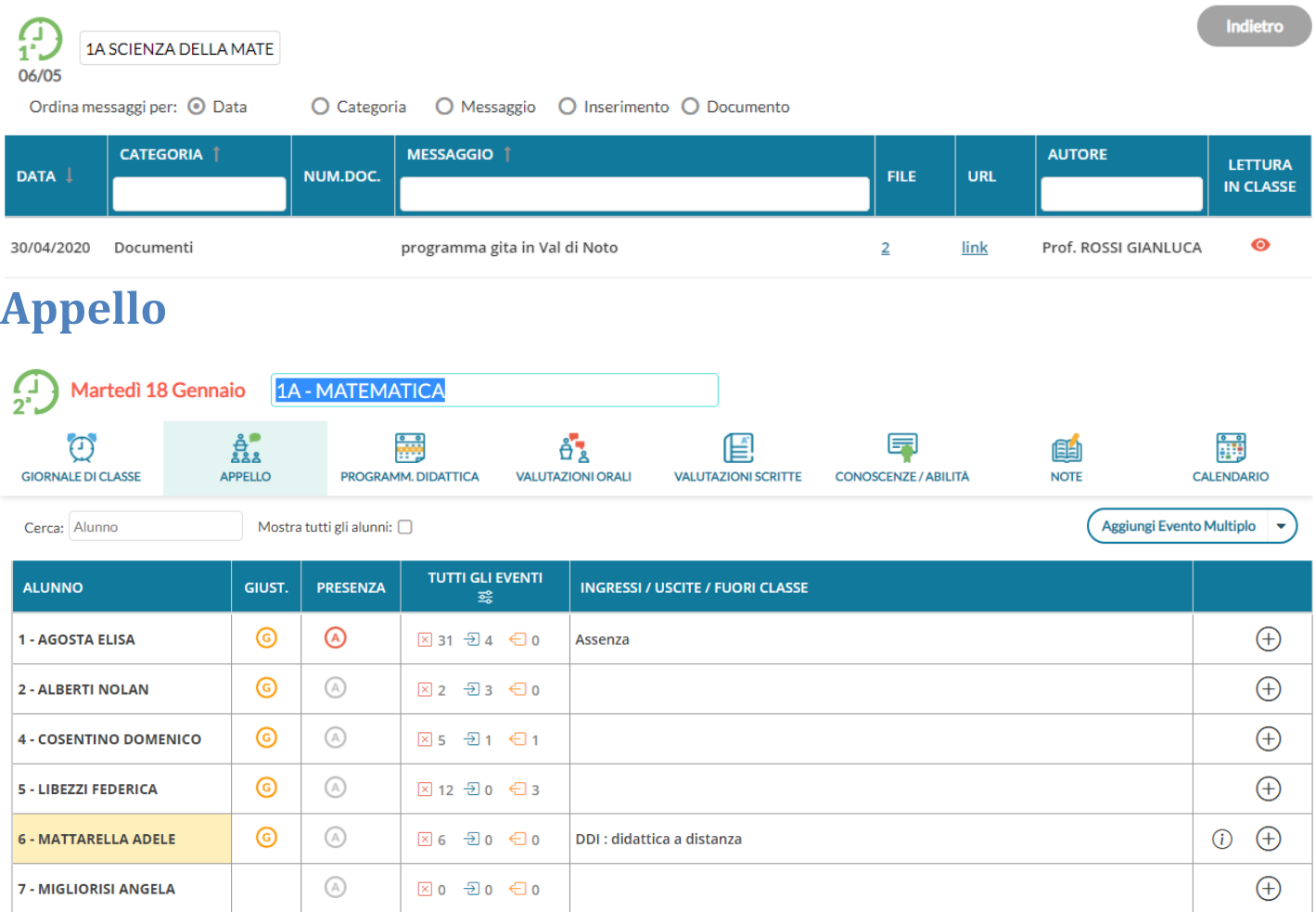

Tramite la funzione *Appello,* è possibile inserire assenze, ingressi in ritardo, uscite anticipate, Fuori classe, visionare informazioni importanti sull'alunno e gestire tutte le operazioni relative alle giustificazioni.

N.B: Gli alunni e le alunne vengono considerati/e presenti per default dal sistema, a meno di interventi di inserimento di un'assenza, di un ingresso in ritardo o di un'uscita anticipata, da parte dei docenti, della dirigenza o della segreteria.

Nella schermata sono mostrati:

- Il nominativo degli alunni.
- una gialla se l'alunno ha almeno un'assenza arretrata da giustificare; Se l'alunno a partire dall'ultima assenza, ha almeno 5 assenze arretrate da giustificare, sarà alternata ad un punto esclamativo rosso *!*
- nella colonna *Presenza*, è disponibile il pulsante per inserire rapidamente le assenze giornaliere: click su

per inserire, nuovo click su **(A** per togliere. Accanto all'assenza, l'icona  $\bigodot$  segnala che il genitore (o l'alunno maggiorenne) ha inviato l'autocertificazione per il covid-19 (la funzione è attiva solo se il dirigente ha abilitato l'apposita opzione su *Strumenti | Opzioni Famiglia)*

- La colonna **TUTTI GLI EVENTI**<sup>2</sup> consente di visualizzare, rispettivamente, il numero delle assenze, dei ritardi e delle uscite anticipate fruite dall'inizio d'anno  $\sqrt{2}$  14  $\sqrt{-2}$  2  $\sqrt{-2}$  . Cliccando sulla singola icona, si aprirà una finestra di riepilogo con il dettaglio del dato selezionato.
- Il pulsante consente l'immissione diretta di *Ingressi In ritardo | Uscite Anticipate e Fuori Classe*

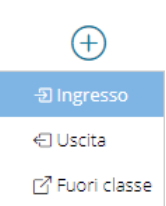

 visualizza eventuali informazioni importanti sull'alunno (particolarità anagrafiche/annuali, che il dirigente ha deciso di rendere visibili ai docenti).

In alto si potrà per cercare rapidamente l'alunno desiderato.

## <span id="page-17-0"></span>**Appello con gestione delle assenze orarie.**

**DidUP** supporta anche una gestione "semplificata" per l'immissione dei ritardi e delle uscite anticipate giornaliere, che si dimostra molto utile nei casi di Didattica svolta da remoto.

Per attivare questa gestione il dirigente scolastico dovrà semplicemente mettere a ON un'apposita opzione da *Didup, Strumenti | Opzioni | Registro Elettronico.*

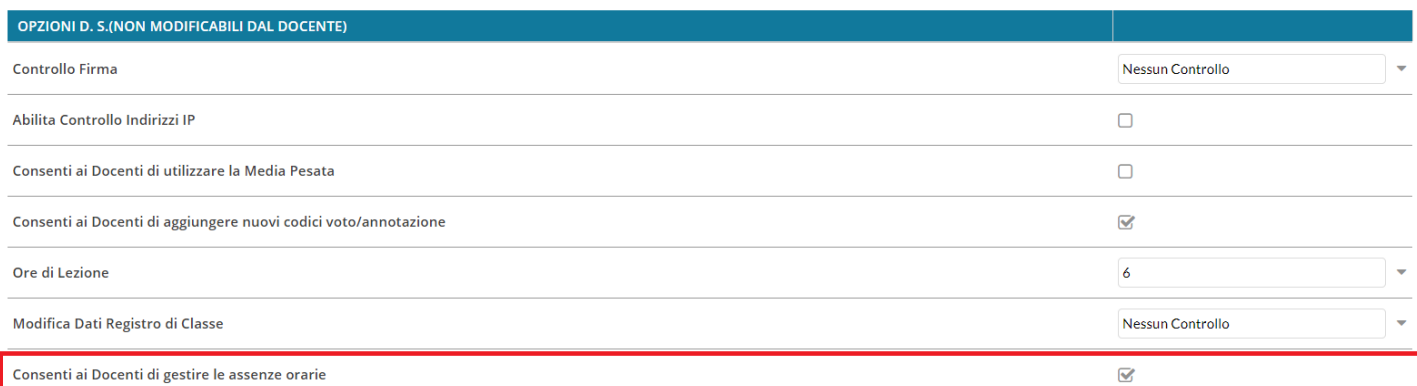

Una volta attivata l'opzione, nella funzione Appello, non ci sarà più il pulsante *Aggiungi* (assenze/ritardi/permessi), ma dei pulsanti verdi o rossi, **uno per ogni ora già firmata del giorno.**

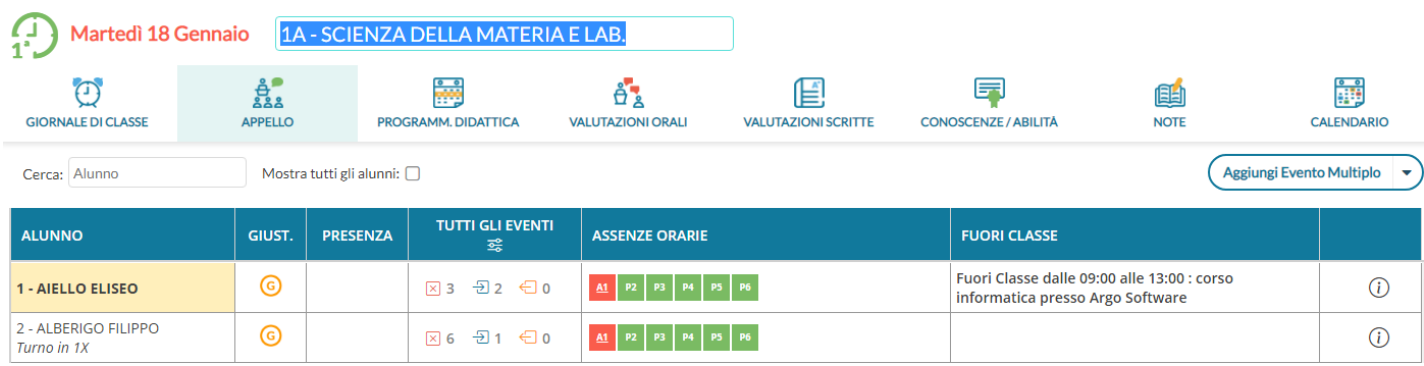

Ad es. Il pulsante verde **indica che la una vella chell**'ora indicata è presente alle lezioni. Il pulsante rosso invece, indica che l'alunno per quell'ora è assente.

Cliccando in maniera alternata sui pulsanti, si assegna immediatamente l'ora di presenza o di assenza all'alunno.

La pressione dei pulsanti, crea automaticamente dei blocchi di "ingressi e/o uscite" che vengono salvati istantaneamente nell'applicazione e sono visibili (cliccando sul nominativo dell'alunno) nel dettaglio delle assenze di quel giorno.

La rimozione manuale di uno di questi intervalli o la modifica di alcune informazioni salienti quali il flag "considera presente nell'ora", avranno immediato effetto anche sui "colori" dei pulsanti dell'appello.

Opzionalmente, nel dettaglio potranno essere immessi anche gli orari esatti di arrivo/uscita dell'alunno e l'eventuale motivazione per l'ingresso o il ritardo (con le funzioni automatiche il programma non può valorizzare questo campo).

In questa configurazione non si potranno inserire le assenze giornaliere con il pulsante e non è disponibile l'immissione diretta di eventi con il pulsante  $\bigoplus$ . Ovviamente gli eventi si potranno essere modificate dal dettaglio assenze.

### <span id="page-18-1"></span>**Dettaglio Assenze**

Cliccando sull'alunno si accede al dettaglio della gestione assenze.

#### <span id="page-18-0"></span>**Eventi di Oggi**

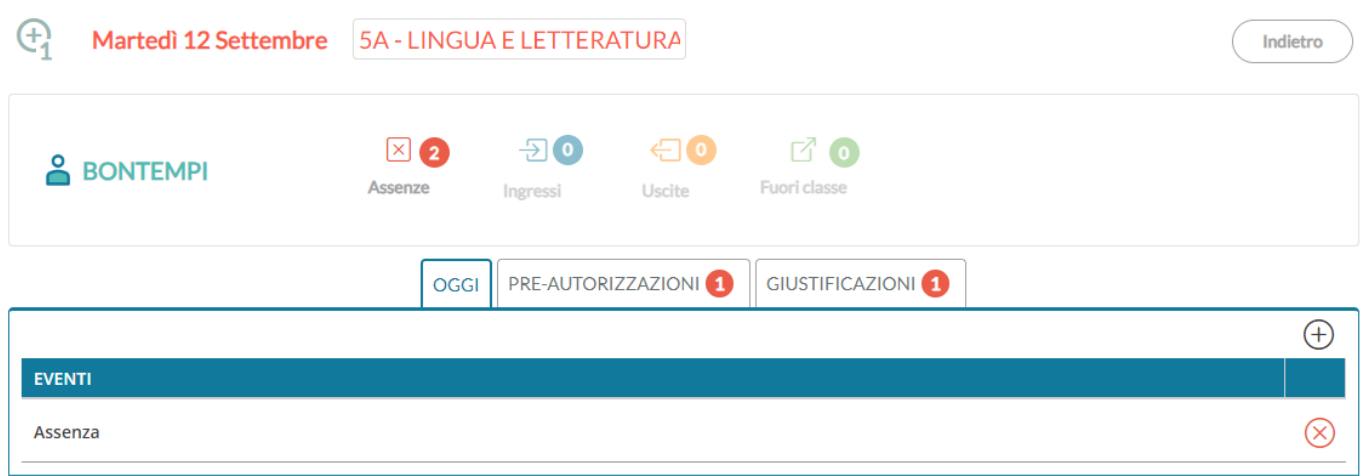

Al click sul pulsante  $\bigoplus_{s}$ i sceglie se inserire un ingresso in ritardo, un'uscita anticipata o un Fuori classe.

All'inserimento di un ingresso in ritardo la schermata si presenta come segue:

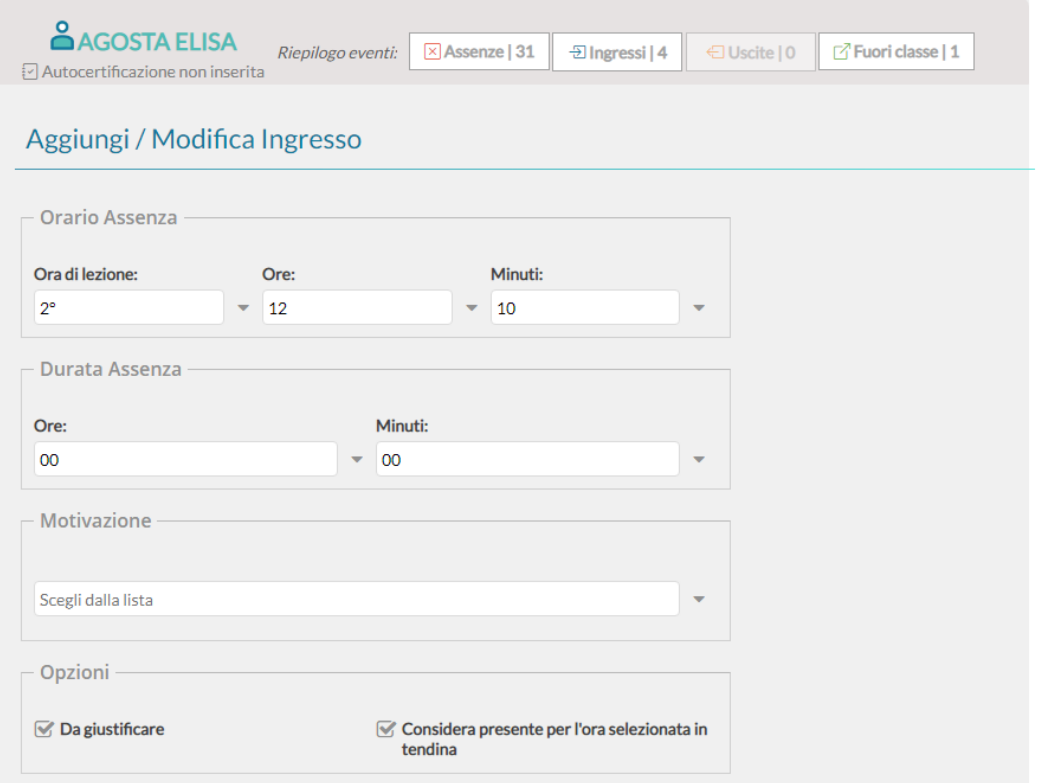

I campi risultano pre-compilati in funzione della lezione su cui si opera e in funzione dell'ora.

Il docente può, in aggiunta, specificare ore e minuti esatti di assenza dell'alunno dalla classe e la motivazione, oltre a cambiare le altre opzioni legate all'evento.

E' possibile inserire più eventi per lo stesso alunno, ma solo se coerenti tra loro. Ad esempio non è possibile inserire ulteriori dati (ingressi, uscite) se l'alunno è assente.

Il corretto inserimento del dato di tipo assenza, ingresso o uscita, determinerà in automatico le assenze orarie sulla materia, calcolate a partire dalle ore firmate dai docenti sul giornale di classe.

E' obbligatorio inserire l'ora di lezione a cui si riferisce l'evento, mentre è facoltativo l'inserimento dell'orario esatto in cui l'evento si è verificato.

L'inserimento di un Fuori classe va utilizzato quando un alunno è impegnato in attività che hanno comunque a che fare con la vita scolastica, come ad esempio gare sportive o olimpiadi di matematica, e per lui non devono essere conteggiate assenze nelle singole materie.

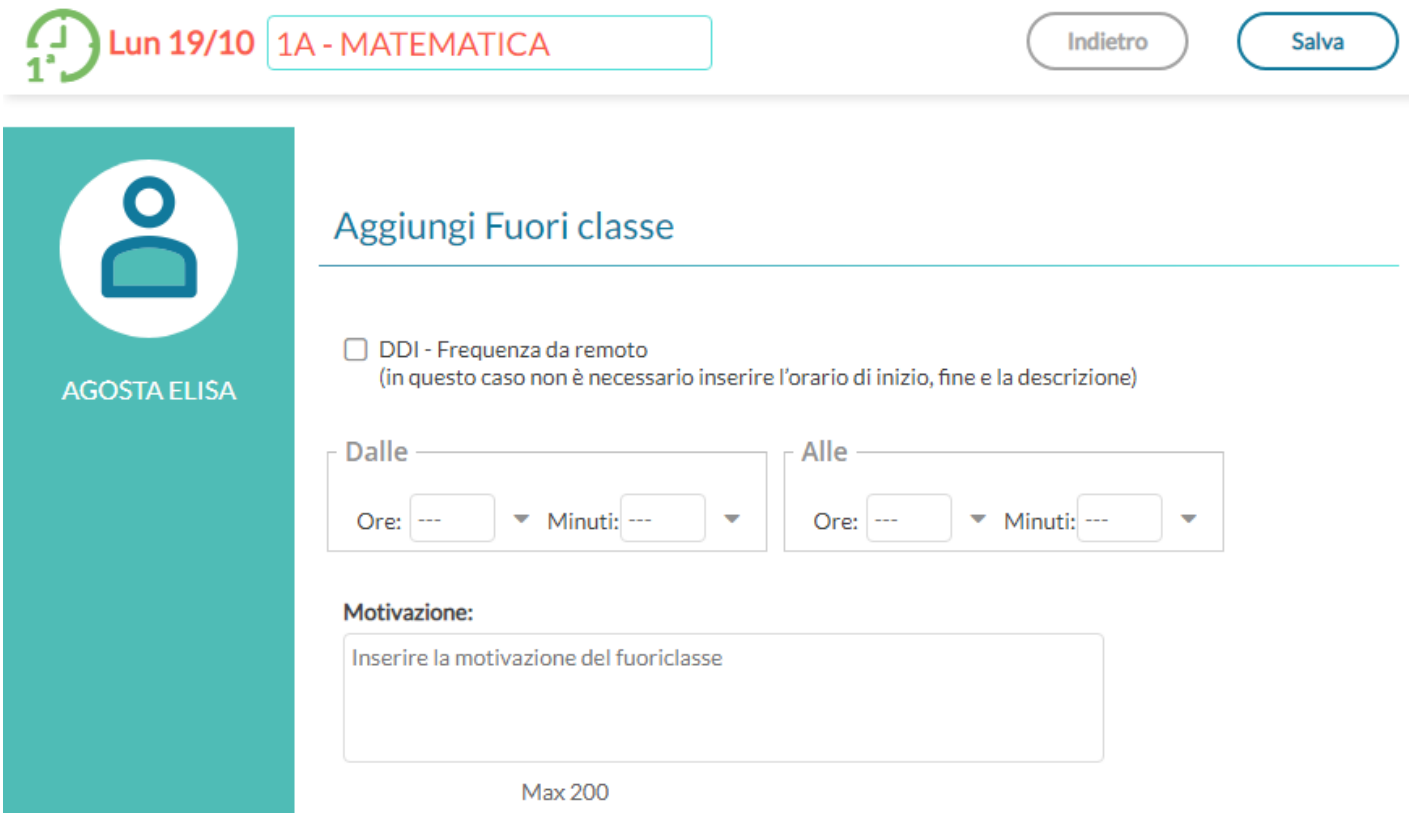

#### <span id="page-20-0"></span>**Eventi di assenza Multipli**

Il pulsante **Aggiungi Evento Multipio** nel menu principale dell'appello, consente di inserire un evento (assenza,

ritardo, permesso o Fuori Classe), contemporaneamente per gli alunni selezionati a destra della finestra di immissione dati.

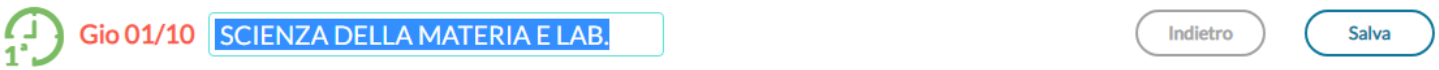

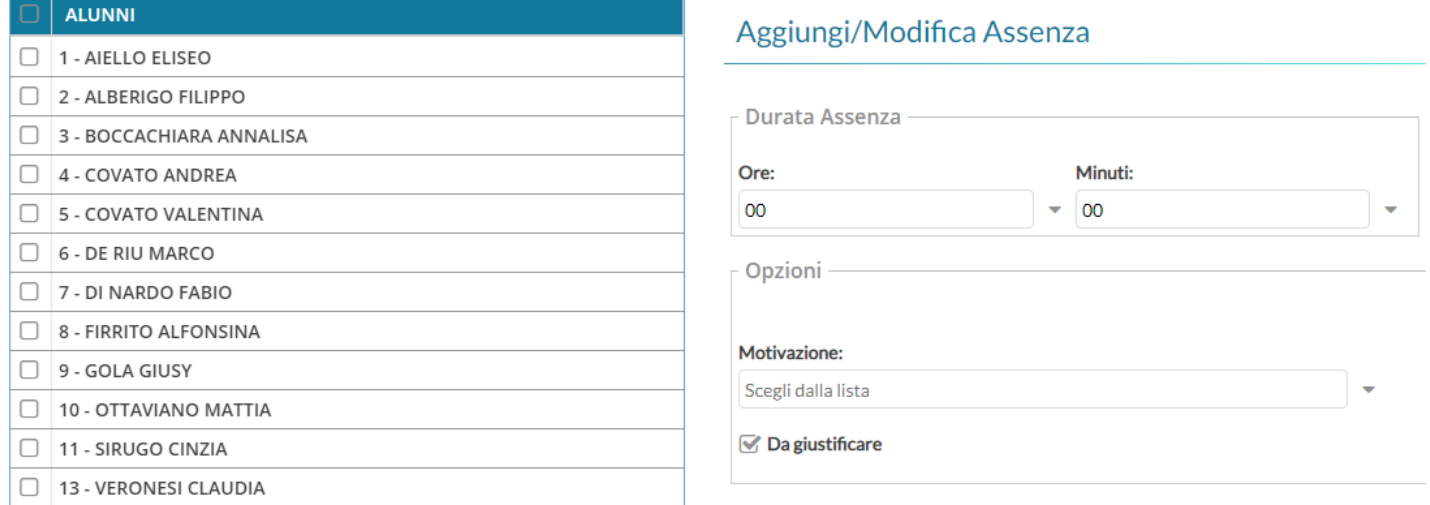

#### <span id="page-21-2"></span>**Da Giustificare**

La scheda con gli eventi da giustificare, presenta un elenco di eventi in cui è possibile effettuare singole selezioni o selezionare tutti gli eventi insieme, per giustificarli. **E' obbligatorio inserire la motivazione.**

Al salvataggio gli eventi appena giustificati non saranno più visibili.

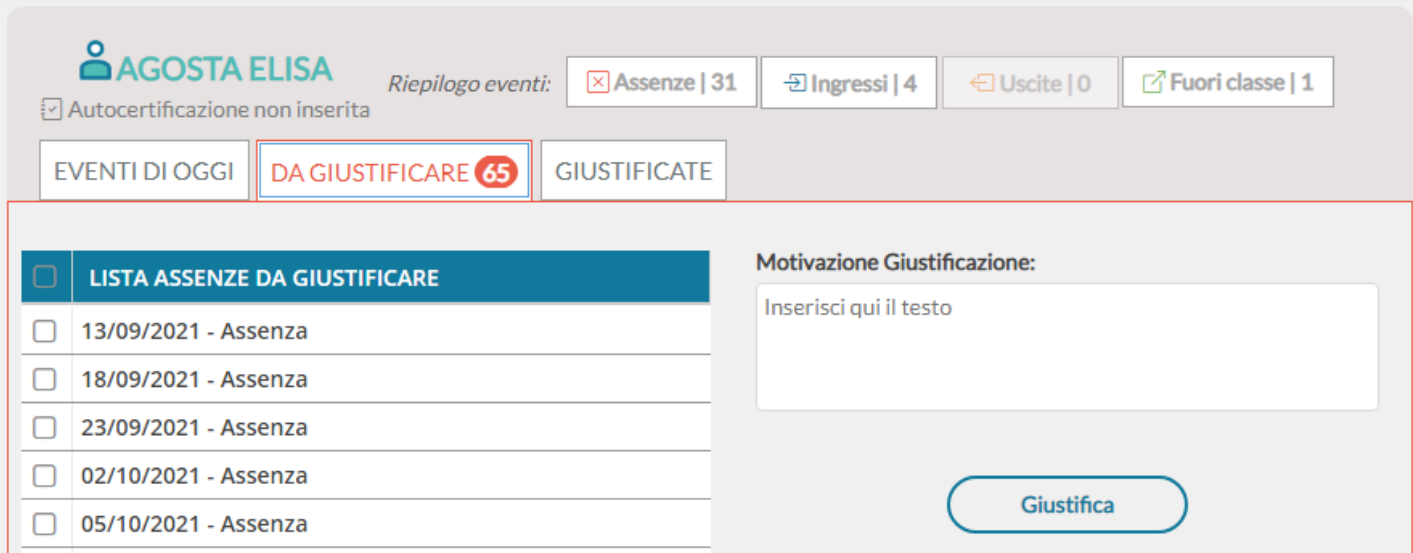

#### <span id="page-21-1"></span>**Giustificate**

La scheda con gli eventi già giustificati mostra un elenco delle giustificazioni già effettuate, con tutte le assenze a cui si riferiscono.

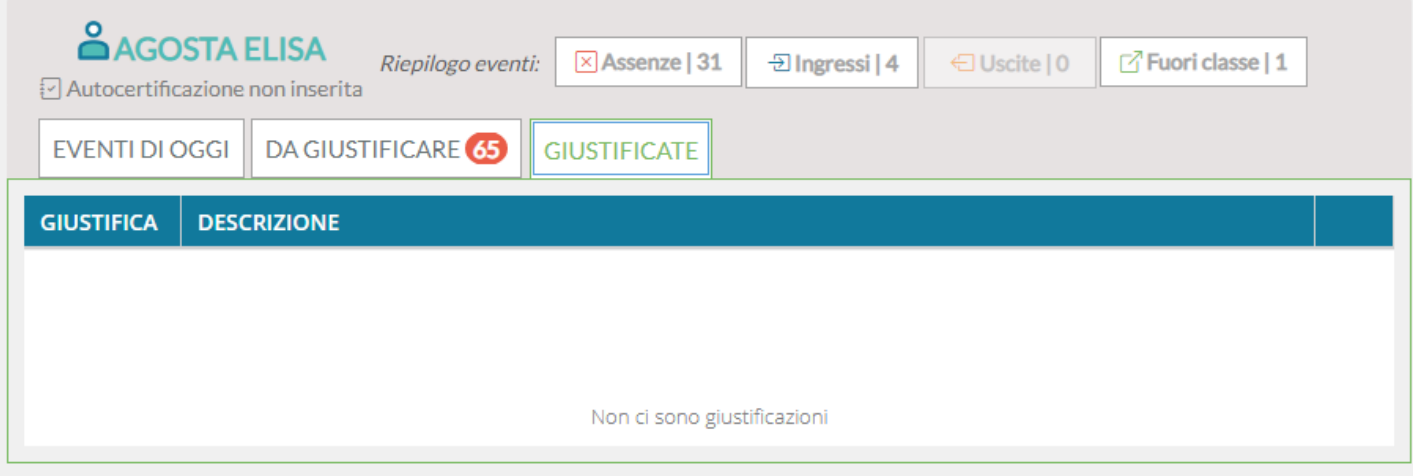

In caso di errore è possibile cancellare una giustificazione già effettuata tramite  $\bigotimes$ .

### <span id="page-21-0"></span>**Programmazione Didattica**

In questa sezione il dirigente può visionare i documenti che sono stati condivisi nella classe specifica. Ricordiamo che per pubblicare i documenti della programmazione occorrerà accedere alla procedura Didattica Tabelle / Programmazione Didattica.

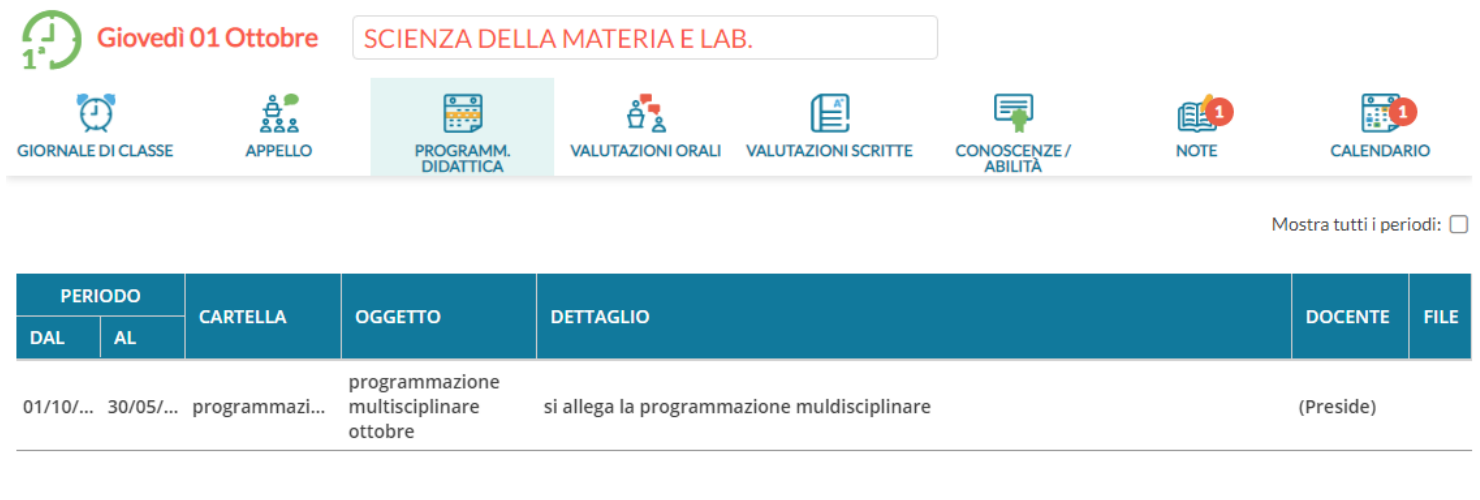

### Cliccando su è possibile scaricare l'allegato.

# <span id="page-22-0"></span>**Valutazioni Orali**

Viene proposto in lettura tabellone dei voti orali, riferito agli alunni della classe, per la materia selezionata.

Il periodo considerato per default è quello del periodo di scrutinio corrente (se indicato dalla segreteria), ma il dirigente può modificare tale periodo e poi cliccare sul pulsante Aggiorna.

Il tabellone sottostante mostra, per ciascun alunno, le seguenti colonne:

*Oggi,* con icona + per l'inserimento di una nuova valutazione per il giorno corrente,

*Media voti*, con il calcolo della media dei voti dell'alunno per il periodo considerato,

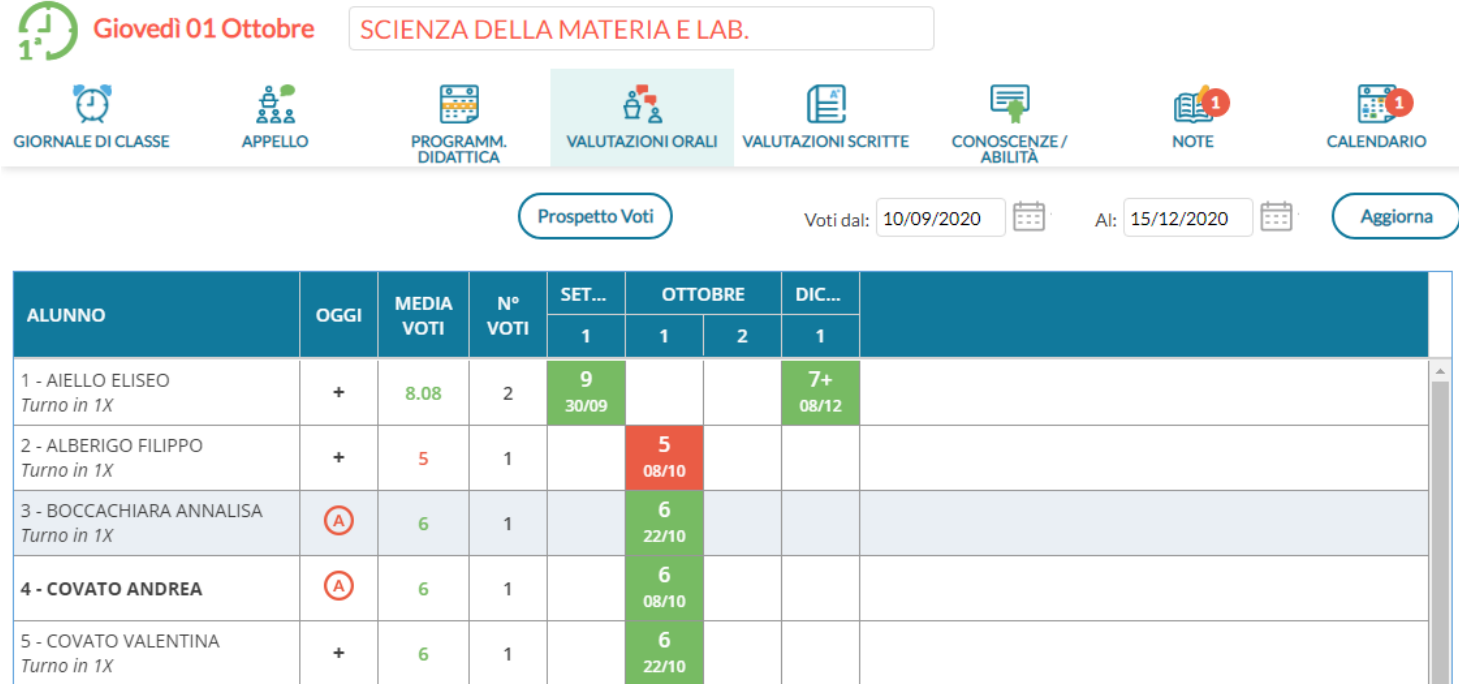

*N° voti*, riportante il numero di voti inseriti per l'alunno nel periodo considerato.

*Colonne relative ai giorni* in cui c'è almeno una valutazione per un alunno della classe.

Le *note sono mostrate in nero* su fondo bianco; I voti che non fanno media o che hanno valore *0,00* sono mostrati in *azzurro;* le celle hanno colore rosso se si tratta di un voto insufficiente e verde in caso di voto sufficiente.

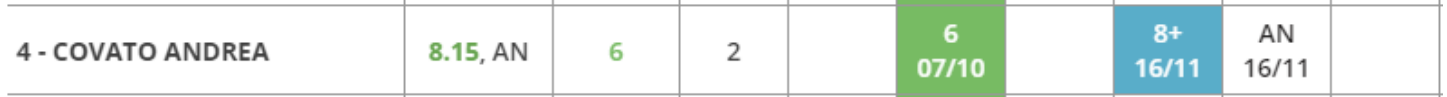

### <span id="page-23-0"></span>**Prospetto voti**

Il pulsante in alto (Prospetto Voti), attiva un cruscotto dati, che mostra, per un determinato intervallo di tempo, la media generale, le valutazioni con media per singola materia, le annotazioni e le assenze. E' anche possibile visualizzare i voti che non fanno media e quelli non visibili alla famiglia.

Il pulsante **in mostra come viene calcolata la media relativa.** 

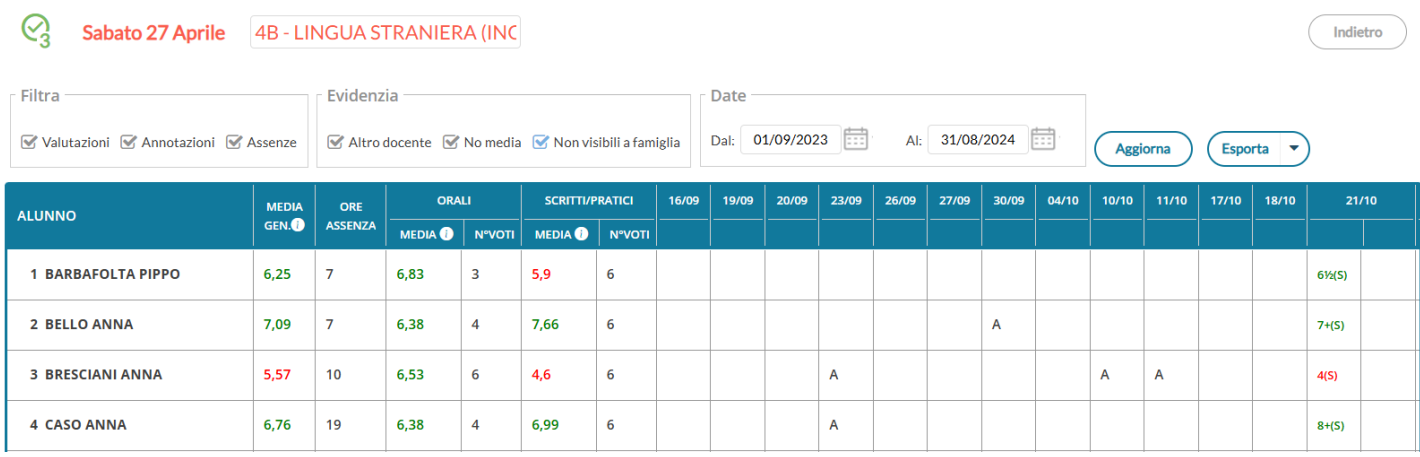

# <span id="page-24-2"></span>**Valutazioni Scritte**

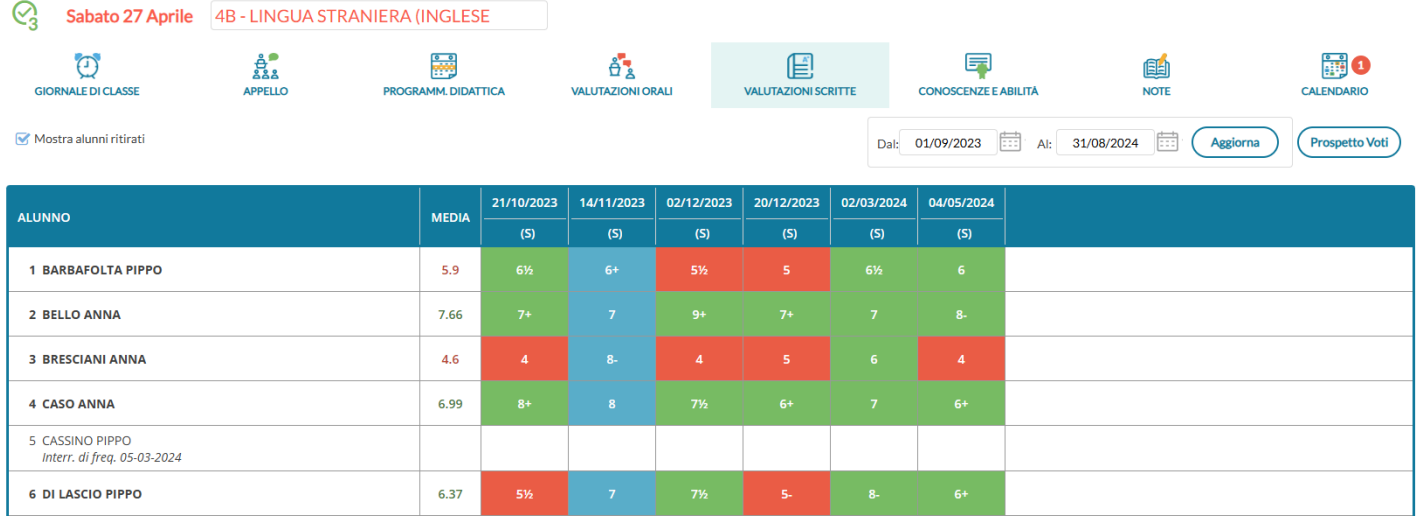

In questa schermata, il dirigente trova un tabellone con le prove scritte e pratiche svolte dagli alunni della classe.

Anche in questo caso è possibile filtrare le prove per data, considerando che il periodo proposto per default è quello di scrutinio corrente.

la prima colonna mostra la media ottenuta da ciascun alunno nelle prove visualizzate, quindi è presente una colonna per ciascuna prova inserita.

Nell'intestazione della colonna è presente la data, l'etichetta (se definita) e passando col cursore sopra si può leggere la descrizione intera della prova.

I voti positivi che fanno media sono colorati di verde, quelli negativi di rosso. I voti che non fanno media sono colorati in azzurro.

## <span id="page-24-1"></span>**Conoscenze e Abilità/Valutazioni in itinere**

In questa sezione è possibile visualizzare le valutazioni per *conoscenze-abilità*, che vengono inserite dai docenti nella sezione *Didattica | Conoscenze e abilità* di did<sup>up</sup>.

Il funzionamento è differente per la scuola Secondaria di I grado e la Scuola Primaria.

### <span id="page-24-0"></span>**Funzioni per la Scuola Secondaria di I grado**

Viene presentato un tabellone con vista d'insieme su tutti gli alunni e tutte le valutazioni già inserite sulle varie conoscenze/abilità, raggruppato *per prova.*

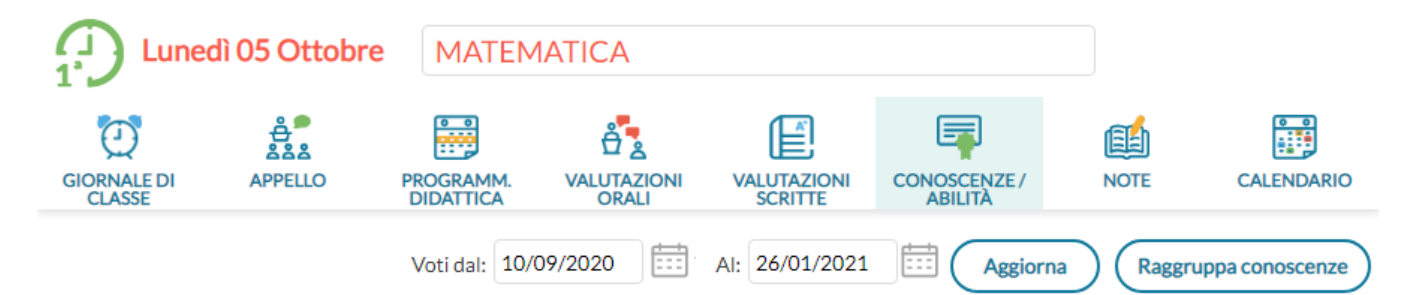

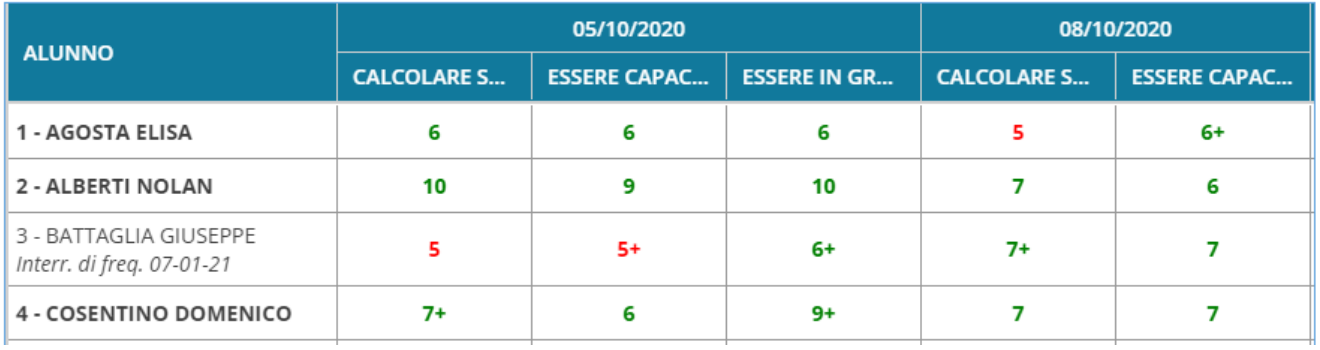

Di base, il tabellone viene proposto con le colonne *raggruppate per prova*; per ciascuna data in cui è avvenuta una valutazione, si trovano le colonne relative alle conoscenze valutate. L'intestazione di questa colonne contiene il codice della conoscenza come prima scelta; se questo codice non è stato inserito, contiene la descrizione abbreviata.

Se neanche la descrizione abbreviata è stata inserita allora viene mostrata un'abbreviazione (nel senso di troncatura) dell'intera descrizione della conoscenza/abilità.

Anche in questo caso è possibile modificare il periodo da visualizzare, considerando che il periodo proposto per default è quello di scrutinio corrente.

Un'interessante possibilità è quella di sfruttare il pulsante (Raggruppa conoscenze) per visualizzare la griglia in

maniera differente. In questo caso l'intestazione di ciascuna colonna è la descrizione della conoscenze valutate, e per ogni alunno viene mostrata la relativa **media** sui voti inseriti.

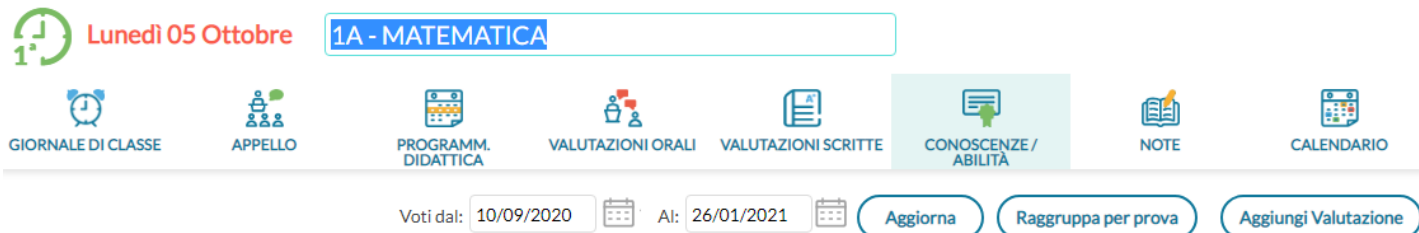

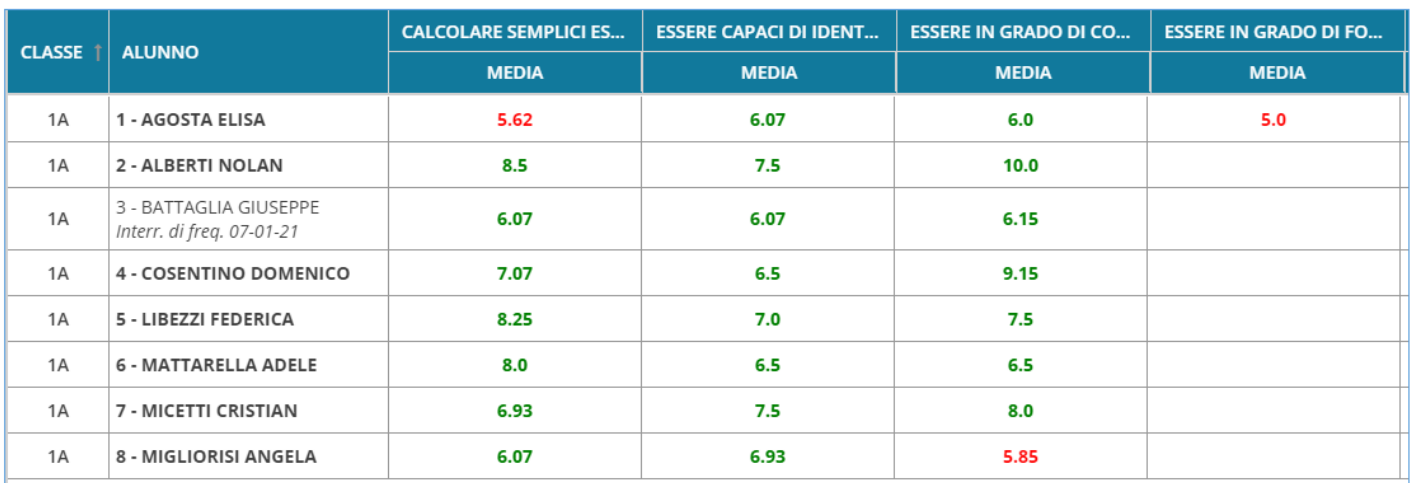

Cliccando sulla descrizione della competenza, al posto della colonna con la media compaiono tante colonne quante sono le valutazioni inserite per gli alunni, ed è possibile avere un maggior dettaglio su tutte le valutazioni degli alunni su una specifica conoscenza/abilità.

Per tornare alla precedente visualizzazione (che è quella proposta per default) è sufficiente cliccare sul pulsante

Raggruppa per prova

### <span id="page-26-0"></span>**Funzioni della scuola Primaria**

.

Le linee guida allegate all'OM 4 Dic. 2020, n. 172, identificano *quattro* dimensioni specifiche, per la valutazione delle conoscenze e abilità (valutazioni in itinere) e dei livelli di apprendimento, nella scuola Primaria: *L'autonomia, La tipologia della situazione, Le risorse mobilitate, la continuità.*

Di default le vengono rappresentati **gli obiettivi raggruppati per prova;** viene presentato un tabellone con vista d'insieme su tutti gli alunni e tutte le valutazioni già inserite sulle varie conoscenze/abilità*.*

In caso di valutazioni con il solo giudizio descrittivo, verranno riportate nel prospetto delle spunte di colore verde, in aggiunta o in alternativa all'eventuale voto numerico.

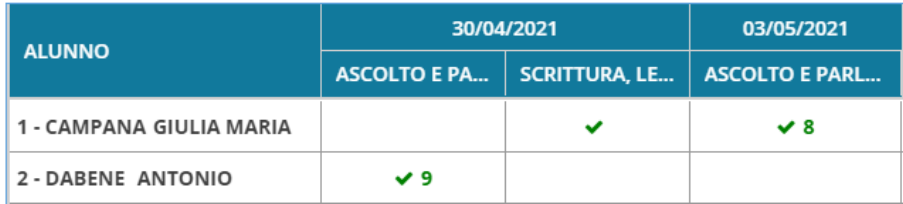

(Aggiungi Valutazione)

#### <span id="page-27-1"></span>**Raggruppamento per obiettivi**

E' possibile cliccare su **Raggruppa obiettivi** per visualizzare la griglia in maniera differente. In questo caso

l'intestazione di ciascuna colonna è la descrizione della conoscenze valutate, e per ogni alunno viene mostrata la relativa **media** sui voti inseriti.

Nel caso di raggruppamento *per obiettivi*, al posto della media calcolata (in base alle valutazioni inserite), sarà mostrato il numero delle valutazioni salvata per ciascuna conoscenza.

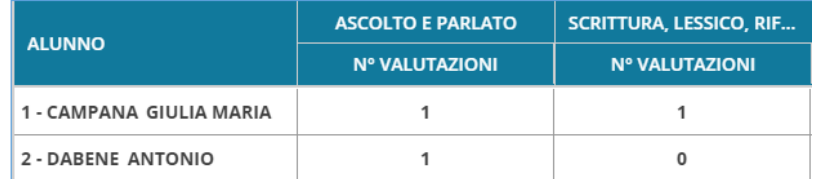

CRITTURA, LESSICO, RIF... 30/04  $\mathbf{1}$ 

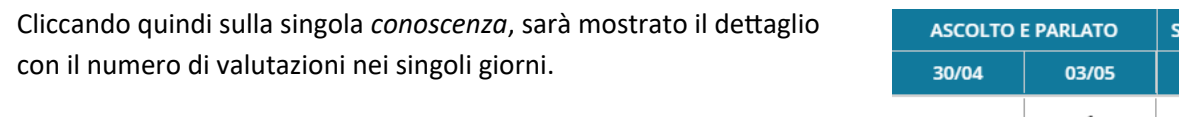

Per tornare alla precedente visualizzazione (che è quella proposta per

default) è sufficiente cliccare sul pulsante (Raggruppa per prova

### <span id="page-27-0"></span>**Note**

In questa scheda sono visualizzate tutte le Note (generiche e disciplinari) già inserite per gli alunni della classe, ordinate in ordine cronologico discendente, ma cliccando sulle intestazioni delle colonne (Data, Alunno e Docente) è possibile cambiare tale ordinamento.

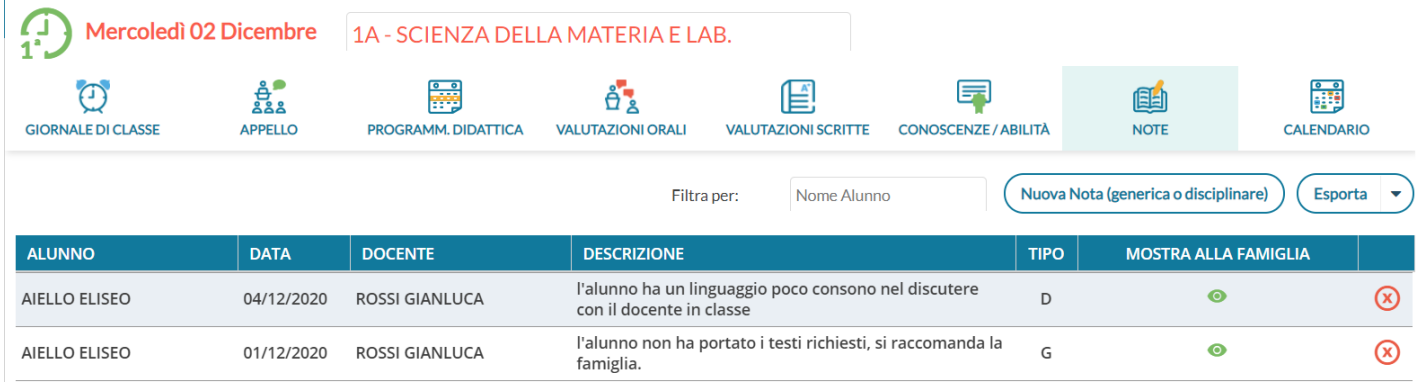

Ciascuna nota, ha una differente icona in corrispondenza della colonna Mostra alla famiglia, in funzione del fatto che sia non visibile dalla famiglia, visibile (ma non ancora visualizzata) o già visualizzata dalla famiglia.

Nella colonna tipo viene indicata la tipologia di nota (G: generica, D:disciplinare), questa distinzione è visibile anche su *Scuolanext Famiglia* e *Didup Famiglia*.

In alto sono disponibili i pulsanti per filtrare gli alunni per nome e per inserire una nuova nota disciplinare.

Il pulsante  $($  Esporta  $|\cdot|$ ), consente l'estrazione verso excel (XLSX) ed in formato HTML di quanto è elencato e filtrato a video.

Al click su *Viene Mata lgenerica o disciplinare*) viene mostrato l'elenco degli alunni, su cui è possibile effettuare selezione multipla, stabilire l'ora della nota (che per default è quella corrente), scegliere se mostrare la nota alle famiglie ed inserire il testo della Motivazione (che è un campo obbligatorio).

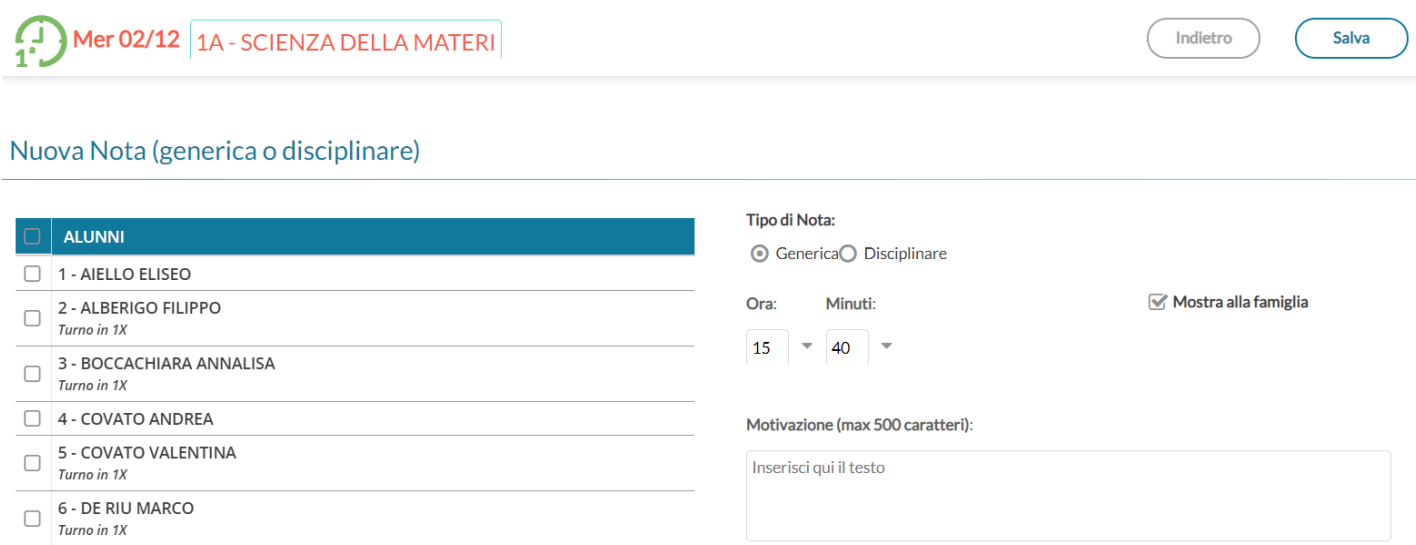

Cliccando sulla nota si attiva una finestra di modifica che consente di variare la descrizione della nota, solo se la famiglia non ha ancora immesso il Visto.

#### <span id="page-28-2"></span>**Annullamento di una nota**

Il dirigente può rimuovere la nota tramite il pulsante **solo se la famiglia non ha dato la presa visione per la nota**.

Una nota visionata dalle famiglie, essa non potrà essere più modificata e eliminata nemmeno dal dirigente; tuttavia il

dirigente potrà *annullarla* (doppio click sulla nota e quindi ).

NOTA BENE: Le note annullate non saranno più visibili ai genitori, ma resteranno visibili (barrate) sul giornale di classe (a tutti i docenti della classe).

## <span id="page-28-1"></span>**Calendario Annotazioni, Promemoria, eventi Personali, Compiti.**

Per facilitare la gestione degli eventi di classe condivisi e consentirne una visualizzazione più organica, è disponibile una voce, all'interno del menù Registro, chiamata **Calendario.**

Qui vengono gestiti insieme gli eventi di tipo Annotazione e Promemoria e la vista dei compiti assegnati alla classe da tutti i docenti.

Anche il Dirigente può utilizzare le funzioni del Calendario, ad eccezione della categoria "Personale" per comunicare con i docenti nell'ambito delle informazioni del registro di classe.

#### <span id="page-28-0"></span>**Vista Mensile**

Al click sull'icona calendario la vista si presenta come segue, con l'impostazione mensile come default:

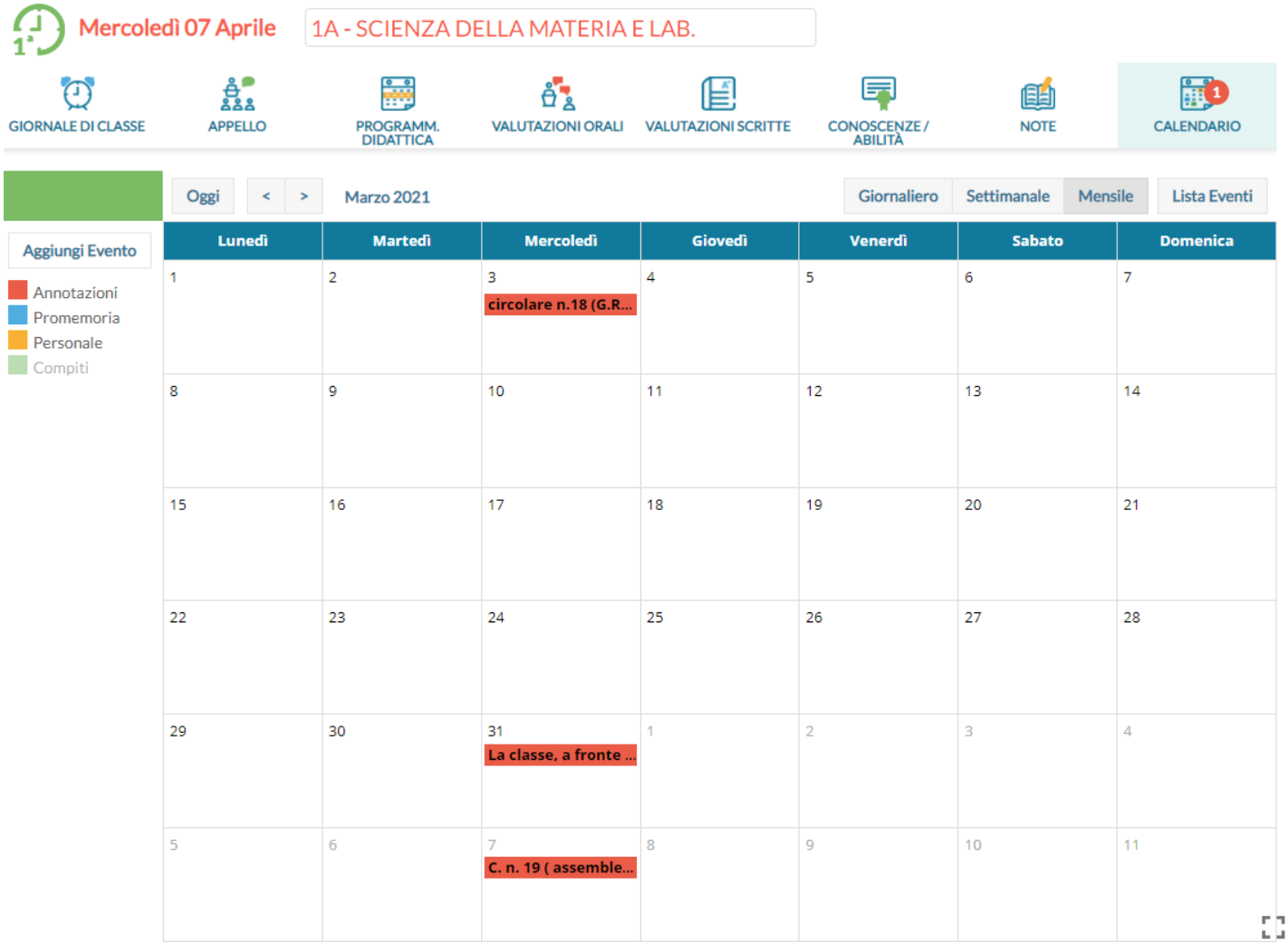

Le annotazioni sono mostrate in rosso, i promemoria in azzurro, e gli eventi personali in giallo, i compiti assegnati da tutti i docenti, in verde (quelli del docente in sessione saranno in grassetto)

E' possibile "accendere" e "spegnere" ciascuna di queste categorie utilizzando i pulsanti sulla sinistra per decidere le tipologie di eventi da visualizzare.

Per inserire un nuovo evento è possibile cliccare semplicemente sulla cella desiderata o cliccare sul pulsante *Aggiungi Evento* sulla sinistra. Per effettuare una modifica di un evento già inserito è sufficiente cliccare sulla relativa barra colorata.

La schermata di inserimento o modifica che si presenta è la seguente:

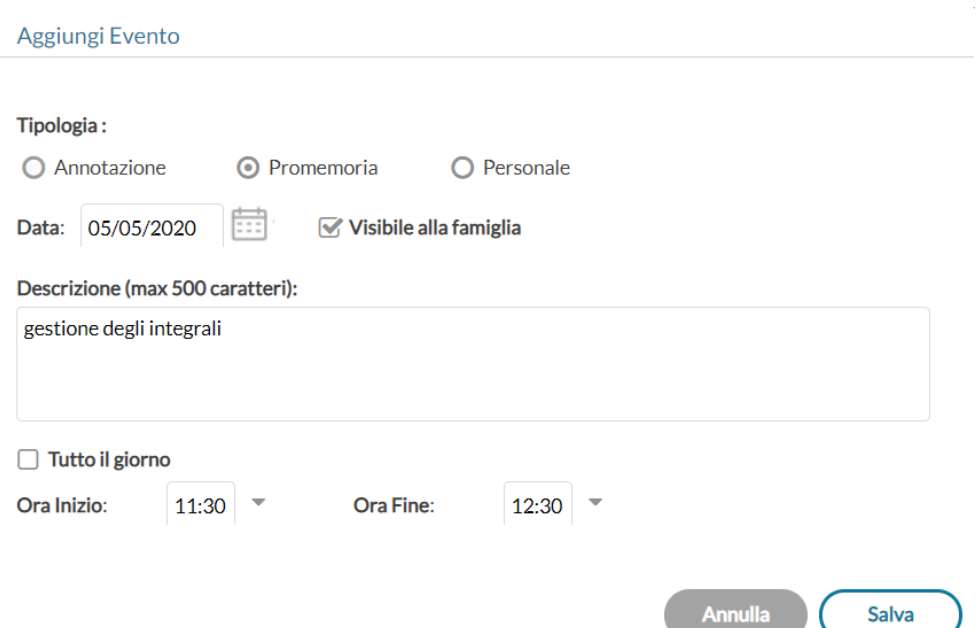

Il docente stabilisce al momento dell'inserimento la tipologia desiderata.

Le regole di compilazione degli eventi rimangono immutate rispetto al passato:

- in un giorno ciascun docente può inserire una sola annotazione e solo se ha firmato (a meno che non si operi in una scuola Primaria);
- è possibile inserire/modificare/cancellare *un'annotazione* solo se il controllo sulla modifica dei dati del registro di classe lo consente (a meno che non si operi in una scuola Primaria);
- è possibile inserire *un promemoria* solo per un giorno non precedente al giorno corrente;
- non è possibile modificare o eliminare eventi inseriti da altri utenti.

Per quanto riguarda invece gli eventi di tipo personale non vi è alcun tipo di restrizione.

**Novità**! Con questo nuovo tipo di gestione sarà possibile, se lo si desidera, specificare l'ora inizio e l'ora fine dell'evento. Togliendo la spunta nella voce "Tutto il giorno" (da intendersi senza un orario particolare), la finestra si presenta come segue:

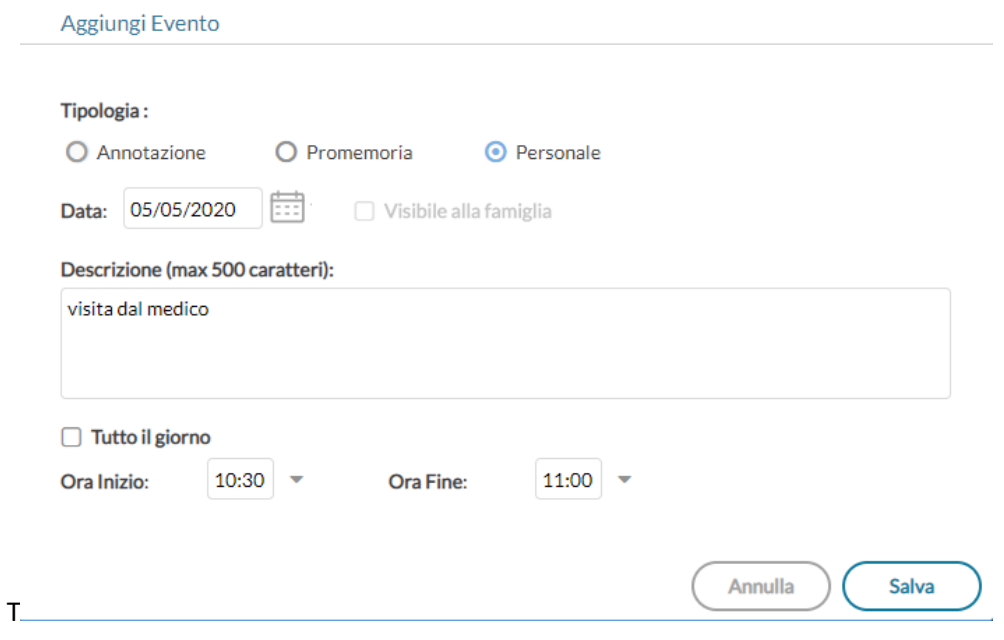

#### <span id="page-31-2"></span>**Vista Giornaliera**

Nel caso della vista giornaliera il funzionamento è del tutto analogo a quello della vista settimanale ma la schermata si presenta come segue.

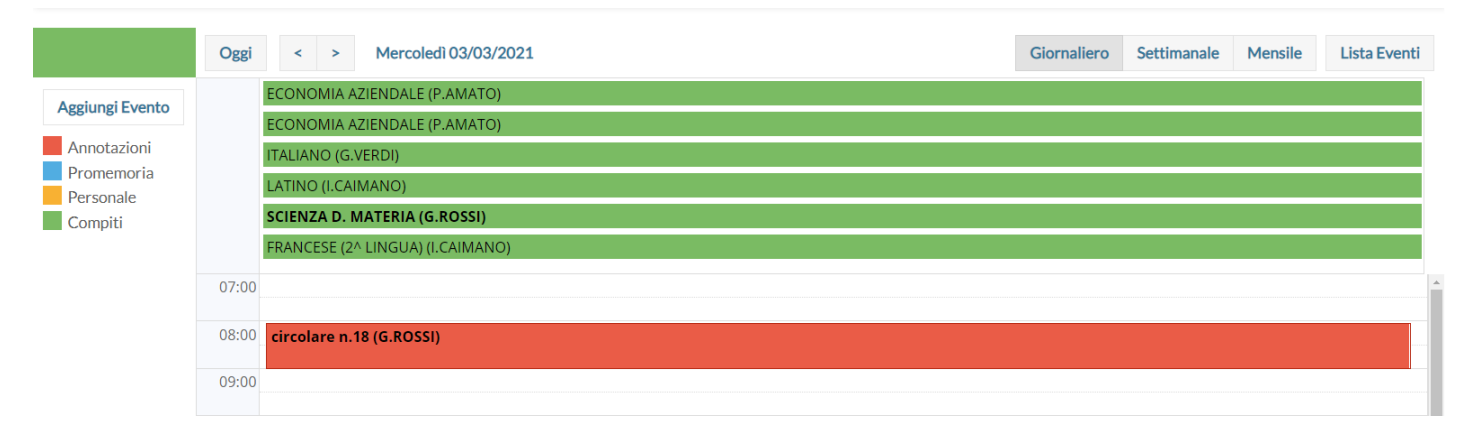

#### <span id="page-31-1"></span>**Vista settimanale**

Passando alla vista settimanale si ottiene un quadro della settimana corrente, in cui gli eventi sono visibili per esteso

Se si opera da computer, il click su una cella propone l'inserimento di un evento con relativo orario di inizio e fine alla mezz'ora successiva, mentre il click con trascinamento propone l'inserimento di un evento con inizio e fine relativi al punto di inizio e al punto di rilascio del cursore.

Se si opera da tablet questo funzionamento è disabilitato e per inserire un nuovo evento occorre utilizzare il pulsante Aggiungi evento posto sulla sinistra.

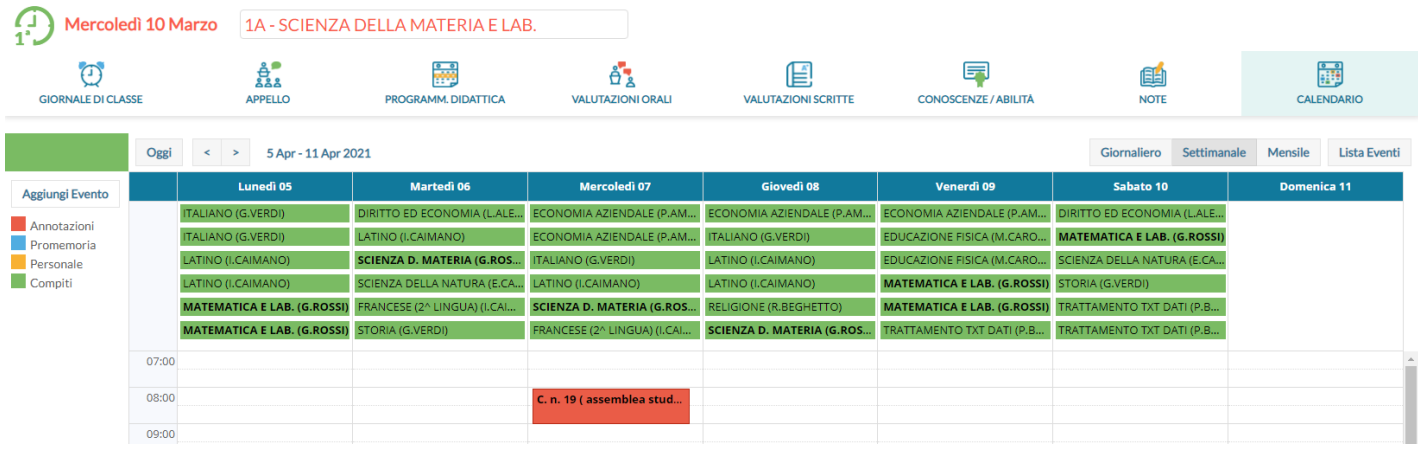

Per modificare un evento invece, in entrambe le modalità di utilizzo, è sufficiente cliccare sulla cella colorata dell'evento desiderato.

#### <span id="page-31-0"></span>**Vista Lista Eventi**

Un'ulteriore opzione di vista è quella della lista eventi, che consente una rapida visualizzazione di tutti gli eventi dal giorno corrente in poi.

Mostra Eventi Precedenti (Indietro

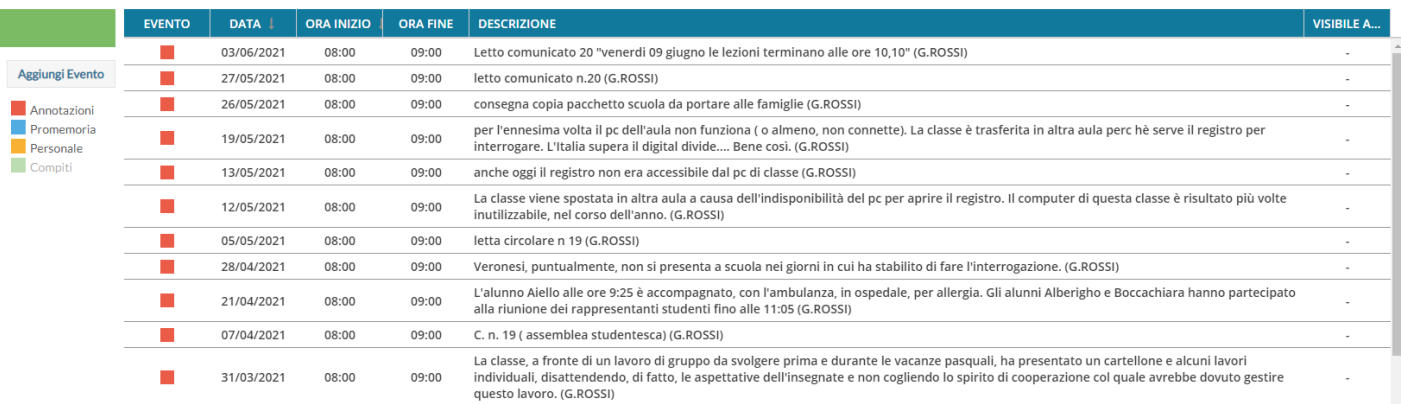

# <span id="page-32-1"></span>**Gestione Fuori classe**

La funzione consente l'attribuzione/la modifica e la cancellazione cumulativa delle attività didattiche non vengono svolte in classe (Fuori classe).

Viene richiesta la selezione della classe e quindi viene presentato il nuovo pannello di gestione dei Fuori Classe.

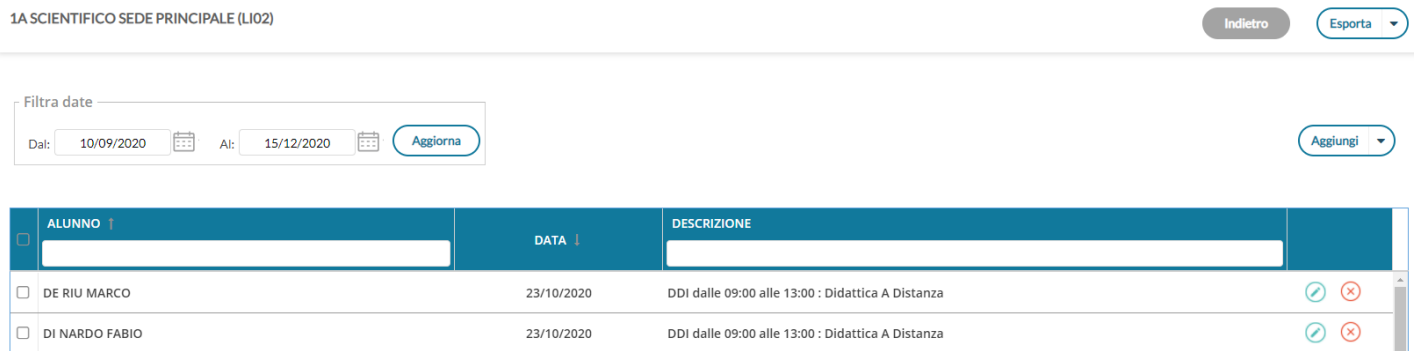

E' possibile filtrare l'elenco per date, per alunno e persino per descrizione.

#### <span id="page-32-0"></span>**Aggiunta cumulativa dei Fuori Classe**

Per aggiungere rapidamente *Fuori classe* basterà cliccare sul pulsante Aggiungi

E' possibile selezionare gli alunni interessati, quindi l'intervallo di date /ora, la ripetizione settimanale, e la motivazione che è quasi sempre obbligatoria.

Unicamente per le lezioni svolte completamente da remoto, si spunterà l'apposito Flag *DDI – frequenza da remoto*, e non sarà obbligatorio immettere né le ore né la motivazione.

Indietro

Salva

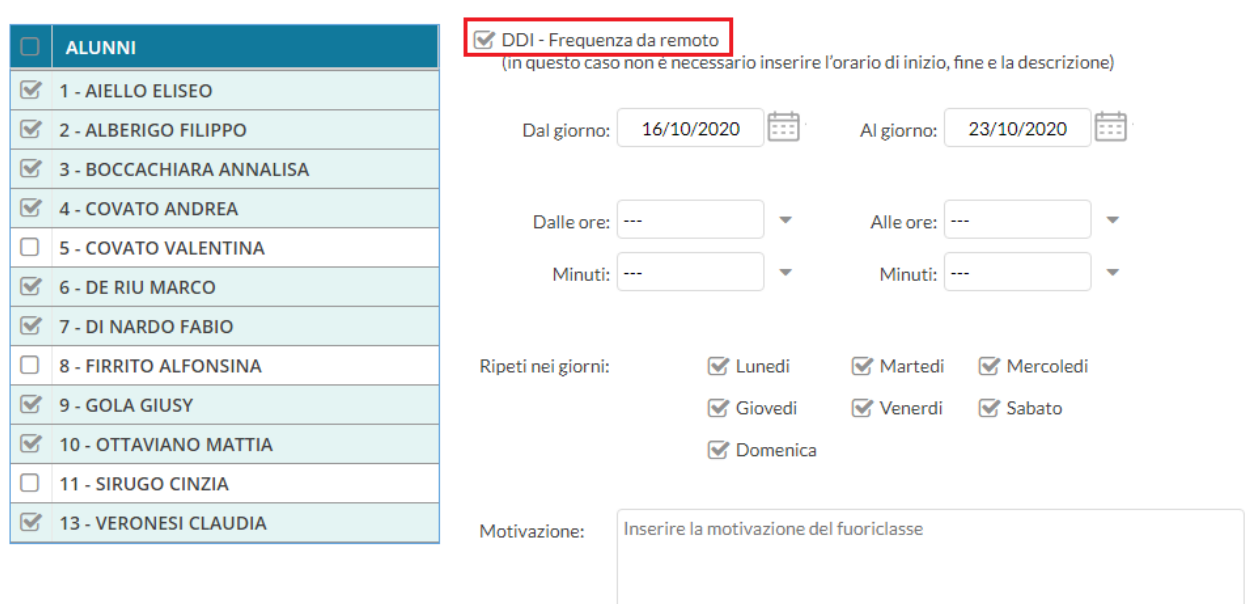

**NOTA BENE**: Per le lezioni di **Didattica Digitale Integrata,** suggeriamo di utilizzare il **flag DDI** e non mettere altre generiche motivazioni, in quanto il flag viene usato per filtrare gli elenchi dei presenti a scuola per comune (in caso di alunni pendolari ad. es.) su Alunni Web, e sarà utilizzato per ulteriori funzioni ancora in fase di sviluppo.

#### <span id="page-33-2"></span>**Modifica/Cancellazione di un fuori classe singolo**

I pulsanti  $\binom{?}{\times}$  consentono rispettivamente la modifica e la cancellazione del fuori classe selezionato.

#### <span id="page-33-1"></span>**Cancellazione Cumulativa fuori classe**

Selezione le istanze sul pannello principale quindi premere sul menu contestuale *Aggiungi –> Elimina Selezionati*

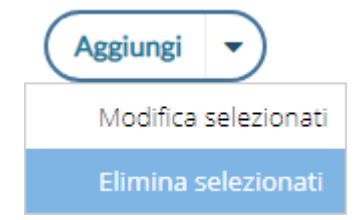

#### <span id="page-33-0"></span>**Modifica cumulativa dei Fuori Classe**

Selezionare le istanze sul pannello principale quindi premere sul menu contestuale Aggiungi –> Elimina Selezionati; si

potrà modificare rapidamente i Fuori Classe selezionati, ad es. si potrà utilizzare questa importante funzione per convertire con una sola azione, tutti i fuori classe senza flag DDI con il flag DDI. Le modifiche immesse nella finestra di modifica, sostituiranno in toto quanto immesso in precedenza nelle istanze selezionate.

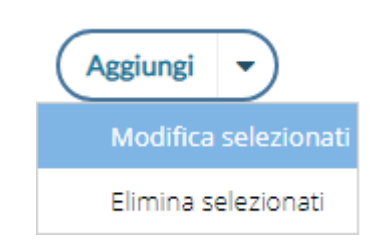

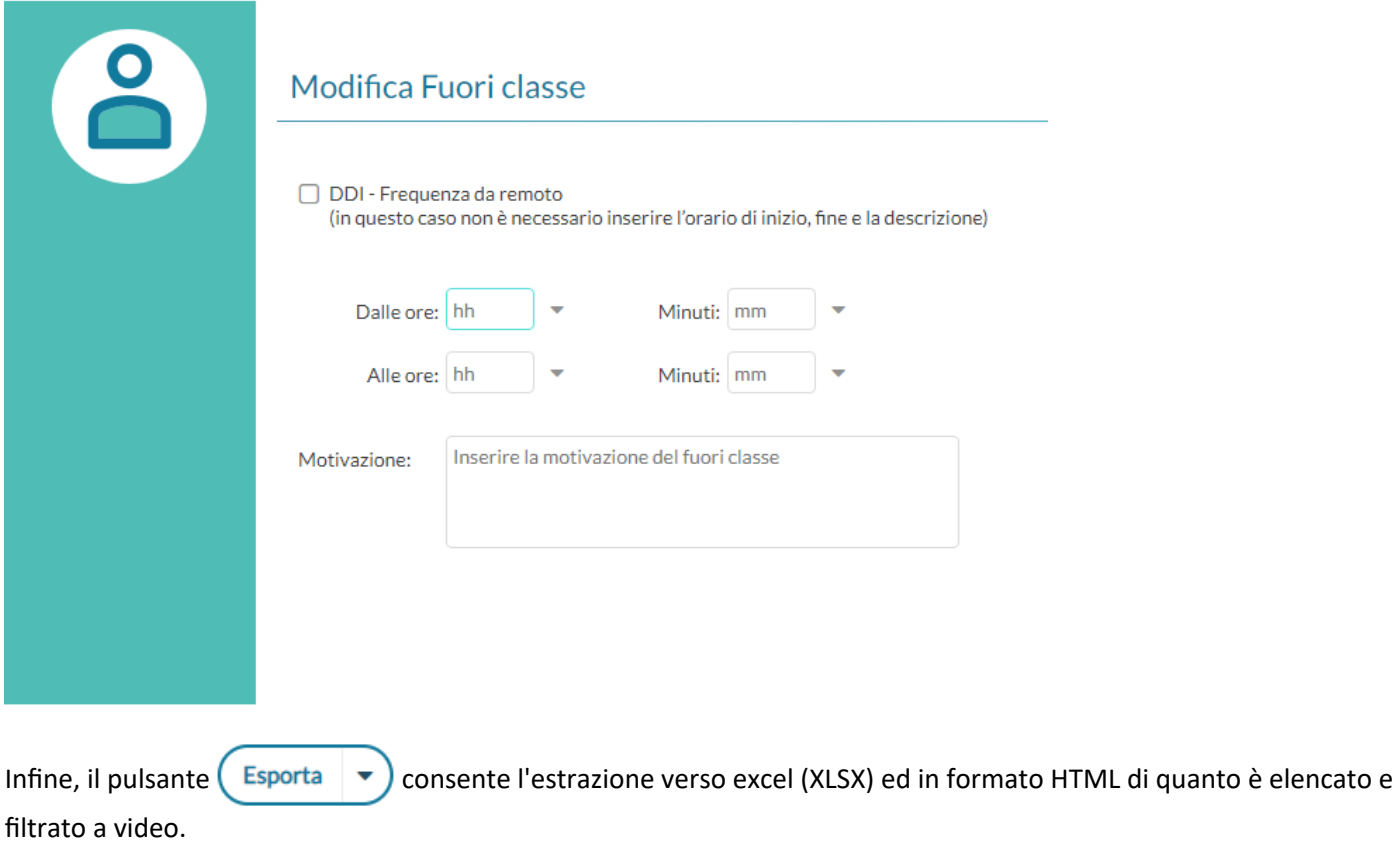

# <span id="page-34-1"></span>**Scrutini**

### <span id="page-34-0"></span>**Caricamento Voti**

Accedono al caricamento dei voti periodici, il dirigente gestisce la fase dello scrutinio periodico completa (tutte le materie del quadro orario, delle classi della sua scuola), in sede di consiglio di classe.

Viene richiesto di selezionare e la classe interessata allo scrutinio, nella *vista ad albero* di sinistra.

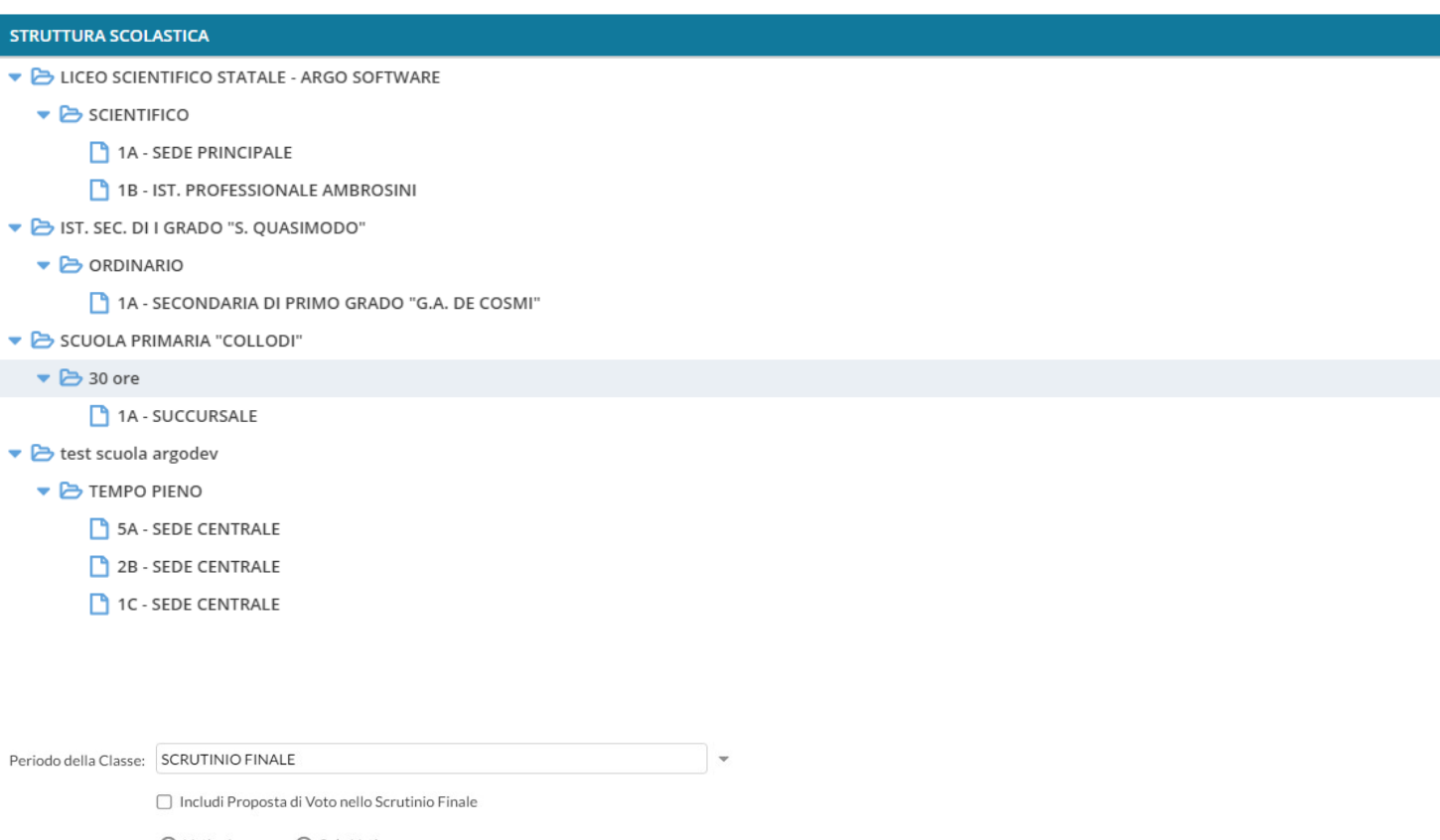

⊙ Voti e Assenze ○ Solo Voti

#### Si potrà optare per immettere i Voti e le Assenze oppure Solo i Voti.

#### Opzionalmente, si potranno riportare i voti immessi nel periodo *proposta di voto Scrutinio Finale* (se gestito)

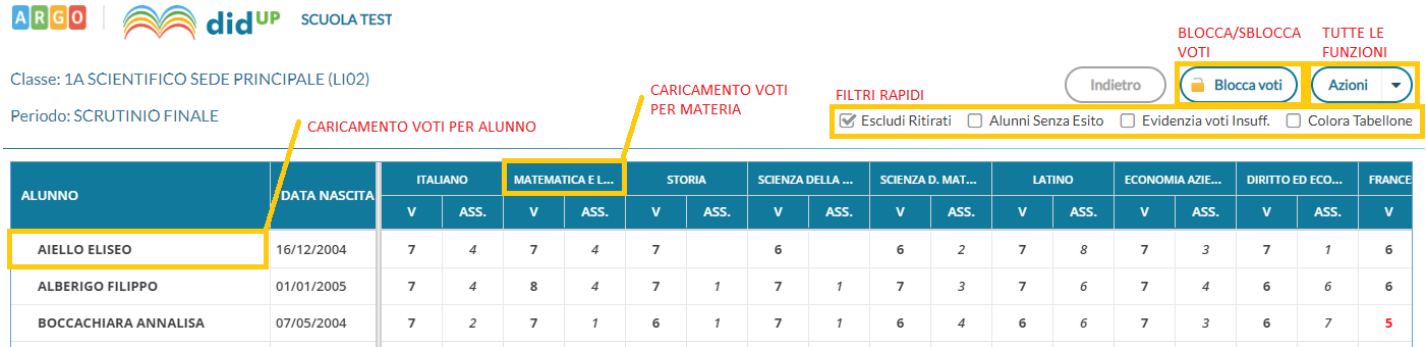

L'immissione può essere effettuata **PER MATERIA** (cliccando sulla descrizione della materia) o **PER ALUNNO** (cliccando sul singolo nominativo).

I pulsanti di **SPOSTAMENTO** consentono di navigare tra le varie funzioni di immissione.

#### I **FILTRI RAPIDI** consentono di

- Escludere (di default) o includere gli alunni con interruzione di frequenza;
- Visualizzare i soli alunni ancora senza esito;
- Evidenziare i voti insufficienti (in giallo);
- Colorare il tabellone (voti sufficienti in verde, voti insufficienti in rosso)

Il pulsante di **BLOCCO/SBLOCCO** qui è <u>unico</u>. Se il tabellone è sbloccato, sarà disponibile (a Bloccavoti), viceversa se è

Sblocca voti già bloccato ci sarà

Il pulsante produce la stampa del tabellone voti e consente l'accesso alle **funzioni accessorie** (prima gestite tramite dei pulsanti).

Le funzioni disponibili al dirigente variano in base al livello scolastico e sono di seguito descritte:

## **Stampa Tabellone**

E' La stampa del tabellone voti, in itinere al caricamento voti. Viene presentata, una finestra con varie opzioni specifiche per la stampa del tabellone voti del periodo interessato.

I modelli disponibili nel menu a tendina "Modello Tabellone Voti", saranno quelli personalizzati dalla segreteria su Alunni Web e riferiti al periodo che si vuole stampare

#### Opzioni di stampa...

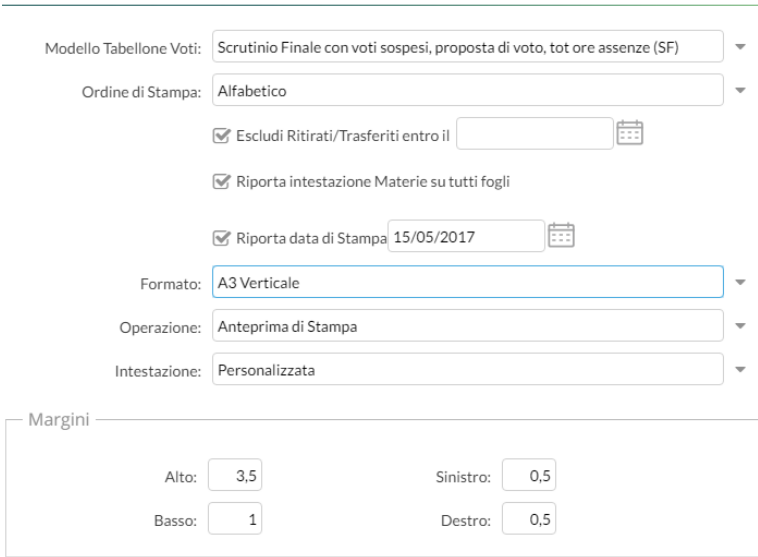

## <span id="page-36-0"></span>**Importa voti dalla proposta di voto**

La procedura ribalta nel periodo ufficiale i voti immessi nel periodo *Proposta di voto* correlato (ad es. da *Proposta di voto Scrutinio Finale* su *Scrutinio Finale*).

La funzione è attiva solo con un periodo *proposta di voto* correlato al periodo che si sta scrutinando.

## **Compila Verbale**

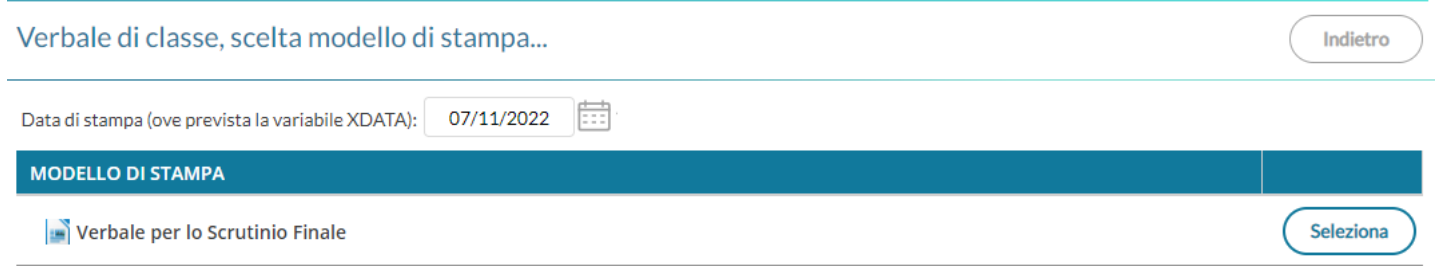

Stampa i verbali degli Scrutini; è possibile scegliere tra 10 modelli personalizzabili.

Cliccando su Seleziona (Seleziona) consente di aprire la finestra di anteprima del pdf che quindi si potrà stampare, salvare o Scaricare in formato ODT (per una eventuale post-elaborazione) con l'apposito pulsante.

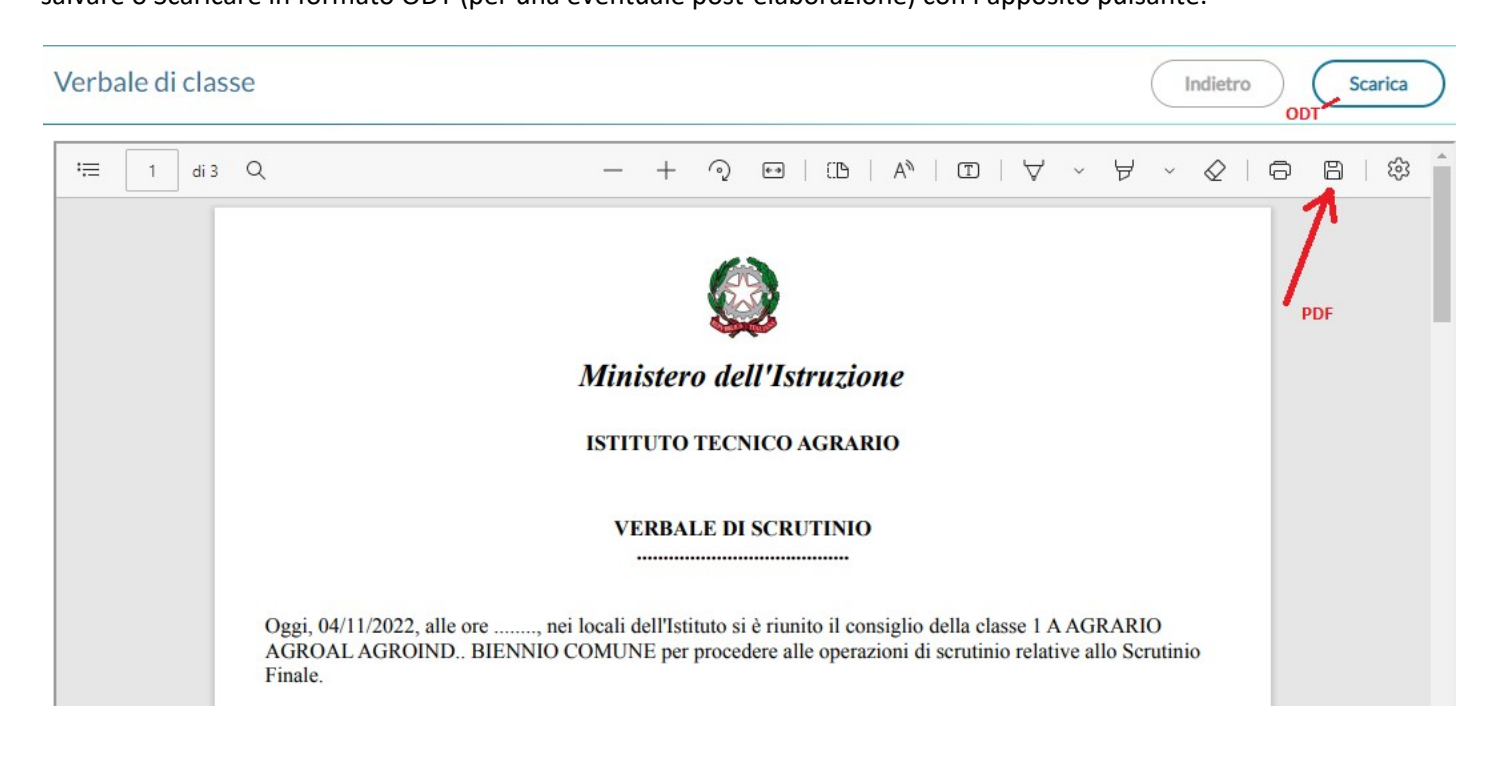

# <span id="page-37-0"></span>**Stampa Pagellino**

Stampa la *scheda profitto* (il pagellino) per gli alunni della classe; è possibile scegliere tra 10 modelli personalizzabili.

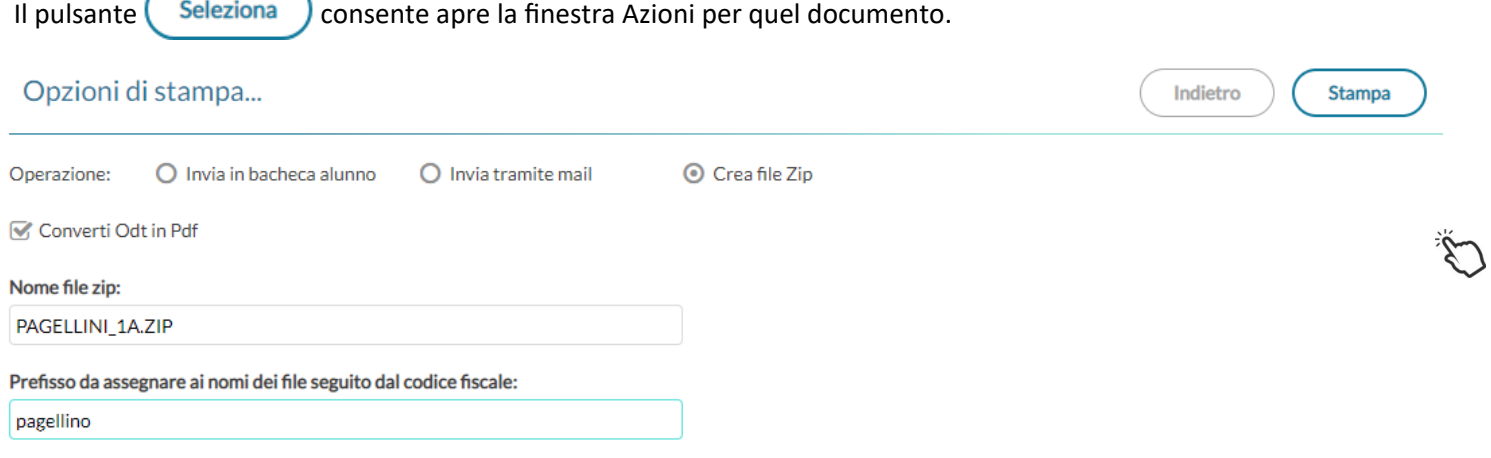

L'opzione Gonverti Odt in Pdf consente di produrre singoli documenti in formato .ODT (ad es. per effettuare una post-elaborazione) oppure direttamente in formato .PDF (opzione di default per pubblicare i pagellini apponendo ev. la firma elettronica del DS, con le funzioni di pubblicazione in bacheca alunno di Scuolanext).

Viene richiesto il nome del file .zip (vedi esempio) da generare, e il prefisso (il programma aggiungerà poi il *codice fiscale* di ogni alunno) con il quale chiamare i singoli file all'interno. Vengono quindi prodotti singoli file con questa sintassi:

#### **[***prefisso* **- inserito dall'utente]\_[***codice\_fiscale* **- inserito dal programma].pdf/odt**

Una volta cliccato su  $\left($  stampa ) viene generato il file .zip che conterrà i singoli documenti di ogni alunno, in formato .PDF o in formato .ODT (in base all'opzione selezionata).

*NOTE :*

• se si selezionano invia in bacheca o invia tramite mail, i documenti saranno sempre in formato PDF, l'opzione Converti ODT in PDF riguarda infatti, solo la produzione del file .zip.

# **Inserimento rapido Credito | Integrazione | Media | Esito (scuola sec. di II grado)**

La procedura consente l'immissione rapida di alcuni dati fondamentali per lo scrutinio: credito, integrazione, media ed esito.

#### Classe: 1A SCIENTIFICO SEDE PRINCIPALE (LIO2)

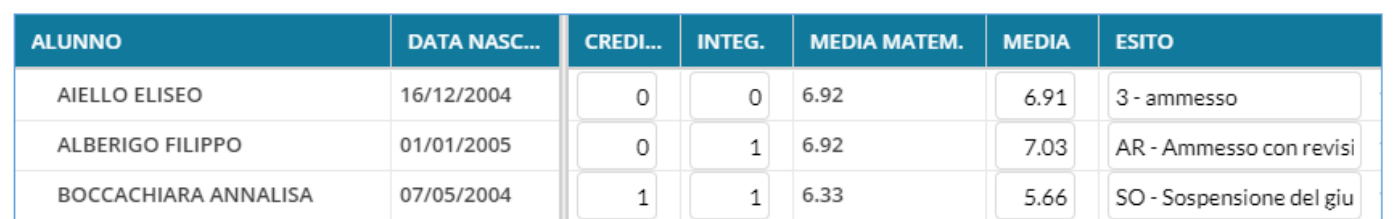

Il credito e il punteggio integrativo e la media ufficiale, sono compilabili direttamente da tastiera (nella versione per tablet, comparirà una didascalia per la selezione diretta dei voti).

L'esito va invece scelto tramite il menu tendina contestuale (saranno visibili tutti gli esiti gestiti da proc. *Tabelle | Generiche della Scuola | Esiti*).

# **Inserimento rapido risultato (scuola sec. di I grado e Primaria)**

Classe: 1A ORDINARIO SECONDARIA DI PRIMO GRADO "G.A. DE COSMI" (MX01)

**Indietro** 

Indietro

Salva

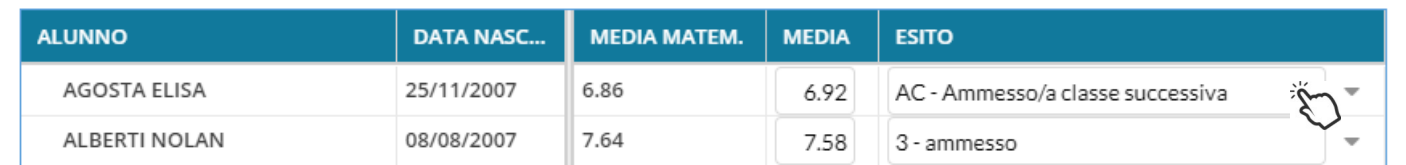

La procedura consente l'immissione rapida della media (ufficiale) e dell'esito. L'esito va scelto tramite il menu tendina contestuale.

# **Inserisce automaticamente l'esito.**

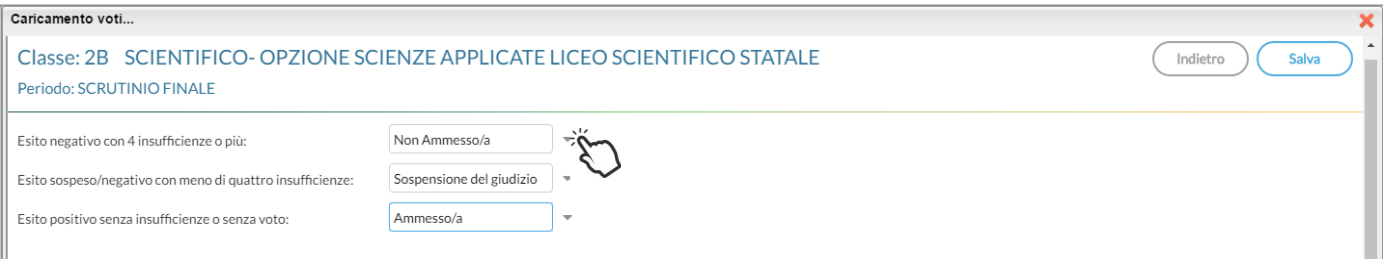

E' possibile selezionare nel menu a tendina:

- l'esito da riportare agli alunni con più di quattro insufficienze (es.: *Non ammesso*).
- L'esito da riportare agli alunni con un massimo di quattro insufficienze (opzione valida solo per la scuola sec. di II grado; ad es: *Sospensione del giudizio*)
- L'esito per gli alunni senza insufficienze (ad es.: *Ammesso*)

### **Inserisce automaticamente la media**

Ribalta (per tutti gli alunni della classe) la *media matematica*, calcolata dal programma, nel campo *media ufficiale*. La *media ufficiale*, è quella riportata nei tabelloni, sulle pagelle e nei registri.

## **Riporta esito e media nelle schede annuali**

Solo per *scrutinio finale*, e nelle *sessione di esami*, ricopia *l'esito e la media ufficiale* nelle corrispettive schede annuali degli alunni. In ogni caso, il programma invia automaticamente la media ufficiale alla scheda annuale, ogni qual volta si applicano delle variazioni nel caricamento voti per alunno.

### **Riporta le materie con insufficienza nel campo note**

Ribalta le materie con voti insufficienti, nel campo annotazioni della scheda annuale.

 Le schede annuali, con il campo annotazioni già compilato in precedenza dall'operatore, non saranno sovrascritte.

## <span id="page-39-0"></span>**Comunicazione del debito formativo**

Stampa uno dei modelli per la comunicazione del debito alle famiglie; è possibile scegliere tra 10 modelli personalizzabili. Si vedano le funzioni di stampa del pagellino.

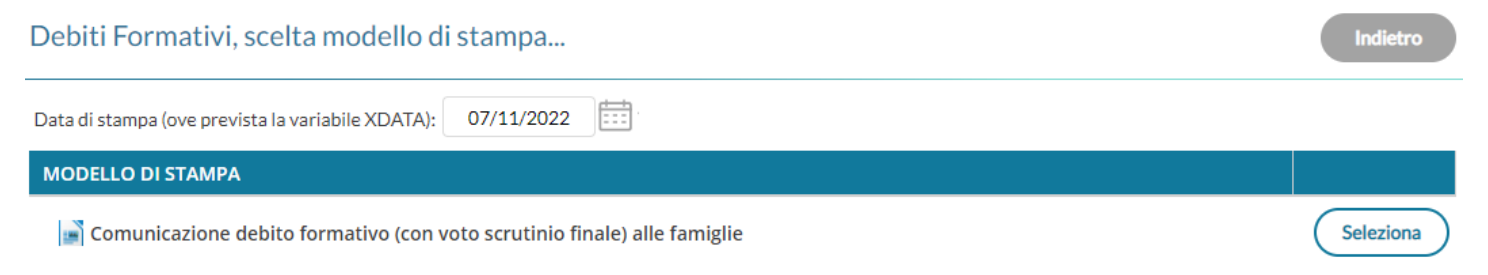

 **In questa comunicazione verranno riportati solo gli alunni con l'esito** *Sospensione del giudizio* **allo scrutinio finale.** Le funzioni di stampa e pubblicazione sono identiche a quelle del pagellino.

# <span id="page-40-0"></span>**Lista Voti**

Visualizza la tabella voti prevista su Alunni Web.

# **Valutazioni primaria**

La voce **Valutazioni primaria**, è stata strutturata specificamente per le esigenze della scuola primaria**.**

L'interfaccia, prevede il raggruppamento di tutte le attività di scrutinio in una sola procedura:

- Valutazioni delle materie ordinarie come da OM 172 del 4/12/2020.
- Valutazioni della religione e mat. alternativa
- Esito Finale (con successivo agg.to)
- Giudizi di Comportamento
- Rilevazione dei progressi (quadro VLG)

#### া<sup>ৡ</sup> Scrutini

**■ Valutazioni primaria** 

Registra Valutazioni

Definizioni di Livello

In realtà, in questa nuova procedura sono presenti **due** funzioni di base: **Registra Valutazioni, Definizioni di Livello.**

## **Definizioni di Livello**

Si tratta di una funzionalità per i docenti e la segreteria che consente di creare dei proforma rapidi, da prelevare in fase di scrutinio in base alla definizione di livello.

Ogni docente può accedere selezionando una delle materie che insegna (senza specificare la classe), e quindi immette delle frasi personali, che potrà però sfruttare solo lui.

E' possibile gestire le definizioni di livello anche livello centralizzato. La scuola prepara delle definizioni di livello per ogni materia, perché siano disponibili insieme a quelle personali che ogni docente ha eventualmente elaborato.

Dopo aver scelto la materia, compariranno le def. Livello suddivise per classe e livello. Si potranno impostare filtri e dare un ordinamento.

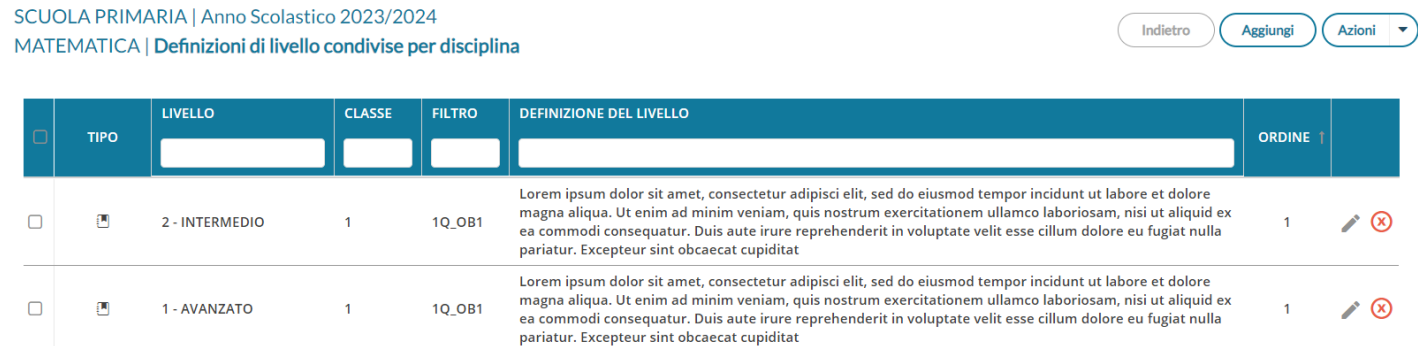

Le definizioni di livello generiche sono definite con l'icona .

definizioni personali del docente

definizioni generiche gestite dalla scuola ; il docente non può modificarle o cancellarle.

Il pulsante Azioni, consente la cancellazione massiva di più istanze, che sono selezionabili anche cumulativamente con l'apposito check sul capo-colonna.

cliccate su Aggiungi per immettere una nuova frase collegata a un livello.

E' possibile indicare l' **anno di corso** e un filtro per semplificare la ricerca al docente, immettendo un **codice identificativo univoco**, per indicare, ad es., il periodo o l'obiettivo a cui si riferisce quella specifica definizione.

#### Aggiungi definizione livello

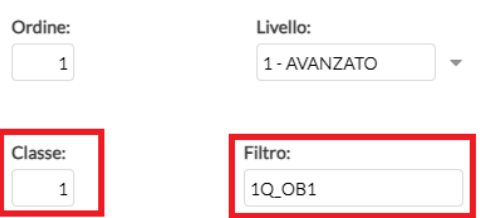

Quando il docente entrerà nella definizione, sempre nel nostro esempio, per vedere le sole definizioni del primo quadrimestre, basterà immettere 1 nella classe e 1Q nel campo ricerca filtro.

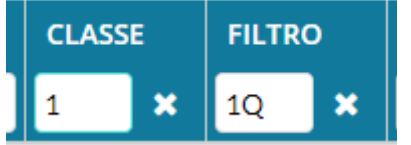

## **Registrazione Valutazioni**

La procedura consente l'inserimento delle valutazioni per *obiettivi di apprendimento* suddividendoli per periodo, per anno di corso e per materia:

- **gli obiettivi sono collegati direttamente alle materie** del piano di studi dell'alunno.
- La **religione** e la **materia alternativa**, hanno livelli di valutazione dedicati e un solo indicatore obiettivo.

Il docente coordinatore accede al caricamento delle valutazioni di tutte le materie scrutinabili assegnate alla classe, mentre il docente accede unicamente al caricamento dei dati per le sue materie.

#### 1A 27 ORE SETTIMANALI SCUOLA ELEMENTARE COLLODI

Periodo: PRIMO QUADRIMESTRE

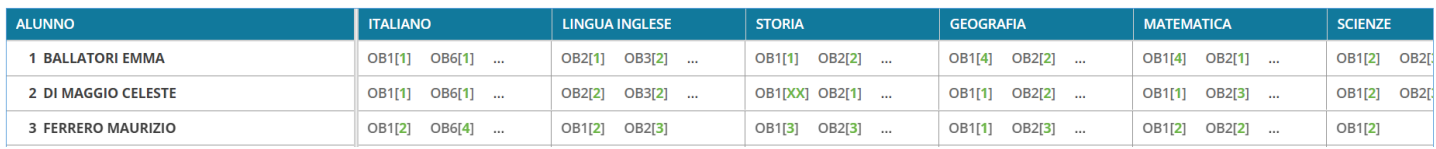

Cliccando sul nome dell'alunno di accede allo scrutinio vero e proprio

Indietro

 $\bigcap$  Blocca voti

Azioni U

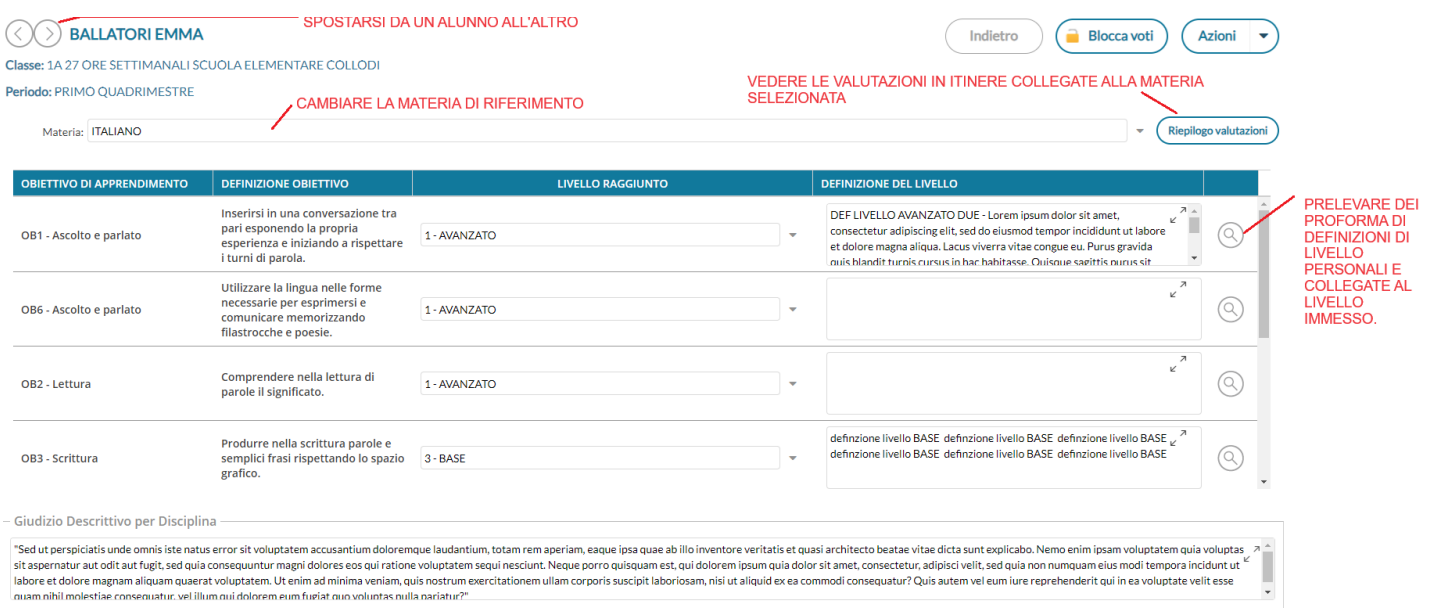

Come da esempio, con le frecce  $\langle \langle \rangle \rangle$ ci si potrà spostare rapidamente tra un alunno e l'altro nell'abito della stessa materia e immettere:

- il *livello raggiunto* (obbligatorio): Verranno presentati i livelli della tabella omonima gestita su Alunni (*Tabelle | Per valutazioni primaria | Tabella Livelli Obiettivi*), filtrati in base al tipo di materia (Normale, Religione, Mat. Alternativa all'IRC)
- Le *definizioni di livello*: potranno essere inserite manualmente oppure prelevandole dai nuovi proforma personali che il docente può gestire dalla procedura *Valutazioni Primarie | Definizioni di Livello*).

Il pulsante  $\heartsuit$  consente l'accesso ai proforma delle definizioni di livello, previsti per quella materia e quell'anno di corso, dallo stesso docente (nota bene: si vedranno unicamente i propri). NOTA BENE: il pulsante, si attiva solo se prima viene indicato il livello raggiunto.

Classe: 1A 27 ORE SETTIMANALI SCUOLA ELEMENTARE COLLODI

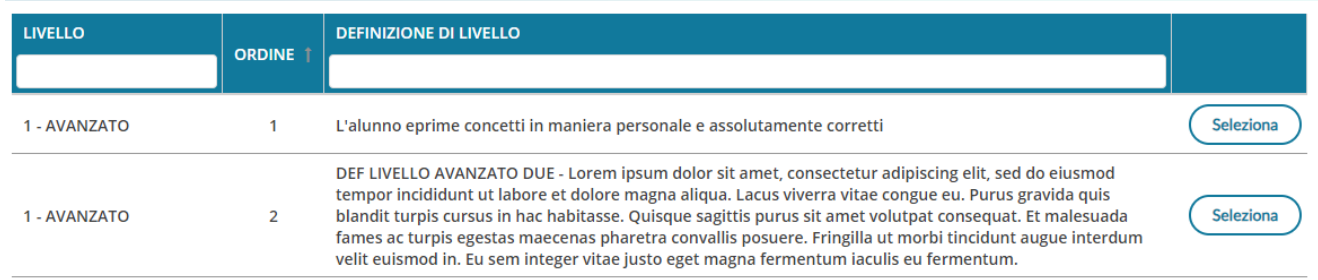

- Nel riquadro in basso, si potrà compilare anche un eventuale *Giudizio Descrittivo per Disciplina* (in alternativa o a integrazione, delle definizioni di livello).
- Il pulsante  $($  Riepilogo valutazioni  $)$  mostra come di consueto, tutte le valutazioni in itinere che sono state valorizzate per la materia selezionata, offrendo al docente un quadro esaustivo sui livelli raggiunti per fornire poi una valutazione complessiva sui singoli obiettivi.

E' possibile filtrare rapidamente sia per tipologia di prova, sia per parti di testo, ad. es. tutti quelli dell'obiettivo in itinere MAT1… o in situazione Nota etc.

Indietro

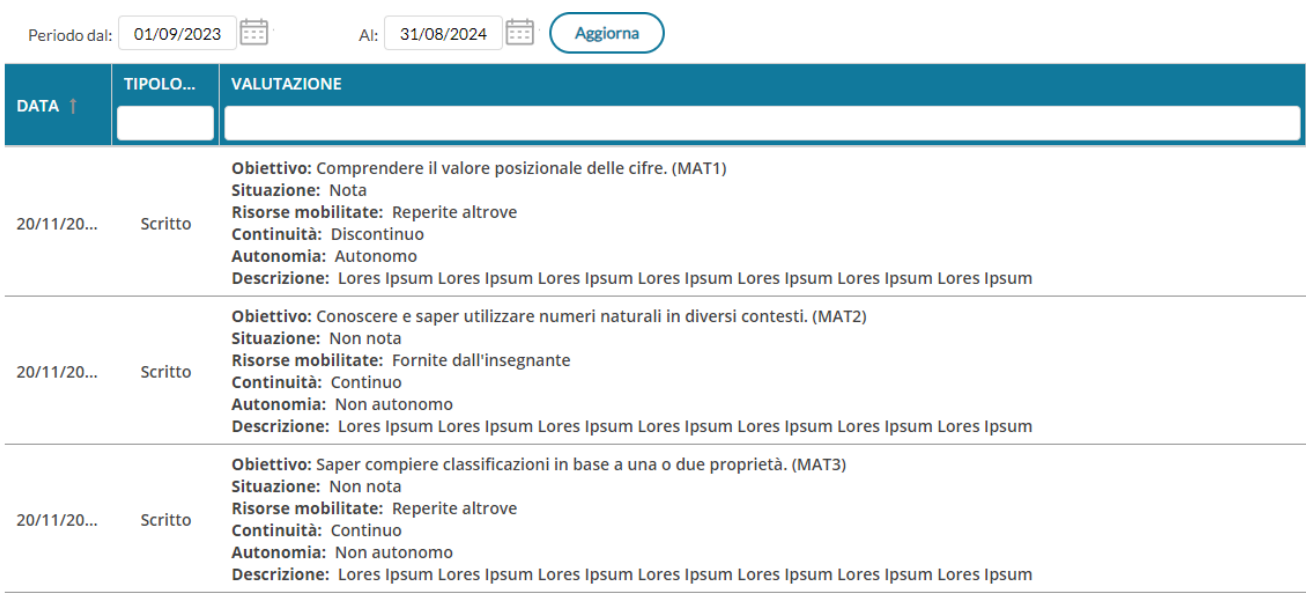

Viene invece eliminata dalla procedura, la vecchia funzione "lente" accanto ai singoli obiettivi, prima usata per mostrare le valutazioni in itinere collegate allo specifico obiettivo periodico; la funzione spesso forniva risultati parziali a causa della non esatta corrispondenza tra i codici itinere e quelli periodici.

- Il pulsante  $\leq$  dove presente, consente di modificare il testo inserito, utilizzando una finestra modale.
- Il pulsante  $\begin{pmatrix} Azioni & \rightarrow \end{pmatrix}$ consente la compilazione e stampa del verbale, dei pagellini con le ordinarie funzioni pre-esistenti. Nello scrutinio finale, c'è la possibilità di registrare rapidamente l'Esito e di inviarlo nella scheda annuale. E' inoltre prevista la stampa del Tabellone delle valutazioni e del Riepilogo per Classe.

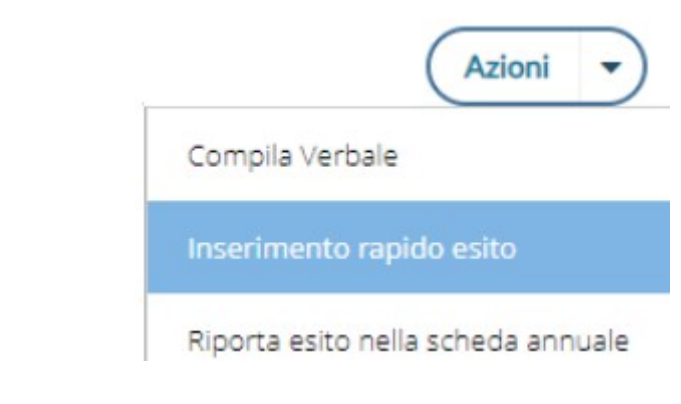

Il pulsante **rende i voti definitivi e non più modificabili**; al solito solo il dirigente potrà "sbloccare" gli scrutini una volta bloccati. Il blocco non rende visibile i risultati ai genitori, semplicemente serve dichiarare chiusa la sessione di scrutinio ed impedire che i docenti possano operare anche inavvertitamente variazioni.

Cliccando sulla casella di selezione della *materia* si cambia la disciplina, per l'alunno selezionato.

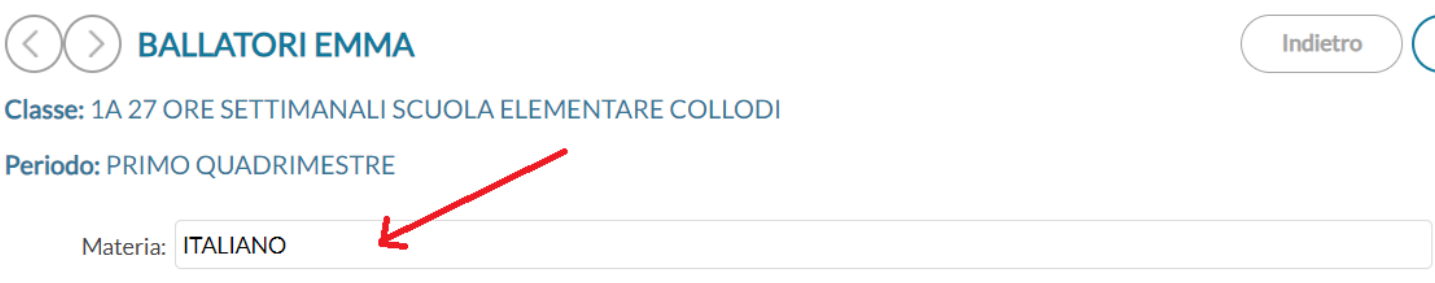

Nota Bene: Nel caso della *religione e materia alternativa*, **troveremo un solo obiettivo**, semplicemente perché la normativa vigente non prevede che la valutazione sia su più obiettivi.

La descrizione di questo obiettivo è modificabile da Alunni Web dalla nuova *Tabella Obiettivi*.

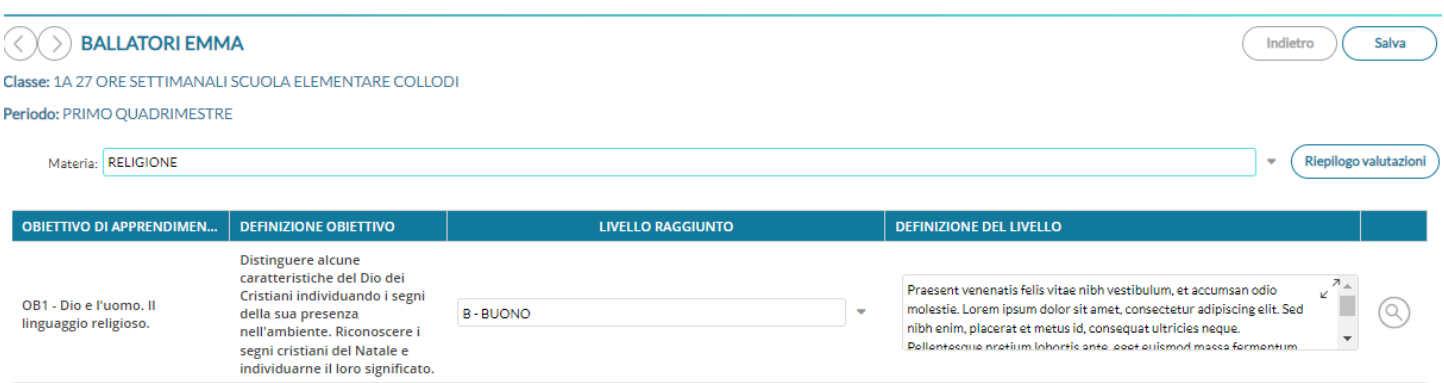

In caso di passaggio da un alunno all'altro con le freccette, e di selezione della Religione o della Materia Alternativa, potrebbe succedere che l'alunno successivo non studi quella materia; in questo caso il programma darà un avviso, invitando il docente a selezionare un'altra materia.

#### **Gestione integrata della Rilevazione dei Progressi**

Anche la rilevazione dei progressi è accessibile direttamente nella nuova procedura di valutazione.

Se il quadro GVC, è stato correttamente assegnato alla classe, compare in basso alle materie di riferimento, anche la nuova voce "**RILEVAZIONE DEI PROGRESSI**".

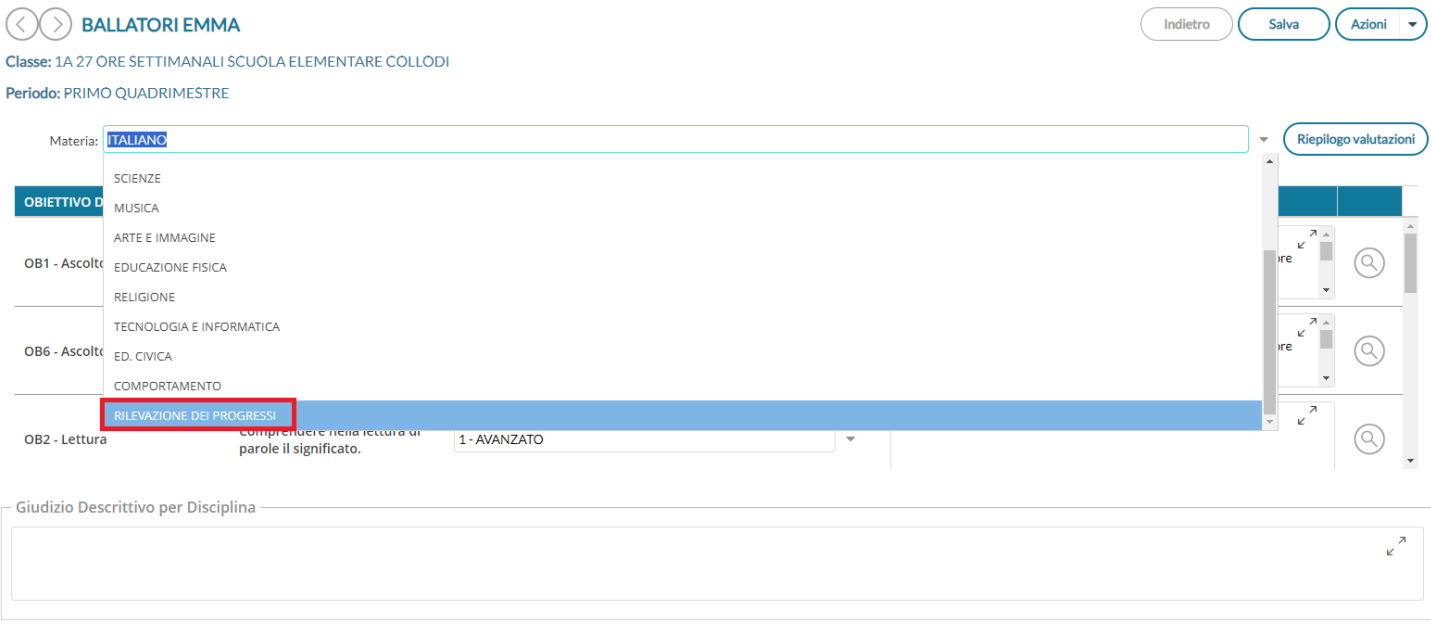

Compariranno quindi stesse le funzioni, della proc. *Giudizi | VLG - Rilevazione dei progressi*.

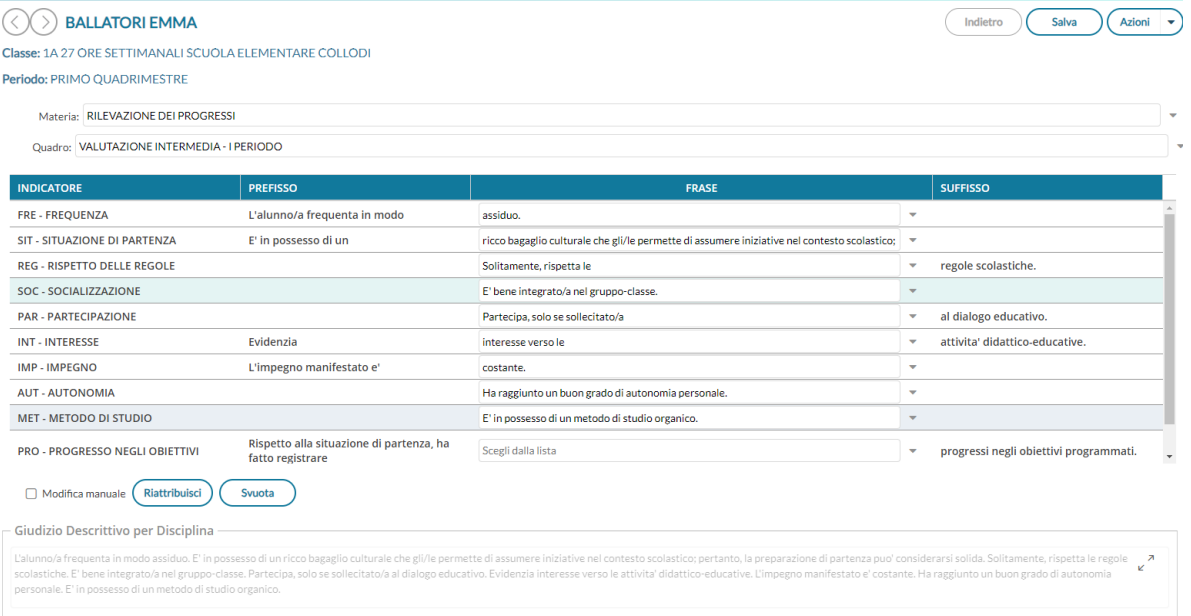

NOTA: La vecchia procedura per la rilevazione dei progressi, da Scrutini - Giudizi (VLG) rimane comunque disponibile, quindi la scuola rimane libera di scegliere quale delle due funzioni utilizzare.

#### **Stampa Tabellone primaria e Riepilogo per classe (coordinatore, DS, segreteria)**

La stampa del tabellone per i periodi ufficiali della primaria **è disponibile** sul menu *Azioni* della procedura *Valutazioni Primaria* (coordinatore di classe che per DS e segreteria)

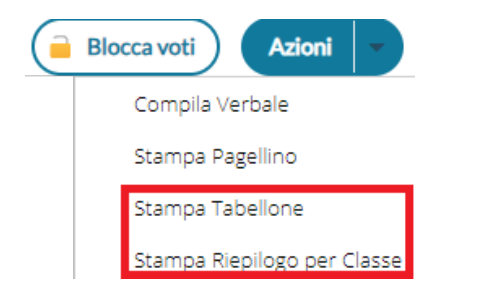

Vi consigliamo di impostare una stampa in A2 orizzontale per impostare il tabellone sulla massima leggibilità.

## **Gestione semplificata del comportamento**

Su Valutazioni Primaria, abbiamo introdotto la nuova disciplina Comportamento che da qui potrà essere gestita anche in maniera "rapida", in itinere allo scrutinio, introducendo solo il livello raggiunto (opzionalmente si può aggiungere anche una nota nella definizione di livello e un Giudizio più Articolato per disciplina).

In breve:

- Se la scuola decide di assegnare il solo "giudizio sintetico" consigliamo di gestire la materia comportamento unicamente con le nuovi funzioni in itinere allo scrutinio;
- In alternativa, se la scuola vuole gestire un giudizio articolato e discorsivo con l'uso delle tassonomie, potrà usare il menu Giudizi come di consueto, e le funzioni del riquadro GVC .

Troverete il comportamento insieme alle altre discipline, una volta selezionato basterà immettere il livello raggiunto che corrisponderà al giudizio sintetico.

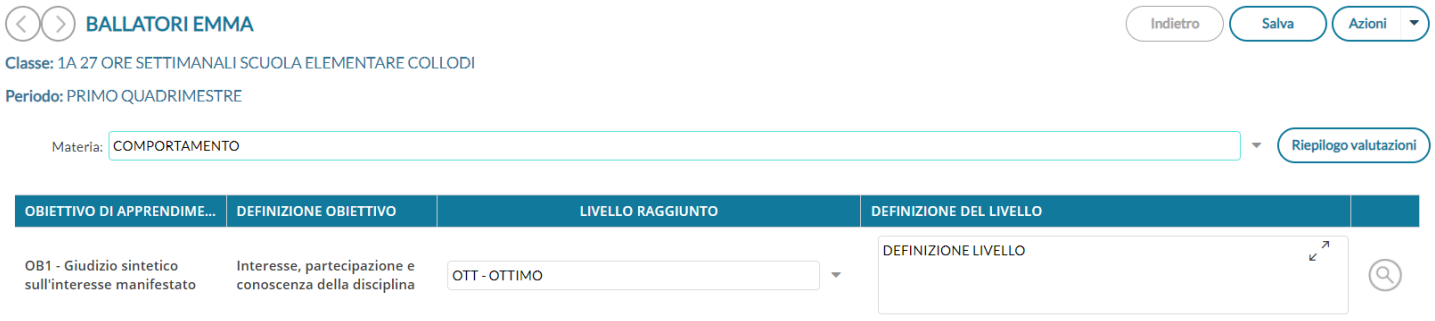

Compariranno i livelli che sono stati predisposti su Alunni per la materia Comportamento (nuovo tipo CO); quelli predisposti da Argo di default sono:

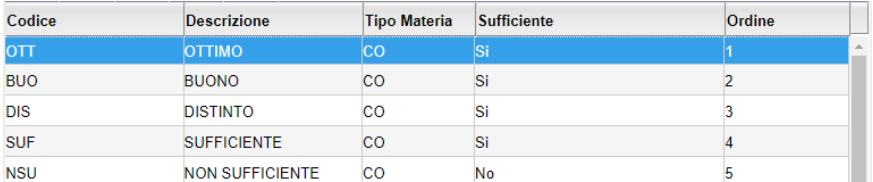

La tabella delle valutazioni sarà aggiornata autonomamente con i nuovi livelli per il comportamento, ma ovviamente la scuola potrà decidere di cambiare queste definizioni a piacimento, preferibilmente prima di utilizzarle allo scrutinio.

# <span id="page-47-0"></span>**Gestione diretta del Recupero (scuola sec. di II grado)**

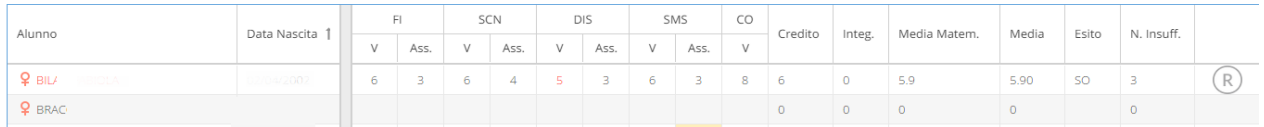

Per gli alunni con voti insufficienti, con la nuova gestione, si può accedere direttamente alla FORMAZIONE e alla gestione del corso di recupero per il singolo alunno, (cioè senza formare preventivamente i corsi da Alunni Web!!) selezionando il pulsante  $\left(\mathbb{R}\right)$  sulla parte destra del tabellone.

| Alunno: BOCCACHIARA ANNALISA<br>Indietro<br>Salva<br>Classe: 1A SCIENTIFICO SEDE PRINCIPALE (LI02) - Periodo: SCRUTINIO FINALE |                                                         |  |                   |                          |                                                            |                |                      |           |
|----------------------------------------------------------------------------------------------------|---------------------------------------------------------|--|-------------------|--------------------------|------------------------------------------------------------|----------------|----------------------|-----------|
| <b>MATERIA</b>                                                                                                    | <b>MODALITÀ RECUPERO</b>                                |  | <b>GRUPPO</b>     |                          | <b>DOCENTE</b>                                             | <b>TOT.ORE</b> | <b>DATA VERIFICA</b> |           |
| <b>MATEMATICA E LAB.</b>                                                                                                    | Aiuto<br>$\overline{\phantom{a}}$<br>八つ                 |  | <b>MATEMATICA</b> | $\overline{\phantom{a}}$ | <b>DELL'OVIDIO</b><br>$\overline{\phantom{a}}$<br>$\alpha$ | 2 <sup>1</sup> | 曲<br>07/05/2020      | ×         |
| <b>SCIENZA DELLA NATURA</b>                                                                                                    | Corso in orario ext<br>$\overline{\phantom{0}}$<br>'are |  | <b>SC. NATURA</b> | $\overline{\phantom{0}}$ | <b>CALDATO</b><br>$\overline{\phantom{0}}$<br>' Q          | 3              | 苣<br>08/05/2020      | $\propto$ |
| <b>FRANCESE (2^ LINGUA)</b>                                                                                                    | Aiuto<br>$\overline{\phantom{a}}$                       |  | <b>FRANCESE 2</b> | $\overline{\phantom{a}}$ | <b>CAIMANO</b><br>▼<br>u                                   | $\overline{2}$ | 益<br>06/05/2020      | $\propto$ |

Qui, si può compilare direttamente la *Modalità di Recupero, il Gruppo, il Docente di riferimento* (cercandolo

eventualmente con la funzione di ricerca  $\bigcirc$ ), il numero di ore, e la data di verifica.

Quando si effettua il salvataggio per la prima volta, il programma inserisce per quell'alunno i corsi di recupero, come se si utilizzasse la procedura di immissione manuale su Alunni Web.

Il pulsante  $\overline{\left(x\right)}$  cancella la materia selezionata, dal corso di recupero.

# **Caricamento Voti Per Alunno**

L'immissione dei voti e delle assenze è diretta, si può scrivere un Giudizio Sintetico (max 1000 caratteri) su ogni materia

o prelevarlo tramite  $\bigotimes$  dalla tabella dei giudizi sintetici personalizzabile tramite Argo Alunni.

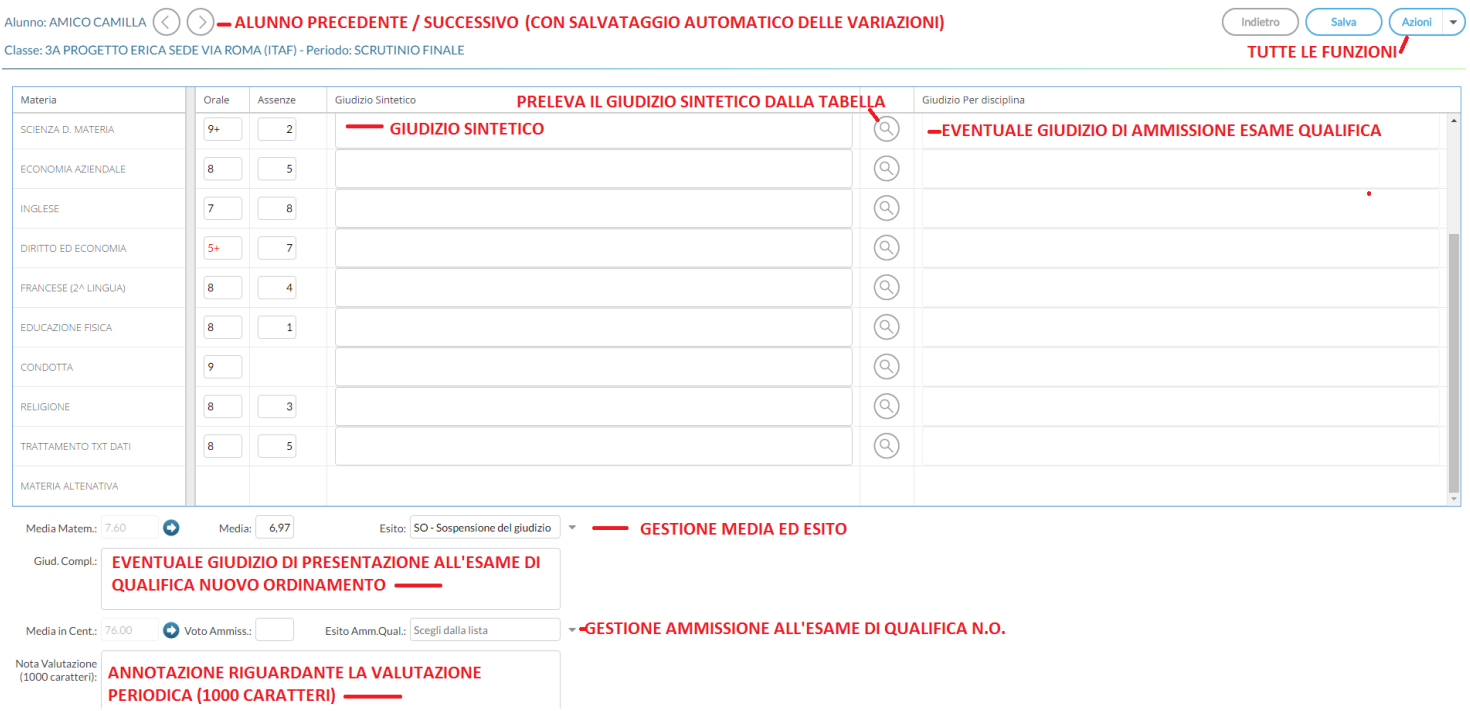

NOTA BENE: E' possibile allargare il campo di immissione del giudizio, a piacimento, agendo sulla maniglietta che compare passando il mouse sopra il campo di immissione.

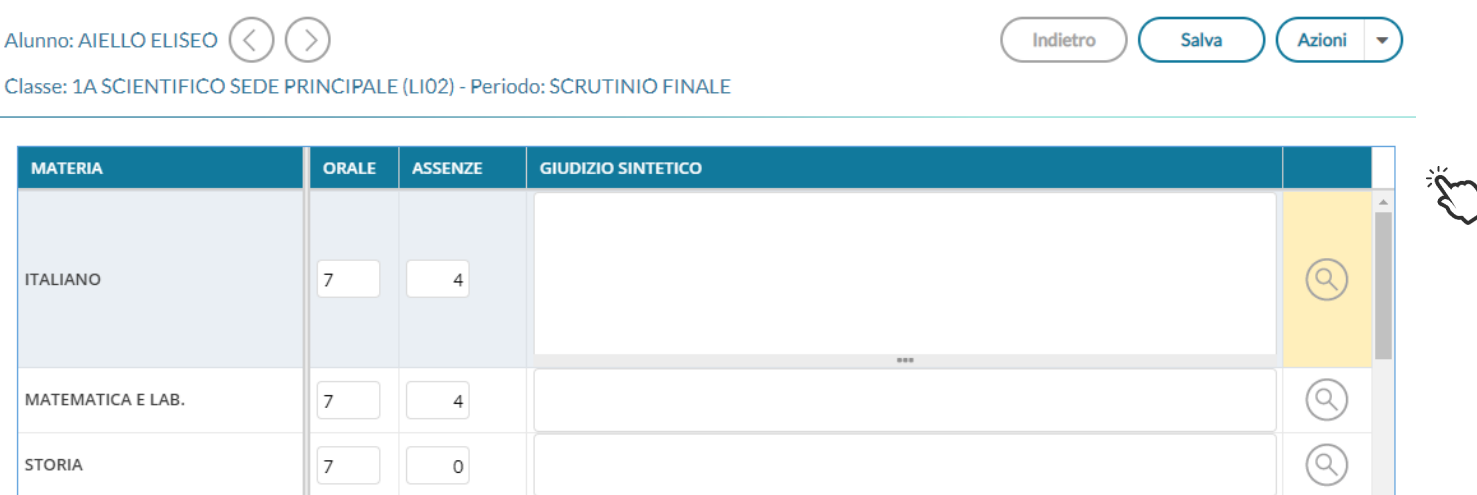

Pagina 49 di 113

Il programma elabora la **media** matematica a seconda dei voti inseriti.

Tramite il pulsante il valore calcolato viene riportato sul campo MEDIA ufficiale, sul quale l'utente può intervenire per apportare eventuali aggiustamenti (arrotondamenti, correzioni, ...).

Il docente, può altresì inserire una annotazione riferita alla valutazione periodica.

Il pulsanti consentono di passare rapidamente da un alunno all'altro.

### **Azioni**

Il pulsante multifunzione  $($  Azioni  $| \cdot \cdot \rangle$ , consente l'accesso a tutte le funzioni attinenti lo scrutinio "per alunno"; molte funzioni sono comuni con quelle disponibili sul tabellone voti;

**[Importa proposta di voto](#page-36-0)**, **[Corsi di recupero](#page-47-0)** , **[Comunicazioni Debito Formativo](#page-49-0)**, **[Pagellino Periodico](#page-37-0)**, **[Lista Voti .](#page-40-0)**

Le altre funzioni, sono:

#### **Riporta esito e media nelle schede annuali**

Questa funzione consente di aggiornare, per singolo alunno, e direttamente nella fase di immissione voti, la media e *l'esito nella scheda annuale*, in modo che, se si accede al *dettaglio del credito* contestuale, si troverà la media sempre aggiornata.

#### **Dettaglio credito Alunno**

Consente di immettere il dettaglio del credito, per l'alunno selezionato.

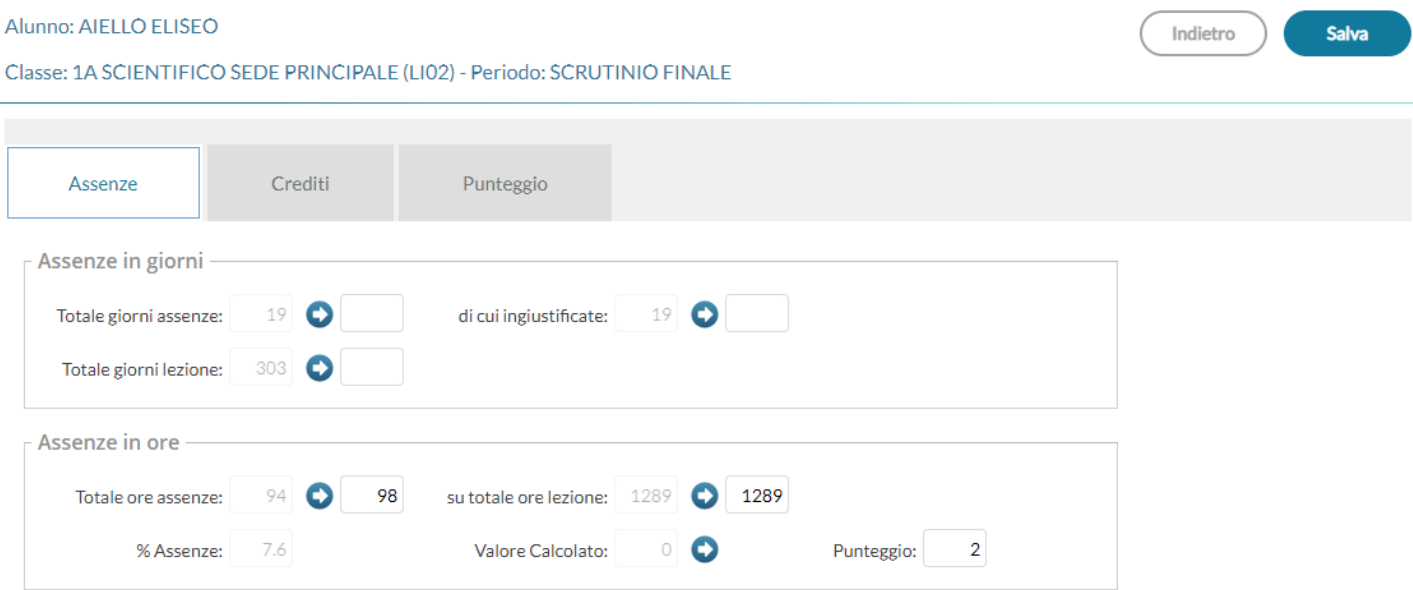

#### <span id="page-49-0"></span>**Comunicazioni Corsi Integrativi**

Consente la stampa della comunicazione per i corsi integrativi; è possibile scegliere tra 10 modelli personalizzabili.

Valgono le stesse regole delle comunicazioni per i [corsi di recupero](#page-39-0)

# **Visualizza il Curriculum Alunno**

Consente di visionare il curriculum ordinario dell'alunno.

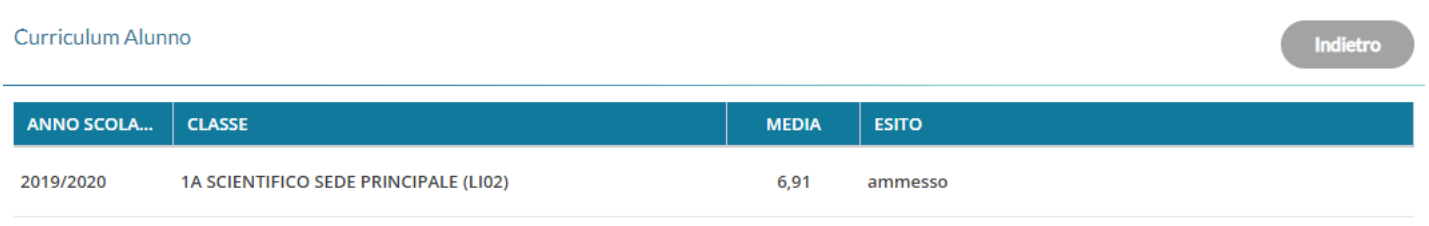

# **Caricamento Voti per Materia**

E' possibile immettere tutte le valutazioni per gli alunni della classe, per la materia selezionata, ed un giudizio sintetico di max 1000 caratteri.

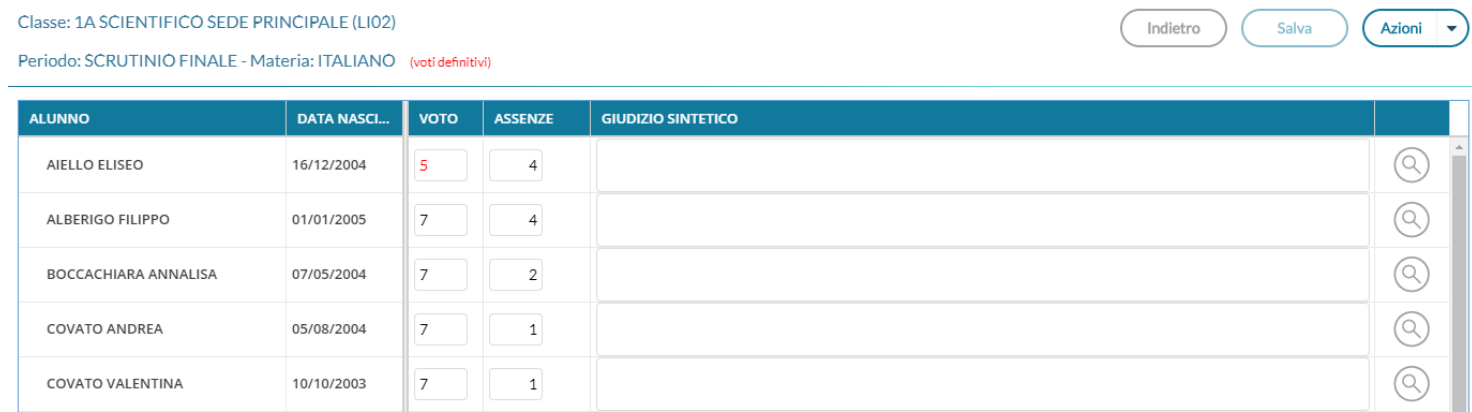

Come nel caricamento per alunno, si può allargare il campo di editazione del giudizio sintetico, a piacimento, agendo sulla maniglietta che compare passando il mouse sopra il campo di immissione.

Il pulsante multifunzione  $\left(\begin{array}{c} Az \cdot \overline{z} \\ Az \cdot \overline{z} \end{array}\right)$ consente l'accesso rapido alle funzioni: **Importa proposta di voto, Corsi di [recupero](#page-47-0)** e **[Lista Voti](#page-40-0)**.

# **Ripresa dello Scrutinio**

**FLORIO GABRIEL** 

Questa procedura consente la gestione della *Ripresa degli Scrutini*.

20/03/2003

 $\overline{\mathbf{4}}$ 

3

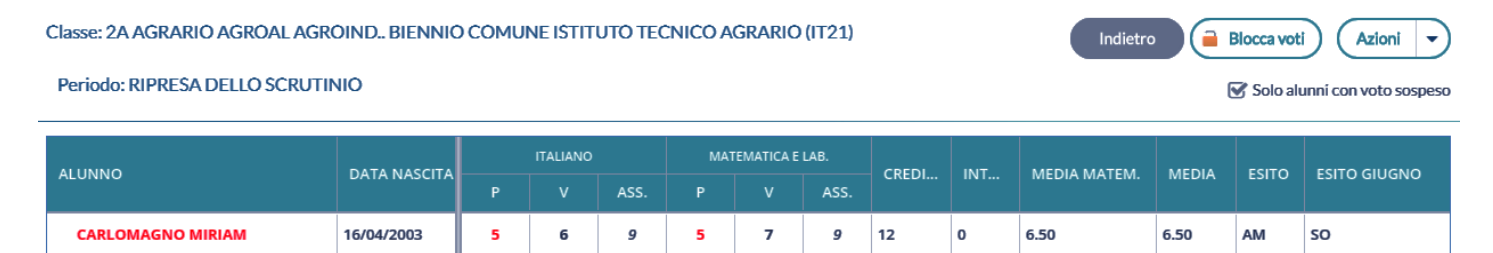

Quando si entra per la prima volta nella ripresa, il programma controlla gli alunni che, allo Scrutinio Finale, hanno esito di tipo "Sospeso". In questo modo i voti della sessione di Giugno vengono salvati nella procedura di ripresa e saranno sempre visualizzabili e stampabili da qui.

3

 $\mathbf 0$ 

 $\pmb{\mathsf{o}}$ 

 $3.00$ 

 $3.00$ 

 $\overline{B}$ 

**SO** 

5

Il tabellone della ripresa consente di visualizzare i voti proposti nella sessione di giugno (colonna P) e i voti aggiornati durante la ripresa (colonna V) oltre che alle assenze.

La colonna "Esito Giugno" mostra l'esito dell'alunno, alla sessione di Giugno.

il pulsante **can Blocca voti** consente di bloccare le operazioni di ripresa dello scrutinio esattamente come si fa con lo scrutinio finale. Lo sblocco potrà essere effettuato, come di consueto, solo dal dirigente scolastico.

L'opzione Solo alunni con voto sospeso consente di visualizzare tutti gli alunni del tabellone di Giugno (in sola lettura)

**Il menu Azioni** del tabellone di ripresa consente la gestione di alcune azioni come con la stampa contestuale del Tabellone Voti, del verbale, e del pagellino, oltre ad alcune altre funzioni accessorie.

## **Stampa contestuale del tabellone (tabellone Ripresa e sessione di Giugno)**

Nel menu Azioni del tabellone, è possibile stampare sia il tabellone della ripresa che quello della sessione di Giugno.

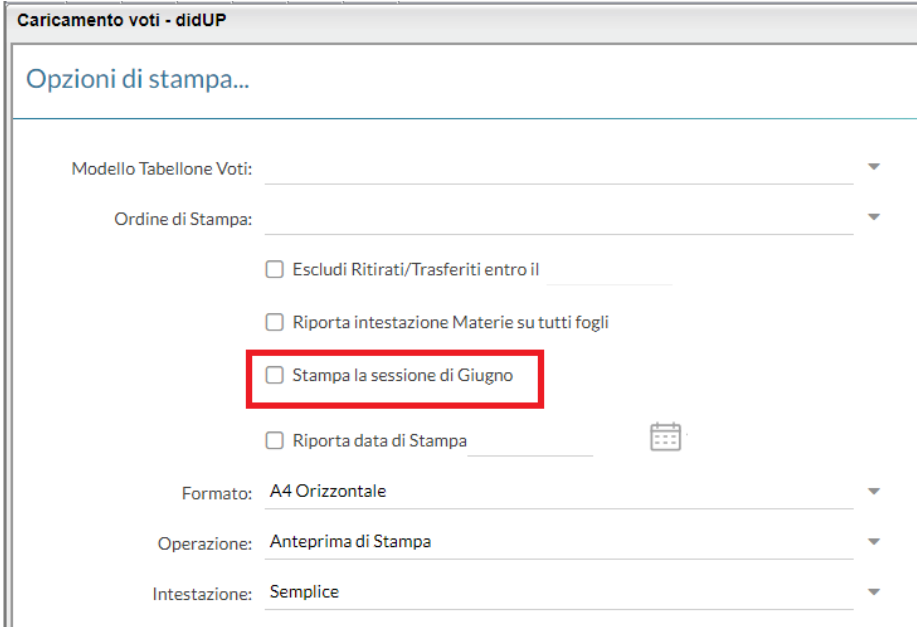

E' possibile filtrare i soli alunni della ripresa, impostando un profilo di tabellone con un apposito flag, da proc. *Tabelle | Opzioni | Parametrizzazione |Tabellone Voti*.

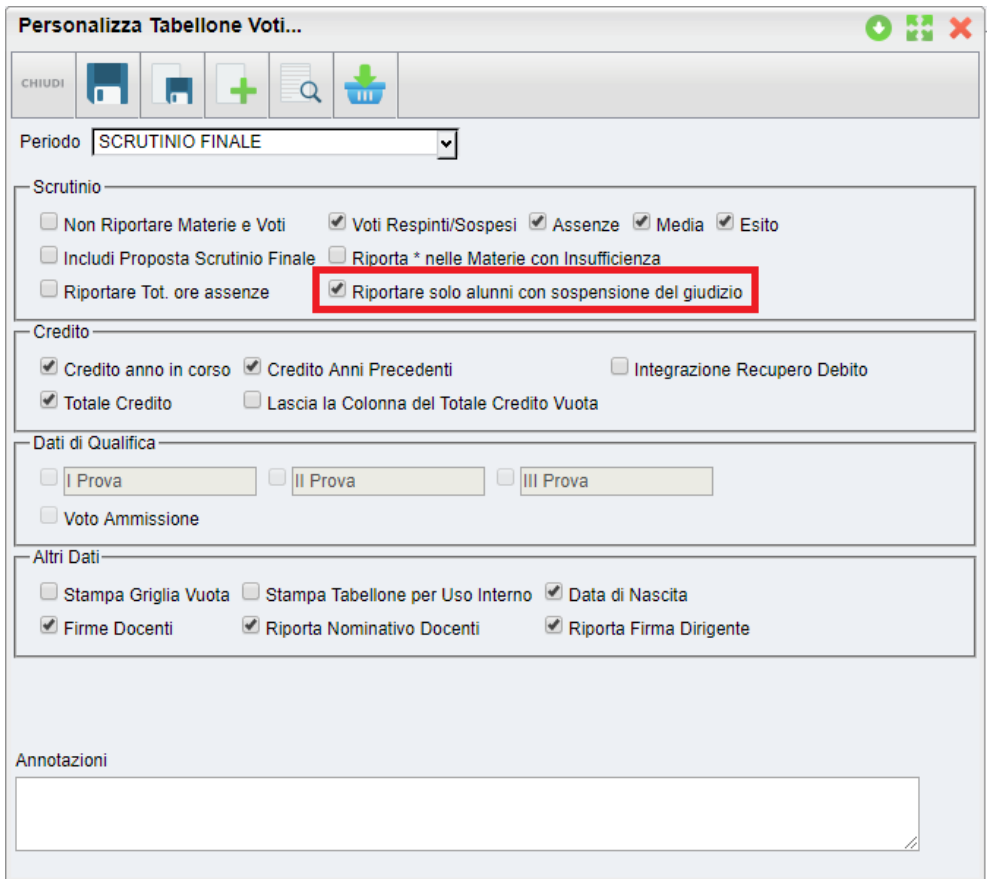

# **Altre funzioni**

Contestualmente è possibile stampare il verbale di ripresa e un eventuale pagellino per uso interno.

Inoltre si potrà avviare la procedura di caricamento rapido Esito e Media e di riporto di esito e media nella schede annuali (quest'ultimo avviene comunque con il blocco del tabellone di ripresa).

## **Aggiornamento voti**

Per aggiornare i voti, l'esito ed ogni altro dettaglio dell'alunno basta cliccare o sul nome dell'alunno (consigliato) o sulla materia.

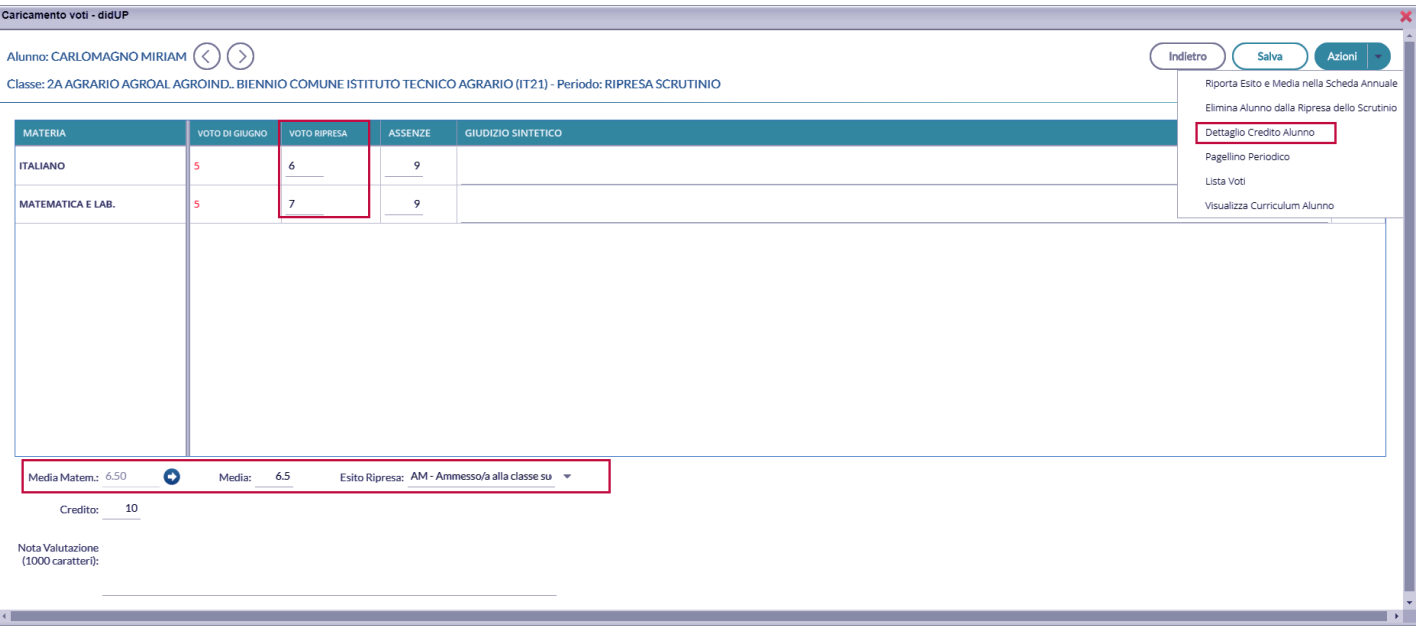

#### **Cancellare un alunno dalla ripresa**

Questa funzione, consente di eliminare dal tabellone di ripresa uno o più alunni.

#### **Perché cancellare un alunno:**

Si può cancellare un alunno, essenzialmente per due ragioni:

- Se si sono fatte operazioni di test allo Scrutinio Finale per vedere come funzionava la ripresa, ma i voti dell'alunno con sospensione non erano completi e/o corretti.
- Se si è messo l'alunno in Sospensione del Giudizio allo scrutinio finale, per errore.

#### **Quando è possibile cancellare un alunno dalla ripresa:**

E' corretto cancellare un alunno dalla ripresa **SOLO** se i suoi voti e il suo esito non sono stati già aggiornati nella ripresa.

Una volta selezionata l'opzione Elimina l'alunno dalla ripresa dello scrutinio, sarà emesso un messaggio di avviso:

Confermando il programma controlla l'alunno allo Scrutinio Finale:

- **Se l'alunno si trova ancora con esito Sospeso allo Scrutinio Finale**, il programma lo cancella e lo rimette istantaneamente nella ripresa dello Scrutinio, aggiornando i voti presenti allo Scrutinio Finale. In buona sostanza, **l'azione di cancellazione,** in questo caso **non fa altro che aggiornare i dati dell'alunno.**
- Viceversa. se l'esito dell'alunno è stato aggiornato allo Scrutino Finale con tipo *Positivo* o *Negativo* (è il caso in cui l'alunno era stato messo in prima istanza per errore con esito Sospeso), con la cancellazione sarà rimosso dall'elenco degli alunni che devono svolgere la ripresa.

#### **Dettaglio credito**

Sempre nella gestione del dettaglio, è possibile gestire il dettaglio del credito dell'alunno.

#### **Altre funzioni**

E' possibile anche Stampare un pagellino alunno (per uso interno), vedere la lista dei voti disponibili, e visualizzare il curriculum alunno.

# **Giudizi**

Consente l'immissione dei Giudizi su tutti i livelli scolastici. Possono accedere alla gestione dei giudizi per tutti i periodi identificativi i coordinatori di classe. I docenti semplici possono attingere all'inserimento per i propri quadri di valutazione solo se questi ultimi sono stati abbinati dalla segreteria alle proprie discipline.

La procedura di abbinamento suddetta è descritta dettagliatamente nel manuale di Alunni Web.

# **Modalità di immissione dei giudizi**

Per la gestione dei giudizi, sono disponibili tre modalità di immissione, differenti fra loro:

- *1.* **Standard:** Si attiva automaticamente nei quadri che hanno più di un indicatore al loro interno (es. per le Valutazioni Globali VLG, o per il Giudizio di Comportamento) e consente l'immissione dei giudizi più completa dei giudizi, *per alunno.*
- *2.* **Rapida:** Si attiva automaticamente per i quadri che hanno UN solo indicatore al loro interno (ad es. per la Certificazione delle Competenze), e consente l'immissione rapida delle sole frasi (ad. es. dei livelli di competenza) sia *per alunno* che *per quadro.*
- *3.* **Gestione per obiettivi di apprendimento:** Si attiva solo nella scuola Primaria, e nella valutazione degli identificativi OB1,OB2,OB3,OB4 e OB5; consente la piena gestione della OM 4 Dicembre 2020, n. 172

# **1) Modalità Standard: Caricamento Giudizi nei quadri con più indicatori.**

Dal Menu **Scrutini** si accede alla voce **Giudizi,** quindi si sceglie la classe.

Il dirigente scolastico visualizza tutte le classi di tutti i livelli scolastici della sua scuola, il coordinatore accede solo alle sue classi. Il docente ordinario potrà immettere solo gli eventuali i giudizi di ammissione all'esame di qualifica, e solo nella secondaria di II grado.

Una volta scelta la classe si opterà per il quadro e il periodo interessato.

Saranno filtrati solo i periodi attribuiti effettivamente agli alunni, se ad es. per il quadro VLG, non è gestito il secondo trimestre 2T, esso non sarà visualizzato in elenco.

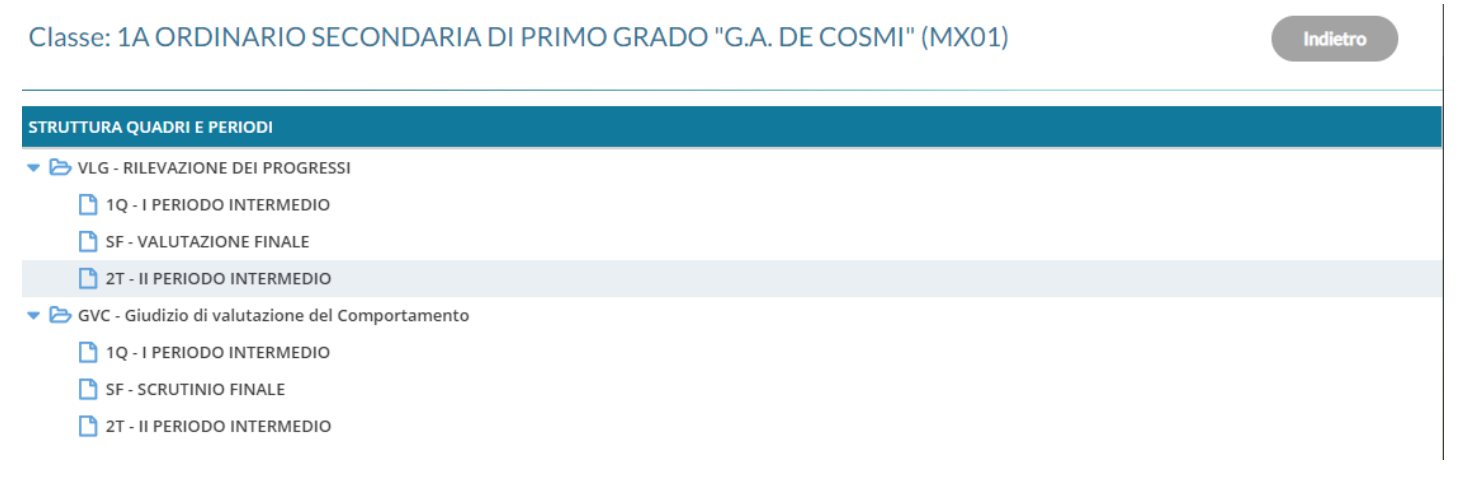

Successivamente si potrà selezionare un qualunque alunno della classe per immettere i giudizi per tutti i quadri collegati al periodo.

Classe: 1A ORDINARIO SECONDARIA DI PRIMO GRADO "G.A. DE COSMI" (MX01)

Riquadro: VLG - RILEVAZIONE DEI PROGRESSI Periodo: SF - VALUTAZIONE FINALE

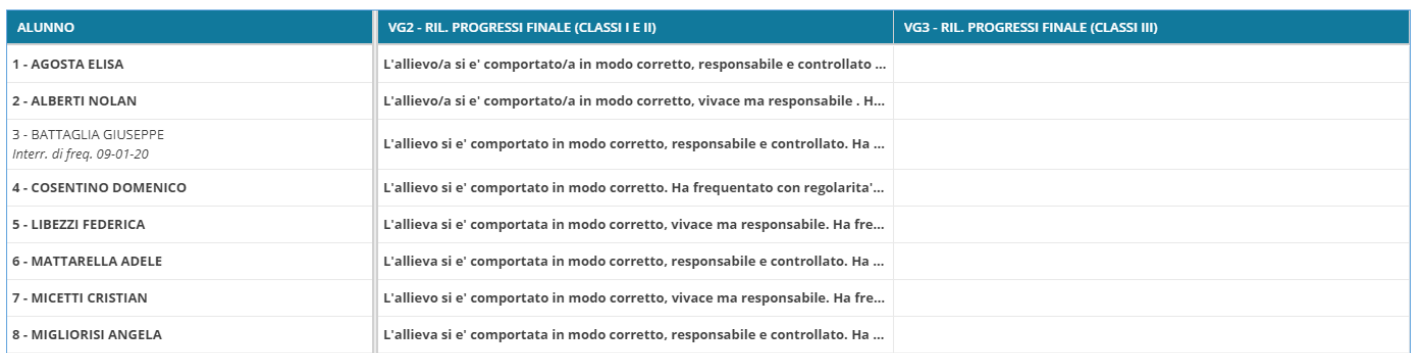

#### La finestra di immissione consente facilmente di selezionare, in alto nel menu a tendina, il quadro interessato e comporre il giudizio tramite la semplice selezione delle frasi disponibili in base all'indicatore selezionato.

Il giudizio viene costruito in basso, man mano che si scelgono le frasi, e sulla base delle selezioni immesse.

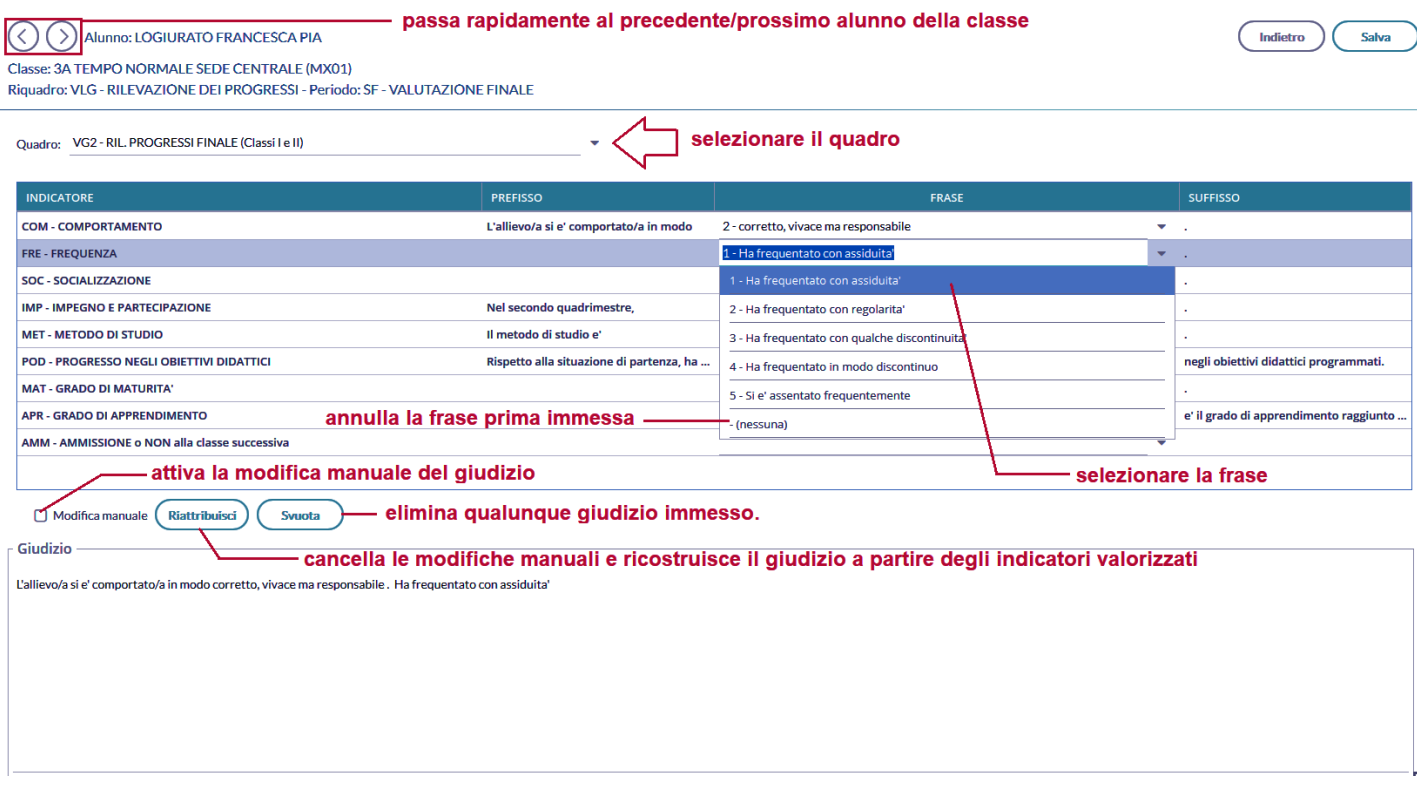

Il check **modifica manuale**, consente variazioni personalizzate da parte del consiglio di classe.

La sua disattivazione, se confermata (viene emesso un avviso), comporta la rimozione completa del giudizio modificato e la ricostruzione del giudizio "automatico", sulla base degli indicatori valorizzati.

Il pulsante (Riattribuisci) consente di ricostruire il giudizio formulato sulla sola base degli indicatori e comporta la cancellazione di tutte le eventuali variazioni manuali.

Il pulsante (Sulphandon consente di eliminare qualunque giudizio formulato. Viene selezionato automaticamente il check "modifica manuale": se si sta svuotando un giudizio è probabile che l'intento sia ri-scriverlo da zero.

 $\Box$  Blocca giudizi

Indietro

I pulsanti CO consentono lo spostamento da un alunno all'altro, senza uscire dalle funzioni di immissione dei giudizi (nella versione precedente bisognava invece salvare uscire e selezionare un nuovo alunno). Il programma salva automaticamente i giudizi dell'alunno corrente e si posiziona sullo stesso quadro dell'alunno precedente/successivo.

# **2) Caricamento Rapido (per quadro e per alunno)**

Specificamente per la *certificazione delle competenze* (quadri CDC nelle sec. di II grado e COM nella sec. di I grado e Primaria), è disponibile anche una **speciale interfaccia di immissione rapida delle valutazioni.**

Più genericamente, si attiverà a questa speciale modalità di immissione, in tutti i casi in cui (tutti) i **quadri** (del periodo selezionato)**, siano composti da un solo indicatore.**

Per avviare il caricamento in modalità "rapida" *per quadro*, basta cliccare sul nome del quadro o sul nome dell'alunno.

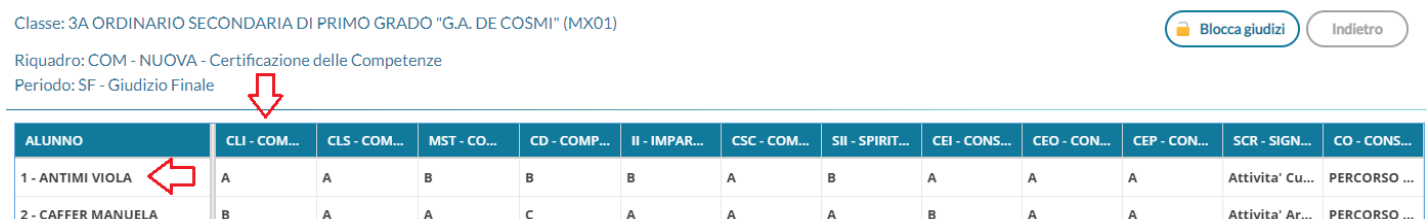

Si potrà selezionare solo la frase "adatta"; non essendoci un giudizio (complessivo) da editare, non sono previste le funzioni di Modifica manuale.

E' anche possibile inserire il giudizio *per Alunno*, in questo caso si procederà semplicemente **cliccando sul nominativo dell'alunno.**

#### Indietro  $\langle$  $\left\langle \right\rangle$ Alunno: ANTIMI VIOLA Salva Classe: 3A ORDINARIO SECONDARIA DI PRIMO GRADO "G.A. DE COSMI" (MX01)

Riguadro: COM - NUOVA - Certificazione delle Competenze - Periodo: SF - Giudizio Finale

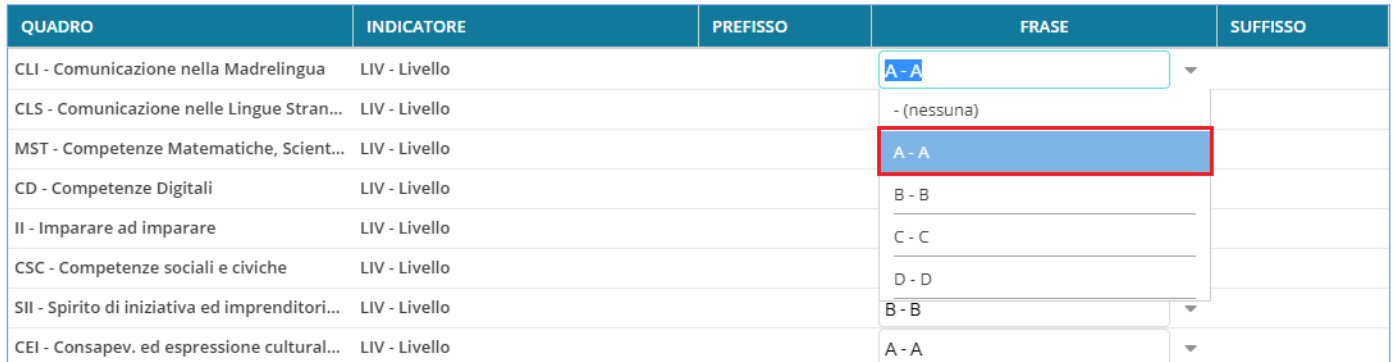

# **3) Gestione valutazioni periodiche per obiettivi di apprendimento (primaria OM 172/2020)**

Si tratta di un terzo metodo che vede l'inserimento dei giudizi come nella modalità standard ma con opportune variazioni che consentono di applicare la più recente normativa della scuola Primaria.

#### **Inserimento in itinere della D***efinizione del Livello*

Per la scuola Primaria, selezionando gli identificativi OB1→OB5, abbiamo previsto la possibilità di inserire, all'atto del caricamento dei giudizi, una *annotazione libera (*specifica per ogni alunno, e per ogni obiettivo di apprendimento) per la *definizione del livello* **di apprendimento**; essa potrà essere declinata a piacimento dal docente, sullo specifico alunno e sulla materia in questione.

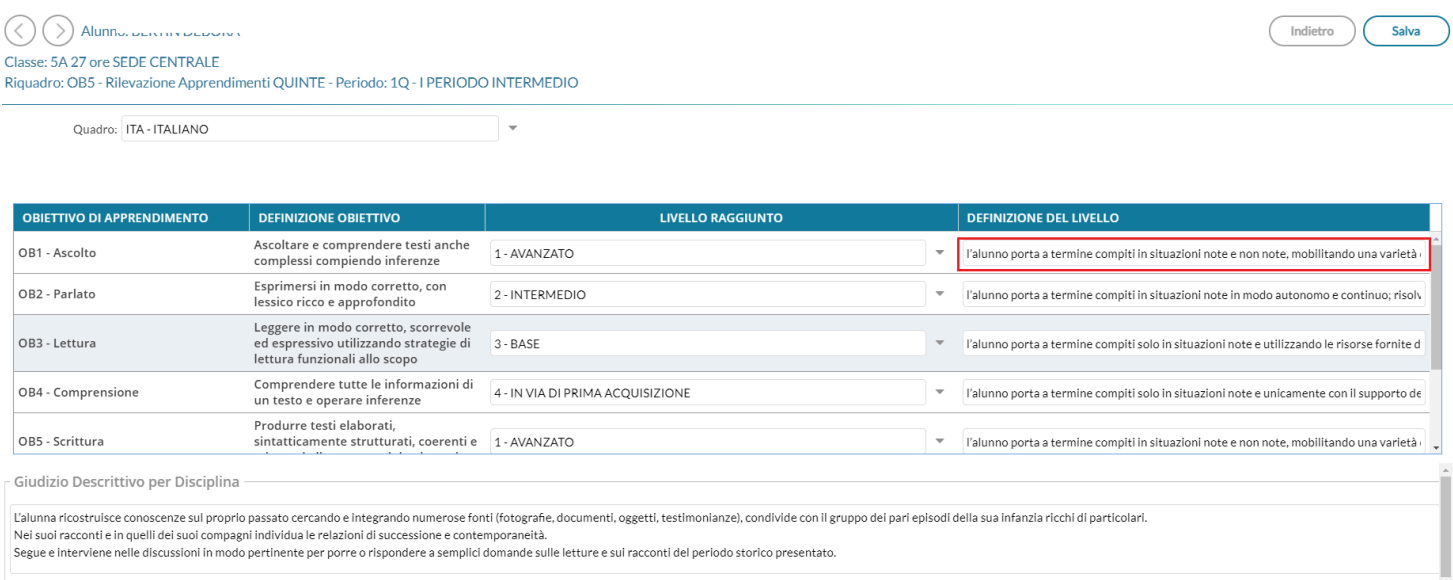

Valorizzando la definizione del livello, Il risultato di stampa sarà simile all'esempio A2, allegato alle Linee Guida dell'OM 172.

#### **Riepilogo delle valutazioni in itinere per alunno e materia.**

Al fine di favorire la valutazione degli obiettivi di apprendimento periodici, è possibile **consultazione le valutazioni in itinere**, salvate nel registro, per il singolo alunno e la specifica materia, direttamente in fase di scrutinio.

A consente la Visualizzazione delle *valutazioni in itinere,* riferite alla

materia e all'obiettivo selezionato.

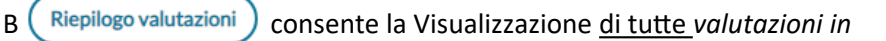

*itinere,* riferite alla materia selezionata.

B Riepilogo valutazioni VALUT. LO. nizione del livello definizione del livello definizione del li nizione del livello definizione del livello definizione del li-

Possono accedere a queste funzioni:

- Il docente ordinario, unicamente per le sue classi e le materie che insegna (se i quadri sono stati collegati alla sua materia, dalla segreteria Alunni).
- il docente coordinatore di classe, per le classi che coordina e per tutte le materie.

Il pulsante  $(Q)$ , Visualizza le *Valutazioni in itinere,* riferite all'obiettivo selezionato; in pratica, saranno mostrate solo le valutazioni con lo stesso codice dell'obiettivo, nell'intervallo di date selezionato (viene proposto l'intervallo indicato su Alunni per il periodo selezionato, oppure l'anno scolastico)

La corrispondenza tra valutazioni e obiettivi, si avrà nei casi in cui il dirigente o i docenti abilitati, hanno importato le valutazioni in itinere direttamente dagli obiettivi dello scrutinio .

Il pulsante (Riepilogo valutazioni) a lato della materia selezionata, consente invece di **osservare TUTTE le valutazioni in** 

**itinere** che sono state caricate per quella materia, nell'intervallo di date selezionato (viene proposto l'intervallo indicato su Alunni per il periodo selezionato, oppure l'anno scolastico). In alto, saranno mostrati i voti usati più spesso nelle valutazioni.

In alto, saranno mostrati i voti usati più spesso nelle valutazioni.

#### **Inserimento in itinere di un G***iudizio Descrittivo, per disciplina*

Abbiamo previsto anche la possibilità di inserire, sempre in itinere, anche un **GIUDIZIO DESCRITTIVO** articolato, che riguarderà la materia (e non i singoli obiettivi);

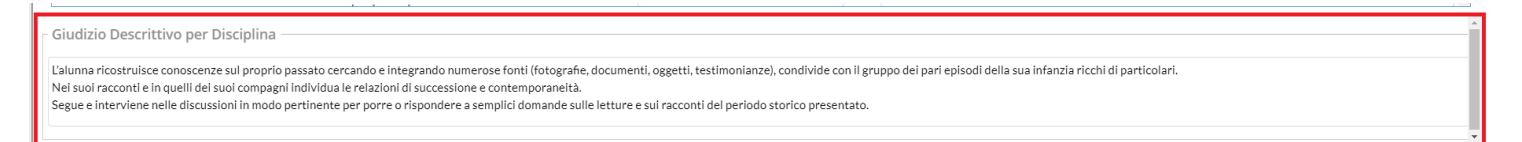

Se si valorizza questo elemento, in fase di stampa, otterremo un risultato conforme all'esempio A3, allegato alle Linee Guida dell'OM 172.

Queste due opzioni valutative, potranno essere adottate anche insieme, e liberamente dai docenti della scuola; il programma riporterà sia la definizione del livello, sia il giudizio descrittivo per la materia (dove valorizzati) nel documento di valutazione.

## **Blocco/Sblocco Giudizi**

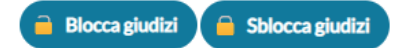

Il docente coordinatore, può bloccare i Giudizi immessi. Lo sblocco può essere effettuato solo dal Dirigente Scolastico.

# **Consiglio di orientamento (sec. I grado)**

Con questa funzione il dirigente può assegnare il *consiglio di orientamento* agli alunni delle classi terminali del primo ciclo di istruzione secondaria.

## **Compilazione e stampa**

I dati potranno essere immessi sfruttando una comoda finestra modale, cliccando sulla colonna **Consiglio di orientamento**, sull'area di interesse, oppure sull'icona  $\mathscr{A}$  a destra.

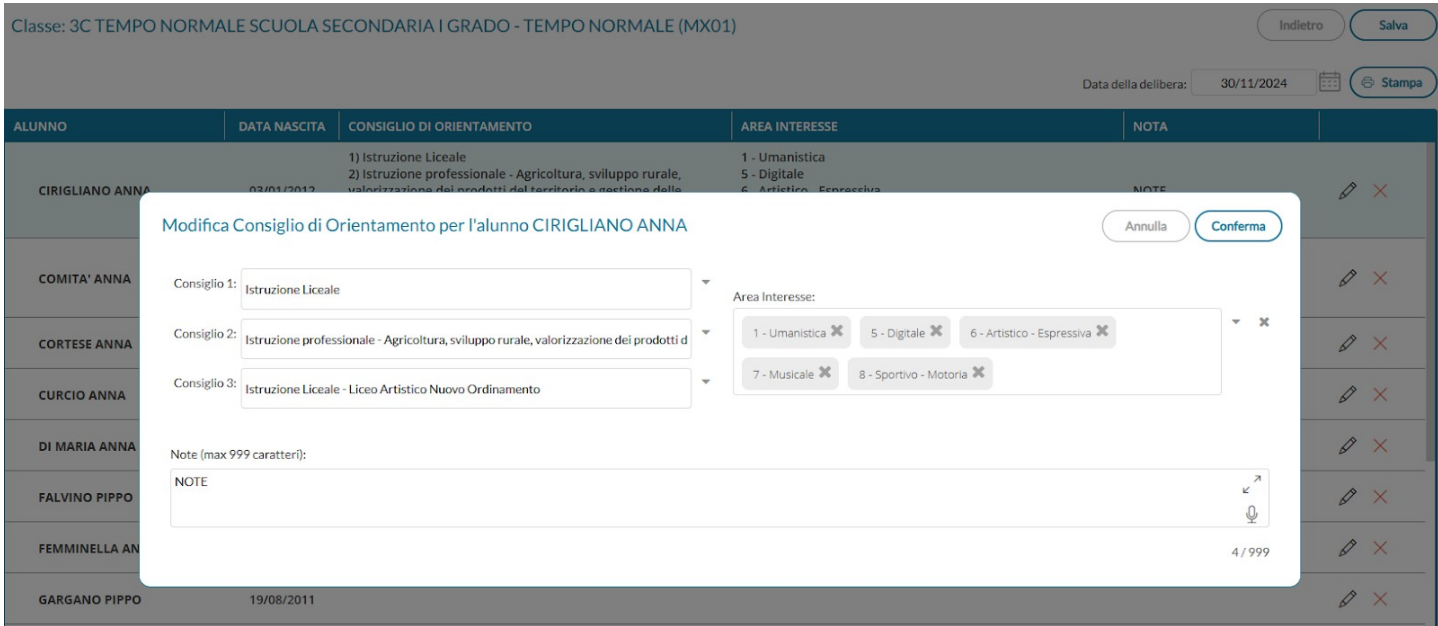

E' possibile immettere almeno una scelta (fino a tre), almeno un'area di interesse, ed una nota opzionale (dato puramente indicativo)

Utilizzando l'apposito pulsante  $\left(\bigoplus_{n=1}^{\infty}\frac{1}{n}$  dentro la procedura di compilazione si procede alla stampa per classe dei consigli di orientamento utilizzando uno dei modelli preposti dalla segreteria.

Viene quindi richiesto il modello personalizzabile da utilizzare per la stampa, Il programma produce il documento per l'intera classe, e lo salva su archivio stampe di didUP; il coordinatore di classe e il dirigente scolastico potranno accedervi, per le successive fasi di firma ed invio in bacheca alunno.

NOTA BENE: vi rammentiamo che l'archivio stampe è separato per applicativo, per cui stampe prodotte da didUP , sono visibili solo nell'archivio stampe su didUP.

## **Gestione attività extrascolastiche e certificazioni**

Il coordinatore sceglie tra le classi terminali della sec. di I grado che coordina; il dirigente le può gestire tutte.

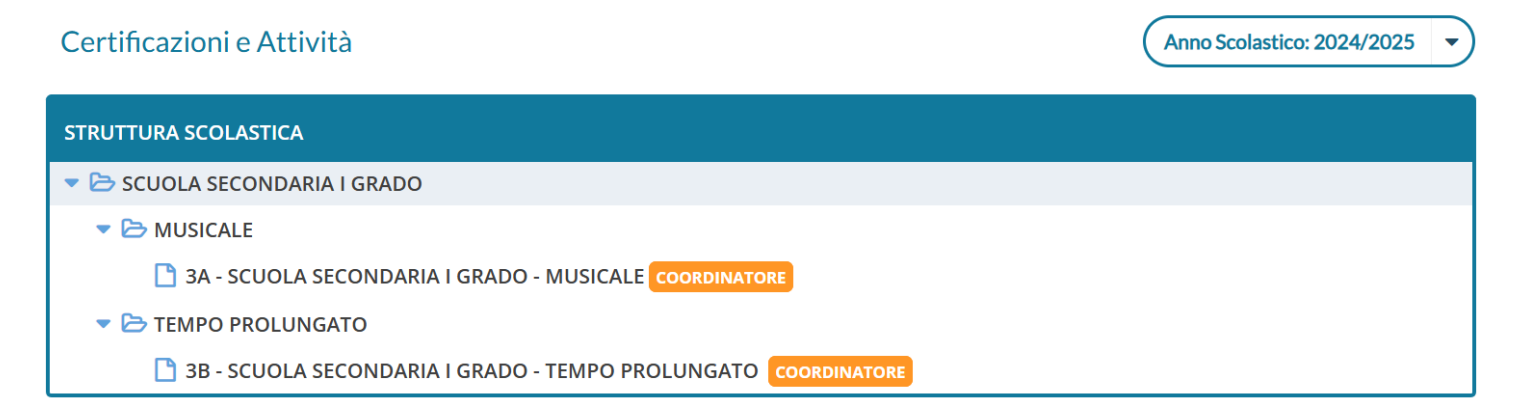

La dashboard mostra SOLO i nominativi degli alunni che già hanno delle certificazioni/attività extra inserite, quindi se già non ci sono dati inseriti dalla segreteria, inizialmente verrà presentata vuota;

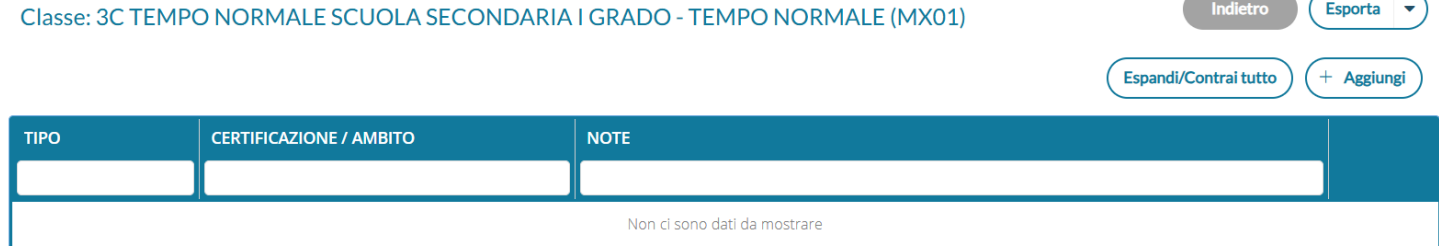

per inserire nuove informazioni cliccare su  $(+$  Aggiungi). E' possibile scegliere anche più alunni contemporaneamente

**per inserire la medesima certificazione/attività** con una sola operazione; in alto si potrà filtrare rapidamente per nominativo alunno.

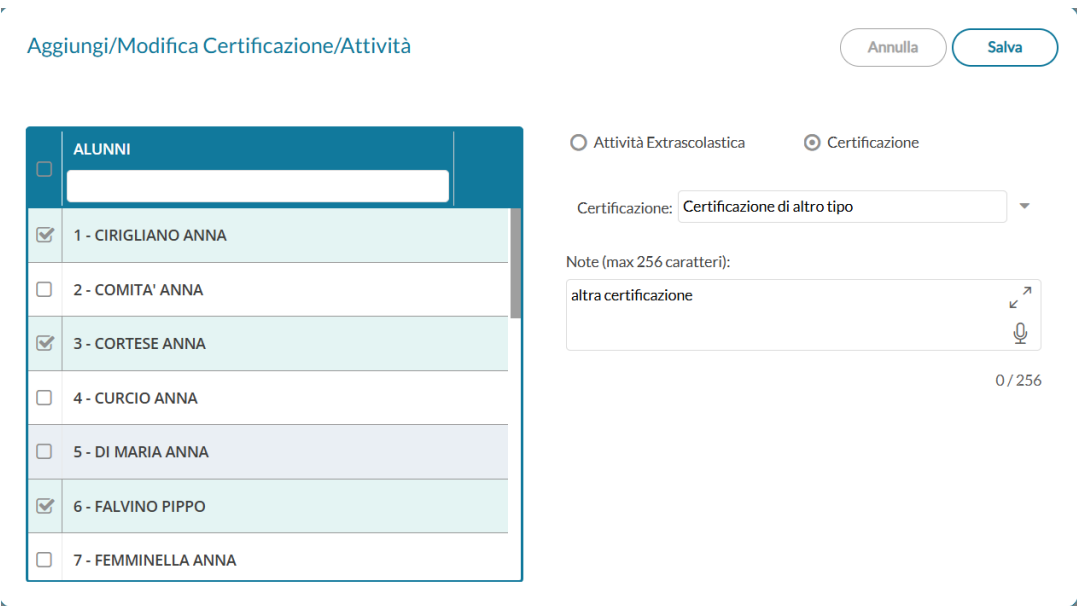

Una volta salvato il programma mostra i dati nella finestra principale in modalità compatta

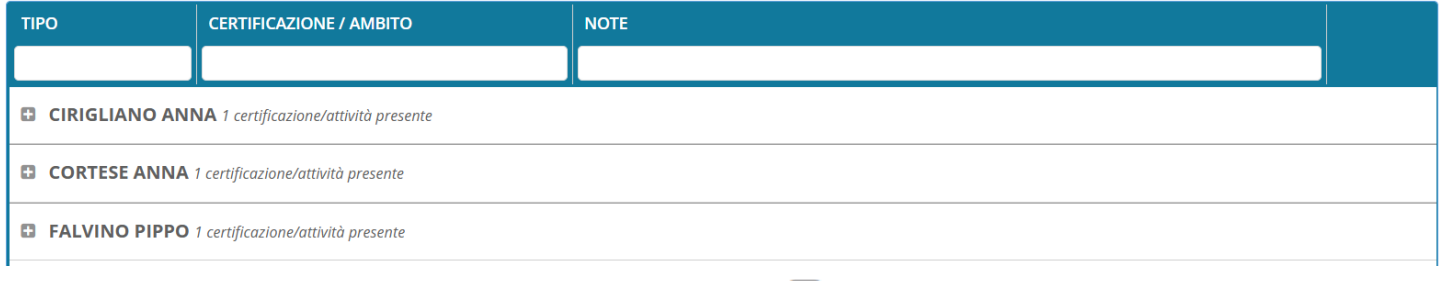

si può scompattare il menu, per vedere il dettaglio, cliccando sul **della province per tutti rapidamente cliccando su** 

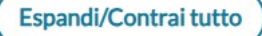

.

Si può filtrare rapidamente, per tipo di informazione, ambito e dati scritti nelle note.

**Importante:** Nel caso si tenti di aggiungere cumulativamente, attività o certificazioni che già sono presenti per gli alunni selezionati, l'attività viene ignorata dal programma e il dato viene aggiunto esclusivamente agli alunni che non ce l'hanno; fanno opportuna eccezione, le "altre attività/certificazioni" per le quali invece il programma sostituirà interamente il dato immesso nelle note.

# **Didattica**

Qui troviamo *la S cheda Alunno/Classe*, la *programmazione Didattica*, e la gestione delle *Conoscenze e Abilità.*

# **Scheda Alunno/Classe**

La funzione consente al Dirigente di avere una visione complessiva e al contempo sintetica dell'avanzamento didattico di ogni singolo alunno e della classe selezionata.

Viene richiesto di selezionare la classe che si vuole visionare.

## **Funzioni Alunno**

Viene presentato un prospetto con i dati più salienti di ogni alunno della classe (media Voti Generale, Note Disc., Assenze, Ritardi e Uscite Anticipate)

**NOTA BENE:** Il prospetto **si avvia sempre con i dati degli alunni nascosti**, in questo modo si eviteranno possibili problemi legati alla privacy (ad es., si eviterà di mostrare ai presenti i dati degli alunni, durante una presentazione sulla LIM).

5B AGRARIO AGROALIMENTARE PRODUZIONI E TRASFORMAZIONE ISTITUTO TECNICO AGRARIO (ITPT)

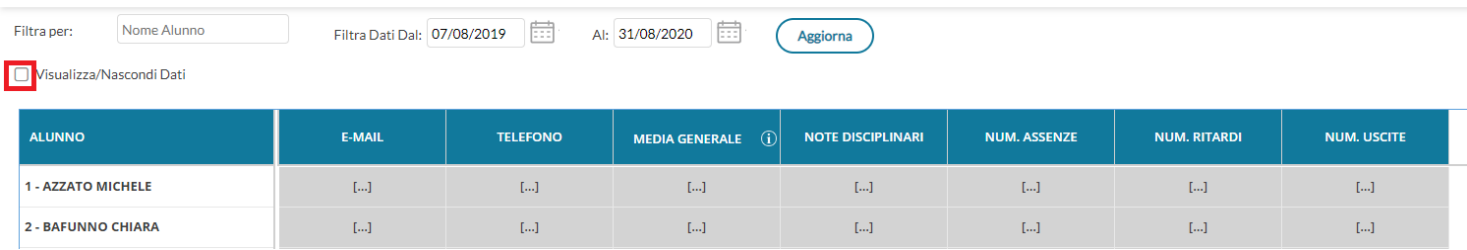

Per visualizzare tutti i dati, il dirigente dovrà semplicemente attivare il check *Visualizza/Nascondi Dati.*

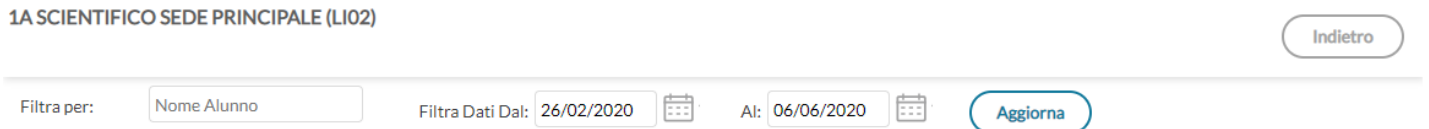

Visualizza/Nascondi Dati

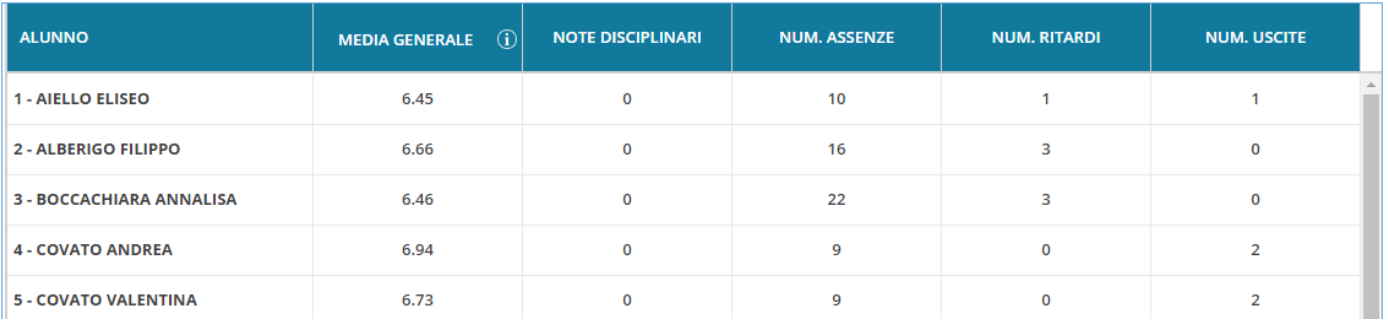

# **Dettaglio Alunno**

Cliccando sui singoli alunni, si avvia la schermata di dettaglio, con il dettaglio dell'alunno selezionato: le valutazioni giornaliere, il prospetto delle assenze e dei voti , Il prospetto Eventi Appello che mostra le assenze, uscite entrata in ritardo e uscita fuoriclasse, le note e le eventuali annotazioni generiche o riferite agli incontri scuola-famiglia.

Il pulsante  $\boxed{0}$  visualizza un help contestuale (viene chiarito il metodo di calcolo delle medie).

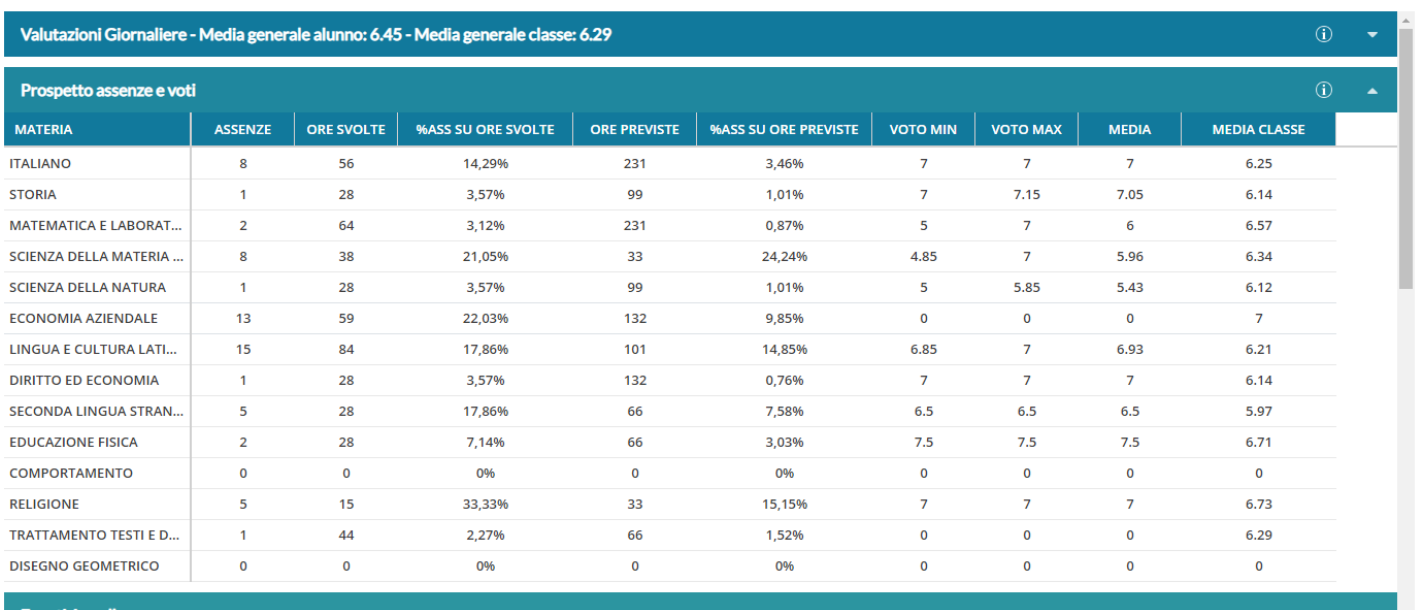

#### **Eventi Appello**

 $\Box$  Assenze:10

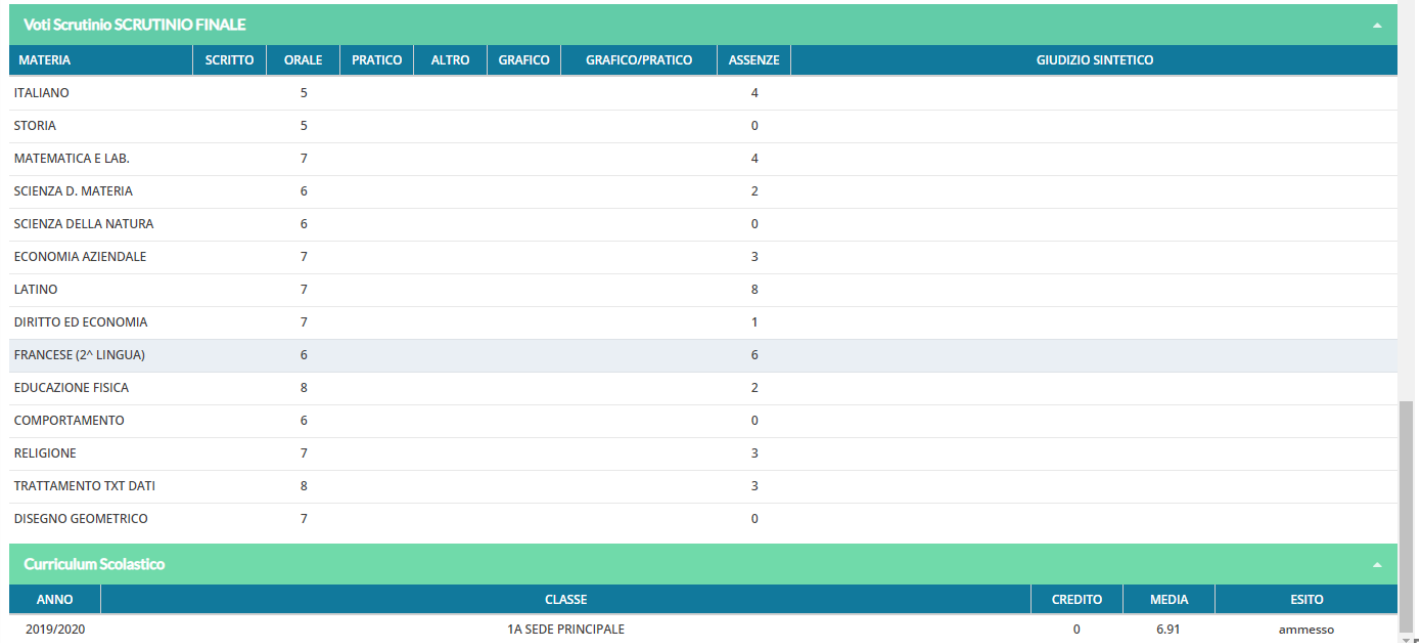

# **Incontri con la famiglia/annotazioni Generiche**

In questa sezione sarà possibile inserire delle note che riguardano l'alunno e l'eventuale colloquio con le famiglie*.*

Υŗ

Pagina 63 di 113

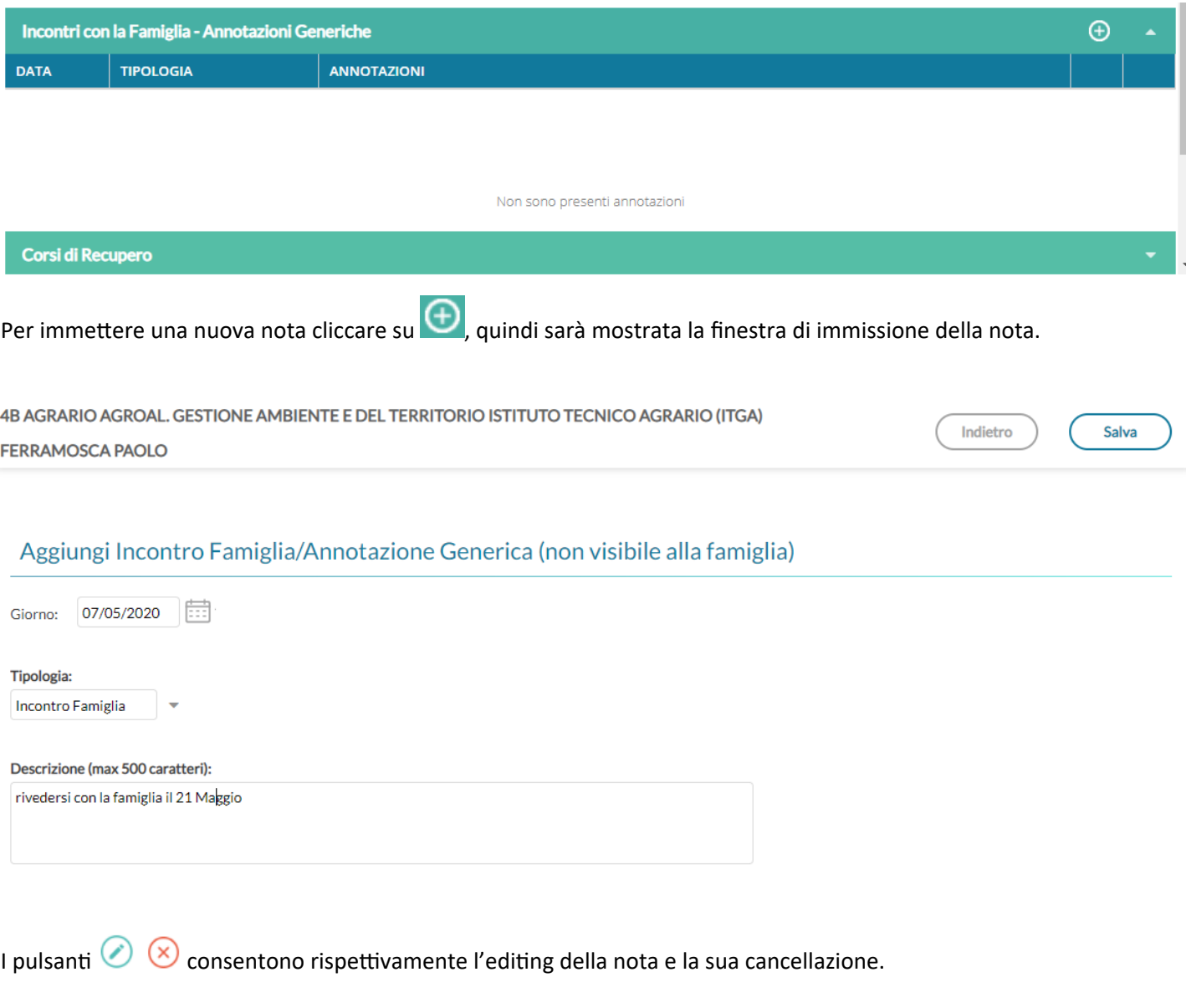

Si può optare per note di tipo *Generico*, oppure di note relative all'*Incontro con la famiglia.*

*Cliccare su*  $\begin{pmatrix}$  salva *per salvare i dati immessi.* 

# **Funzioni Classe**

Le funzioni classe offrono un valido strumento per la consultazione dei riepiloghi delle attività svolte/pianificate, dei compiti assegnati, e il monitoraggio dell'andamento generale della classe, tramite dei prospetti *assenze/profitto* degli alunni.

La schermata presenta in alto due aree: *Riepiloghi Giornali di Classe* e *Riepiloghi Valutazioni Classe.*

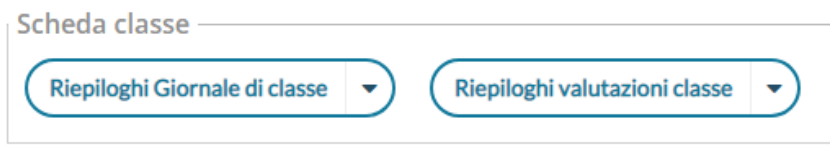

### **Riepiloghi Giornali di Classe**

E' possibile produrre tre prospetti diversi: *Attività Svolte, Compiti Assegnati, prospetto Assenze. Per tutte le funzionalità è possibile l'esportazione delle schermate in formato xls o html.*

#### **Attività Svolte**

#### Consente di visualizzare i compiti assegnati alla classe selezionata per un periodo predefinito dall'utente

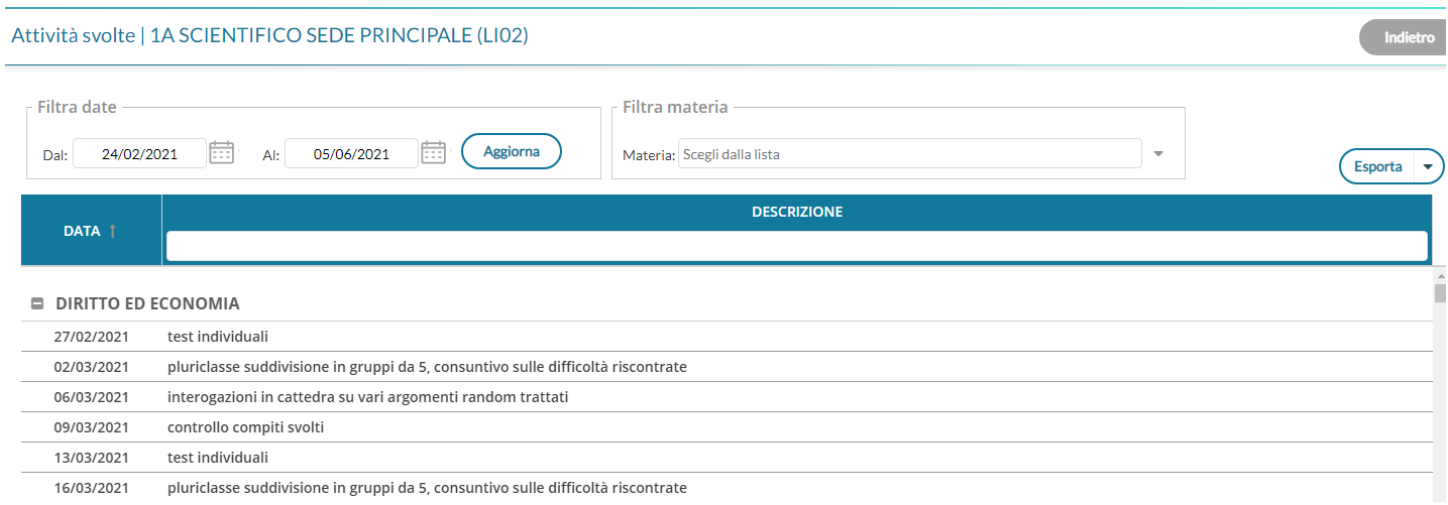

#### **Compiti Assegnati**

#### Visualizza gli argomenti delle lezioni svolte nella classe selezionata, per un periodo predefinito

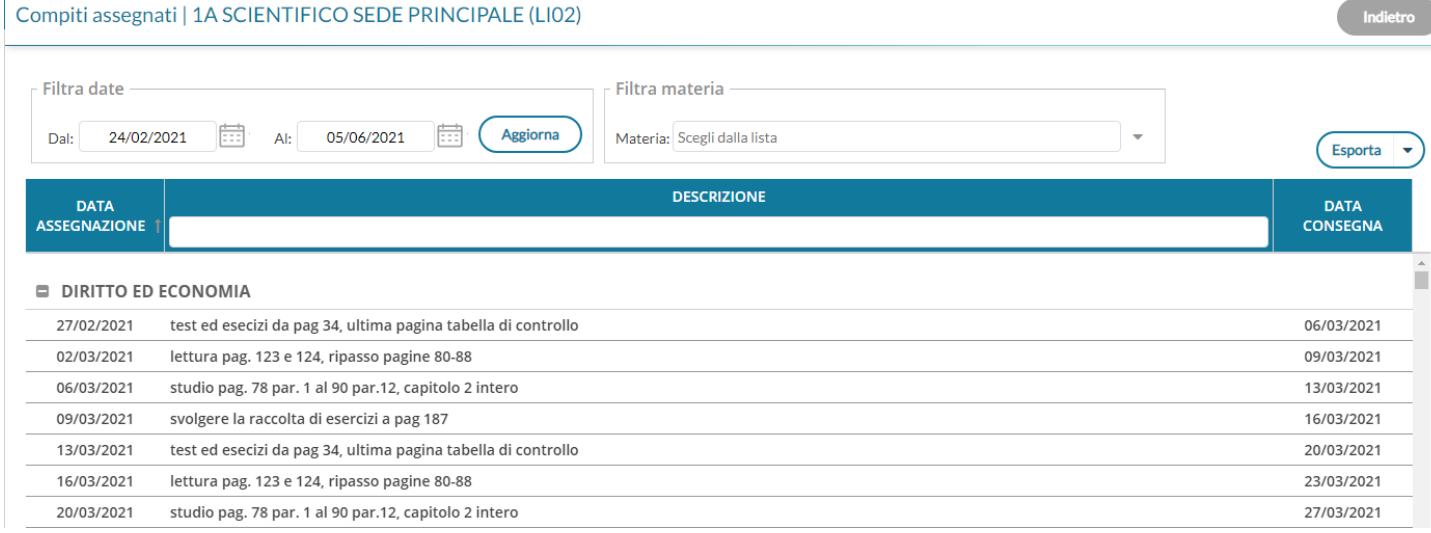

# **Prospetto ore lezione per materia**

La funzionalità consente di conteggiare le ore di lezione che ogni alunno ha frequentato, per qualunque materia insegnata (accesso preside e docente coordinatore di classe)

basterà selezionare la materia interessata:

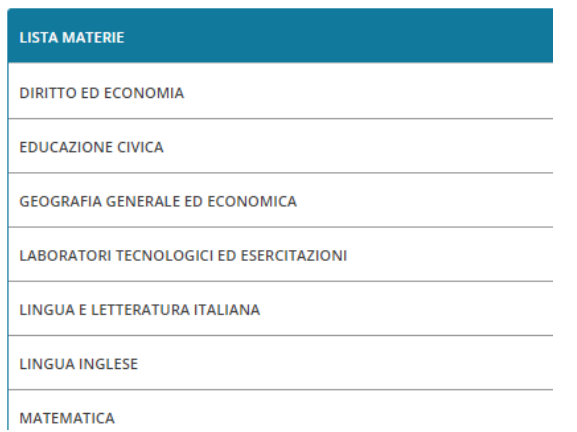

In questa lista saranno presenti tutte le materie di qualsiasi tipologia (Scrutinabile, Non Scrutinabile, Sostegno, ecc.. ) aggregate cumulativamente o singolarmente agli alunni della classe.

Viene quindi sviluppata una tabella con alunni e ore di lezione frequentate (cioè in cui gli alunni sono stati presenti alle lezioni).

E' possibile filtrare i conteggi selezionando un intervallo di date, di default vengono proposte le date dei periodi didattici definite dalla segreteria.

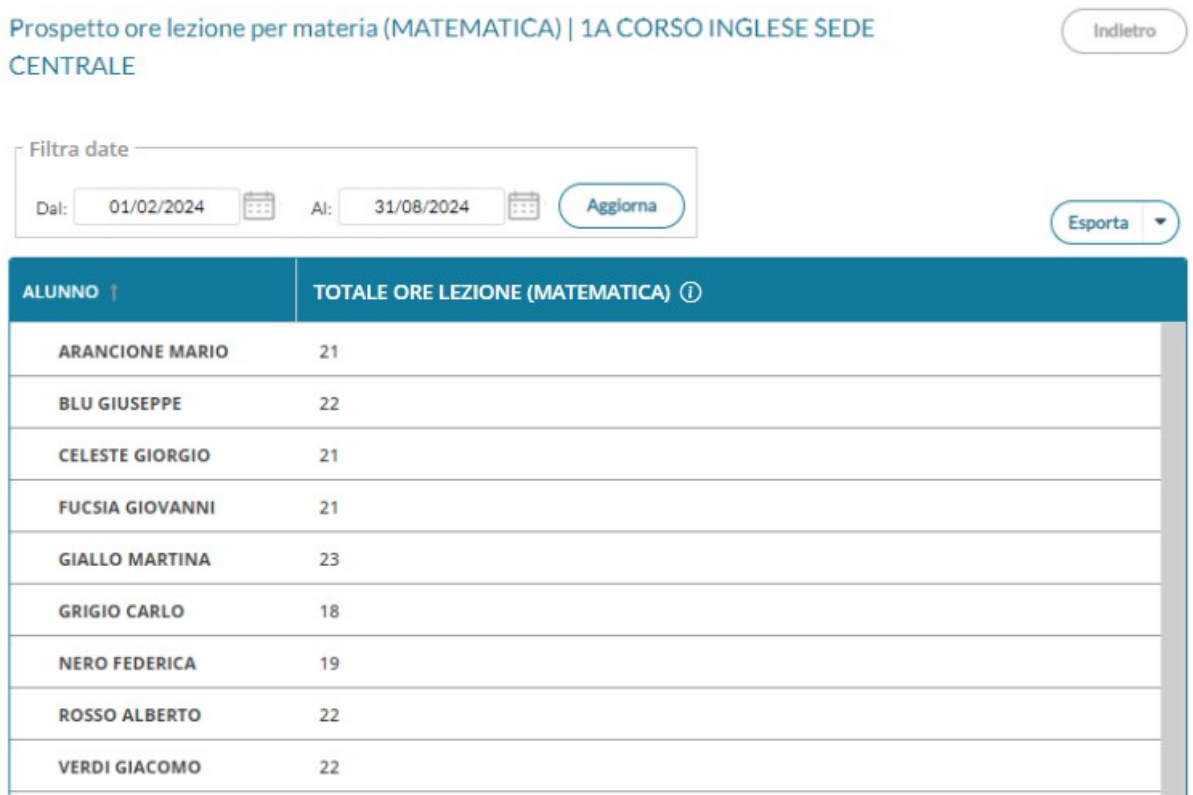

#### **Come calcoliamo le ore di lezione ?**

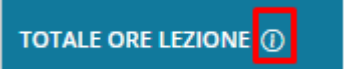

Le ore di lezione sono calcolate tenendo in considerazione:

- 1) Le ore di lezione firmate
- 2) Le assenze / ingressi in ritardo / uscite anticipate
- 3) L'eventuale attributo "Considera presente nell'ora" nel dettaglio dell'evento appello
- 4) Lo stato dell'eventuale "lezione individuale" dell'appello

Le righe evidenziate in grigio rappresentano alunni per i quali la materia non risulta attualmente aggregata dalla segreteria; anche in queste righe è possibile trovare ore di lezione conteggiate.

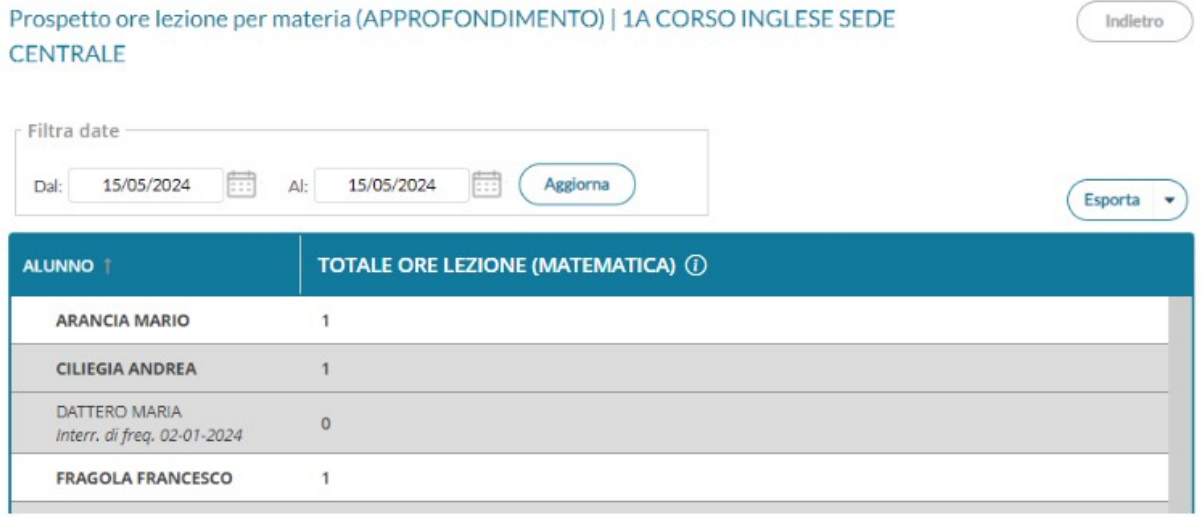

L'intera tabella può essere esportata nei formati xlsx / html

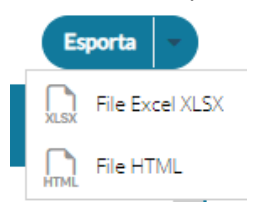

#### **Prospetto Assenze**

#### Prospetto assenze | 1A SCIENTIFICO SEDE PRINCIPALE (LI02)

**Filtra date** 蔚 益 Aggiorna 24/02/2021 05/06/2021 Al: Dal: Esporta **NOMINATIVO TOTALE TOTALE** % ASSEN... **TOTALE** % ASSEN... ORE ASS... ORE SVO... ORE SVO... **ORE PRE... ORE PRE... AIELLO ELISEO** 65 500 13,00% 1289 5,04% **ALBERIGO FILIPPO** 96 500 19,20% 1289 7,45% **BOCCACHIARA ANNALISA** 115 500 23,00% 1289 8,92%

Offre per ogni alunno della classe selezionata, un quadro completo in termini di ore effettive di assenza in un dato momento, in rapporto alle ore di lezione effettivamente svolte fino a quel momento e in rapporto al totale complessivo del monte ore annuale. L'ultimo campo è quello valido per l'accesso allo scrutinio finale (non deve superare il 25%).

#### **Riepiloghi Valutazioni di Classe**

Consente la stampa della *Scheda Profitto Alunno* e del *Tabellone media alunni per materia.*

#### **Scheda Profitto Alunni**

stampa in formato PDF della scheda profitto (riepilogo di tutti i voti giornalieri conseguiti dai ragazzi) della classe selezionata

#### Scheda profitto alunni | Opzioni di stampa

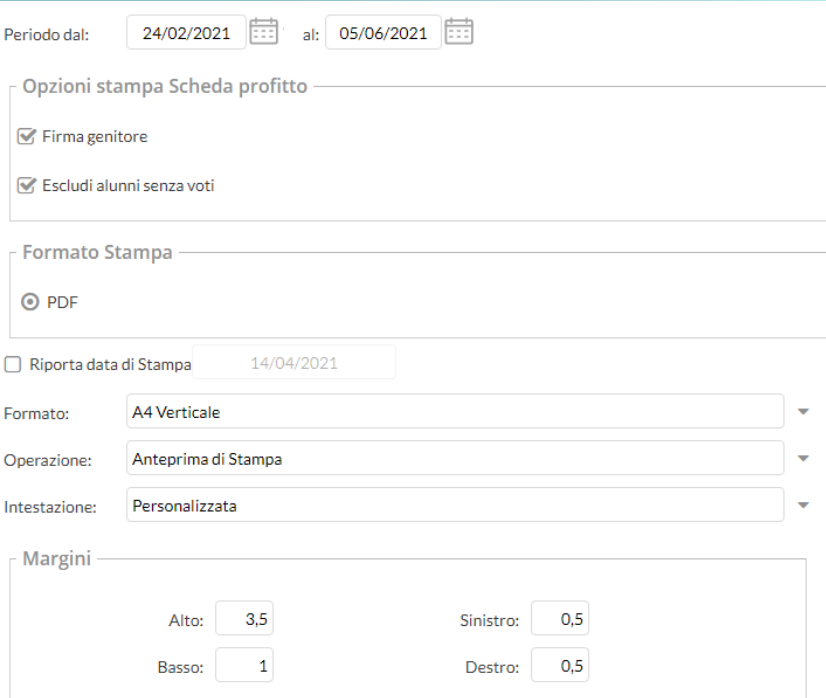

Indietro

#### **SCHEDA INFORMATIVA PROFITTO**

#### Anno Scolastico: 2020/2021

Periodo dal: 24/02/2021 al: 05/06/2021

#### Classe: 1A SCIENTIFICO SEDE PRINCIPALE (LI02)

Alunno: AIELLO ELISEO

#### **SCIENZA DELLA NATURA**

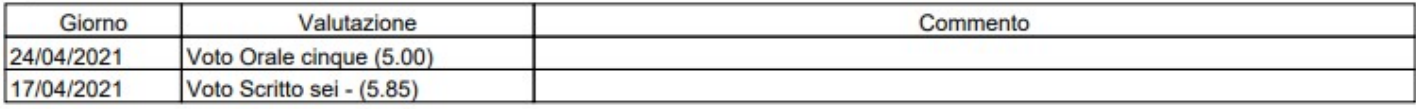

#### SECONDA LINGUA STRANIERA FRANCESE

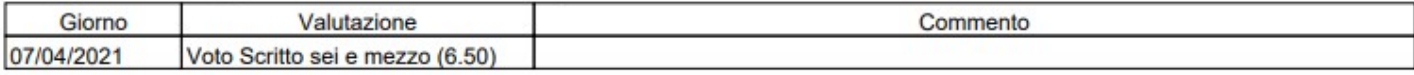

#### **STORIA**

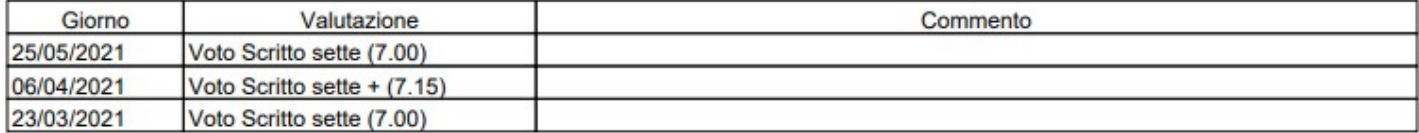

Firma del genitore

#### **Tabellone media alunni per materia**

Stampa in formato PDF un tabellone della media dei voti di classe, periodico, con riporto della media delle singole materie. Il programma riporta, per classe, per il periodo immesso e per ogni alunno e materia la media voti raggiunta nel periodo impostato. La media viene calcolata automaticamente e opzionalmente si possono considerare le prove Scritte/Pratiche e/o includere le valutazioni sulle Conoscenze/abilità. Tabellone media alunni per materia | Opzioni di stampa

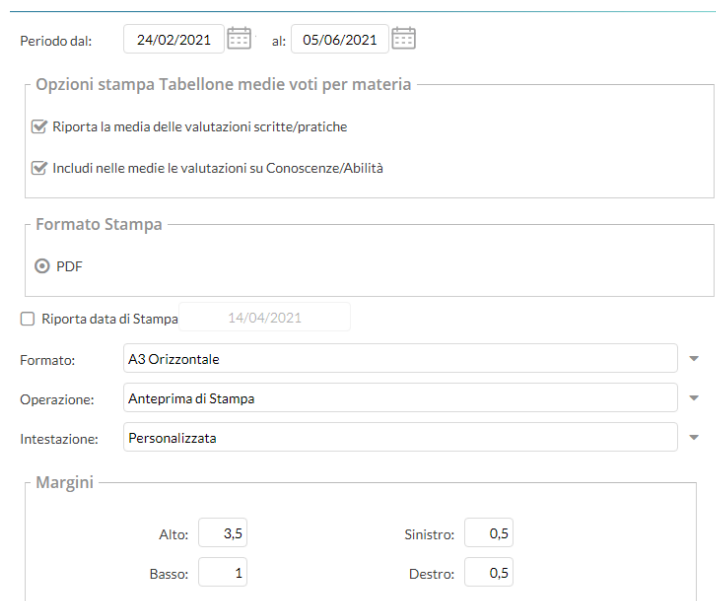

# **Programmazione Didattica**

Il dirigente può pubblicare in questa sezione i documenti inerenti alla programmazione periodica delle singole materie, o alla programmazione interclasse.

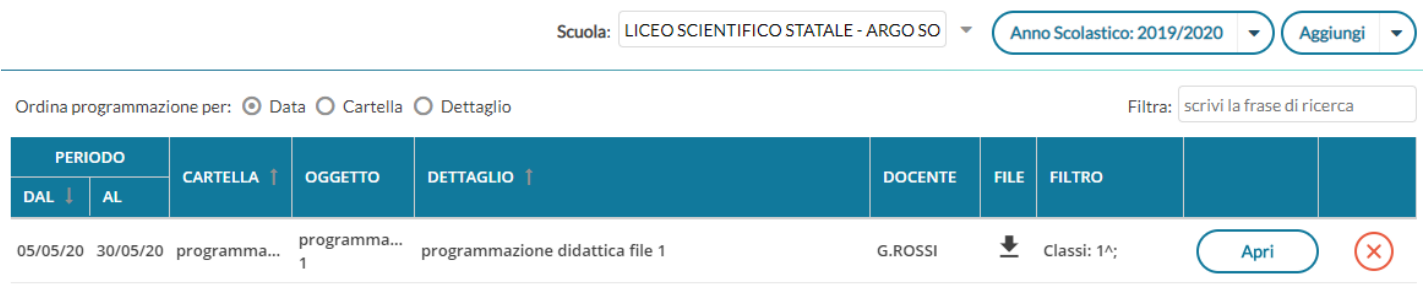

L'anno scolastico presentato è quello corrente, ma è possibile selezionare anni scolastici diversi per una rapida consultazione dei documenti più datati.

Tramite il pulsante ( $\triangle$  Aggiungi ) si crea una nuova programmazione, mentre tramite la piccola freccia posta nel pulsante a destra si accede alla gestione Cartelle.

## **Gestione Cartelle**

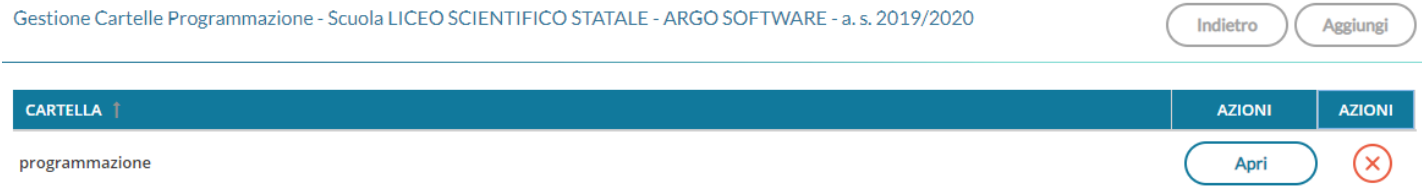

In questa schermata è possibile gestire le cartelle della scuola precedentemente selezionata.

Le cartelle non sono personali, ma utilizzabili da tutti i docenti della scuola selezionata.

Una determinata cartella sarà eliminabile solo se non ci sono programmazioni al suo interno.

### **Gestione programmazioni**

La finestra di inserimento dei documenti è suddivisa in due tab: *Dettaglio* e *Destinatari*.

#### **Dettaglio**

In questa sezione occorre:

- 1) Specificare un oggetto e una descrizione libera riguardante il documento;
- 2) Impostare una data di pubblicazione (che per default sarà quella corrente) e un intervallo di validità all'interno del quale il documento sarà consultabile e scaricabile dai docenti all'interno del Registro;
- 3) Specificare la cartella a cui appartiene la programmazione;
- 4) Allegare, se desiderato, un file.

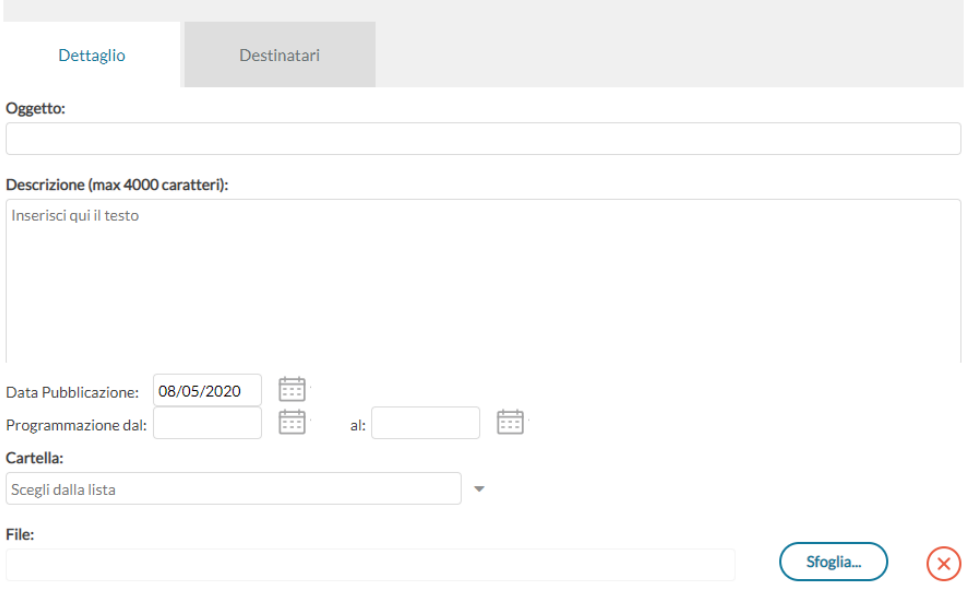

#### **Destinatari**

Consente l'impostazione di due tipologie di filtri:

- filtro articolato sulle classi, con cui è possibile selezionare solo le classi prime e/o seconde etc...oppure selezionare classi specifiche all'interno della scuola;
- filtro su tutte le materie o su specifiche materie della scuola.

Nel registro didUP, la voce di menu *Programmazione Didattica* consente (ai docenti e allo stesso dirigente) la visualizzazione dei documenti pubblicati e che riguardano nello specifico quella specifica classe ed ev. materia.

# **Conoscenze e Abilità (new!)**

Il dirigente può gestire le conoscenze e abilità per tutte le materie gestite nella scuola e tutti gli anni di corso.

Selezionare la materia, quindi l'anno di corso in cui si vogliono definire (o visualizzare) le conoscenze e abilità; esse saranno uguali, per tutte classi seconde che hanno associato quella materia.

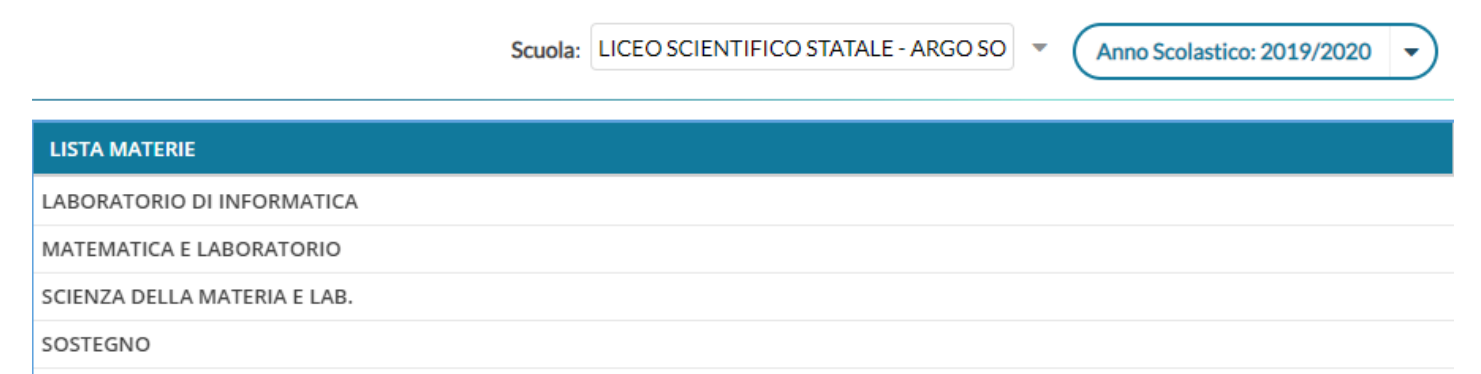

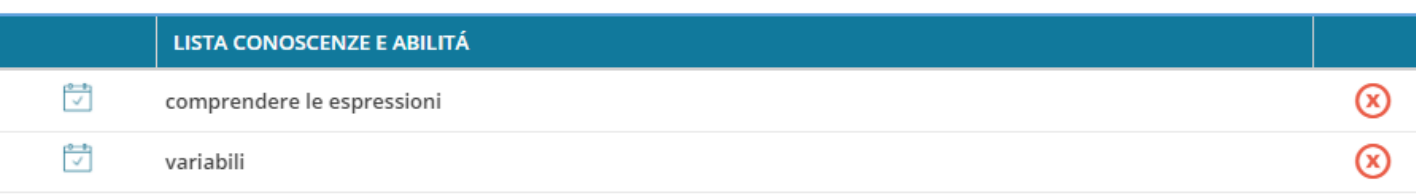

Per inserire una nuova voce, cliccare sul pulsante  $($  Aggiungi  $\rightarrow$ ), quindi occorrerà definire la descrizione completa e una descrizione abbreviata. Il codice invece non è un campo obbligatorio.

La gestione di Conoscenze e Abilità su didUP è disponibile anche per l'utente preside, il quale ovviamente non avrà alcun filtro sulle classi.

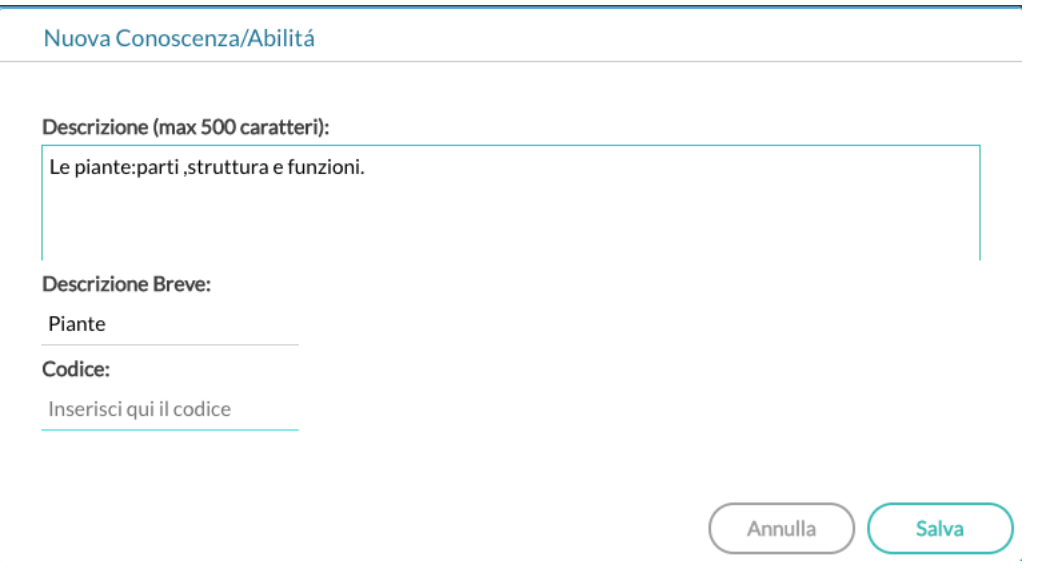

Le conoscenze inserite dal preside e dai suoi collaboratori, avranno un'icona differente in elenco (competenza di base):

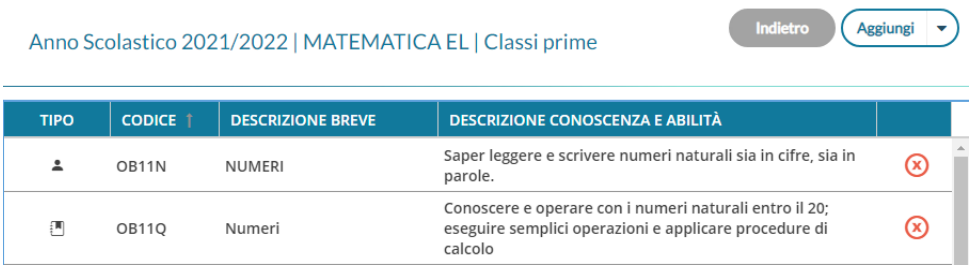

# **Docenti collaboratori del preside**

NOTA BENE: Nel caso in cui il preside abbia bisogno della collaborazione di alcuni docenti per il caricamento di conoscenze e abilità uguali per tutti i docenti, tramite la gestione *dei profili del portale*, potrà aggiungere, al docente collaboratore, una nuova abilitazione: *Gestione completa conoscenze e abilità.*

Questa abilitazione consente la gestione delle conoscenze e abilità per tutte le materie e gli anni di corso della scuola, al pari dell'utente Preside.
#### Modifica Utente

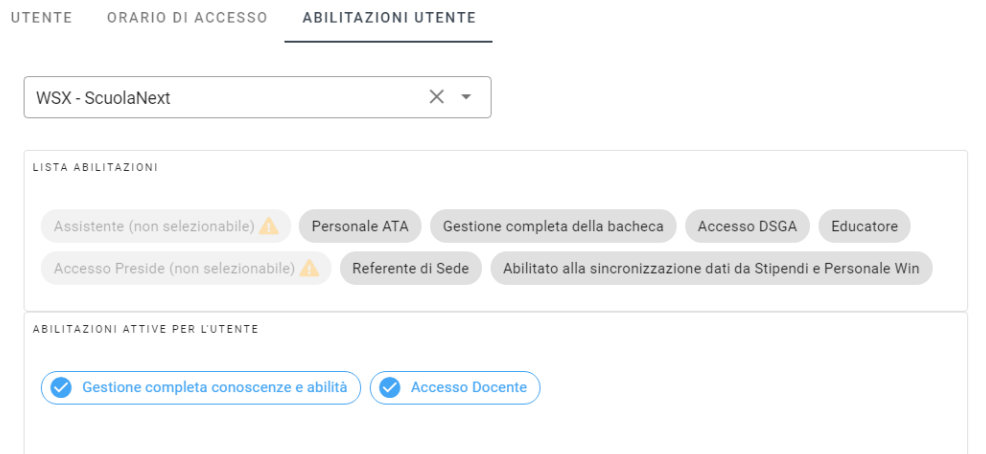

### **Importazione Conoscenze e Abilità (sec. I e II grado)**

Cliccando sulla freccia accanto ad Aggiungi, E' prevista l'importazione di conoscenza e abilità caricate negli anni precedenti e/o di eventuali conoscenze/abilità proposte da Argo in base alla materia selezionata (non ancora disponibile).

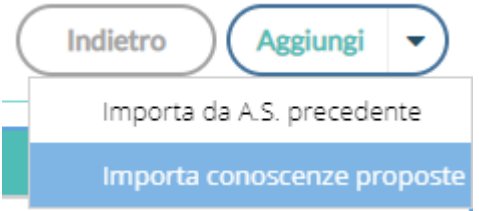

Le conoscenze e abilità inserite tramite questa procedura di importazione, saranno proposte a tutti i docenti che insegnano nelle classi/materie oggetto dell'inserimento, evidenziate con l'icona  $\blacksquare$ .

### **Importazione conoscenze e abilità (Primaria)**

Cliccando sulla freccia accanto ad Aggiungi, E' prevista l'importazione di conoscenza e abilità caricate negli anni precedenti oppure è possibile importare *gli obiettivi di apprendimento* dello *scrutinio* periodico.

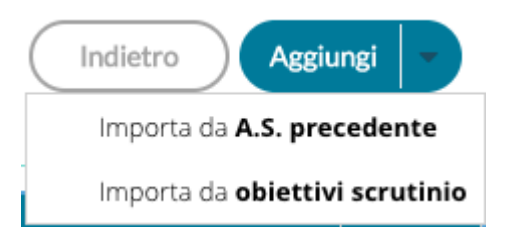

L'importazione dagli obiettivi dello scrutinio, è disponibile sia il dirigente che per il docente abilitato alla gestione completa delle conoscenze e abilità (opzione attivabile dalla Gestione dei profili del Portale Argo, con l'accesso *Supervisor*).

### **Importazione obiettivi scrutinio**

L'utente abilitato alla nuova importazione, dopo aver scelto la materia e l'anno di corso, al click su *Importa da obiettivi scrutinio,* visualizza l'elenco degli obiettivi di apprendimento periodici, per il *quadro* selezionato in alto nel menu a tendina.

Indietro

Quadro: ITALIANO

### **Criteri di preselezione**

Il programma pre-seleziona il *quadro* che ritiene più opportuno, basandosi su alcuni criteri di comparazione tra la materia scelta e i quadri disponibili per i vari periodi.

Se il nome della materia coincide con il nome del quadro (o lo contiene), su tutti i periodi didattici, il programma proporrà quel quadro con al suo interno gli obiettivi di apprendimento, di tutti i tre periodi didattici.

Anno Scolastico 2021/2022 | ITALIANO | Classi terze | Importazione da...

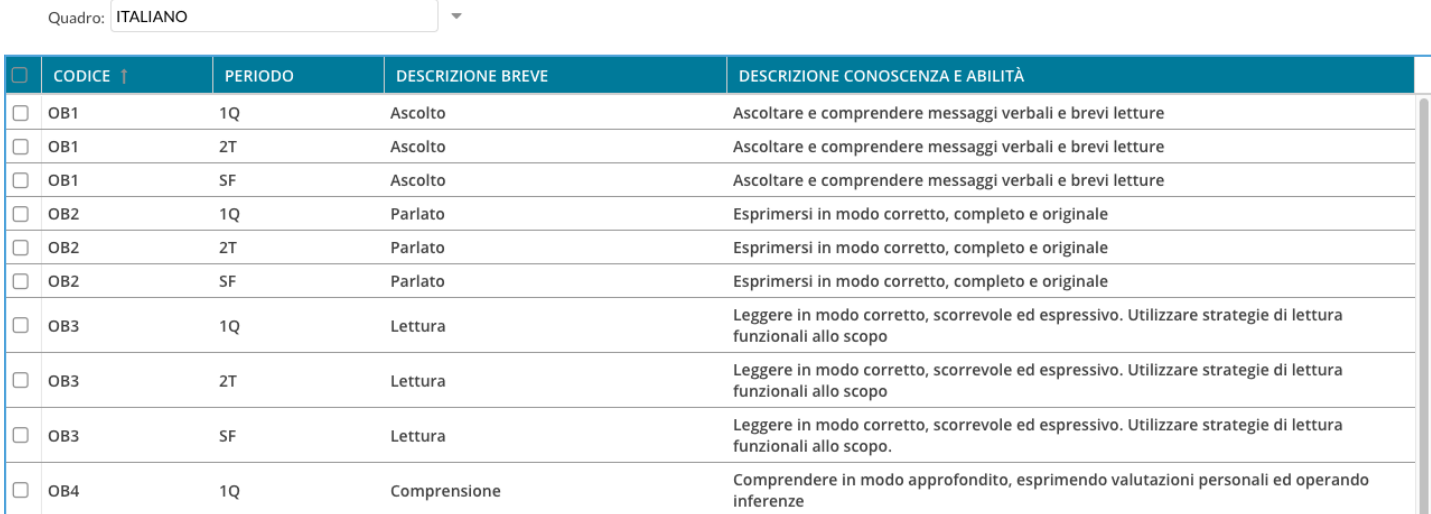

Nelle altre condizioni, il programma potrà presentare differenti configurazioni sulla base delle descrizioni della materia selezionata e dei quadri, con riferimento all'anno di corso e ai tre periodi ufficiali.

Se non si riscontrano coincidenze nelle descrizioni tra materia e quadri, saranno proposti per default gli obiettivi del primo quadro in ordine alfabetico per quell'anno di corso (con ogni probabilità: *Arte e Immagine)*

I dirigente (o il collaboratore), può sempre scegliere il quadro da cui attingere agendo sul menu a tendina in alto.

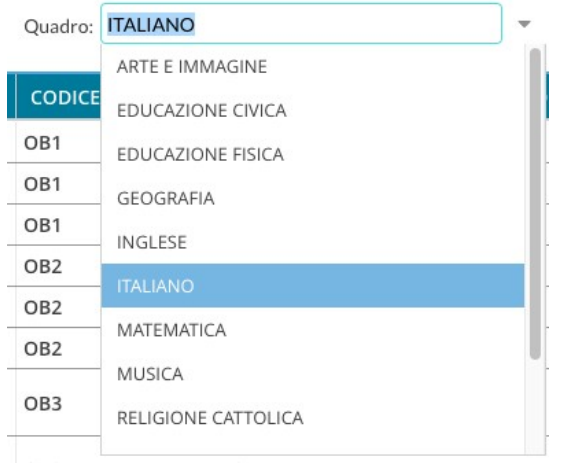

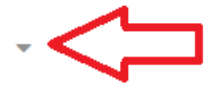

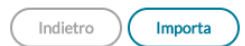

### **Scelta degli obiettivi da importare**

Se la scuola utilizza gli stessi descrittori per differenti periodi di scrutinio (come ad es avviene con le tassonomie predefinite Argo) il sistema propone tutti gli elementi duplicati, distinguendoli per periodo.

In questo esempio, l'obiettivo *Ascolto* è lo stesso per tutti i tre periodi; per evitare duplicazioni in sede di immissione delle valutazioni, vi consigliamo di importare solo quello di un dato periodo (per es. SF).

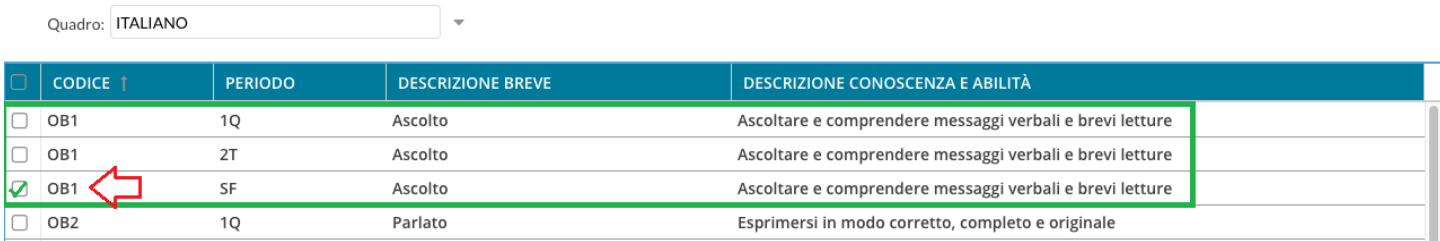

### Dopo aver selezionato gli obiettivi desiderati, il sistema conferma il buon esito dell'operazione

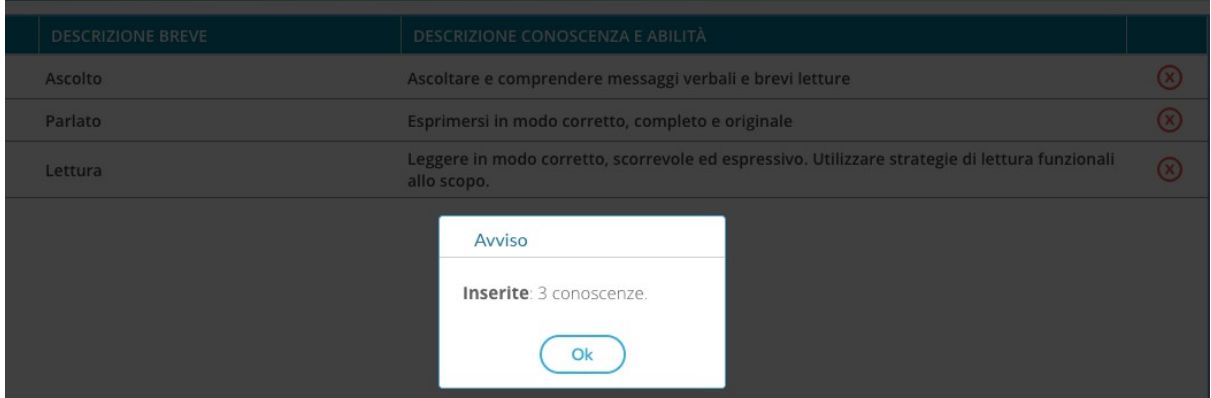

E' possibile importare di volta in volta, nuovi obiettivi di apprendimento che saranno aggiunti tra le istanze disponibili per quella materia; se si selezionano codici obiettivi già immessi, saranno scartati.

# **Condivisione Documenti (Accesso Dirigente)**

Il dirigente accede alla procedura di Condivisione Documenti, in una speciale modalità che gli consente di visionare l'operato dei docenti per quanto attiene la Didattica a Distanza.

Viene dapprima richiesto di selezionare uno dei docenti della scuola.

Il dirigente può trovare rapidamente il docente interessato immettendo cognome nome o parte della descrizione della classe.

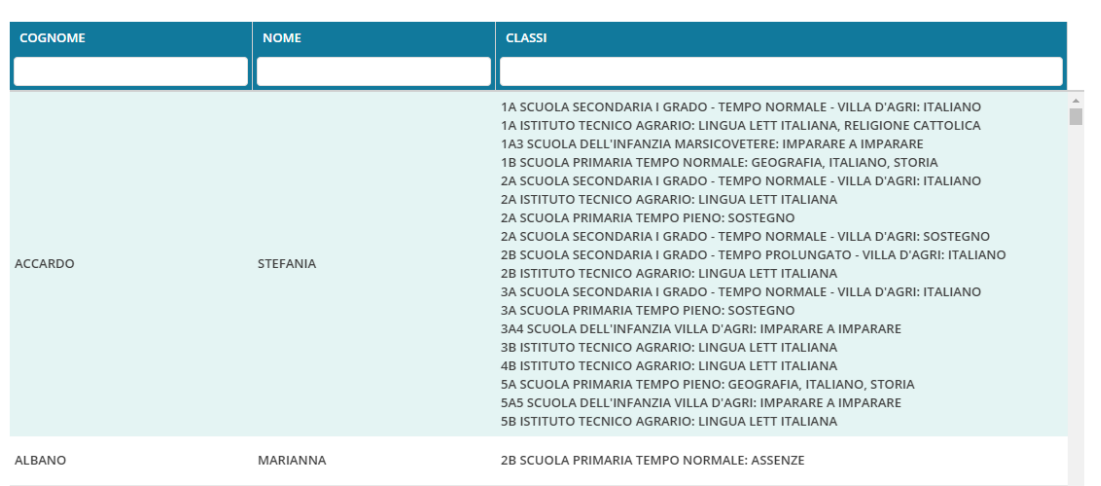

Una volta selezionato il docente, visualizza un elenco di tutti i documenti che esso ha condiviso, con possibilità di filtro per cartella, Descrizione, e Destinatari del messaggio.

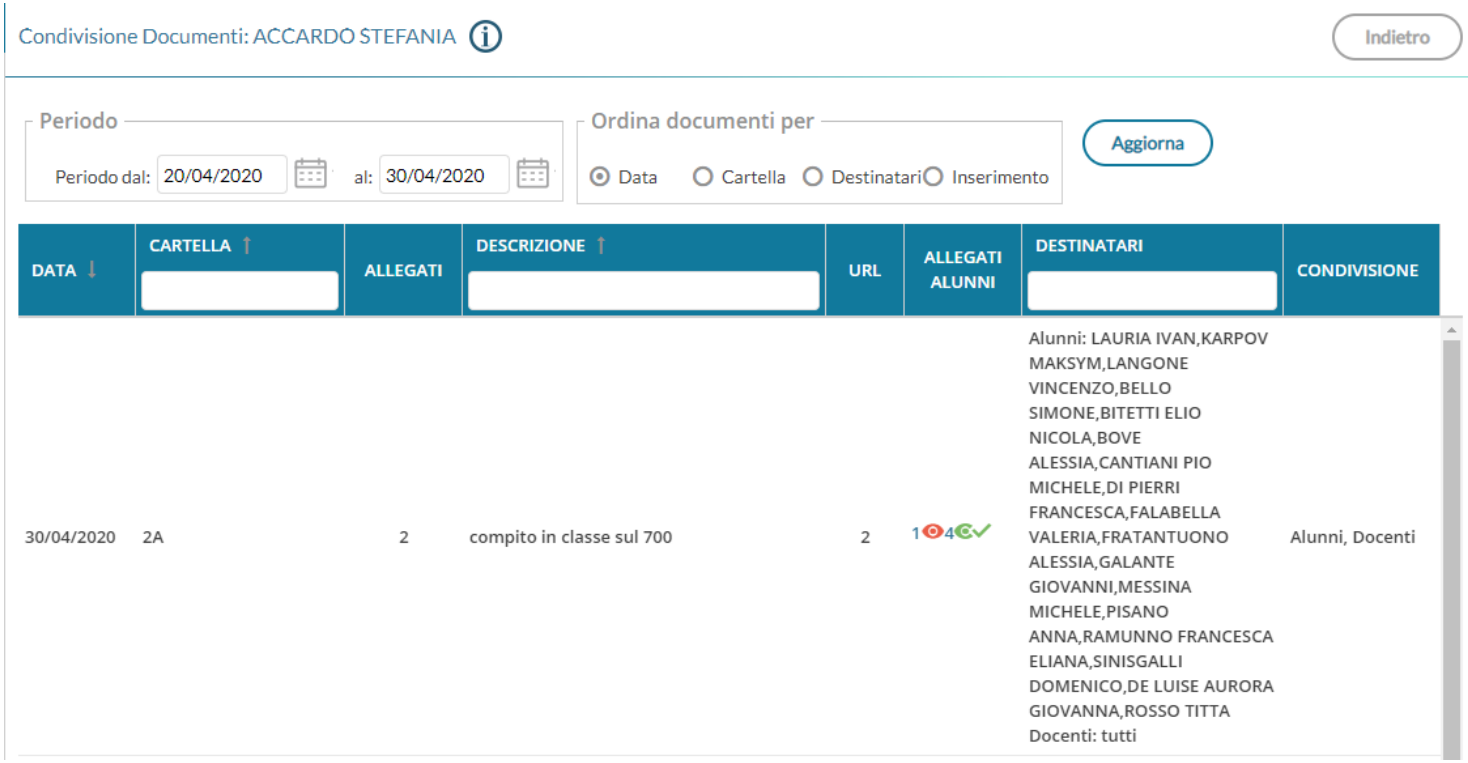

nota bene: Il dirigente può visualizzare le attività dei docenti, senza tuttavia poter accedere alla visione dei contenuti pubblicati (ne gli allegati, né le url).

# **Bacheca**

# **Premessa**

La BACHECA ARGO (in costantemente aggiornamento), grazie ad una interfaccia moderna e funzionale, immediata, pratica ed ergonomica, consente con pochissimi click di pubblicare un messaggio, allegando anche più file contemporaneamente, verso tutti o solo a specifici utenti di alcune classi della scuola (docenti, genitori, alunni, ata), optando anche per l'invio contestuale a singoli docenti e/o personale ATA.

Delle opzioni separate consentono di richiedere **la presa visione** (ad ogni tipo di destinatario) e, per docenti, genitori e Personale ATA, anche *l'adesione* a determinate attività pubblicate nel messaggio (da fornire/annullare entro la data di scadenza prefissata). Per la gestione degli scioperi è inoltre prevista la scelta opzionale "non ha ancora maturato nessuna decisione in merito".

L'opzione dedicata alla *gestione Circolari* (ed in genere ai messaggi da leggere in classe), consente di pubblicare il documento in una *speciale bacheca di classe*, dedicata ai soli messaggi da leggere. Il dirigente e il personale abilitato, ottiene la **conferma di lettura in classe**, *dal primo docente disponibile*, con il dettaglio di data e ora.

Il pannello di controllo di pubblicazione modifica e cancellazione dei messaggi (Gestione Bacheca), è costantemente innovato e aggiornato, e consente l'interazione diretta sui file pubblicati/da visualizzare e sulle URL del messaggio.

Un semplicissimo (ma completo) sistema di ordinamento e di filtro dei messaggi (tramite speciali *colonne interattive)*  consente di ricercare istantaneamente *per categoria, descrizione, autore e destinatari*, e con pochissimi click.

**Il Dirigente gestisce e coordina le attività della bacheca con tutte le opzioni disponibili.**

# **Gestione bacheca**

La *Gestione Bacheca* consente al dirigente di destinare nuovi messaggi, agli altri utenti della scuola; possono scrivere messaggi sia i docenti *Standard* sia tutto il personale, se abilitato alla *Gestione Completa (dal supervisor del portale).*

*Il dirigente* può creare, modificare ed eliminare i messaggi di tutti gli utenti della scuola, per i messaggi con *conferme di lettura* o *prese visioni* già acquisite, **il dirigente è l'unico a poter eliminare la visibilità al messaggio.**

**Il dirigente, può identificare dei docenti collaboratori** a cui potrà demandare quasi tutte le funzioni della bacheca; basterà abilitare, per queste utenze (dalla gestione delle utenze del portale e tramite l'accesso *supervisor*) il flag *"utente abilitato alla gestione completa della bacheca".*

Il pannello di controllo della Gestione Bacheca da un visione completa, ordinata ed esaustiva dei messaggi immessi.

In alto a destra è disponibile la *Gestione completa delle Categorie*.

Si può cambiare rapidamente anno scolastico di riferimento, creare nuovi messaggi o importarli dall'*anno precedente* e da *Gecodoc*.

Sotto, sono disponibili *funzioni avanzate di ordinamento* (per *data*, *categoria*, *descrizione* del messaggio e *in ordine di inserimento*).

Per filtrare i messaggi a video, e sufficiente immettere del testo direttamente sulle *colonne interattive:* saranno visualizzati i soli messaggi che contengono la descrizione immessa*;* Il filtro avviene istantaneamente, non appena dopo la scrittura, senza la pressione di ulteriori pulsanti.

Ogni dato immesso in nuova colonna, si aggiunge ai filtri eventualmente già immessi.

# **Overview delle funzioni**

#### **Gestione Bacheca** Gestione categorie Anno Scolastico: 2023/2024 Aggiungi Ordina messaggi per: (2 Data O Categoria O Messaggio O Inserimento O Documento -- funzioni di ordinamento automatiche cambia anno nuovo mso CATEGORIA **MESSAGGIO AUTOR DESTINATARI NUM** DATA **SCADENZA** FILE URL **VISIBILI AZIONI** filtro diretto Docenti (PV), Genitori (PV)<br>Alunni (PV), (classi3^),<br>(Gestione circolari) Prof. 31/08/2024 DOCENTE\_339 17/07/202 biotech  $\overline{2}$ Apri Avviso alle famiglie 98/L T **STEFANIA** numero documento visibile fino al modifica e ricercare rapidamente i messagg orga **Icliccabile** chi ha creato il ∖<br>data di creazione descrizione del messaggio (max 4000 caratteri) numero di file allegati messaggio  $mann \Delta zi$ **Icliccabile** collegam **to diretto a una URL** atari del messaggio on: presa norone<br>ne Circolari= richiesta di lettura in classe<br>3^=Tutti gli utenti delle classi terze

# **Creazione di un nuovo messaggio in bacheca**

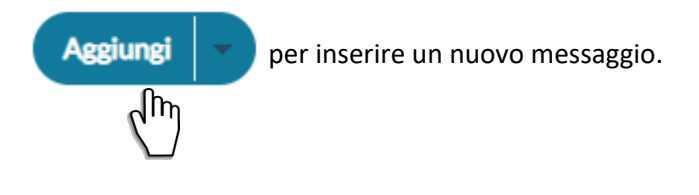

Dettaglio: In questo riquadro possono essere immessi i dati più salienti per identificare il messaggio.

La **data di pubblicazione** non potrà essere antecedente a quella odierna ma può essere anche posticipata rispetto al giorno corrente. Quella di **scadenza** deve rientrare entro l'anno corrente.

E' possibile immettere una **descrizione** a piacimento di max 4000 caratteri.

La **Categoria** è un dato richiesto, e può essere prelevata tra quelle già previste nella scuola aprendo il menu a tendina (vedi anche Gestione Categorie)

Opzionalmente, è possibile immettere una **URL** che il destinatario potrà cliccare direttamente.

Sempre opzionalmente, è possibile attribuire al messaggio un **numero univoco di documento** (il campo potrà essere composto da numeri e/o lettere); il software controllerà se un altro documento, con lo stesso numero, è stato già inserito e lo segnalerà prontamente. Il controllo sull'univocità del numero documento sarà applicato per anno scolastico; le segreterie che volessero gestire il numero per anno solare, potranno applicare al numero, un suffisso con l'anno solare; ad es.: 189/2019 e

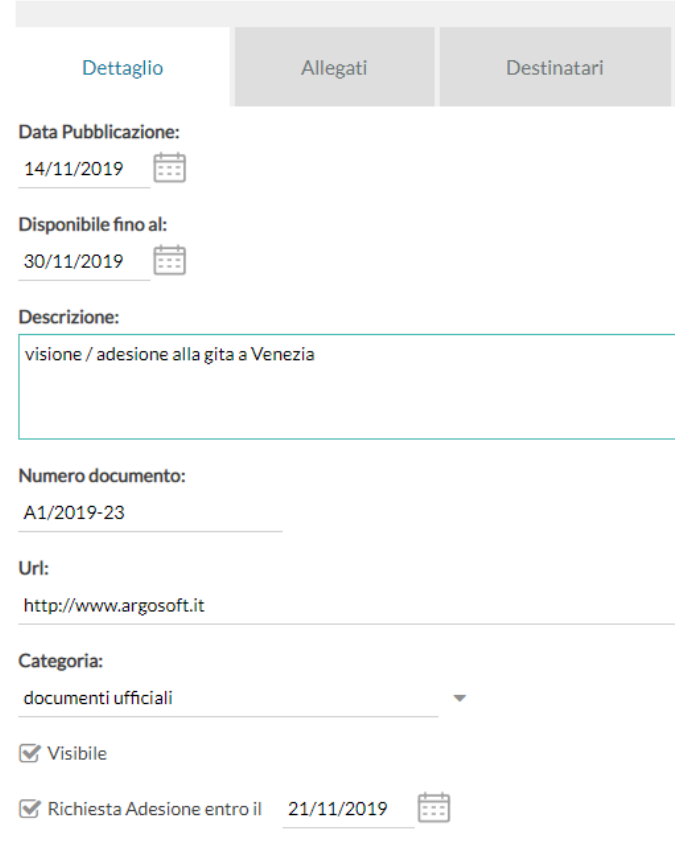

189/2018 saranno considerati come numeri differenti all'interno dello stesso anno scolastico.

L'opzione **"Visibile"** consente di attivare/disattivare rapidamente la visibilità del messaggio a tutti gli utenti destinatari.

Infine, l'opzione "**Richiesta di Adesione entro il**" consente di prevedere (genericamente) che per questo messaggio si prevede l'adesione da confermare entro una data di scadenza (obbligatoria, con il flag selezionato). I destinatari potranno fornire o togliere l'adesione, senza limitazioni, entro le 23.59 del giorno impostato. Dopo questa data non sarà più possibile modificare l'adesione che si riterrà definitivamente confermata o non confermata/scaduta.

NOTA BENE: Una volta richiesta l'adesione sul Dettaglio, si dovrà (obbligatoriamente), **prevedere l'adesione per almeno uno dei gruppi di destinatari in cui è essa è prevista** (docenti / genitori / ATA).

### **Gestione del Dettaglio con Visioni/Adesioni confermate**

Quando ad un messaggio viene fornita una presa visione oppure anche una sola adesione, solo il dirigente scolastico può, da li in poi, modificare il messaggio (dettaglio e destinatari).

Tuttavia, anche, il proprietario del messaggio e, gli amministratori delle bacheca autorizzati dal preside (per tutti i messaggi), potranno applicare, unicamente nel riquadro Dettaglio, queste tre variazioni:

- Procrastinare la data di Validità del messaggio saranno ammessi solo spostamenti di data in avanti rispetto alla data già (eventualmente) immessa.
- Procrastinare la data di Scadenza dell'adesione saranno ammessi solo spostamenti di data in avanti rispetto alla data già immessa.
- Modificare il numero del documento (ad. es. in caso di errore).

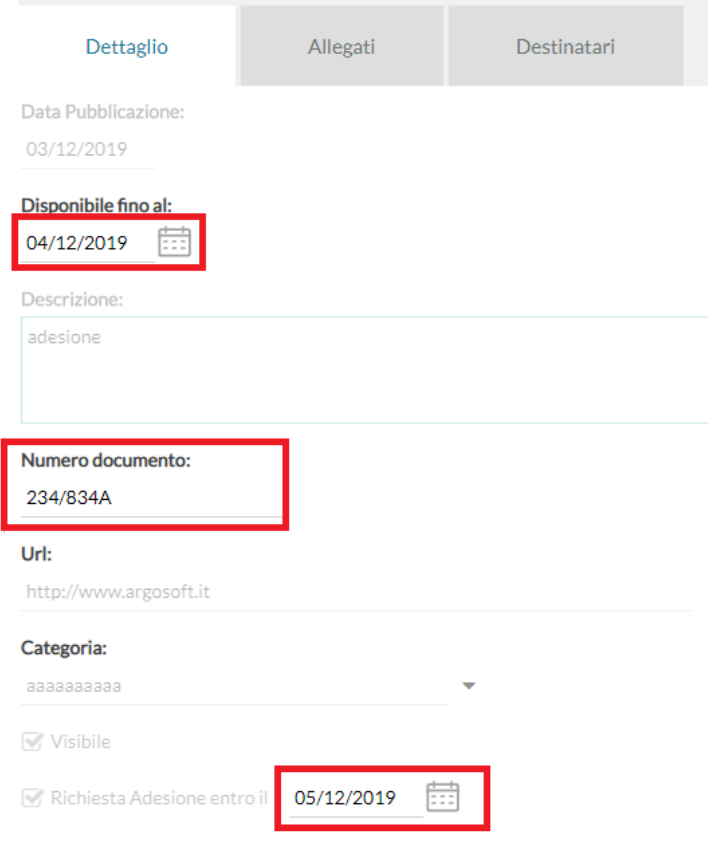

### **Allegati**

**almeno uno.**

(opzionale) è anche possibile allegare uno o più files al messaggio, immettendoli in elenco, uno per volta. E' possibile allegare files di qualunque tipo, e di qualunque dimensione, tuttavia, per ragioni di timeout in fase di pubblicazione e di lentez[za nell](#page-86-0)'[apertura alla](#page-86-0) destinazione, sconsigliamo di pubblicare documenti troppo grandi).

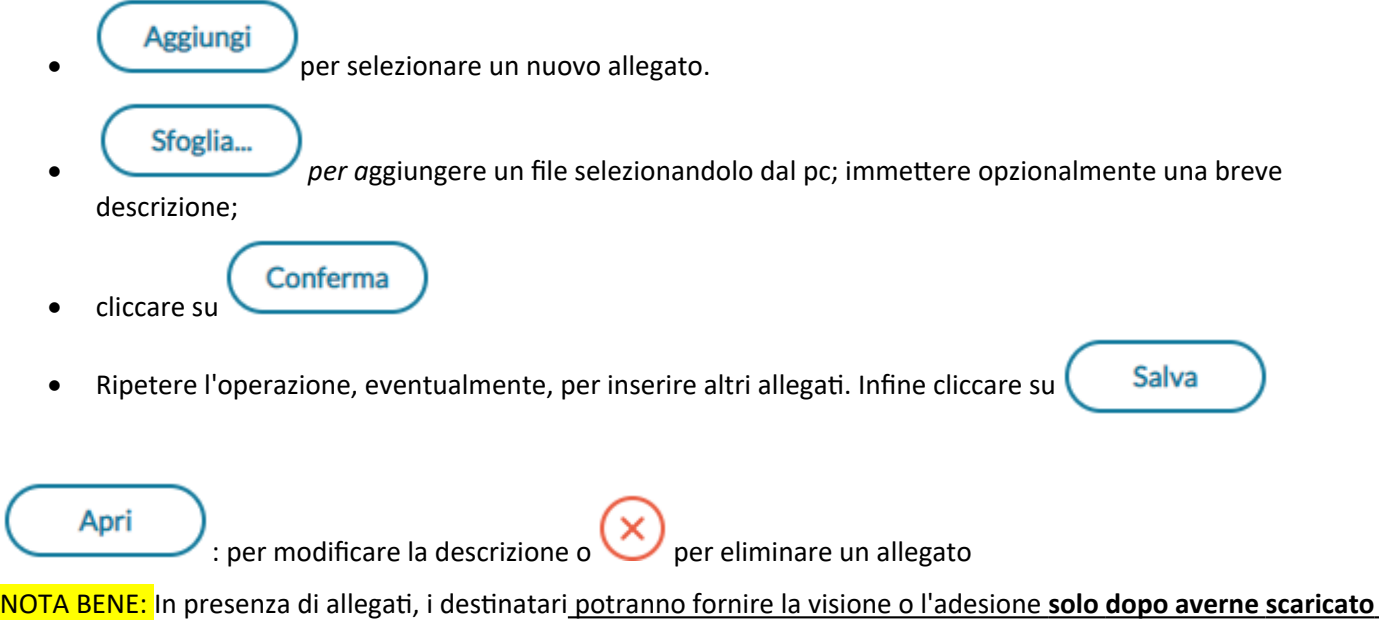

#### Pagina 79 di 113

# **Destinatari**

### **Pannello del Dirigente (e utenti abilitati con l'opzione: Gestione Completa Bacheca)**

Il Dirigente e gli utenti con la *gestione completa della bacheca,* utilizzano lo stesso pannello, e possono destinare messaggi a qualunque utente della scuola, di qualunque classe.

### **Tutti gli utenti (di default)**

Selezionare questa opzione per destinare il messaggio a tutti gli utenti (in possesso di credenziali di accesso) della scuola.

E' possibile richiedere **a tutti la presa visione** del messaggio.

Unicamente per Genitori, Docenti e Alunni maggiorenni, **è possibile richiedere** *anche l' adesione*

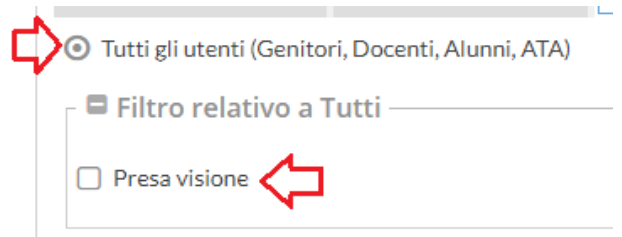

#### **Genitori, Docenti o Alunni per classe**

Questa opzione consente di applicare tutta una serie di filtri per decidere con estrema precisione, rapidità e semplicità a quali utenti, di specifiche classi, destinare il messaggio:

#### **Filtro sul Livello Scolastico e Sede: [opzionale]**

Se impostato, consente di selezionare solo le classi di un certo livello scolastico o di una sede specifica.

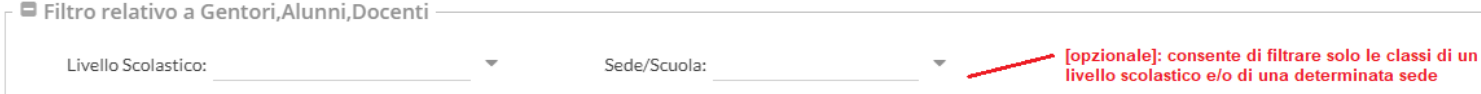

#### **Classi a cui destinare il messaggio**

Consente di selezionare classi singole o i gruppi di classi a cui destinare il messaggio; saranno applicati gli eventuali filtri sul livello scolastico e sulla sede.

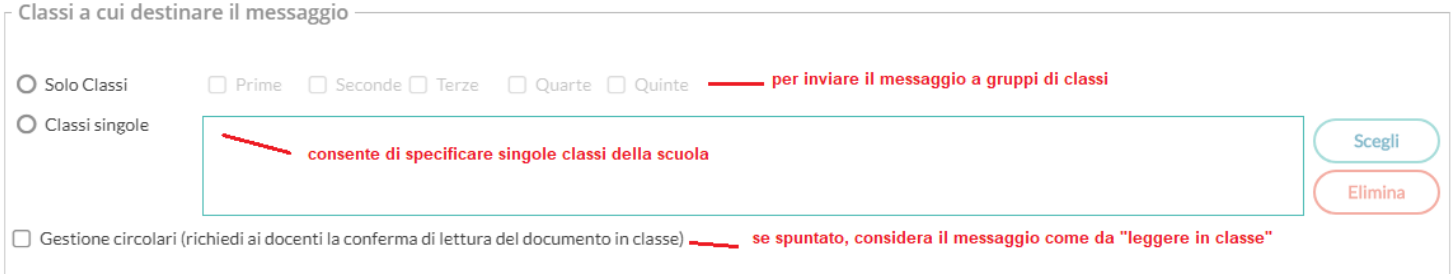

### **Gestione delle Circolari:**

Se l'opzione è spuntata, su *Didup,* il messaggio sarà immediatamente visibile nella nuova *bacheca dei messaggi da leggere in classe*, nel giornale di classe*.*

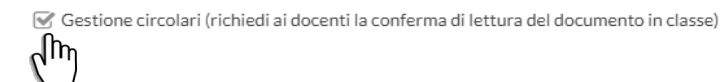

I docenti della classe, unicamente NEL GIORNALE della specifica CLASSE, avranno evidenziato con un badge rosso (un numero progressivo) i messaggi che richiedono la *conferma di lettura/l'adesione* per quella classe.

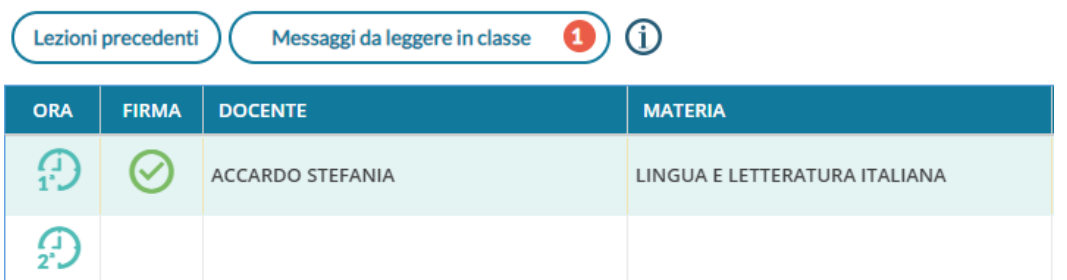

Non appena il primo docente fornisce la *conferma di lettura in classe, la segnalazione in rosso viene eliminata* (il messaggio rimane comunque consultabile a tutti i docenti della classe, aprendo la bacheca dei messaggi la leggere).

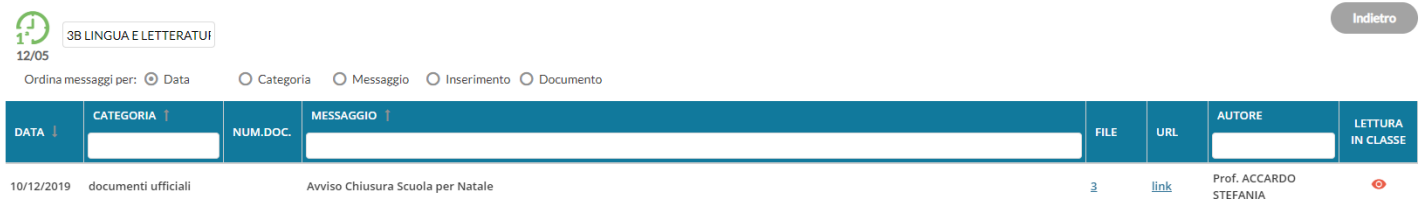

E' possibile visualizzare il dettaglio dei docenti che hanno fornito la conferma di lettura in classe, cliccando sul menu Azioni, contestuale al messaggio.

### **Utenti destinatari del messaggio per le classi selezionate:**

Qui è possibile indicare i gruppi di utenti (genitori, alunni, docenti) a cui destinare i messaggi, in base alle classi sopra selezionate.

### **Richiesta di Presa Visione e/o Adesione**

E' possibile richiedere **la presa visione**, distintamente, per ogni tipo di utente.

In caso di genitori, alunni maggiorenni, docenti e ATA, è possibile richiedere anche **l'adesione**, una sorta di *consenso informato* per **qualunque attività** che la scuola intende mettere in atto. Con la gestione delle adesioni, la scuola potrà, ad esempio, ottenere il numero dei potenziali partecipanti ad una gita d'istruzione o accertarsi che i genitori aderiscano all'introduzione di determinate regole sulla gestione interna, oppure l'adesione allo sciopero.

#### **NOTA BENE sull'adesione**

La firma del genitore o del docente, in determinati ambiti, non può essere sostituita dal solo flag di adesione.

*Sarà cura e responsabilità del dirigente scolastico analizzare gli ambiti, e le condizioni di legge, per le quali lo strumento informatico è/non è sufficiente per raccogliere le adesioni, anche considerando questi due elementi:*

- L'accesso lato genitore, potrebbe essere effettuato dall'alunno minorenne, in possesso delle credenziali del genitore.
- Il messaggio originale tecnicamente può essere modificato (sebbene, unicamente dal dirigente), anche con prese visioni e/o adesioni già concretizzate.

Ad es. se si vuole destinare il messaggio ai *genitori*, agli *alunni* e ai *docenti*, delle classi *Prime e Seconde* della scuola, e richiedere l'adesione, basterà impostare questi filtri:

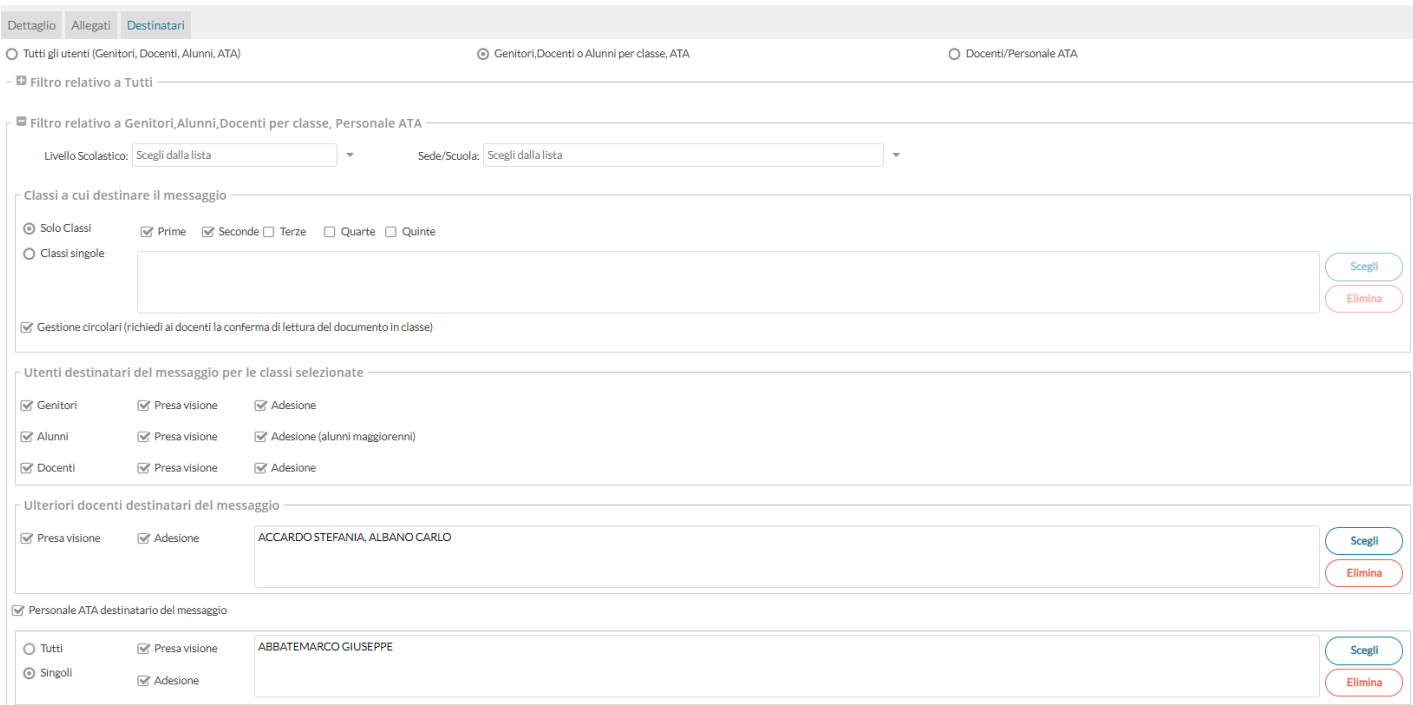

### **Presa visione/adesione alle famiglie, condivisa con i docenti destinatari**

La verifica della presa visione per gli Alunni, e della presa visione/adesione per i genitori, è sempre condivisa con (tutti) i docenti destinatari del messaggio (questi ultimi, potranno verificarla nella loro Bacheca dei messaggi da leggere).

Rimane invece prerogativa dell'autore del messaggio, verificare le prese visioni/adesioni dei docenti, e l'eventuale conferma di lettura in *bacheca delle circolari da leggere in classe*.

### **Ulteriori docenti destinatari del messaggio:**

Usare *Scegli*, per selezionare ulteriori, specifici docenti (oltre a quelli che insegnano nelle classi selezionate) a cui destinare il messaggio; saranno elencati tutti i docenti della scuola (senza filtro su Livello e Sede)

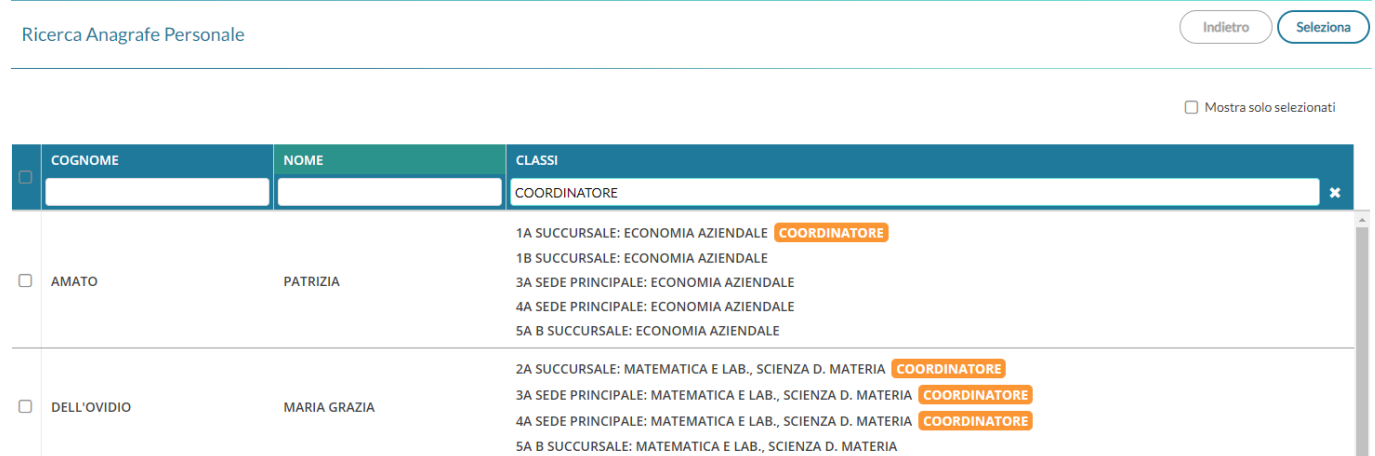

le funzioni filtro consentono la ricerca immediata degli interessati, inoltre, scrivendo nel filtro classi, la parola *coordinatore* (o solo una porzione) saranno elencati rapidamente tutti i docenti coordinatori con le classi che coordinano.

NOTA BENE 1: Questo riquadro può essere utilizzato *SOLO* se si è selezionata almeno una classe di destinazione (per inviare ai docenti a prescindere dalle classi in cui insegnano, consultare il successivo paragrafo: Docenti/Personale Ata)

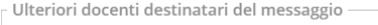

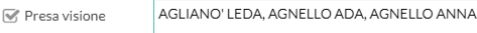

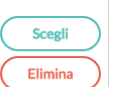

NOTA BENE 2: Se si utilizzano i filtri per selezionare specifici docenti, per tornare alla visualizzazione di tutti i docenti, **non si deve usare il pulsante indietro ma togliere il testo del filtro.** Se si utilizza il pulsante indietro, infatti, si esce dalla funzione e si perdono le selezioni correnti.

### **Ulteriore Personale ATA destinatario del messaggio**

Contestualmente alla pubblicazione per classe, è possibile pubblicare gli stessi messaggi anche nella bacheca del Personale ATA (utenti singoli o tutto il personale) con richiesta di presa visione e/o di adesione.

Su *Gestione Bacheca*, nei messaggi destinati agli utenti per classe, se è previsto l'invio al personale ATA, sarà disponibile la nuova voce di menu per la verifica delle prese visioni/adesioni del personale ATA.

# (invio a) **Docenti/Personale ATA** (senza selezionare le classi)

Da questa Tab, è possibile inviare, **contestualmente**, messaggi ai Docenti (senza selezionarne le classi di appartenenza) e/o al Personale ATA,

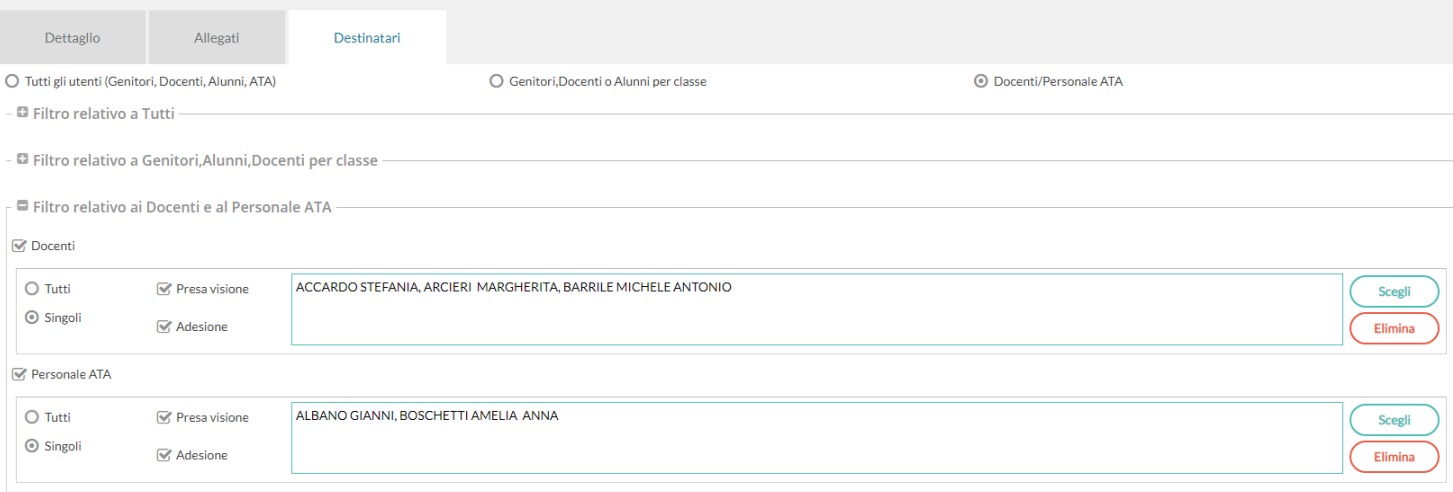

E' possibile:

- inviare a *singoli docenti e/*o *singolo personale* ATA\*
- inviare a tutti i docenti e/o tutto il personale ATA\*
- combinare le varie opzioni a piacimento.
- **richiedere le prese visioni e l'adesione ai Docenti e/o Personale ATA**\***.**

\* NOTA BENE: Per non visualizzare il personale ATA non più in servizio, occorre metterli su Argo Alunni Web con la mansione "nessuna mansione"

Per modificare messaggi già salvati o per accedere alle azioni disponibili per quel messaggio cliccare su

Apri

# **Azioni contestuali al messaggio**

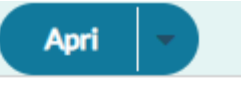

#### Blocca

Cancella

Verifica Presa Visione/Adesione Docente

Verifica Presa Visione/Adesione Personale ATA

Verifica Presa Visione/Adesioni Alunni

Verifica Presa Visione/Adesione Genitori

#### **Blocca/Sblocca**

Il dirigente può bloccare il messaggio in maniera che nessun altro utente possa modificarne il contenuto.

### **Cancella**

Cancella un messaggio in maniera non recuperabile. NOTA BENE: L'operazione è applicabile solo in assenza di adesioni o prese visioni.

Se ci sono visioni o adesioni, il dirigente può solo "disattivare" il messaggio, togliendo il flag "visibile".

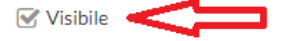

### **Verifica Presa Visione/Adesione - Alunni/Genitori**

Il pannello consente, con medesime modalità di verificare rapidamente chi ha preso visione e/o ha dato l'adesione del messaggio e quando.

Per l'accesso al pannello dei genitori e degli alunni sarà richiesto preventivamente di selezionare la classe e saranno mostrati accanto al nome dell'alunno anche il nome e cognome del genitore/tutore.

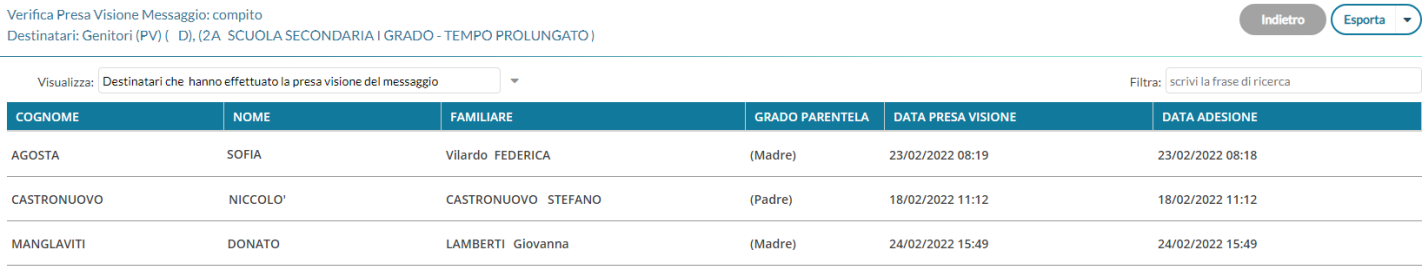

E' possibile filtrare rapidamente i destinatari tra quelli che hanno visionato/non visionato il messaggio ed anche per parti di cognome/nome.

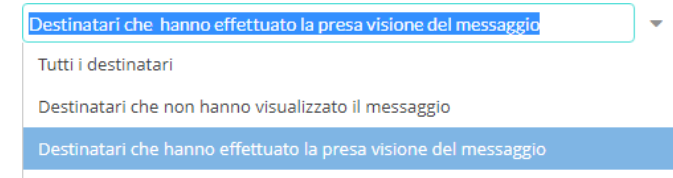

Destinatari che hanno effettuato l'adesione del messaggio

Possono accedere ai pannelli di presa visione di messaggio tutti gli utenti. I docenti standard limitatamente ai messaggi di cui sono destinatari.

### **Esporta in vari formati**

La funzione *Esporta* consente alla scuola di estrarre i dati delle visioni/adesioni su un file esterno in formato Excel, Xml, oppure HTML.

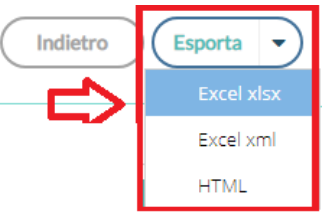

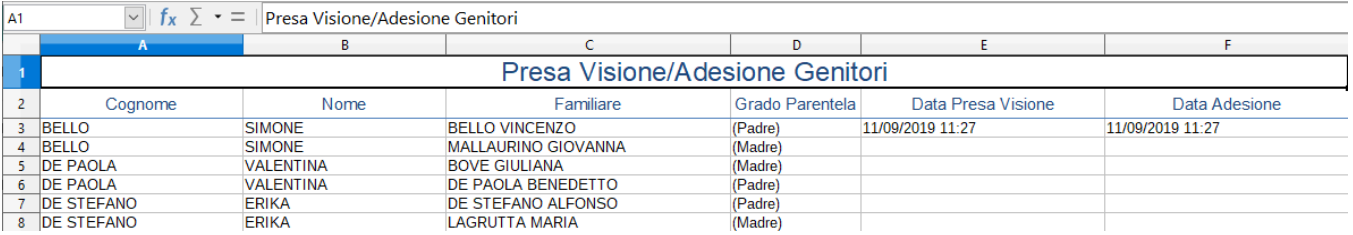

### **Verifica Presa Visione/Adesione – Docenti e Personale ATA**

Il pannello consente, con medesime modalità operative per i due gruppi di utenti, di verificare rapidamente chi ha preso visione e/o ha dato l'adesione del messaggio e quando.

Ricordiamo che I docenti/ata, nelle loro bacheche, potranno optare per differenti scelte, per quanto riguarda l'adesione:

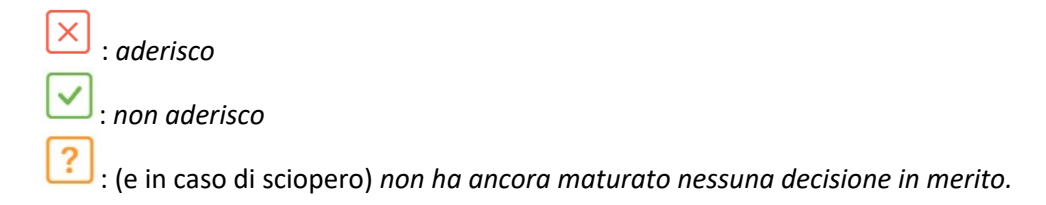

Nella finestra di filtro si potrà optare per filtrare i docenti/ personale ATA, anche utilizzando più filtri contemporaneamente; ad es. si potrà mostrare tutti quelli che hanno effettuato la presa visione ed hanno aderito

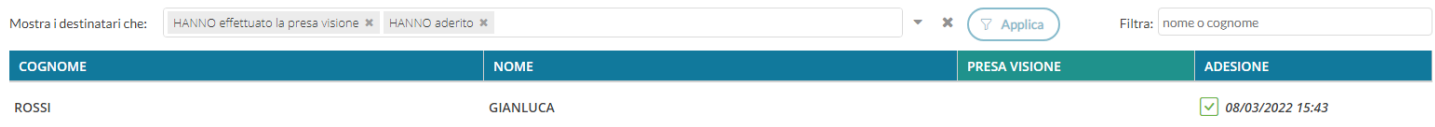

#### Sarà possibile quindi optare per queste scelte:

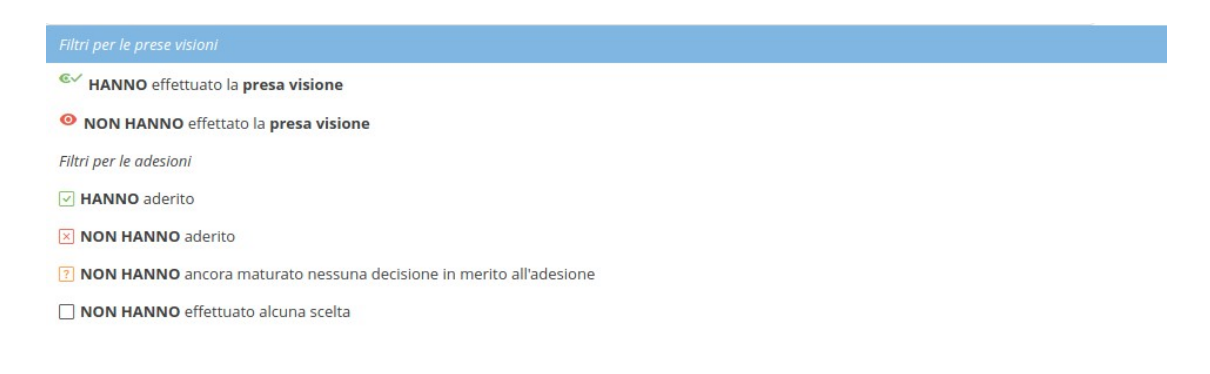

### **Verifica lettura dei messaggi in classe**

Il pannello consente, di verificare rapidamente chi ha letto la circolare in classe con data e ora di lettura.

E' possibile filtrare rapidamente i destinatari tra quelli che hanno visionato/non visionato il messaggio ed anche per parti di cognome/nome.

## **Importazione messaggi dall'anno precedente.**

la funzione è disponibile al dirigente e al personale abilitato alla gestione completa della bacheca.

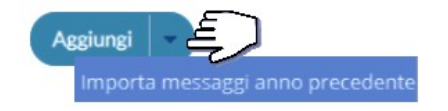

Per rendere disponibile un messaggio dell'anno precedente, nel nuovo anno scolastico:

Importa Selezionare un file in elenco, e cliccare su

Il messaggio erediterà i destinatari selezionati nel precedente anno, e potrà essere modificato a piacimento.

# **Importazione documenti da Gecodoc**

la funzione è disponibile al dirigente e al personale abilitato alla gestione completa della bacheca.

**Aggiungi** Importa messaggi anno precedente Importa messaggi da Gecodoc

Importa Per importare un documento da Argo Gecodoc, selezionare un file in elenco, e cliccare su ; sarà presentata la finestra di modifica del messaggio e richiesta la selezione della categoria. Contestualmente, si potranno verificare i destinatari: saranno proposti di default, quelli del raggruppamento selezionato da chi ha esportato il documento.

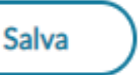

Premere infine su per rende disponibile il messaggio agli utenti destinatari.

# **Gestione categorie**

**Gestione categorie** 

Il pulsante consente di creare, modificare, cancellare o accorpare una determinata categoria

con altre.

### **Chi può gestire le categorie**

Accedono di default, alle gestione delle Categorie:

Il Dirigente (gestione completa)

- I collaboratori del dirigente (che hanno attiva l'opzione di a*ccesso* a *tutte le funzioni della bacheca*)
- I docenti ordinari, se previsto dal dirigente scolastico (vedi l'apposita opzione).

# **Funzioni della gestione Categorie**

Sarà presentato un elenco delle categorie di messaggio, gestite nella scuola, con a fianco una colonna che evidenzia quelle *bloccate dal dirigente.*

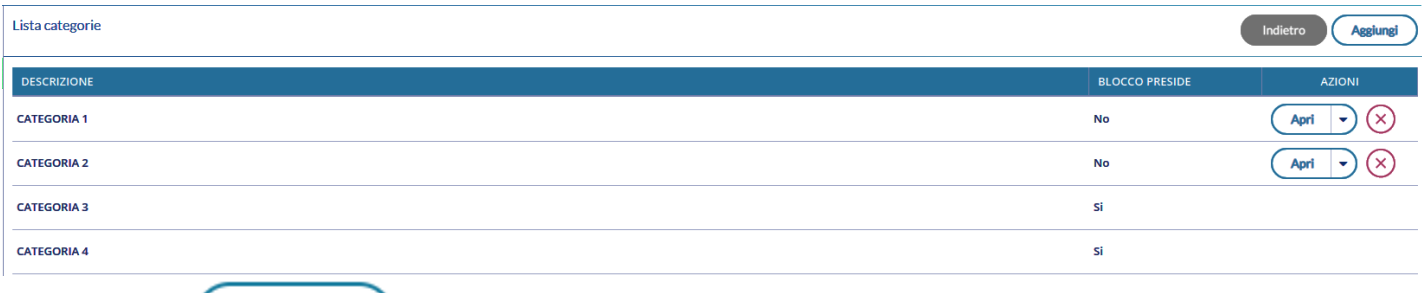

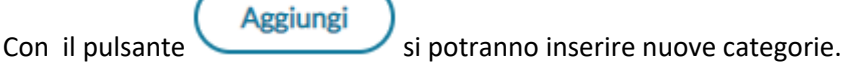

#### Inserimento/Modifica Categoria

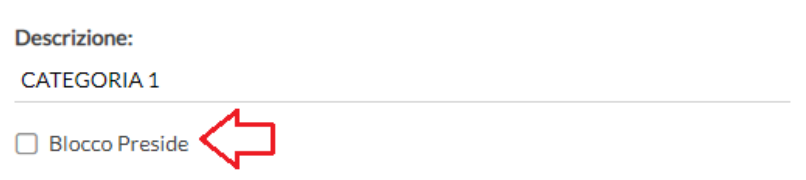

il Dirigente ha la possibilità di "bloccare" qualunque categoria, tramite un apposito check. Le categorie *bloccate*, non potranno essere rimosse o accorpate con altre categorie, dagli altri utenti autorizzati.

cancella la categoria, solo se non ancora assegnata a nessun messaggio (in alternativa si potrà accorpare ).

NOTA BENE: Le categorie bloccate dal Dirigente, non potranno essere modificate o accorpate dagli altri utenti (non sarà disponibile il pulsante *Apri*).

<span id="page-86-0"></span>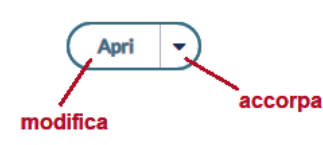

il pulsante *Apri* consente di modificare la descrizione della categoria. Con la funzione freccia, si può *accorpare* la categoria selezionata con una o più categorie.

### **Accorpamento categorie**

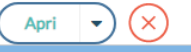

Una volta attivata la funzione "Accorpa altre categorie" **Accorpa altre categorie**, si potranno selezionare le categorie da accorpare alla prima. Premere il pulsante *Accorpa* per avviare l'operazione.

NOTA BENE: le categorie bloccate, saranno accorpabili con altre non bloccate, solo dal dirigente scolastico.

# **Comunicazioni**

La funzione Comunicazioni di Did<sup>up</sup>, integra le seguenti funzionalità:

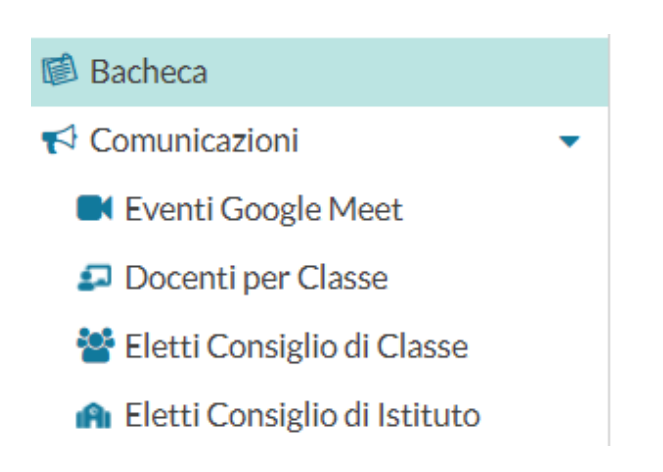

# **Eventi google meet (G suite).**

Questa funzionalità è sempre disponibile al dirigente che può attivarla anche ai docenti, selezionando l'apposita opzione sul menu *Strumenti | Opzioni Generiche*.

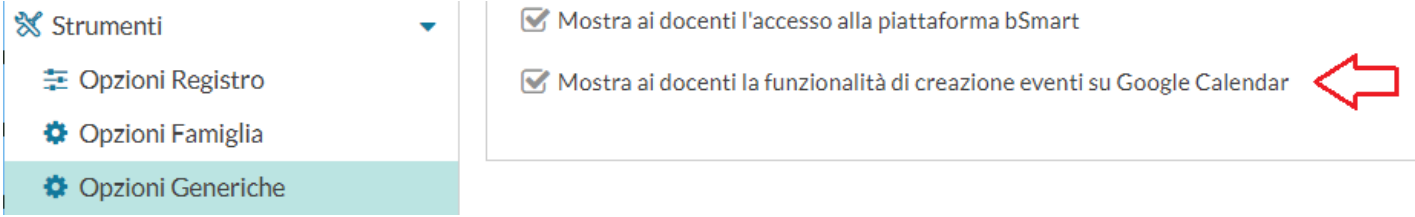

Da qui, è possibile creare automaticamente eventi di *Google Calendar* con annessa conferenza Google Meet.

E' possibile salvare su did<sup>up</sup> le informazioni relative agli eventi di tipo videoconferenza che avvengono all'interno delle attività scolastiche o degli scrutini.

### **Pre-requisiti**

la scuola deve avere creato la propria *G Suite* e aver inserito la nostra "app" nella white list. Questo consente l'utilizzo da parte nostra di *Google Calendar* senza avvisi di sicurezza, non bloccanti ma certamente fastidiosi.

Istruzioni per: Inserimento app Calendario Eventi Argo in white list della G Suite)

L'accesso alla voce di menu, per prima cosa occorre autenticarsi con il proprio account gmail della G Suite scolastica, cliccando su Accedi ed inserendo le credenziali.

Dopo aver effettuato l'accesso l'utente dovrà dare il consenso all'uso del calendario Google.

A questo punto è possibile utilizzare il pulsante per la creazione dell'evento Google.

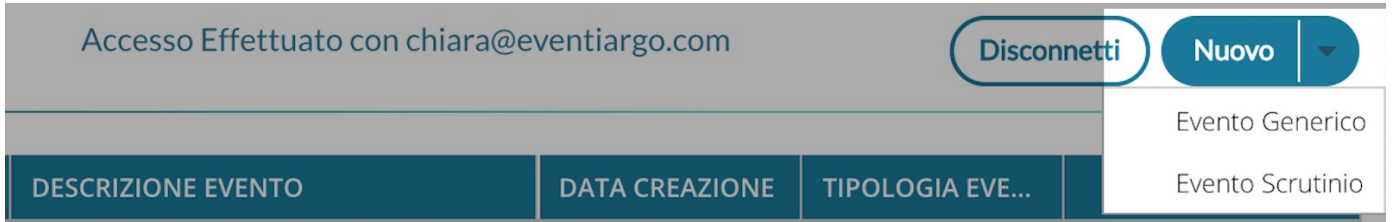

Cliccando sulla freccia presente nel pulsante Nuovo, l'utente può scegliere se creare un evento generico o di tipo scrutinio.

# **Creazione Evento Generico**

La prima sezione da compilare è quella relativa a data, ora inizio e fine, titolo e descrizione (campo non obbligatorio) dell'evento:

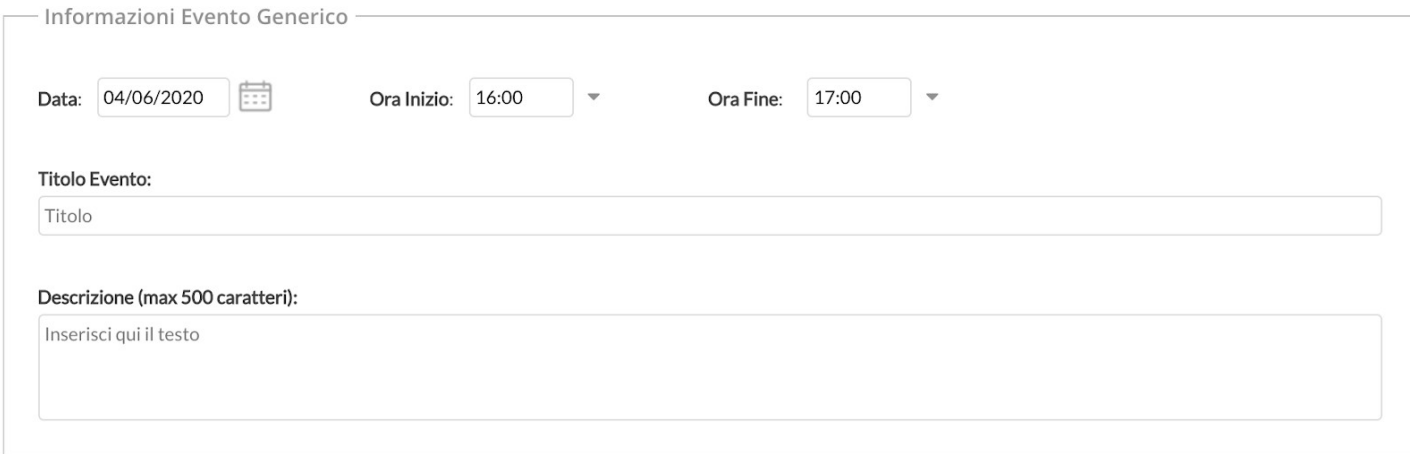

La seconda sezione permette di gestire le autorizzazioni per gli invitati, che sono del tutto analoghe a quelle presenti nella creazione di un evento su Google Calendar. Le opzioni sono tutte per default a no, e consigliamo di lasciarle impostate in questo modo per non consentire alcuna modifica agli invitati e per non mostrare a tutti gli invitati le mail dei partecipanti (scelta utile soprattutto nel caso in cui non siano state importate le mail della G Suite per docenti e alunni, e vengano utilizzate le mail personali).

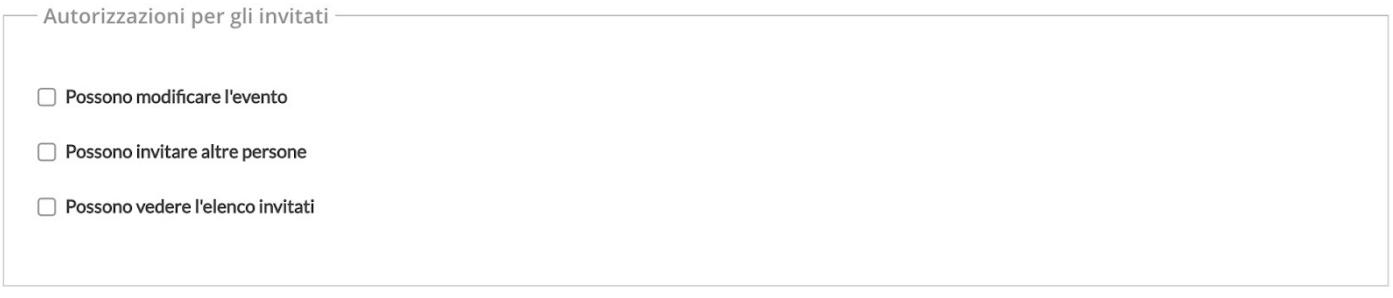

Le ultime sezioni consentono la scelta degli invitati, che si possono selezionare a partire da 3 finestre di scelta:

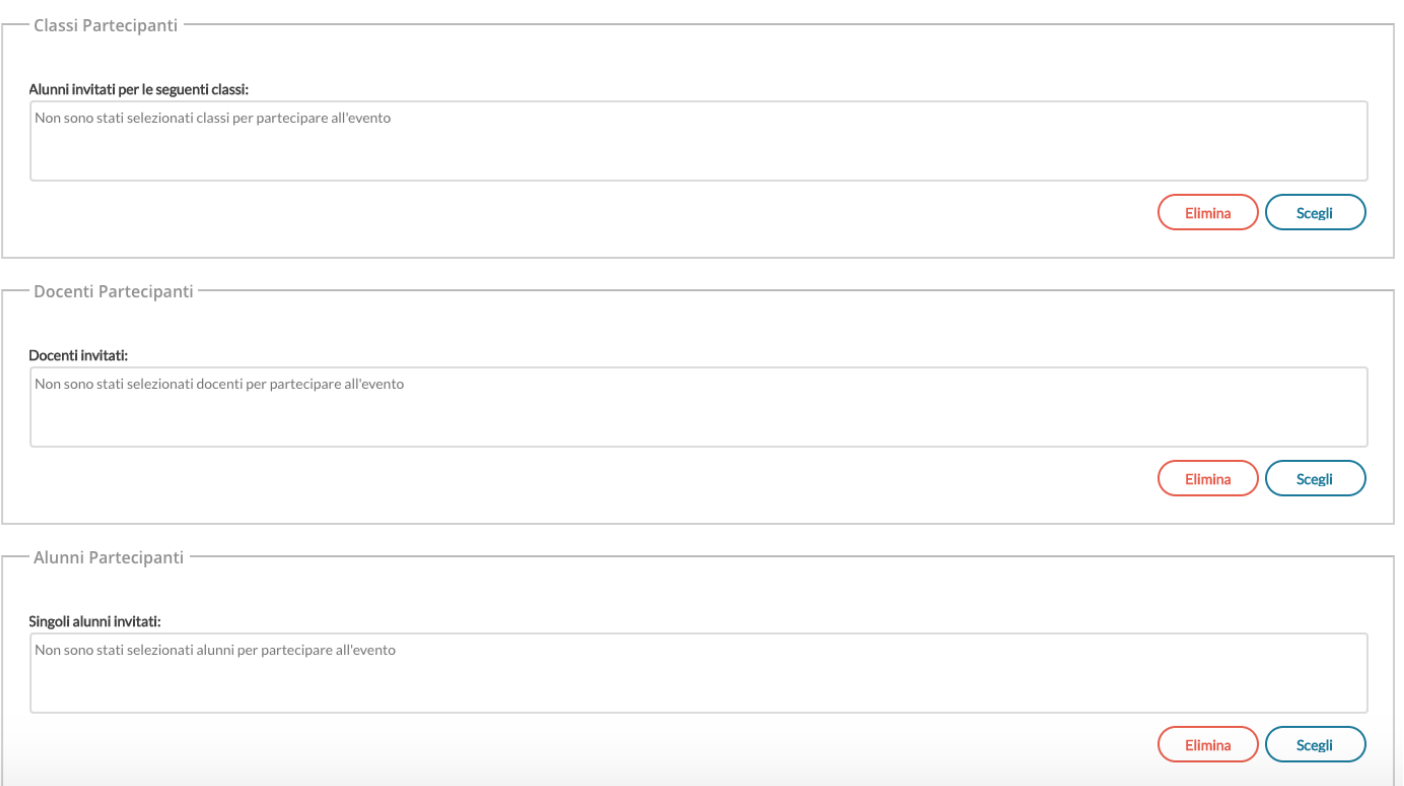

La selezione **Classi Partecipanti** consente di selezionare una o più classi in cui il docente insegna e l'invito sarà fatto indistintamente a tutti gli alunni della classe. Se opera l'utente preside trova la struttura scolastica al completo.

La selezione dei **Docenti Partecipanti** fornisce l'elenco completo dei docenti che hanno attribuzioni per l'anno corrente. Nell'elenco è presente anche la colonna con le classi in cui insegna ciascun docente, quindi se si vogliono invitare tutti i docenti di una determinata classe sarà facile selezionarli usando il filtro.

La selezione **Alunni partecipanti** consente di scegliere all'interno delle classi e di invitare un singolo alunno o alcuni alunni per diverse classe. Questa possibilità è utile per chi insegna materie gestite su gruppi classe e attribuite ad una porzione di classe.

Gli indirizzi mail da considerare per gli inviti saranno, se presenti, quelli posti nel campo E Mail Aggiuntiva dell'anagrafica alunni o docenti di Alunni Web. Se queste mail non sono presenti, verranno utilizzate le mail ordinarie.

Al salvataggio dell'evento tutti gli invitati riceveranno una mail con i dettagli dell'evento e il link per partecipare alla videoconferenza su Google Meet.

Se uno o più alunni/docenti non hanno alcuna mail definita nella propria anagrafica, l'utente riceve un avviso con i nominativi delle persone che non è stato possibile invitare.

# **Vista Eventi in modifica / Cancellazione Evento**

Gli eventi mostrati in lista non dipendono dall'utente Google con cui ci si logga, ma semplicemente dall'anagrafica Argo con cui si opera. Questo avviene perché un utente Argo potrebbe potenzialmente operare con diverse mail della G Suite.

Per la modifica e la cancellazione degli eventi creati, se l'utente Gmail in sessione coincide con l'utente che ha creato l'evento, è consentita la modifica/cancellazione reale dell'evento anche su Google Calendar. Se l'utente non coincide, la modifica/cancellazione di un evento avviene solo sulla lista degli eventi Argo.

Quando l'utente cancella un evento, se l'evento non viene più trovato (perché magari è stato cancellato su Google Calendar) l'utente riceve l'avviso "L'evento non è stato trovato nel calendario Google, o lo hai creato con un altro account Gmail".

### **Cosa accade se è un evento di tipo Scrutinio ?**

Se per una data classe sono stati creati eventi di tipo scrutinio con data successiva alla data corrente, l'utente (sia semplice che coordinatore o preside) trova opportuno avviso nella vista del caricamento voti.

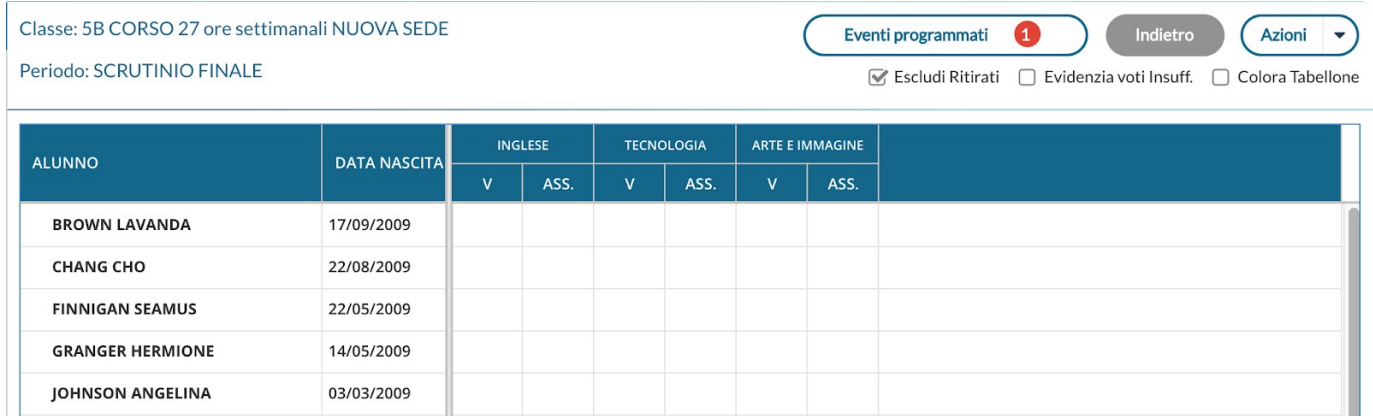

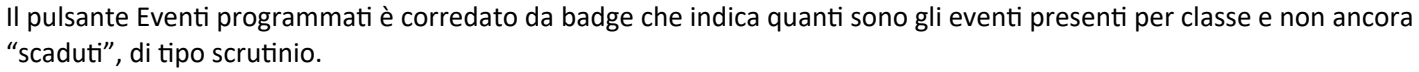

Al click sul pulsante si ottiene la lista di tali eventi con il link di Meet in chiaro e cliccabile. Al click si apre relativa pagina di Google Meet su altra scheda del browser in uso.

# Lista Eventi Programmati

19/01/2009

07/08/2009

11/09/2009

14/07/2009

20/10/2009

07/01/2009

22/11/2009

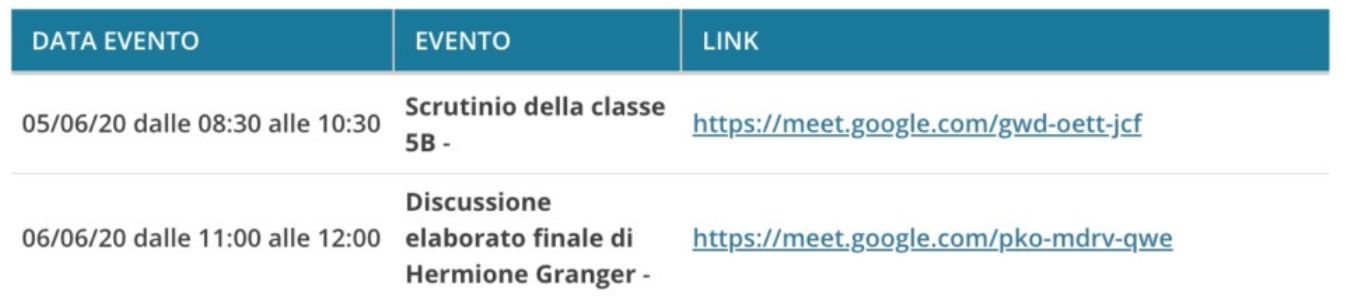

**Gli eventi saranno mostrati solo in corrispondenza di periodi di scrutinio non ancora bloccati del preside.**

# **Docenti per classe**

**LEE JORDAN** 

**LONGBOTTOM NEVILLE** 

**MALCONTENTA MIRTILLA** 

LOVEGOOD LUNA

**MALFOY DRACO** 

**PATIL PARVATI** 

**POTTER HARRY** 

Da questa procedura, è possibile visualizzare i docenti che insegnano nelle classi di propria pertinenza. I nominativi, vengono elencati in ordine alfabetico e in corrispondenza di ciascun docente vengono mostrate le materie insegnate.

# **Eletti consigli di Classe**

Da qui, è possibile visualizzare gli eletti del consiglio di classe della scuola (i docenti vedono solo le classi di propria pertinenza). Gli eletti del consiglio di classe vengono elencati con indicazione del tipo di componente (alunno o genitore) e di altri dati accessori.

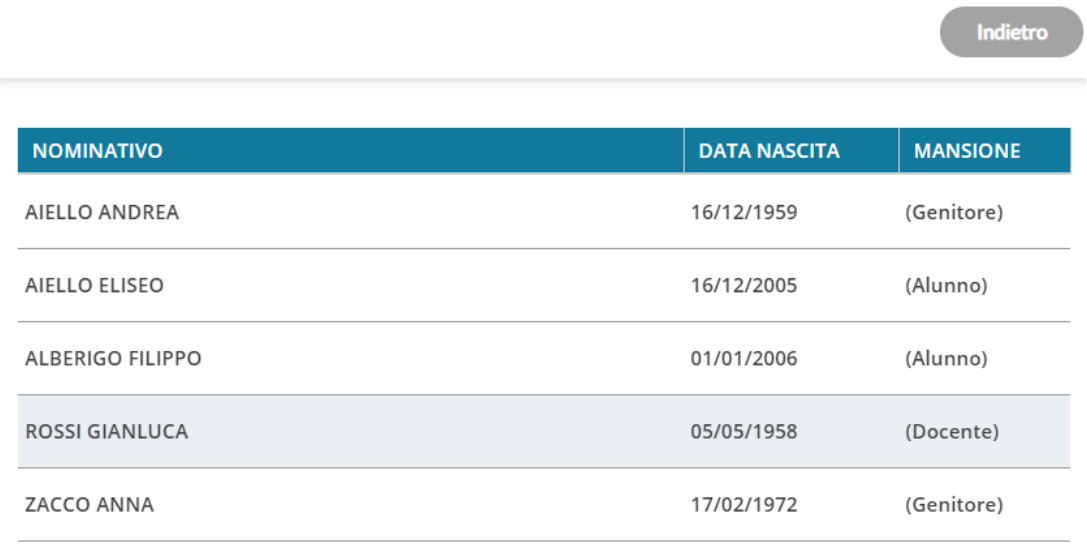

# **Eletti consiglio di Istituto**

Tramite questo pulsante è possibile visualizzare gli eletti del consiglio di Istituto. Gli eletti, per istituto, vengono elencati sulla parte destra in ordine alfabetico.

# **Stampe**

# **Registro di Classe**

Nella sezione Stampe | Registri | Registro di Classe, il dirigente può visione il Riepilogo delle Firme giornaliere dei docenti.

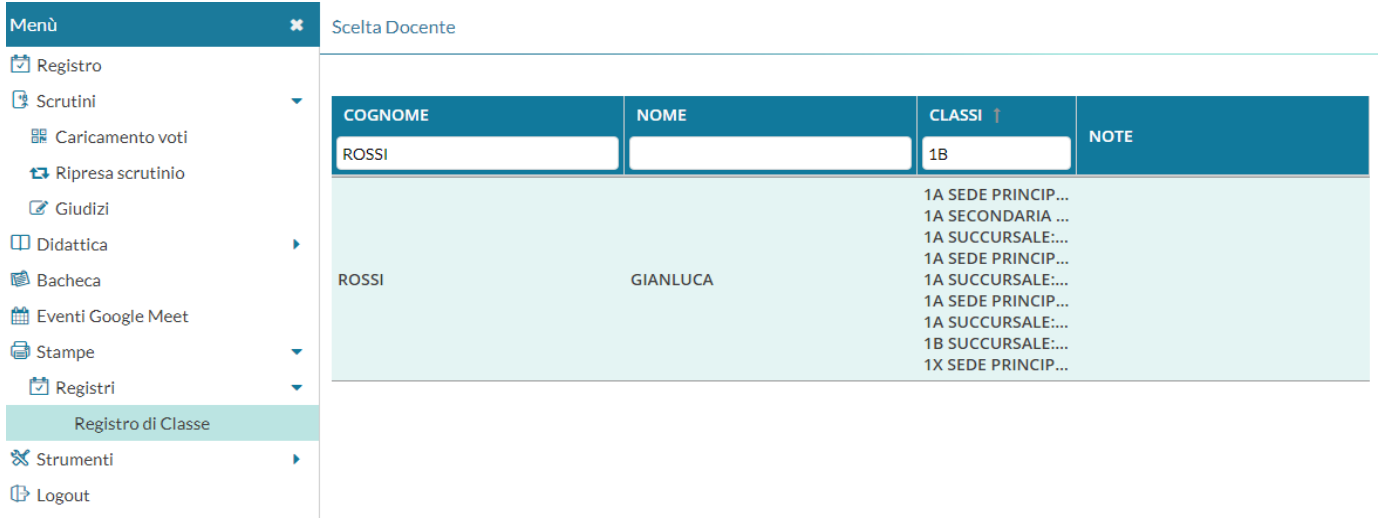

La funzione richiede la selezione di un docente, visualizzando a destra le classi in cui insegna.

Le opzioni di stampa consentono di visualizzare le firme apposte dal docente selezionato in un determinato intervallo temporale.

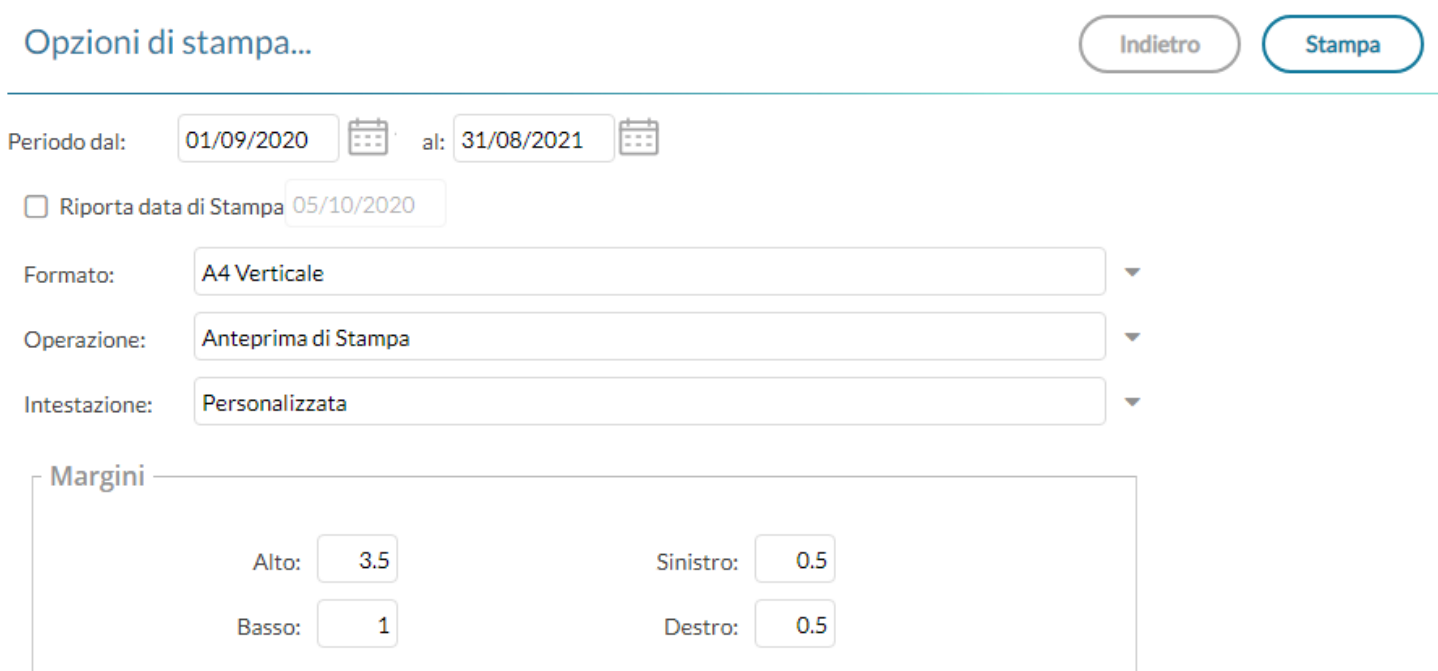

Saranno indicate anche le attività svolte e la tipologia di lezione (Presenza, Didattica Digitale Integrata, Modalità Mista)

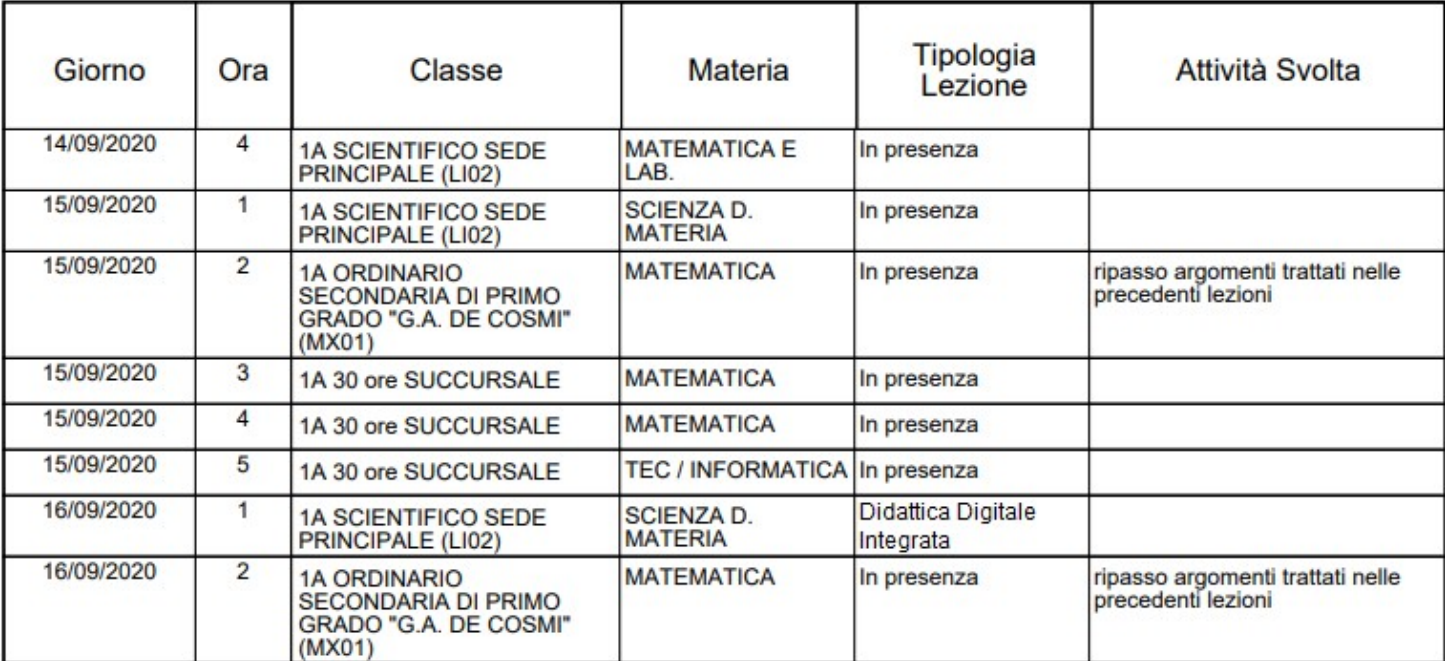

# **Scrutini**

#### La voce raggruppa queste funzioni:

#### Stampe

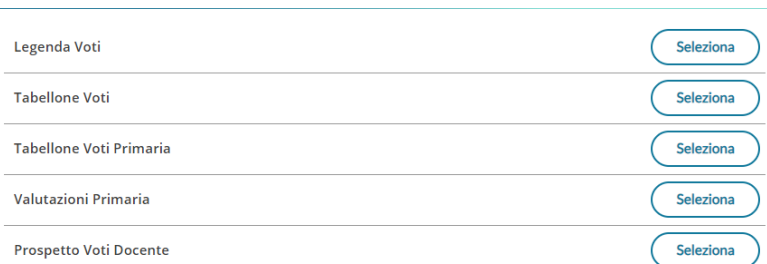

Prima delle stampe viene sempre presentato un pannello di scelta in cui l'utente prepara il filtri e le impostazioni generali. Si potrà optare se

- riportare la data di stampa nel documento
- modificare il formato di stampa
- mostrare una anteprima o salvare il pdf sul disco
- mettere o meno l'intestazione personalizzata, una intestazione sintetica, oppure nessuna intestazione.
- Aggiustare i margini (specie quello Alto) per evitare che l'intestazione si sovrapponga al contenuto del documento.

# **Legenda Voti**

Riporta in stampa la legenda dei voti utilizzati dal docente con relativo valore.

# **Tabellone Voti**

Consente la stampa del Tabellone Voti.

Ricordiamo che i profili di stampa dei tabelloni voti sono personalizzabili tramite Alunni WEB.

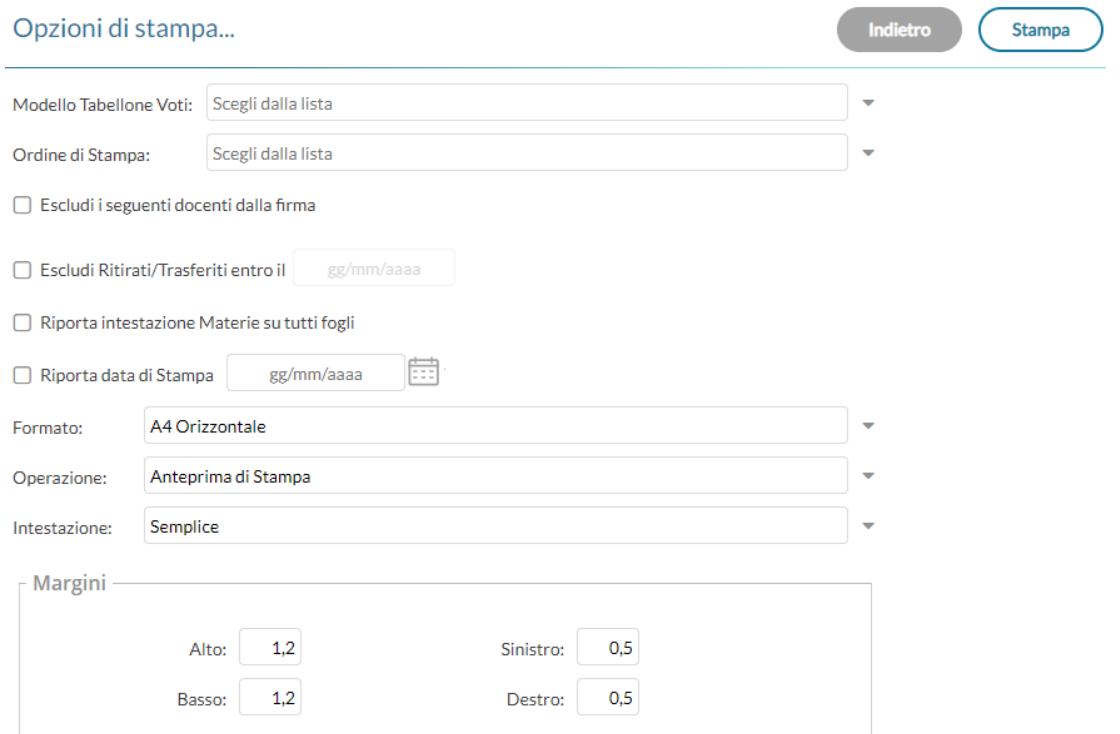

# **Tabellone primaria e Riepilogo per classe**

Il coordinatore di classe, il DS e la segreteria possono stampare anche questi due modelli definiti specificamente per la scuola primaria. Nel tabellone si potrà optare per riportare o meno gli obiettivi PEI.

Vi consigliamo di impostare una stampa in A2 orizzontale per impostare il tabellone sulla massima leggibilità.

E' possibile allegare le firme degli insegnanti della classe e la firma del DS, ed escludere alcuni insegnanti dalla firma.

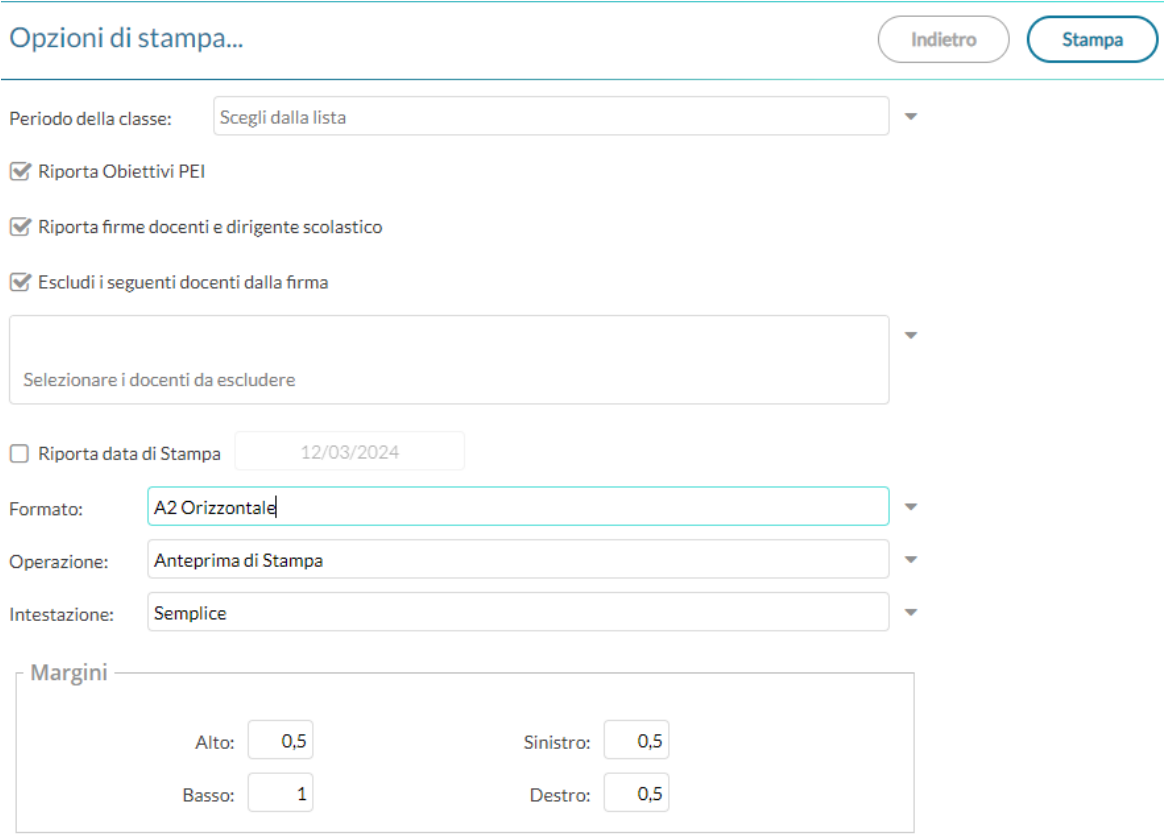

# **Prospetto Voti Docente**

Il prospetto voti caricati dal docente il riporta il voto le assenze e il giudizio sintetico per la classe selezionata.

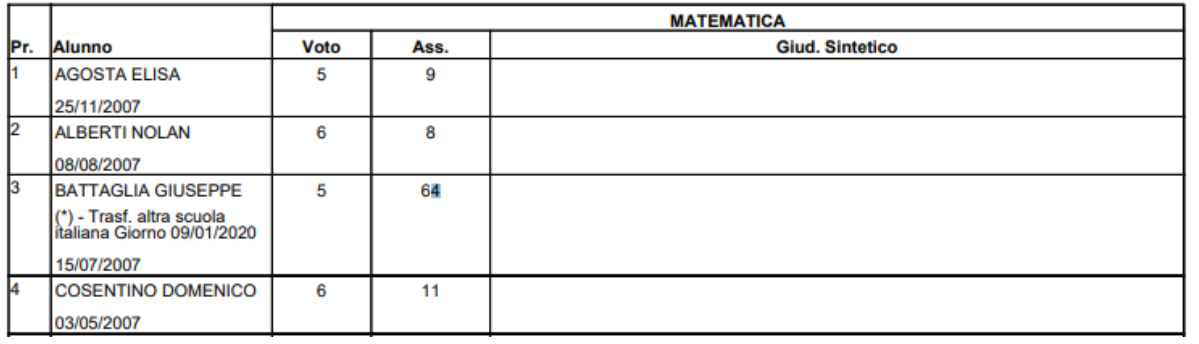

# **Giudizi**

Opzioni di stampa per giudizi...

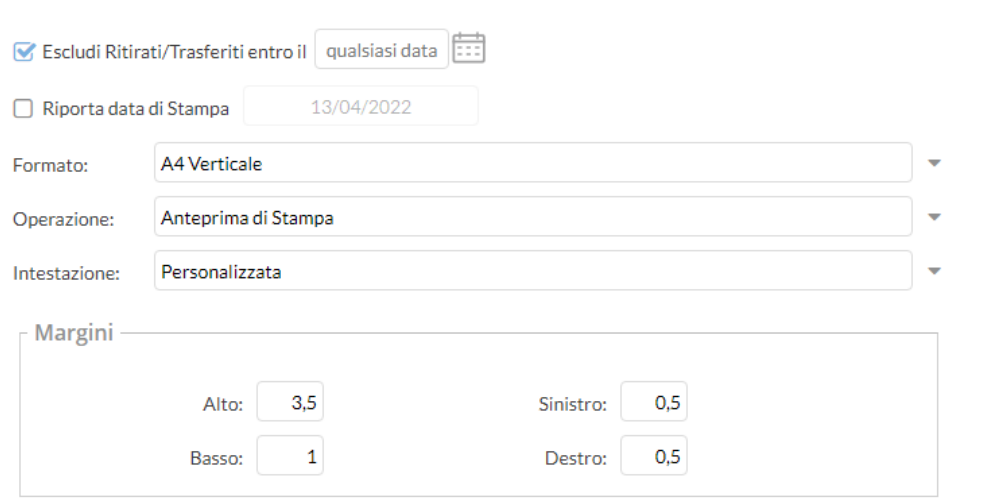

La procedura consente di stampare alcuni modelli utili al caricamento, su cartaceo, degli indicatori tassonomici di valutazione che formeranno il giudizio. Consente la Stampa dei Giudizi immessi per Classe, della Legenda Giudizi e le Stampe della Griglia Raccolta vuota e compilata.

Viene richiesta la classe e il riquadro di valutazione (es. Rilevazione dei Progressi) e il periodo di riferimento (es. SF - Scrutinio Finale)

Prima delle stampe viene sempre presentato un pannello di scelta in cui l'utente prepara il filtri e le impostazioni generali. Si potrà optare se

- riportare la data di stampa nel documento
- modificare il formato di stampa
- mostrare una anteprima o salvare il pdf sul disco
- mettere o meno l'intestazione personalizzata, una intestazione sintetica, oppure nessuna intestazione.
- Aggiustare i margini (specie quello Alto) per evitare che l'intestazione si sovrapponga al contenuto del documento.
- **STRUTTURA OUADRI E PERIODI** COM - NUOVA - Certificazione delle Competenze SF - Giudizio Finale EDL - ESAMI DI LICENZA **FLG** - GIUDIZIO COMPLESSIVO GVC - Giudizio di valutazione del Comportamento 1Q - I PERIODO INTERMEDIO 2T - II PERIODO INTERMEDIO **B** SF - SCRUTINIO FINALE VLG - RILEVAZIONE DEI PROGRESSI 10 - I PERIODO INTERMEDIO 2T - II PERIODO INTERMEDIO SF - VALUTAZIONE FINALE ▼ → VP - Valutazione Periodica
- Se disponibile su può utilizzare l'opzione di filtro per *escludere gli alunni ritirati o trasferiti entro una certa data.*

# **Legenda Giudizi**

Consiste in una stampa che riassume le descrizione degli indicatori e le frasi disponibili per ognuno di essi. La stampa serve unicamente ove si voglia procedere allo scrutinio su cartaceo.

Prima della stampa viene richiesto il riquadro di riferimento e il periodo

# **Per Classe (coordinatore)**

Viene richiesto il periodo e il quadro di riferimento. Il programma provvede a stampare i giudizi compilati per la classe selezionata; in questo esempio per ogni alunno viene riportato il giudizio di presentazione all'esame di stato.

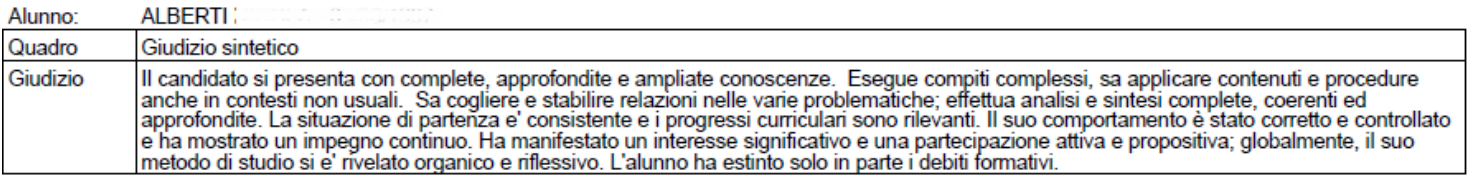

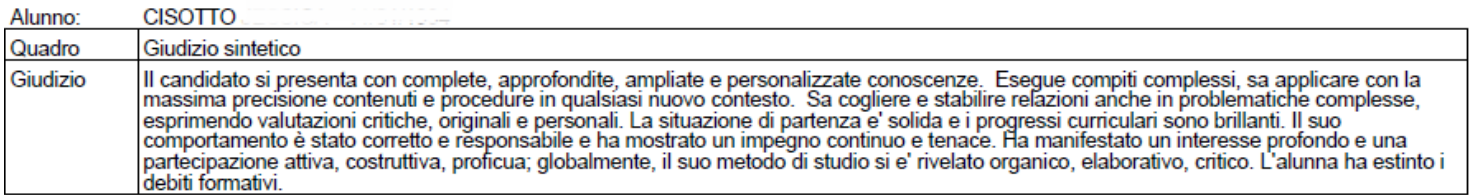

# **Griglia Raccolta**

La griglia raccolta giudizi consente di immettere manualmente gli indicatori in una griglia di classe, in maniera che, in un secondo momento, questi valori possano essere riportati dal personale di segreteria nel programma tramite la procedura di caricamento dei giudizi.

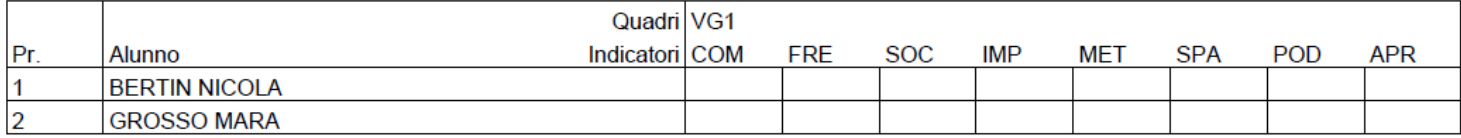

# **Griglia Raccolta Compilata**

È la stampa della griglia raccolta giudizi con i valori tassonomici già compilati. In caso di modica manuale del giudizio viene rappresentato un asterisco (\*) accanto al primo indicatore dell'alunno.

# **Archivio Stampe**

Qui troviamo tutte le stampe (di documenti personalizzabili) prodotte su didUP e da Scuolanext, negli ultimi 20 giorni.

**Il dirigente** osserva e gestisce tutte le stampe prodotte dal personale scolastico con didUP e Scuolanext.

L'archivio stampe offre importanti funzionalità di post-elaborazione dei documenti prodotti :

- **Possibilità di firmare i documenti di una stampa cumulativa (anche solo alcuni), e inviarli direttamente nella bacheca alunno** (senza produrre un file ZIP e successivamente pubblicarlo da Scuolanext).
- **Possibilità di inviare documenti già firmati, via e-mail.**
- Possibilità di stampare i documenti per tutte le classi, lasciarli in archivio fino a quando il dirigente non ne decreta la pubblicazione (max 20 giorni), e quindi pubblicarli tutti rapidamente con pochissimi click.
- Possibilità di produrre file ZIP per scaricare gruppi di documenti di una stampa, anche selezionando solo alcuni documenti, potendo sempre optare tra i formati PDF e ODT.

I documenti vengono presentati suddivisi per

livello scolastico --> data ora e minuto di produzione –> nome del documento prodotto.

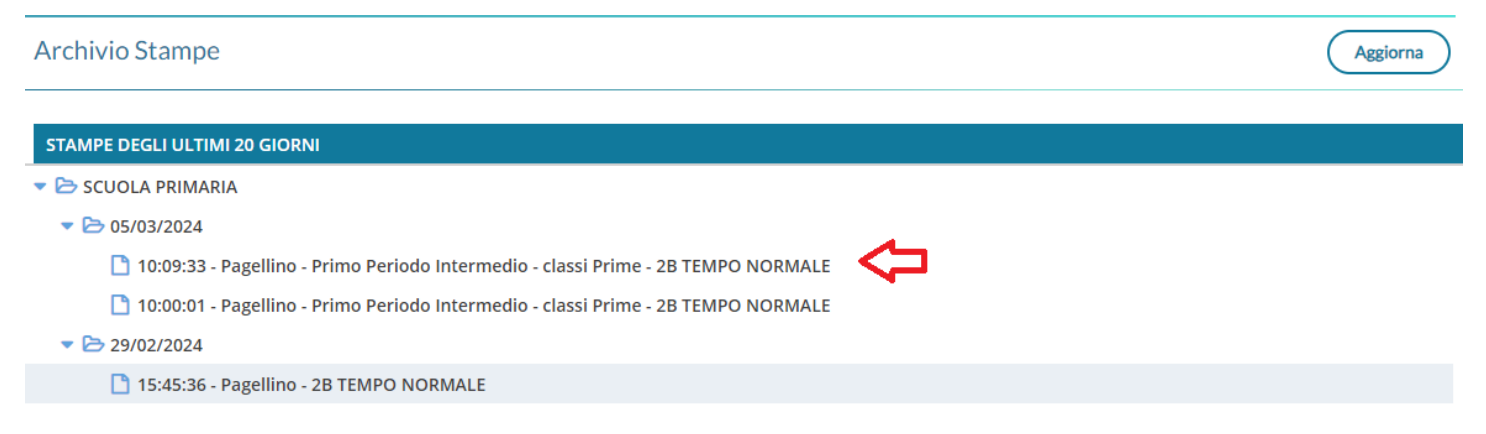

Cliccando sulla specifica stampa compaiono i documenti del gruppo selezionato; si potranno selezionare alcuni documenti o tutti cliccando nel check sul capo-colonna.

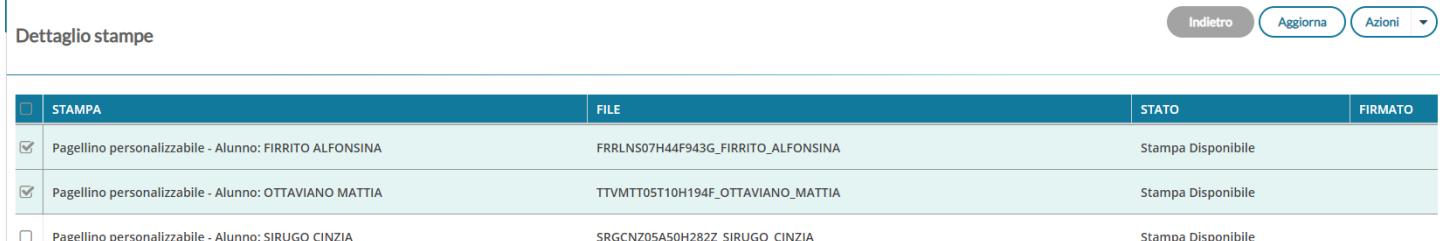

Il pulsante  $\left($  Assioma , rende disponibile lo stato della stampa (in elaborazione | disponibile).

Il menu consente di svolgere tutte le funzioni di firma, pubblicazione ed esportazione.

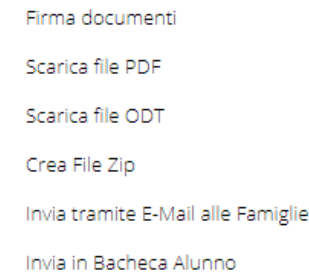

# **Firma diretta dei documenti**

Cliccando su *Azioni | Firma documenti* il programma consente di firmare i documenti selezionati di una certa stampa.

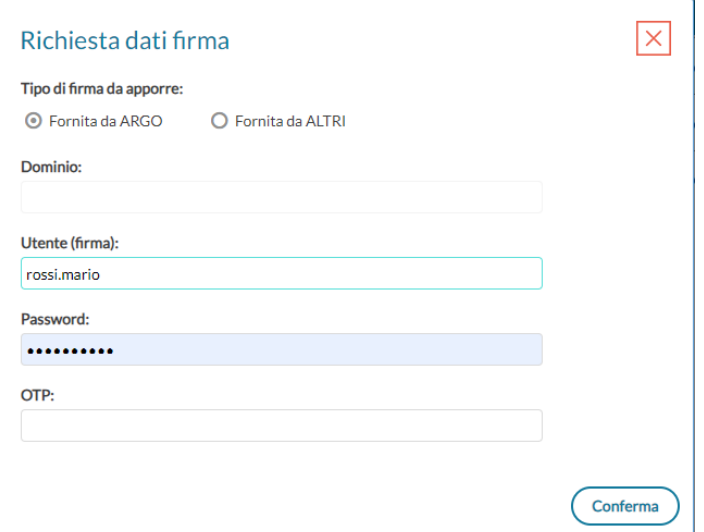

La finestra di scelta consente la firma di tutti i documenti del gruppo selezionato, applicando la firma elettronica Remota con l' immissione di utente password e otp (opzionalmente, per la firma con applicazione di terzi, è richiesto anche del dominio).

Una volta firmati i documenti saranno evidenziati con la scritta **Si** nella colonna *firmato.*

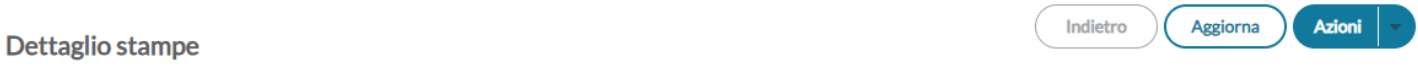

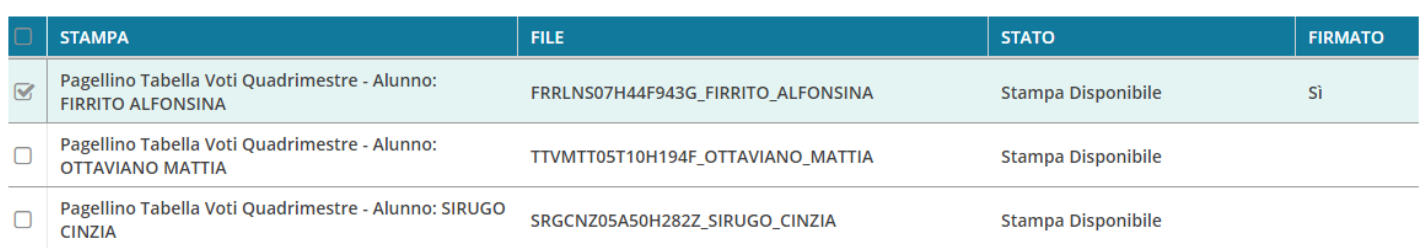

### **Download documento**

Si può scaricare un singolo documento semplicemente selezionandolo sulla destra e cliccando su *Azioni | Scarica file PDF / Scarica file ODT*, in base alle esigenze della scuola (ovviamente il file firmato digitalmente è unicamente in formato PDF).

Per scaricare gruppi di documenti o una intera stampa, cliccate invece su *Crea File zip.*

### **Crea file zip**

Si può creare facilmente un file zip con tutti i documenti personalizzabili di una certa stampa, ad es. per storicizzarli rapidamente in una cartella del pc o in cloud.

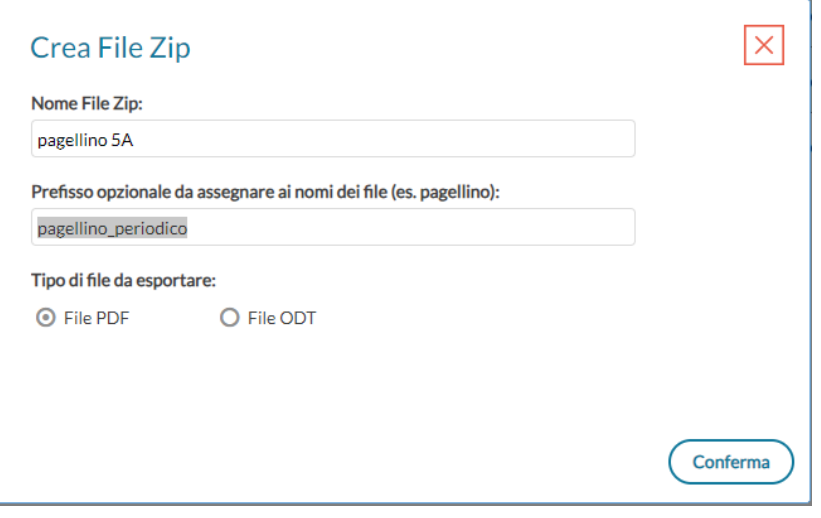

Si può optare per file PDF (il formato mantiene l'eventuale firma immessa) oppure in ODT (utile per post-elaborare la stampa).

Si potranno zippare tutti i file della stampa selezionata, oppure solo quelli pre-selezionati sulla parte destra.

### **Invio e-mail**

La funzione *Azioni | invia tramite e-mail alle famiglie*, consente la spedizione via e-mail degli elementi pre-selezionati in PDF o in ODT ai genitori destinatari presenti nei documenti; la spedizione in pdf preserva l'eventuale firma del documento.

Ricordiamo che il programma intercetta i destinatari per l'invio dei documenti via-mail dalla presente delle variabili con il nominativo dei genitori ad es. [[XNOME\_GEN]] [[XCOGNOME\_GEN], e che i genitori abbiano l'e-mail correttamente impostata e il flag invio comunicazioni attivo.

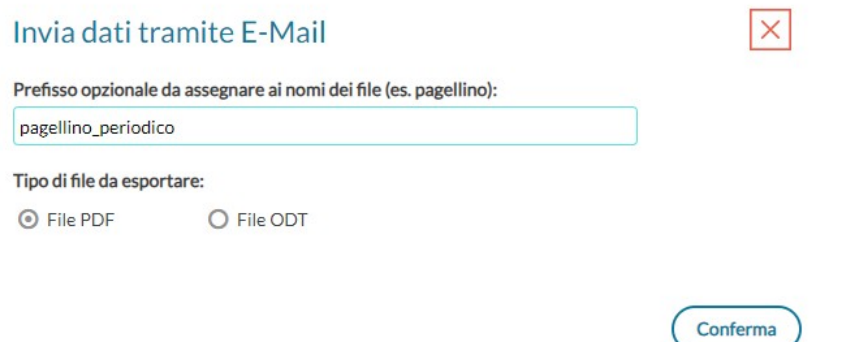

### **Invio in bacheca Alunno**

La funzione *Azioni | Invia in Bacheca Alunno*, invia i documenti selezionati nella bacheca personale dell'alunno visibile sull'app famiglia; si potrà optare anche qua per l'invio in formato PDF o ODT.

Per inviare quelli firmati selezionate unicamente il formato PDF.

In basso si può scegliere la cartella di destinazione dei documenti, ricordiamo che per i documenti diversi da categoria "*Altro"* si potrà inviare un solo file per alunno, quelli successivi sostituiscono sempre il documento già eventualmente presente.

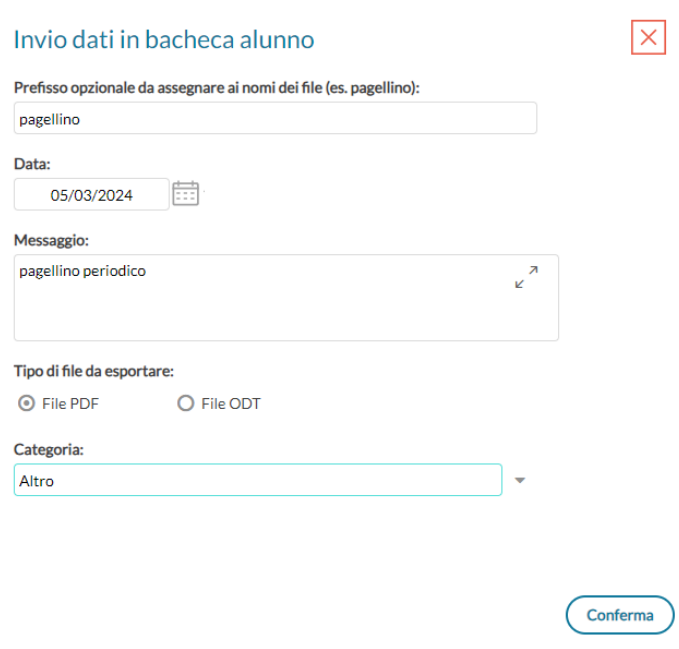

# **Strumenti**

Qui, sono disponibili le opzioni principali riguardanti i docenti e il dirigente scolastico.

Ordine Scuola: Secondaria di Il Grado

Il sotto-menu è suddiviso in *Opzioni Registro*, *Opzioni Famiglia, Opzioni Generiche e Tabella Voti.*

Il dirigente potrà organizzare qui le opzioni riguardanti tutti i livelli scolastici della scuola, utilizzando per cambiare il

livello, il pulsante

# **Opzioni Registro**

Le *Opzioni del registro, riservate al* dirigente Scolastico (consultabili anche anche dal docente) sono:

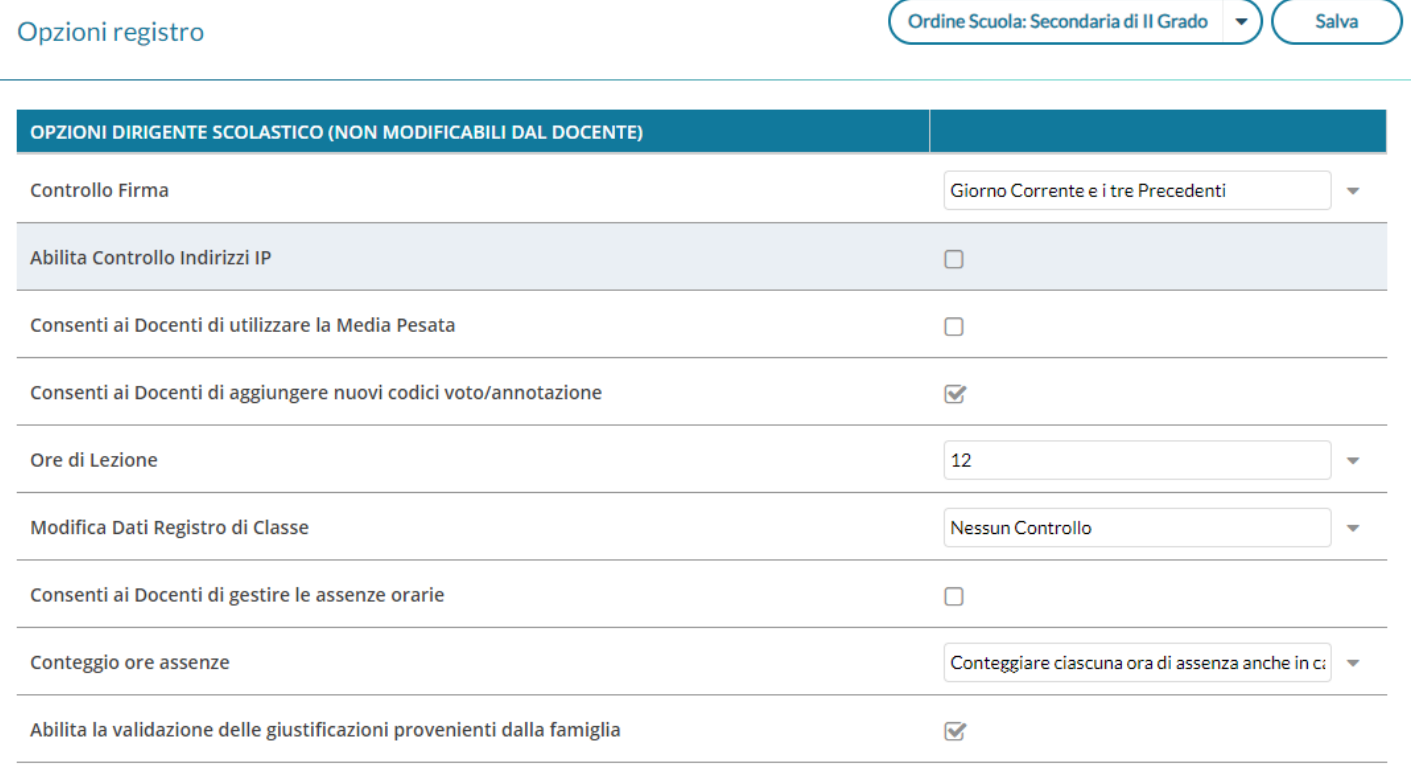

# **Controllo della Firma:**

Questa opzione consente di personalizzare la preferenza relativa al controllo firma sui Registri di classe.

Il Dirigente può decidere se impostare o meno il controllo firma e/o accettare una tolleranza sull'immissione della firma fino a una settimana prima del giorno corrente (la selezione avviene tramite tendina). In questo modo i docenti potranno correggere eventuali errori fino ad un massimo di tre giorni prima.

L'opzione scelta dall'utente direzionale sarà visibile da parte dei docenti tramite opportuno avviso sulla finestra del Giornale di classe, posizionato in basso a destra.

# **Controllo IP**

È possibile controllare che l'IP di provenienza delle richieste di apposizione/rimozione delle firme del registro, sia interno alla scuola, inserendo, in questa procedura, l'IP pubblico statico della scuola.

In sostanza se il docente tenta di firmare il registro da casa, o da altro luogo pubblico differente da quello istituzionale, Scuolanext fornirà un messaggio di avviso bloccante e non sarà consentita l'apposizione della firma.

# **Consenti ai docenti di utilizzare la media pesata**

Questa opzione attiva o disattiva la gestione della media pesata in fase di caricamento delle prove scritte, orali e pratiche immesse dai docenti nei loro registri personali.

Se disattivata, i docenti potranno optare esclusivamente per "considerare la prova nella media periodica" o per "non considerare la prova".

Se attivata invece, i docenti potranno assegnare alla prova una percentuale "di incidenza" della prova nel calcolo della media periodica (ad. es. al 60% piuttosto che al 100%). Per maggiori ragguagli sul metodo di applicazione della media pesata si raccomanda la lettura del manuale del Docente.

**ATTENZIONE:** se il dirigente disattiva l'opzione in corso d'anno, il programma tornerà a considerare tutte le prove (da considerare nel calcolo della media) a valore pieno; consigliamo quindi di decidere se applicare la gestione della media pesata prima dell'inizio delle attività didattiche e di non variare più l'opzione in corso d'anno

# **Consenti ai docenti di aggiungere nuovi codici voto/annotazione:**

Consente di attivare o bloccare la gestione di codici personali di voto e/o annotazione ai docenti

# **Ore di Lezione:**

Definisce il numero massimo di ore lezione che la scuola gestisce in un giorno; si tratta di un dato fondamentale per la gestione della assenze orarie di Scuolanext.

Tale impostazione si ripercuote in tutte le funzioni e stampe in cui viene utilizzato il numero delle ore di lezione.

# **Modifica registro di classe**

Questa opzione consente di controllare il blocco delle attività del registro di classe, ad eccezione della firma.

Il dirigente può decidere se accettare una tolleranza sull'immissione della firma fino a 1, 2 o 3 giorni prima del giorno corrente (la selezione avviene tramite tendina).

In questo modo i docenti potranno correggere eventuali errori fino ad un massimo di tre giorni prima.

L'opzione scelta sarà visibile da parte dei docenti tramite opportuno avviso sulla finestra del Giornale di classe, posizionato in basso a destra.

# **Consenti ai docenti di gestire le assenze orarie**

Se attivo, i docenti potranno gestire in maniera semplificata le assenze orarie degli alunni (visualizzazione dei pulsanti con le assenze orarie nella colonna dettaglio assenza), è consigliata l'attivazione in tutti i casi di utilizzo della Didattica Integrata, ed anche nei casi in cui sia voglia rendere più semplice la gestione dei ritardi e delle uscite anticipate.

Per maggiori informazioni vedi il paragrafo *Appello con gestione semplificata delle assenze orarie.*

### **Conteggio assenze in caso di compresenza**

E' possibile indicare il metodo di conteggio delle ore di assenza degli alunni in caso di lezioni in compresenza con più materie scrutinabili.

### **Conteggiare ciascuna ora di assenza anche in caso di compresenza (default)**

Il programma conteggia ciascuna ora di assenza in caso di lezioni (di materie scrutinabili) in compresenza. Nel computo globale delle assenze annuali **conterà ciascuna ora di assenza.**

Ad es. se in  $1^{\circ}$ ora ho firmato sia Italiano che Storia, e quel giorno l'alunno è assente, il programma conteggerà 1 ora di assenza nella storia, 1 ora di assenza in Italiano, e conterà 2 ore di assenza nel conteggio complessivo della assenze annuali, valido ai fini della validità dell'anno scolastico.

### **Conteggiare una sola ora di assenza in caso di compresenza**

Il programma conteggia sempre ciascuna ora di assenza in caso di lezioni (di materie scrutinabili) in compresenza (ai fini del conteggio delle ore assenza per materia). Nel computo globale delle assenze annuali **conterà 1 sola ora.**

Ad es. se in  $1^{\circ}$ ora ho firmato sia Italiano che Storia, e quel giorno l'alunno è assente, il programma conteggerà 1 ora di assenza nella storia, 1 ora di assenza in Italiano, ma conterà 1 SOLA ORA DI ASSENZA nel conteggio complessivo della assenze annuali, valido ai fini della validità dell'anno scolastico.

NOTA BENE: in caso di compresenza tra materie *scrutinabili* e *non scrutinabili* (es. INFORMATICA e LABORATORIO) il programma, ai fini della validità dell'anno scolastico, conteggerà unicamente le ore di assenza riferite alle materie scrutinabili.

### **Opzione su gestione Validazione Assenze**

L'opzione consente al Dirigente, per ogni eventuale ordine di scuola gestito, di abilitare/disabilitare la validazione delle giustificazioni provenienti da Famiglia App/Web. Se la validazione è attiva le assenze giustificate dai genitori, dovranno essere prima validate dai docenti, per essere considerate giustificate.

L'opzione da un lato offre massimo controllo alla scuola in merito all'uso delle giustificazione da parte dei genitori tramite l'app famiglia, dall'altro lato, impegna maggiormente gli insegnanti in fase di appello.

Se il dirigente "disabilita" la validazione delle assenze, compare un importante messaggio di informazioni, e viene richiesto se procedere o annullare.

#### Disabilita la validazione

![](_page_104_Picture_17.jpeg)

# **Opzioni accessorie della scuola primaria**

Nella sezione Strumenti | Opzioni Registro, unicamente per la scuola primaria, sono ancora presenti queste due opzioni:

- a) abilitare/disabilitare le due voci di Valutazioni Orali e Valutazioni scritte (default No)
- b) abilitare/disabilitare la visibilità della colonna VOTO in Valutazioni in itinere (default No)

NOTA BENE: Vi rammentiamo che in accordo all'OM 172/20 non è più previsto l'uso di votazioni *orali e/o scritte* nel registro né di voti nelle valutazioni in itinere, e quindi **queste due opzione dovrebbero restare disabilitate.**

# **Opzioni Famiglia**

E' un cospicuo gruppo di opzioni riguardanti unicamente il *Dirigente Scolastico* per l'impostazione dei comportamenti di didUP Famiglia.

Le opzioni vengono salvate separatamente in base al livello scolastico selezionato.

![](_page_105_Picture_111.jpeg)

Molti di questi elementi sono autodescrittivi, alcuni invece necessitano di approfondimenti.

# **Abilita l'accesso da parte delle Famiglie (attivo di default)**

E' l'interruttore *generale* che consente al dirigente scolastico di accendere o spegnere tutti i servizi per la famiglia. Se il flag è disattivo le famiglie non potranno utilizzare l'app Famiglia né l'applicazione web Famiglia (riceveranno un avviso).

# **Rendi visibile Curriculum Alunno**

Questa funzione consente al dirigente di bloccare temporaneamente la visualizzazione del curriculum (con l'esito) alle famiglie, ad es. mentre si sta svolgendo la ripresa degli scrutini.

Il flag di default è a ON (ovvero il curriculum è di default visibile). Durante il periodo in cui il *flag* sarà messo a OFF dal dirigente, lato famiglia, il genitore/l'alunno vedrà comunque la funzione CURRICULUM, ma sarà mostrato un messaggio di avviso: "procedura momentaneamente bloccata dal Preside".

### **Docenti della classe:**

Consente di abilitare o disattivare la visione dei docenti della classe nel modulo famiglia

### **Consiglio di Classe e Istituto:**

Consente di abilitare o disattivare la visione degli eletti nei consigli di classe e istituto.

# **Consenti alla famiglia la visualizzazione del curriculum vitae**

Il Dirigente Scolastico può disporre che la compilazione del CV venga effettuata esclusivamente da un suo collaboratore all'interno dell'istituto; la condivisione del documento con la famiglia, attraverso ScuolaNEXT, non è obbligatoria.

## **Consenti alla famiglia la modifica del curriculum**

Si può richiedere espressamente l'azione dell'alunno o della famiglia nella fase iniziale della compilazione; la scuola si riserva comunque la verifica del contenuto prima della pubblicazione.

# **Richiesta Certificati**

Abilita i genitori alla richiesta dei certificati tramite ScuolaNEXT.

# **Valutazioni Giornaliere**

Con questa opzione il dirigente abilita tutta la scuola alla visualizzazione dei voti immessi nel R*egistro del Professore*, ovvero dei voti riguardanti i compiti in classe e delle interrogazioni da parte dei docenti, tramite ScuolaNEXT. Rimane tuttavia dei singoli docenti la possibilità, unicamente per la propria materia, di non fare visualizzare tali informazioni ai genitori/alunni. Il dirigente ha comunque a suo disposizione uno strumento di controllo efficace per verificare in ogni momento lo stato di attivazione o disattivazione di queste opzioni lato docente (info classe/docenti – Opzioni di visualizzazione Docenti – famiglie)

# **Valutazioni Periodiche:**

(normalmente in ON) Abilita la visualizzazione dello Scrutinio Elettronico di tutti i periodi, se questa opzione è abilitata, lato GENITORE/ALUNNO, sarà possibile visualizzare i voti periodici, stampare i pagellini e le pagelle on-line (se correttamente pubblicate dal dirigente).

# **Visualizza Voti Periodici Alunni con Esito Sospeso:**

Abilita o disattiva la visione dei voti con debito formativo, allo scrutinio finale alle famiglie.

# **Visualizza i Giudizi Sintetici con i Voti Periodici:**

Consente alla famiglia si vedere anche gli eventuali giudizi sintetici immessi in sede di scrutinio dai docenti della classe.

### **Visualizza Tabelloni Periodi Intermedi/Finale:**

Questa funzione consente di far visualizzare oppure di nascondere i tabelloni voti dei *Periodi Intermedi* (Primo Quadrimestre, trimestri, bimestri ecc) ai genitori e/o dello scrutinio finale. Si tenga conto che la famiglia potrà comunque accedere ai voti del proprio figlio, se l'opzione Valutazioni Periodiche è su ON e se i voti sono stati impostati dal dirigente come *visualizzabili ai genitori.*.

# **Visualizzazione del Recupero del Debito formativo (scrutinio finale e/o periodi intermedi)**

Questa due funzioni abilitano la visualizzazione, da parte della famiglia, dello stato di recupero del debito, materia per materia, per lo scrutinio finale (sospensione dell'esito), o per gli scrutini intermedi.

# **Orario Scolastico**

Abilita la visualizzazione sull'app dell'orario scolastico formulato con l'applicativo Darwin.

# **Compiti Assegnati e Attività svolte**

Abilita genitori e alunni alla visualizzazione dei compiti assegnati dai docenti e degli argomenti trattatati durante le lezioni.

# **Promemoria di Classe**

Consente di gestire la visualizzazione dei promemoria di classe alle famiglie; selezionando OFF per questa opzione, la famiglia non visualizzerà il pulsante "promemoria" tra i servizi di classe.

**Funzioni in disuso:** *Elabora pagellino On Line per i periodi resi visualizzabili | Pagelle On Line | Richiedi ai genitori il Pin per la conferma sulla presa visione dei voti***,** sono funzioni legate a funzionamenti della gestione web di didup famiglia oramai in disuso

# **Note generiche/disciplinari:**

Consente ai genitori la visione di eventuali note (tra cui anche quelle disciplinari) riguardanti i propri figli.

# **Consenti alla famiglia e agli alunni la modifica dei recapiti telefonici, e-mail:**

Consente ai genitori di correggere autonomamente alcuni dati riguardanti dei propri figli come recapiti telefonici e l'email.

# **Consenti agli alunni di prenotare i colloqui con i docenti**

Consente agli alunni di accedere alle funzioni di prenotazione dei colloqui con i docenti, come i genitori.

# **Forza visualizzazione di tutte le valutazioni giornaliere alle famiglie**

L'opzione dispone la visualizzazione **coatta** alle famiglie di TUTTE le valutazioni giornaliere, comprese quelle impostate dai docenti come non visualizzabili.

**NOTA BENE:** questa opzione forza la visualizzazione di TUTTE le valutazioni per TUTTI i docenti della scuola (scritte, orali e pratiche). Raccomandiamo quindi ai dirigenti scolastici di porre la massima attenzione in merito alla sua attivazione. L'opzione può essere attivata e disattivata senza alcuna limitazione dal dirigente scolastico e in qualunque momento; se resta disattivata, rimangono valide le regole impostate nel profilo dei singoli docenti (in primo luogo fa testo l'opzione generale disposta nel pannello opzioni del docente, in secondo luogo le opzioni disponibili nelle singole valutazioni/prove).
#### **Mostra su Didup e Scuolanext accesso a piattaforma bSmart (deprecato)**

#### Disattiva per default. Consente l'accesso rapido alla piattaforma esterna *b-smart* tramite l'app famiglia.

I dati forniti a bSmart si riferiscono esclusivamente a nome, cognome, codice fiscale, indirizzo mail e qualifica dell'utente in questione (docente, genitore o alunno). Le attività svolte dalla Argo nell'erogazione in SaaS degli applicativi DidUp e ScuolaNext sono e rimangono sotto il controllo dell'Istituto Scolastico, per conto del quale la Argo agisce in qualità di Responsabile del Trattamento come da condizioni generali di contratto e da nomina(ed anzi si invita chi non lo avesse ancora fatto a trasmetterci nomina firmata). Le attività svolte da bSmart nell'erogazione dei servizi di e-learning, anche se accedute tramite credenziali Argo, sono agite in assoluta autonomia e sotto la responsabilità di bSmart che agisce in qualità di Titolare del Trattamento nei confronti degli utilizzatori della piattaforma e non in qualità di Responsabile del Trattamento nei confronti dell'Istituto Scolastico. L'adozione degli strumenti di DAD offerti da bSmart è possibile in conformità alle vigenti prescrizioni in materia di protezione dei dati personali, anche se al di fuori di un normale contratto di fornitura di servizi, perché rigorosamente circoscritte a questo solo scopo ed in questo particolare momento (vedi provvedimento del Garante per la protezione dei Dati doc. web n. 9300784). Ogni altro utilizzo delle informazioni da parte di bSmart è regolato dal contratto tra le parti (provider – utente) chiaramente pubblicate sul sito web della stessa all'indirizzo https://www.bsmart.it/pages/terminiecondizioni e non concerne le informazioni di proprietà della scuola.

#### **Abilita autocertificazione nell'app Famiglia (deprecato)**

L'opzione consente, ai genitori (e agli alunni maggiorenni), tramite l'APP Famiglia, di inviare in tempo reale una autocertificazione (valida per il giorno corrente), nella quale dichiara che l'alunno/a non presenta sintomi riconducibili al Covid-19.

Se abilitata, su Appello saranno mostrate delle icone (faccine) per identificare gli alunni che hanno inviato l'autocertificazione.

su Alunni web, inoltre, sarà disponibile la funzione *Comunicazioni | Visualizza autocertificazioni covid.*

#### **Abilita Pre-autorizzazioni per eventi appello app famiglia**

Se l'opzione è abilitata, nell'app didUP Famiglia, all'interno della sezione **Eventi Appello**, il genitore troverà il pulsante

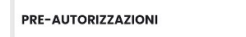

La funzionalità facilita le operazioni di autorizzazione anticipata dei permessi, in caso di alunne e alunni che, pur non essendo ancora maggiorenni, possono autonomamente entrare in ritardo o uscire in anticipo, previa richiesta dei genitori. E' prevista anche la possibilità di pre autorizzare eventi di tipo assenza.

#### **Visualizza Giudizi**

Attiva la visualizzazione degiu Giudizi nell'appa famiglia. Questa opzione è fondamentale nella scuola Primaria e nella secondaria di I grado dove gran parte della valutazione è affidata a giudizi e non a voti.

#### **Abilita Visualizzazione dati PCTO**

Consente la visualizzazione lato APP di dati salienti riguardanti i percorsi trasversali per le competenze trasversali e l'orientamento (ex ASL) gestiti con Argo Scuola Lavoro e in maniera più marginale anche su Alunni.

#### **Mostra Media generale delle valutazioni giornaliere**

Mostra nella home dell'app famiglia, la media generale delle valutazioni giornaliere (default a off) dell'alunno.

#### **Abilita visualizzazione dati PFI (scuole che hanno acquistato Argo PFI)**

Visualizza la sezione PFI che consente la visione dei documenti salienti in progetto formativo individuale e gli allegati resi pubblici dal consiglio di classe.

### **Abilita alla famiglia la prenotazione dei pasti giornalieri**

Per le scuole che hanno acquistato **Argo Mensa,** l'opzione attiva nell'app la funzione mensa, dove giornalmente è possibile opzionale le scelte sui pasti giornalieri messi a disposizione con il servizio Argo Mensa.

### **Abilita giustificazione per alunni maggiorenni**

Attiva di default. In applicazione dell'art. 1 della L. 8 marzo 1975, gli alunni maggiorenni possono giustificare le proprie assenze/ritardi/uscite anticipate, con l'app famiglia, senza alcuna necessità di abilitazione manuale da parte della [segreteria scolastica.](https://www.bsmart.it/pages/terminiecondizioni)

Il Dirigente Scolastico, sotto sua responsabilità, può disabilitare questa opzione, e tornare quindi al "metodo" precedente che prevede l'abilitazione manuale alla giustificazione delle assenze, agendo (da Alunni) sulla scheda anagrafica del singolo alunno (se maggiorenne).

### **Mostra media voti giornalieri su singola materia**

Proposta per default a Sì), consente di scegliere se mostrare o meno la media della singola materia nell'app famiglia.

Mostra media voti giornalieri su singola materia

# **Opzioni Generiche**

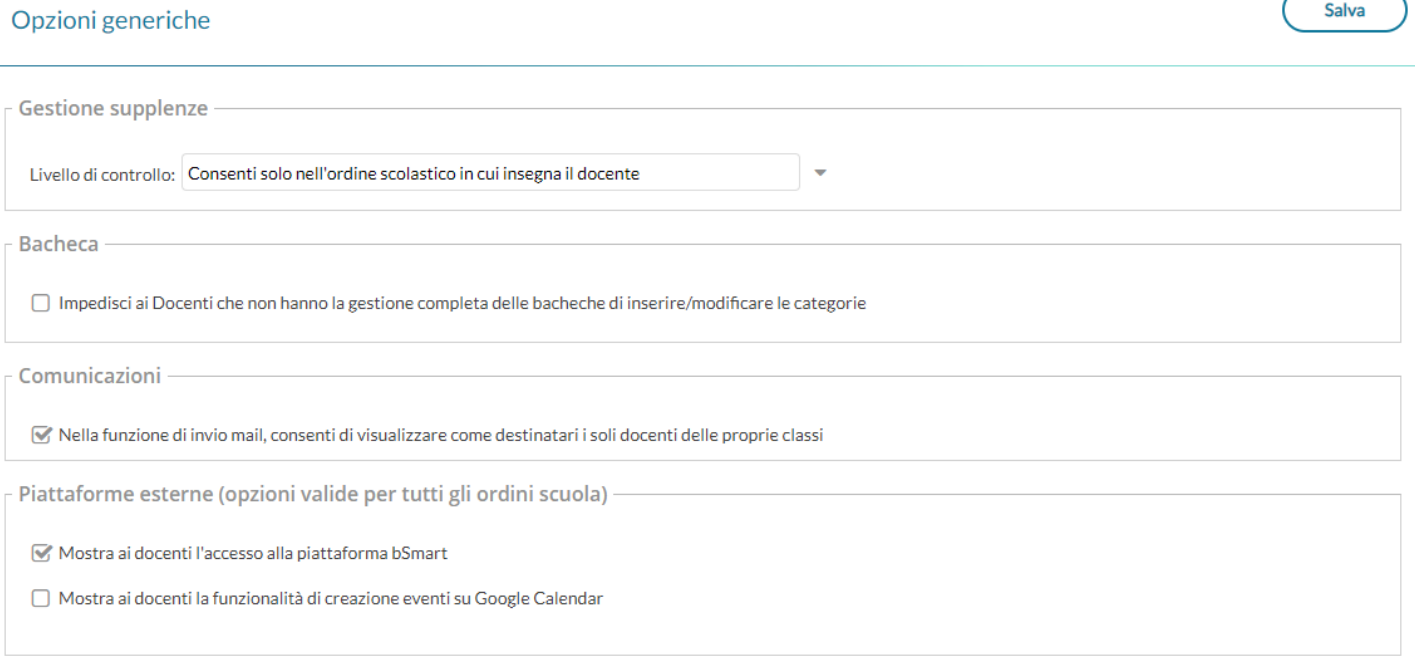

### **Gestione Supplenze**

Gestisce il controllo delle supplenze per i docenti, si potrà consentire le supplenze nello stesso ordine in cui il docente insegna, o in tutti gli ordini gestiti dalla scuola, oppure solo nella specifica scuola.

 $\overline{\mathbf{v}}$ 

## **Impedisci ai docenti la modifica delle categorie**

con questa opzione, il Dirigente impedisce l'accesso alla *funzione di gestione delle categorie* ai docenti *ordinari*  (docenti senza l'a*ccesso completo a tutte le funzioni della bacheca*); in questo modo il dirigente potrà restringerne l'utilizzo, a soli suoi collaboratori.

**IMPORTANTE: L'opzione di default non è attiva.** Quindi, finché il Dirigente non attiverà il blocco, anche i docenti ordinari, avranno accesso a tutte le funzioni della nuova Gestione Categorie, comprese le funzioni di accorpamento.

### **Comunicazioni**

Nella funzione di invio mail, consenti di visualizzare come destinatari i soli docenti delle proprie classi

L'opzione limita l'interscambio e-mail tra docenti ai soli docenti della stessa classe.

### **Creazione Eventi Google Calendar**

Questa opzione per default è impostata a NO e finché non viene modificata, la creazione degli eventi Google Meet è disponibile solo per l'utente preside.

L'utente docente, qualora sia abilitato, avrà solo la gestione di eventi "generici".

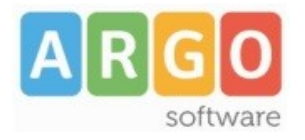

Zona Industriale III FASE 97100 RAGUSA http://www.argosoft.it email: info@argosoft.it Help Desk 0932666412